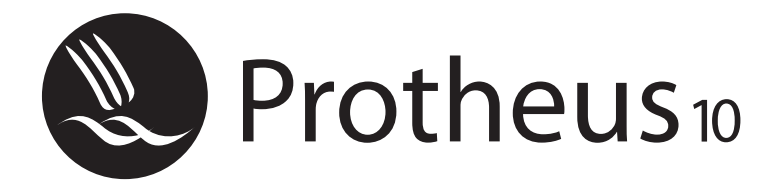

*Educação Corporativa*

# *Gestão de Projetos*

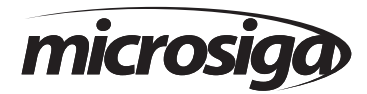

Matriz - Av. Braz Leme, 1.717 - 02511-000 - São Paulo - SP - Brasil. Tel.: 55 (11) 3981 - 7001 www.microsiga.com.br

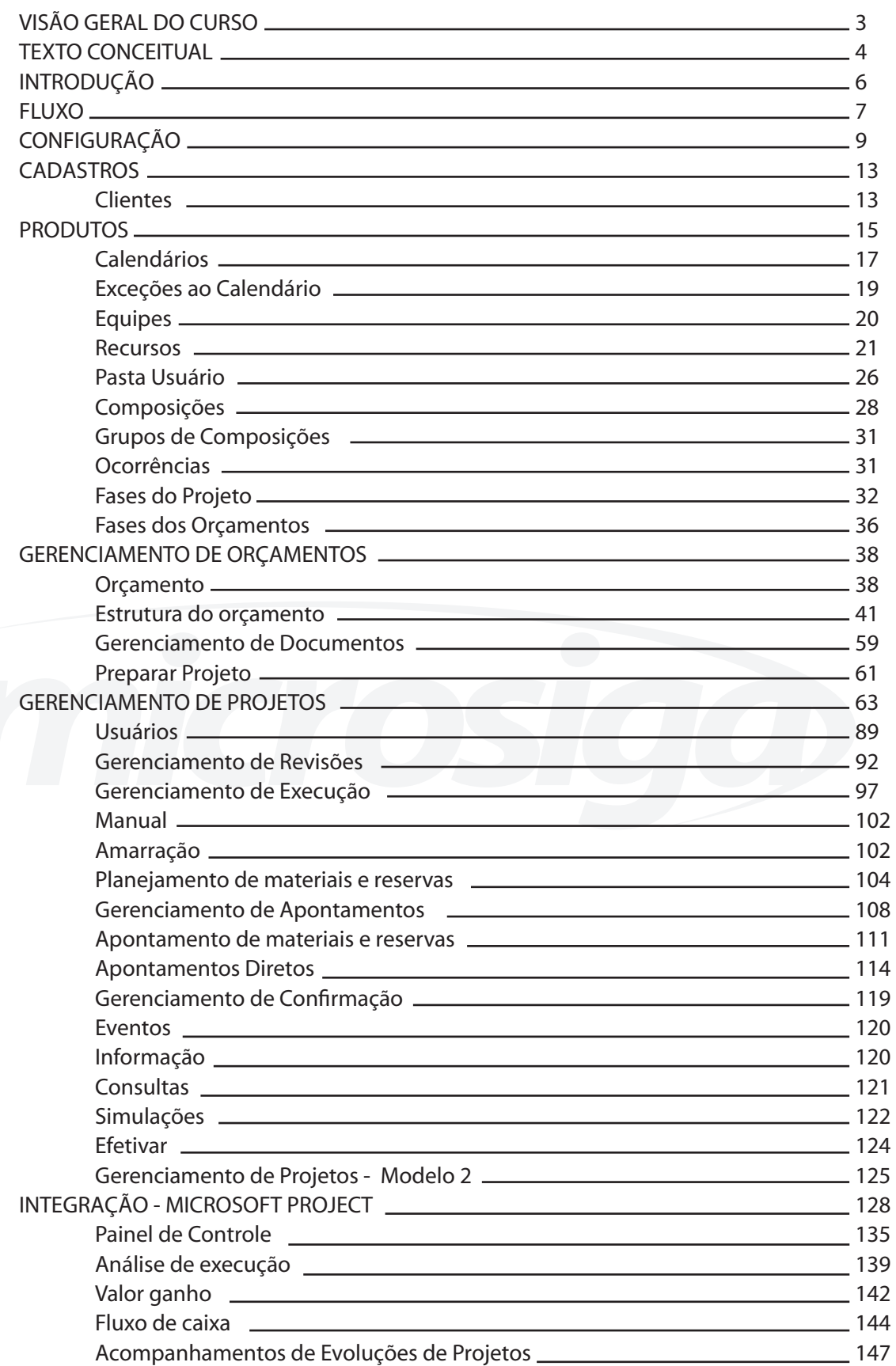

## **VISÃO GERAL DO CURSO**

O Ambiente Project Management System, do Protheus, automatiza o gerenciamento de Projetos em todas as suas etapas.

Do planejamento à conclusão, cada passo do Projeto será monitorado.

Sejam projetos de pequena escala, como organizar uma feira de comércio, ou de grande escala, como construir uma fábrica, ou ainda projetos internos, requerem o planejamento de todas as atividades envolvidas detalhadamente.

É função do Gerente de Projetos, assegurar que o Projeto seja executado eficientemente, no tempo determinado, dentro do orçado, assegurando que os recursos estejam disponíveis quando necessário. Os Projetos geralmente são partes dos processos internos de uma companhia.

Para controlar todas as tarefas na execução do Projeto, é necessário dispor de uma estrutura organizada que seja específica ao Projeto e que seja compartilhado por todos os departamentos envolvidos.

Antes que o Projeto seja realizado em sua totalidade, os objetivos deste devem ser precisamente descritos e as atividades a serem realizadas devem ser estruturadas.

Uma estrutura clara e bem definida do Projeto forma a base principal para o sucesso do planejamento, da monitoração, e do controle do Projeto.

## **TEXTO CONCEITUAL**

#### **Negócio**

Criar um ambiente colaborativo é um fator essencial e decisivo no sucesso de um projeto, seja ele interno ou externo. A ferramenta deve sempre levar em consideração os diversos departamentos e integrações entre processos que fazem parte do dia-a-dia de qualquer tipo de projeto:

#### **1. Gerenciando materiais & serviços**

O sistema PMS oferece a possibilidade de controlar contratos de materiais e serviços de forma eficaz, aliada a um processo de avaliação de fornecedores que garante à sua empresa a possibilidade controlar todo material e serviço utilizado nos projetos,incluindo compras, produção, controle de estoques, contratos de serviços, etc. Todos esses recursos com a segurança de usar fornecedores adequados e que possam cumprir os requisitos de qualidade exigidos pela empresa. Ferramentas de controle e planejamento permitem garantir níveis econômicos de estoque que proporcionem a qualidade de serviço desejada, conforme o período ou a parte do projeto a ser realizado.

#### **2. Gerenciamento de qualidade**

As ferramentas de gestão de qualidade compreendem critérios de avaliação de qualidade de fornecedores, inspeções de fabricação e inspeções no recebimento de materiais. A solução colabora também no uso de padrões para normas de qualidade da empresa, com o objetivo de se obter certificações Isso.

#### **3. Controle financeiro**

Um dos principais processos beneficiados pela integração da ferramenta Protheus é a área financeira, abastecida com informações atualizadas sobre todas as operações da empresa. A integração promove um processamento eficiente das etapas financeiras, evitando retrabalhos e garantindo que informações contábeis, de fluxo de caixa e gerenciamento de custos por projetos estejam disponíveis e atualizadas para a correta tomada de decisões.

#### **4. Controle de documentos**

Os projetos mais complexos requerem documentação detalhada e organização dos detalhes técnicos do projeto. O Módulo PMS fornece uma ferramenta de gerenciamento de documentos do projeto, proporcionando a organização dos documentos e tornando-os centralmente acessíveis ao sistema Protheus.

Os documentos poderão conter qualquer tipo de informação, tal como desenhos do CAD, programas de CNC, contratos, planilhas, etc.

O Módulo Sigapms utiliza o Banco de Conhecimentos do sistema Protheus para controlar os documentos.

#### **5. Integração com o Microsoft Project**

O sistema MSProject, assim como o Módulo PMS efetua o controle de projetos. Entretanto, apenas o Módulo Project Manegement System do Protheus possui integração com o ERP.

Assim, quando surgir a necessidade de efetuar uma compra para o projeto, esta pode ser feita por meio do próprio PMS, movimentando rotinas de outros módulos do Protheus como Compras, estoque e Custos, etc.

Entretanto, pensando em usuários que se familiarizam com a interface do MsProject, desenvolvemos essa integração que permite que os dados do projeto criado e gerenciados pelo P

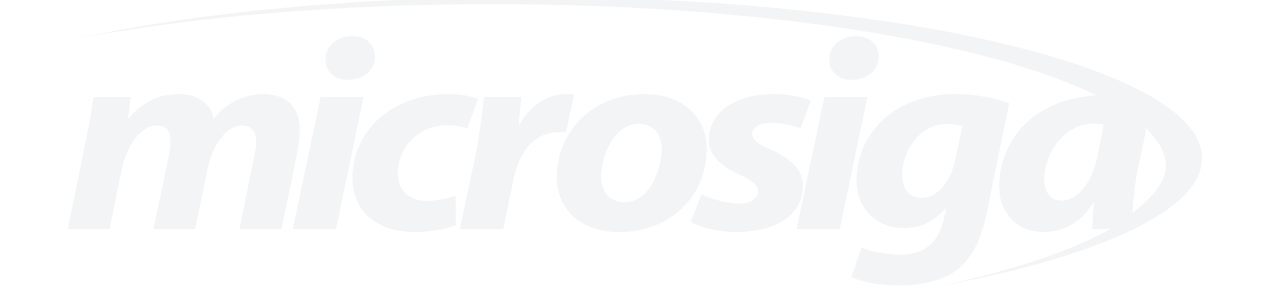

## **INTRODUÇÃO**

Para atender as demandas de maneira eficaz em um ambiente caracterizado pela velocidade das mudanças, torna-se indispensável um modelo de gerenciamento baseado no foco, em prioridade e em objetivos. Por essa razão, nos últimos anos, o gerenciamento de projetos tem crescido de forma acentuada no mundo.

O Project Management Institute (PMI), afirma existirem cerca de 15 milhões de pessoas que vêem o gerenciamento de projetos como uma profissão potencial. TOM PETERS (1999) afirma em "Você = seus projetos" que nos próximos vinte anos todos os trabalhos dos executivos do planeta serão desenvolvidos por meio de projetos.

As estimativas de custos de projetos normalmente são subestimadas e, por isso, em muitas organizações não possuem credibilidade. Para os executivos de negócio, esse é um dos aspectos atuais mais frustrantes neste processo, resultando em oportunidades perdidas e insatisfação de clientes. Assim sendo, é importante que um produto ou serviço seja desenvolvido com recursos e cronogramas previstos e adequados. O sucesso financeiro de um projeto depende da habilidade do gerente em estimar seus custos, no início de seu desenvolvimento, e controlá-los, ao longo do processo de execução.

Atribui-se ao aumento do custo, a complexidade dos novos produtos, o caráter dinâmico e interativo do processo de desenvolvimento, a falta de procedimentos padronizados de avaliação de qualidade e a falta de métodos e ferramentas de execução adequadas. Nesse sentido, os gerentes de projeto estão, cada vez mais, sentindo a necessidade de um maior controle nos processos, aumentando a demanda por medidas de software, ou métricas para a gerência dos mesmos.

A importância destas métricas deve-se à limitação de recursos financeiros para suprir a demanda dos projetos. Isso torna o cálculo de custo-benefício uma prioridade para a maioria das organizações que, por meio de uma análise dos custos de projetos dos produtos propostos e dos benefícios que podem gerar, selecionam e estabelecem prioridades para construção. Entretanto, por falta de teorias a respeito do comportamento das variáveis que determinam os custos de um projeto, os modelos de custos mais conhecidos baseiam-se em experiências passadas para projetar o tamanho do produto ou serviço e, a partir daí, projetar os custos de seu desenvolvimento.

#### **Conduzindo seus projetos com eficácia**

Garantir o gerenciamento de seus projetos são as principais características da ferramenta de gerenciamento de projetos PMS (Project Management System). A vantagem de seu uso está nos aspectos de integração que garantem uma única fonte de informação, criando assim um ambiente colaborativo.

Os dados de cronogramas, custos e desempenho dos projetos estão todos centralizados e disponíveis em tempo real. Essas características permitem comparar os resultados dos projetos por meio de seus planejamentos, proporcionando a busca de soluções mais eficazes e melhores resultados.

Com o uso da ferramenta, você tem à sua disposição um conjunto de históricos que tornam possíveis a melhoria contínua na preparação de projetos futuros. A metodologia de gerenciamento de projetos do sistema PMS foi fundamentada nas práticas e conceitos utilizados mundialmente e que seguem a padronização adotada pelo PMI - Project Management Institute.

## **FLUXO**

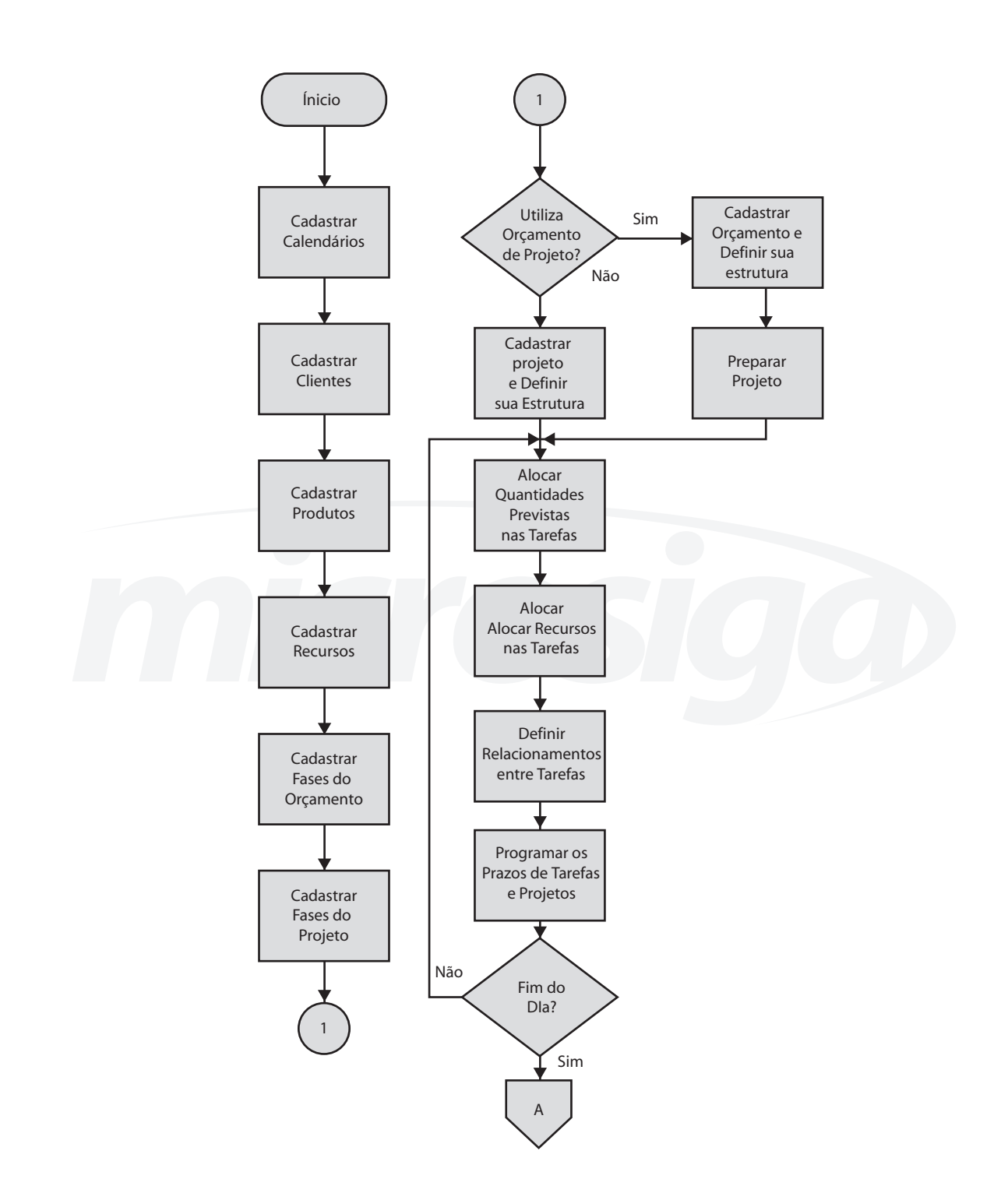

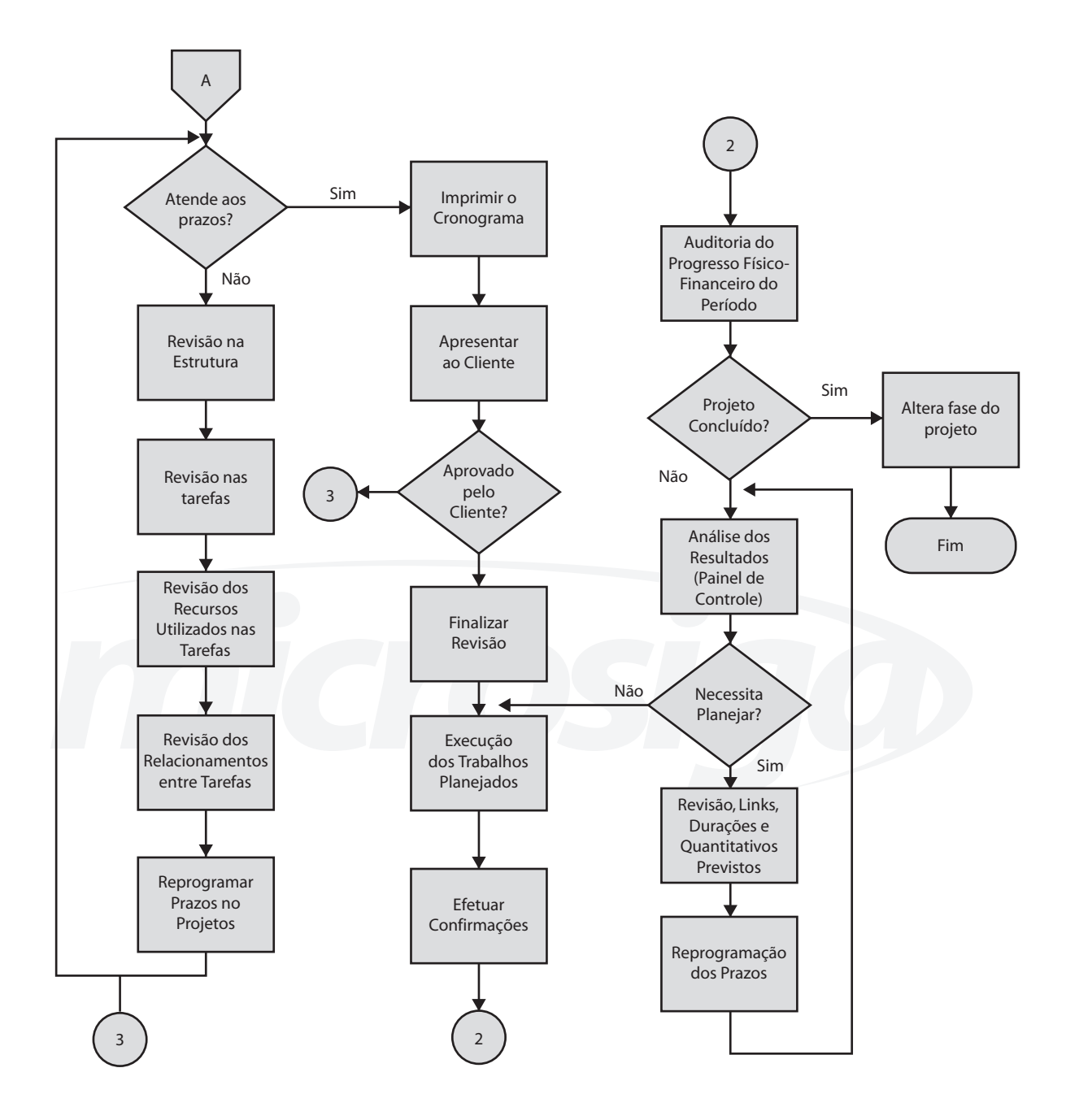

## **CONFIGURAÇÃO**

O Ambiente de Gestão de Projetos (PMS - Project Management System) possui uma série de Parâmetros que determinam a forma de processamento de cada empresa, como por exemplo, o parâmetro (MV\_ MOEDAn), que indica quais moedas serão utilizadas para valorizar as movimentações.

A MICROSIGA envia os Parâmetros padrões, que podem ser alterados de acordo com a sua necessidade. Os Parâmetros são customizados no Ambiente Configurador.

Abaixo, estão listados os "Parâmetros" mais relevantes do Ambiente de Gestão de Projetos (PMS - Project Management System):

#### **MV\_PMSBXEM**

Este parâmetro indica se exibe ou não a tela de baixa de empenhos na amarração da NFE com o projeto. A tela de baixa de empenhos permite ao usuário selecionar o empenho que será baixado na entrada da NF (empenho que foi gerado a partir de uma solicitação de compras amarrada ao projeto ou um planejamento do projeto ) . Esse parâmetro poderá ser útil em empresas que não utilizam o controle de empenhos, facilitando a digitação da NF.

Conteúdo : Lógico True = Exibe a tela False = Não exibe tela

#### **MV\_PMSCCT**

Indica se utiliza o template de construção civil e terraplanagem com o PMS. 1=Sim; 2=Não.

Este parâmetro só deve ser configurado com Sim para as Empresas que possuam o Template de Construção Incorporado ao SGAPMS. ( O template de Construção é comercializado separadamente do SIGAPMS ).

#### **MV\_PMSCUST**

Indica o método de cálculo das quantidades das tarefas dos orçamentos e projetos. 1=Unitário; 2=Total Método Unitário : indica que as quantidades informadas nos itens da tarefa ( produtos + recursos + despesas ) são unitárias e serão multiplicadas pela quantidade da tarefa para se chegar ao consumo total exigido pela tarefa. Esse método é, na maioria das vezes, utilizado em empresas de Engenharia e Construção, nas quais as tarefas são consideradas como Composições Unitárias.

Método Total (default ): indica que as quantidades informadas nos itens são as quantidades previstas totais que serão consumidas pela tarefa.

#### **MV\_PMSECOD**

Indica o método de codificação automática utilizado na inclusão de EDTs/Tarefas.

1= Estruturado: método que utiliza uma máscara (definida no cadastro de orçamento/projeto ) para estruturação dos níveis do projeto . Exemplo:

Máscara: 234 Delimitador :

Estutura 01 – Fundações 01.01 – Fundação Prédio 1 01.01.001 – Escavação 01.01.002 – Limpeza 01.02 – Fundação Prédio 2 01.02.001 – Escavação 01.02.002 – Limpeza

2 = Seqüencial: método que utiliza código seqüencial único para codificação das EDTs e Tarefas.

Estutura 0000001 – Fundações 0000002– Fundação Prédio 1 0000003– Escavação 0000004– Limpeza 0000005– Fundação Prédio 2 0000006– Escavação 0000007– Limpeza...

#### **MV\_PMSEVEN**

Código de uso utilizado nos eventos para indicar o progresso físico previsto das tarefas do projeto. Este código será utilizado na avaliação do progresso físico previsto das tarefas pela técnica dos eventos– marco.

MV\_PMSEXP1, MV\_PMSEXP2, MV\_PMSIMP1, MV\_PMSIMP2, MV\_PMSPLN1 MV\_PMSPLN2, MV\_PMSPLN3, MV\_PMSPLN4, MV\_PMSPLN5, MV\_PMSPLN6 MV\_PMSPLN7, MV\_PMSPLN8, MV\_PMSPLNA, MV\_PMSPLNB

Estes parâmetros são utilizados internamente pelo SIGAPMS para configuração das colunas das planilhas do Orçamento/Projeto em suas diversas telas do sistema. Recomendamos que a configuração desses parâmetros sejam efetuadas sempre pela configuração das colunas ( Disponível em todas as telas que utilizam o Método planilha para exibição da Estrutura do Orçamento/Projeto ).

#### **MV\_PMSRBLQ**

Indica se o início de uma revisão será obrigatório para efetuar a alteração na estrutura do projeto Conteúdo S – sim : não permite executar alteração na Estrutura do Projeto sem antes Iniciar uma revisão.

N – Não : permite executar alteração na Estrutura do Projeto sem antes Iniciar uma revisão. Não recomendado, pois permite ao usuário realizar alterações na Estrutura do Projeto sem registrar no histórico de revisões, perdendo assim totalmente o seu propósito.

#### **MV\_PMSTCOD**

Indica se a codificação será Manual (1) ou Automática (2) na montagem da estrutura do Orçamento/ Projeto.

#### **MV\_PMSTEXC**

Indica se as tarefas que já possuem algum tipo de apontamento ( Custo ou Físico ) podem ser excluídas.

Conteúdo S – Sim N – Não

#### **MV\_PMSVCOD**

Indica se no modo de Visualização do Orçamento / Projeto Árvore o código da Tarefa/EDT será exibido antes da Descrição.

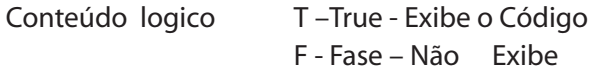

#### **MV\_PMSIPC**

Indica se utiliza associação automática da NFE com o Projeto amarrado na SC ou PC gerando uma RE5 automática para o Projeto.

Conteúdo S – Sim N – Não

#### **MV\_INTPMS**

Indica se a Integração entre o SIGAPMS e os outros módulos da aplicação está ativa, permitindo que movimentos referentes a Estoques, Compras, Folha, Vendas, etc. alimentem o avanço físico e financeiro realizado dos Projetos.

Conteúdo S – Sim N – Não

#### **MV\_PMSACOR**

Parâmetros utilizado internamente pelo SIGAMS que indica as cores das barras do gráfico de Alocação de Recursos do Projeto .Recomendamos que a configuração das cores sejam efetuadas pelo botão "Cores" disponível na tela do gráfico de Alocação de Recursos do Projeto.

**Observação:** As cores são armazenadas no Formato 16Milhões de Cores.

#### **MV\_PMSGCOR**

Parâmetros utilizado internamente pelo SIGAMS que indica as cores das barras do gráfico de Gantt do Projeto. Recomendamos que a configuração das cores sejam efetuadas pelo botão "Cores" disponível na tela do gráfico Gantt do Projeto.

**Observação:** As cores são armazenadas no Formato 16 Milhões de Cores.

#### **MV\_PMSOPGE**

Define se será gerado empenho para OP sem perguntar ao usuário. (.t.)Gera (.f.) Não Gera sem perguntar.

Conteúdo lógico T –True F - Fase

#### **MV\_PMSSCGE**

Define se será gerado empenho para SC sem perguntar ao usuário . (.t.)Gera (.f.) Não Gera sem perguntar

Conteúdo lógico T –True

F - Fase

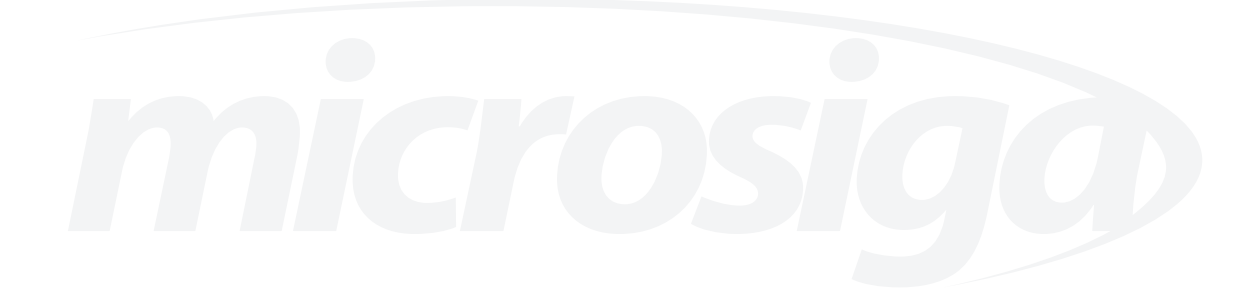

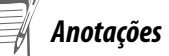

## **CADASTROS**

Os cadastros apresentam as informações básicas, para iniciar as movimentações do ambiente. A sua correta informação é fundamental para execução das suas rotinas.

*• Durante o cadastramento deve-se observar os "Campos Destacados". Estes campos possuem "Preenchimento Obrigatório", não é possível finalizar uma inclusão sem a informação.*

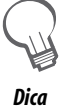

*• Caso haja alguma dúvida sobre um campo, pressione a tecla <F1> sobre o mesmo. Será apresentada uma janela com a "Descrição do Campo".*

*• Alguns campos estão associados a "Tabelas ou Cadastros", eles apresentam a opção à sua direita quando selecionados. Para selecionar uma das opções, clique sobre esta opção ou pressione a tecla <F3>.*

### *Clientes*

Cliente é a entidade que possui necessidade de Projetos ou Orçamentos.

É importante que o cadastro de Clientes esteja o mais completo possível, possibilitando assim o máximo de informações a serem fornecidas e controladas pelo sistema.

Quanto mais completo estiver o cadastro, mais facilidades o usuário terá no sistema.

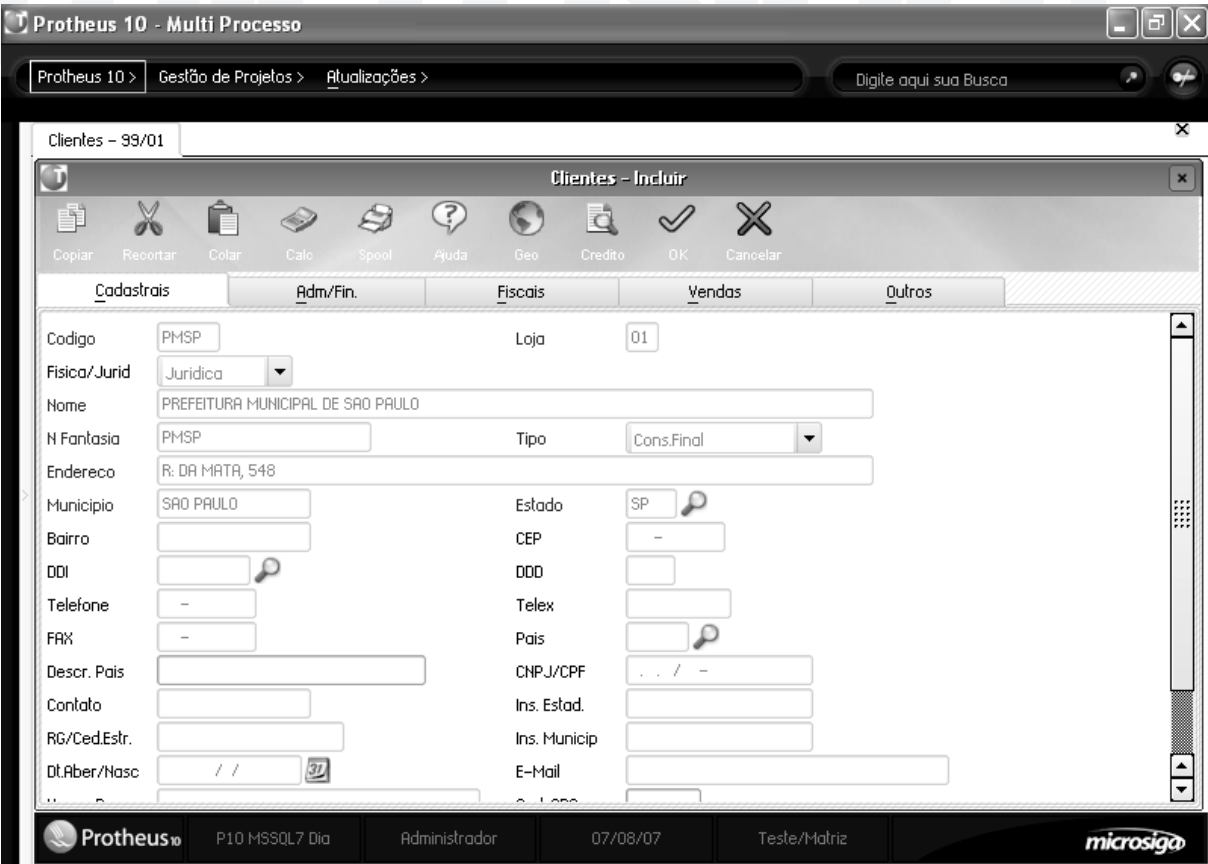

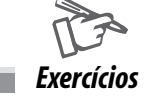

Como cadastrar Clientes:

1. Acesse o "Ambiente de Gestão de Projetos - PMS";

2. Confira os dados e confirme o acesso ao "Ambiente de Gestão de Projetos - PMS";

3. Selecione as seguintes opções:

#### **"Atualizações" > "Cadastros" > "Clientes";**

4. Clique na opção "Incluir" e informe os dados a seguir:

Pasta Cadastrais

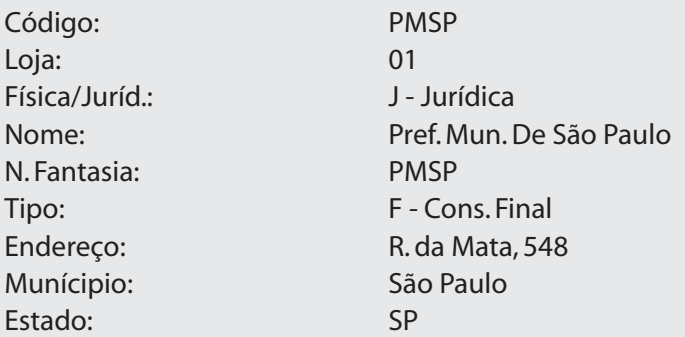

5. Confira os dados e confirme o cadastro de "Clientes";

6. Posicione com o cursor sobre o "Cliente – PMSP", clique na opção "Contatos";

7. No "Campo – Contatos", informe "000023 (F3 Disponível)";

8. Confira os dados, confirme o cadastro de "Contatos".

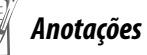

## **PRODUTOS**

O produto é uma representação do item objeto de uma operação comercial (compra, venda, remessa, devolução) ou de movimentação de inventários (consumo, produção, transferências, etc.).

Devido ao fato de se utilizar em operações comerciais, os produtos podem representar tanto itens físicos (tijolo, lâmpadas elétricas, máquina, etc.) quanto itens não físicos como serviços prestados (cobrança de contratos de manutenção, complementos de preços ou complementação de impostos).

No ambiente de gestão de projetos os produtos têm basicamente 3 "formas" de utilização:

#### **• Consumo das tarefas**

Para executar uma tarefa são necessários produtos, que podem ser comprados, produzidos ou utilizados se já disponíveis no estoque.

#### **• Faturamento do projeto**

Para gerar pedidos de vendas são necessários produtos, por esse motivo cada vez que precisamos faturar desde um projeto, devemos associar o faturamento a um produto.

#### **• Amarração com recursos**

Os recursos podem ser associados com produtos, tanto para obter os custos de utilização dos recursos, desde o produto, como para análises de previsão e utilização destes por produto (ao invés de ver quanto consumiram os recursos "João" e "Pedro", vemos quando consumiu o produto "Analista Jr", isso poderá ser visto em detalhe no cadastro de recursos)

É no cadastro de produtos que devem ser cadastradas as informações que definem a característica de um determinado item.

*Anotações*

Além dos dados cadastrais do item, os dados que são utilizados pelo ambiente de gestão de projetos, são diretamente os que se referem ao Custo standart e aos fatores de conversão para as unidades de medida.

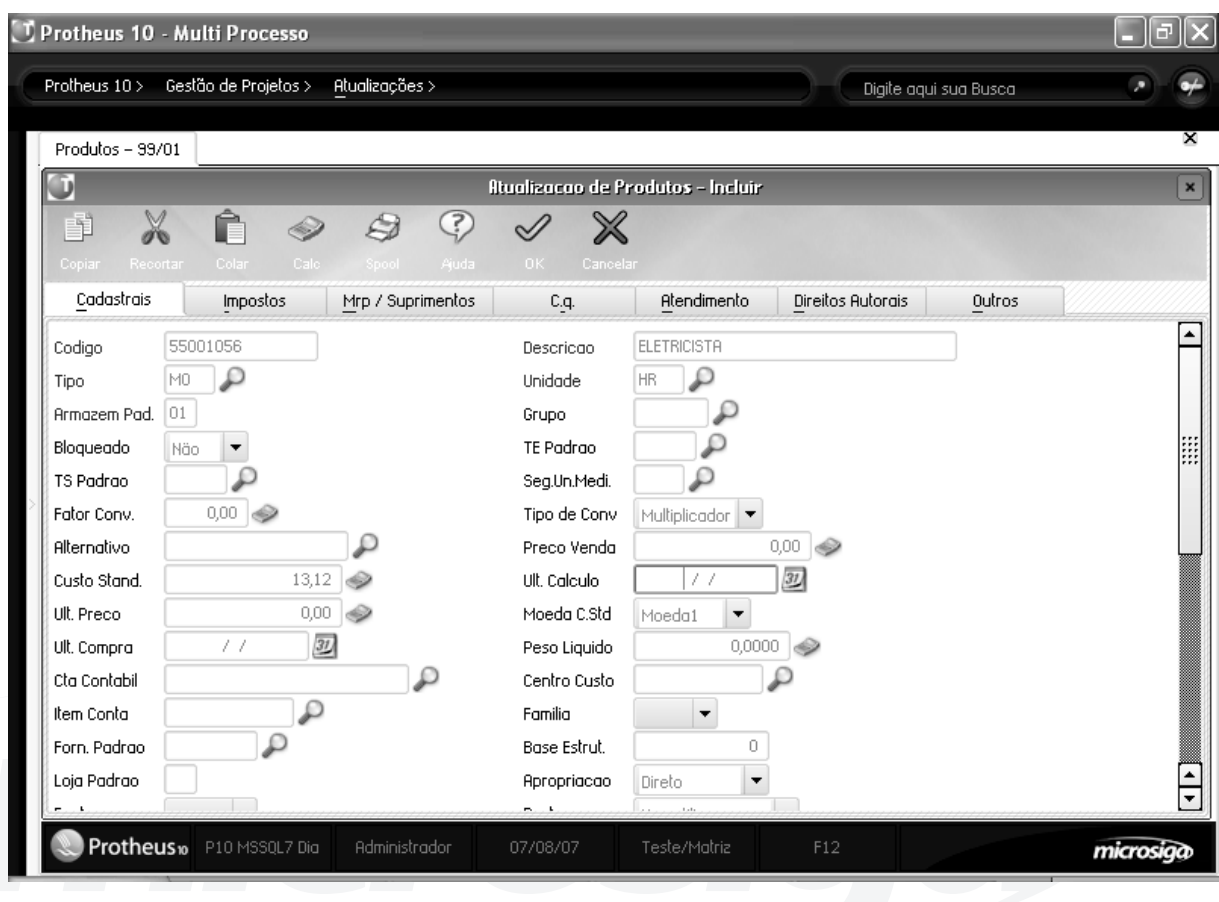

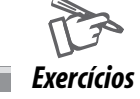

#### Como cadastrar Produtos:

1. Selecione as seguintes opções:

#### **"Atualizações" > "Cadastros" > "Produtos"**

2. Clique na opção "Incluir" e informe os dados a seguir:

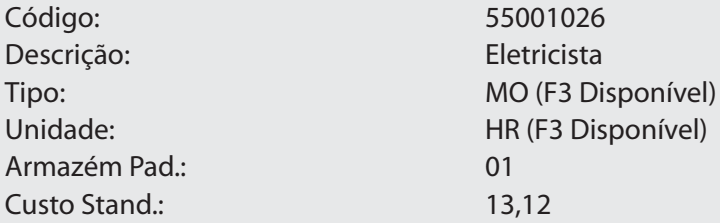

3. Confira os dados e confirme o cadastro de "Produtos".

### *Calendários*

O calendário é uma representação de tempo dividindo os diferentes momentos de uma semana como úteis ou não úteis.

Ele é importante para definir os horários de disponibilidade semanal de um recurso, ou os horários em que será executado um projeto, tendo como objetivo principal a alocação de recursos em projetos.

Assim, se for necessário administrar um projeto que pode ser executado somente segundas, quartas e sextas, das 08:00 às 12:00, deverá ser criado um calendário com estas características. A finalidade disso é poder calcular corretamente as datas de início ou fim de uma tarefa com base em sua duração, ou vice-versa.

#### **Exemplo:**

Se uma tarefa começa na segunda feira às 08:00 hr e tem 9 horas de duração, qual será da data e hora finais previstas para o término?

Com o calendário acima,temos o seguinte:

- 4 horas no primeiro dia (segunda-feira das 08:00 às 12:00)
- 4 horas no segundo dia (quarta-feira das 08:00 às 12:00)
- 1 hora no terceiro dia (sexta-feira das 08:00 às 09:00)

Portanto, a previsão para término da tarefa é na sexta às 09:00 hr.

O mesmo conceito aplica-se a recursos, definindo os horários em que o recurso está disponível para trabalhar.

O cadastro de calendários possui uma facilidade que é a de preencher automaticamente todos os dias da semana (de segunda a sexta) com o mesmo valor informado em qualquer um deste dias, para não precisar preencher manualmente todos os cinco dias com o mesmo conteúdo, caso seja necessário. Para habilitar ou desabilitar essa funcionalidade, deve-se acessar as perguntas da rotina com a tecla F12.

As 24 horas do dia são distribuídas em 4 linhas de 6 horas, que estão divididas em intervalos de 15 minutos.

Para marcar o período em que o recurso está disponível, clique e arraste o mouse sobre ele. Os períodos indisponíveis devem ser deixados em branco.

Ao marcar os horários de trabalho, o usuário deve tomar o cuidado de completar todos os espaços a serem trabalhados, selecionando-os de modo que o intervalo fique em azul, respeitando o padrão do sistema que é de quinze minutos. Esse tempo pode ser mudado por meio do parâmetro MV\_PRECISA, que muda a precisão dos calendários para todas as rotinas, nas quais estes são utilizados.

O campo "Carga Horária" na parte inferior da janela apresenta o total de horas marcadas. Veja a interface de cadastro de calendários:

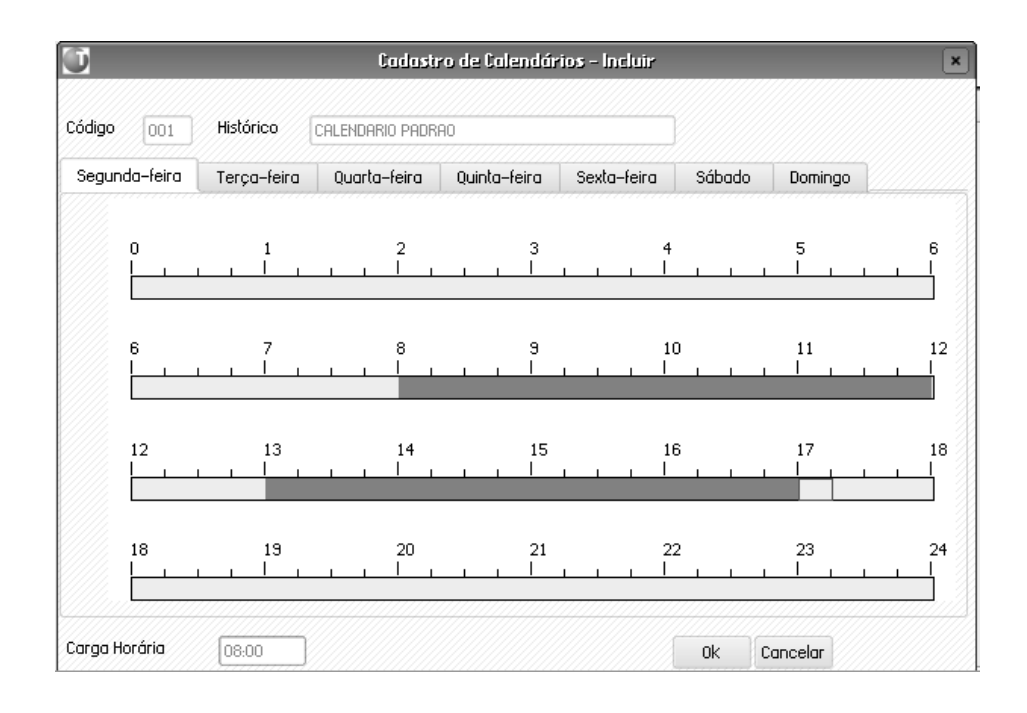

*Exercícios*

Como cadastrar Calendários:

1. Selecione as seguintes opções:

#### **"Atualizações" > "Cadastros" > "Calendários";**

2. Clique na opção "Incluir" e no "Campo – Código", informe "818" , no "Campo – Histórico", informe "SEGUNDA A SEXTA DAS 8 AS 18";

3. Com a ajuda do mouse, selecione de "8 até 12" e das "13 até 18";

4. Confira os dados e confirme o cadastro de "Calendário".

#### **Observação:**

• Note que no campo "Carga Horária", na parte inferior da janela, apresenta o "Total de Horas Marcadas";

• Para que seja possível preencher, os dias, de maneira não simultânea, pressione a tecla <F12> e no "Campo – Preenche Simultâneo", selecione "Não";

• O intervalo de "Tempo Padrão" do sistema é de "Quinze Minutos";

• Este tempo pode ser mudado através do parâmetro "MV\_PRECISA", que altera a "Precisão do Calendário".

## *Exceções ao Calendário*

As exceções ao calendário são utilizadas para definição de toda e qualquer exceção periódica ao calendário de um projeto (como impossibilidade de trabalhar no local), a um recurso (férias, compensações), um recurso em um projeto (como impossibilidade do recurso trabalhar no local) ou ainda, comum a todos os projetos e recursos (como feriados).

As exceções devem ser definidas por dia, bem como os períodos do dia disponíveis para se trabalhar.

As férias poderiam também ser definidas como exceções, mas como o cadastro de exceções é diário, isso será muito trabalhoso, portanto, uma prática comum é gerar um projeto exclusivo para as férias, nas quais será lançada a alocação de recursos, criando tarefas "férias".

Figura 1 – Exemplo de exceções.

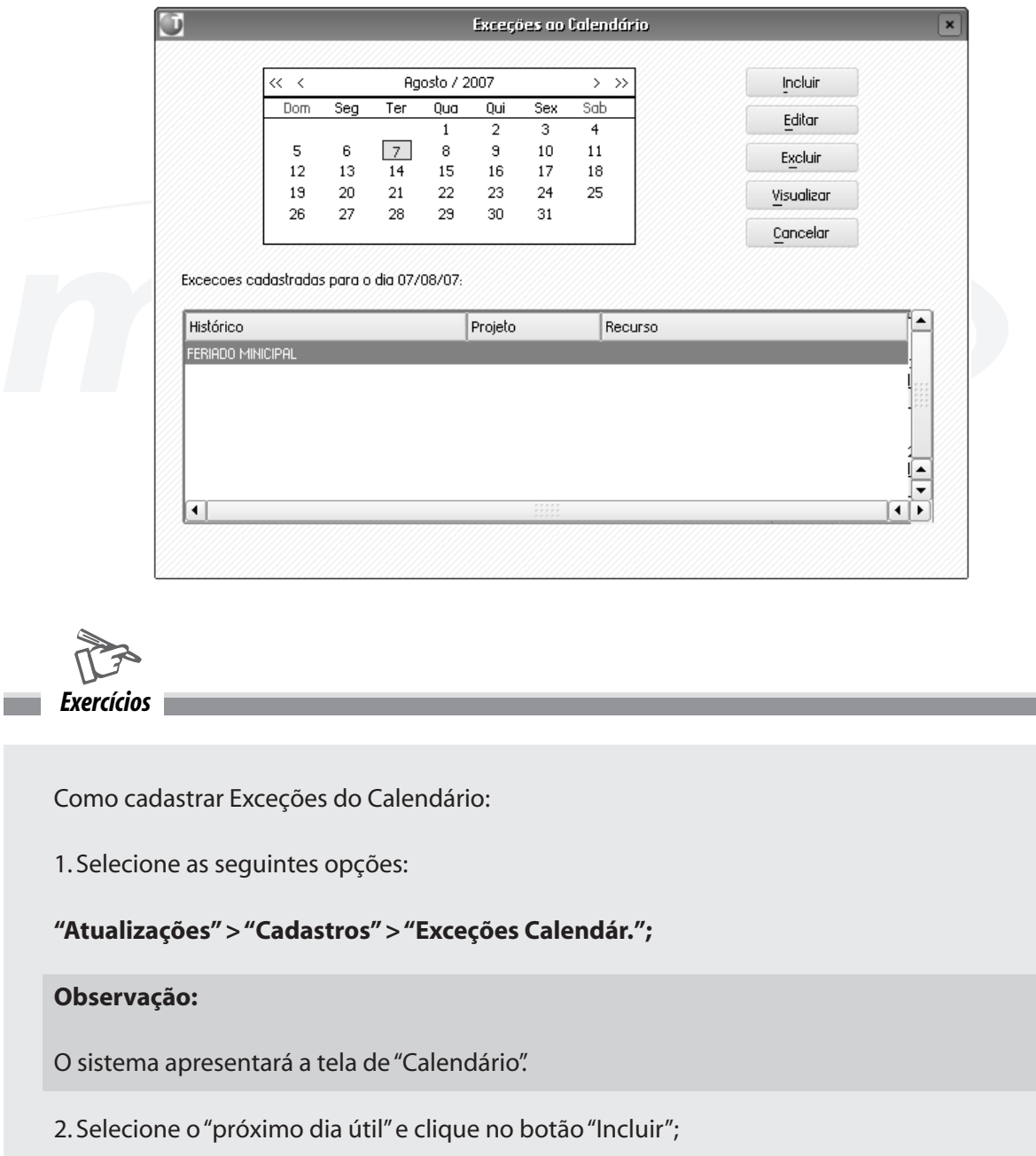

\_

3. No "Campo – Histórico", informe os dados a seguir:

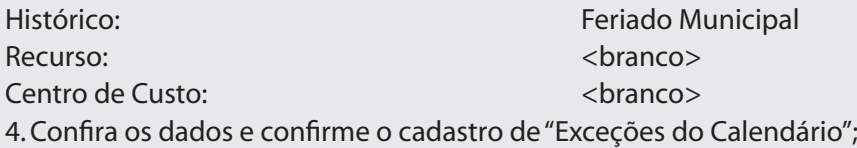

#### **Observação:**

Por não termos especificado nenhum "Recurso e Projeto", para a "Exceção do Calendário", este "Feriado" será considerado para todos os "Recursos e Projetos", que estejam sendo executados neste período.

*Anotações*

### *Equipes*

Equipe é uma entidade que serve para agrupar vários recursos e para que se possa analisar alguns dados deles em conjunto, tanto como uma entidade única como em filtros em diversos relatórios.

Como entidade única, é possível verificar a alocação da equipe como um todo, e não considerando os recursos como componentes individuais. Para exemplificar: se tivermos uma equipe com 9 profissionais, cada um com alocação máxima de 100%, e 8 deles estiverem alocados 100%, e um deles estiver alocado só 20%, o sistema entenderá que a alocação máxima da equipe é de 900% e que a alocação da equipe é de 820% e, portanto, está com disponibilidade ociosa.

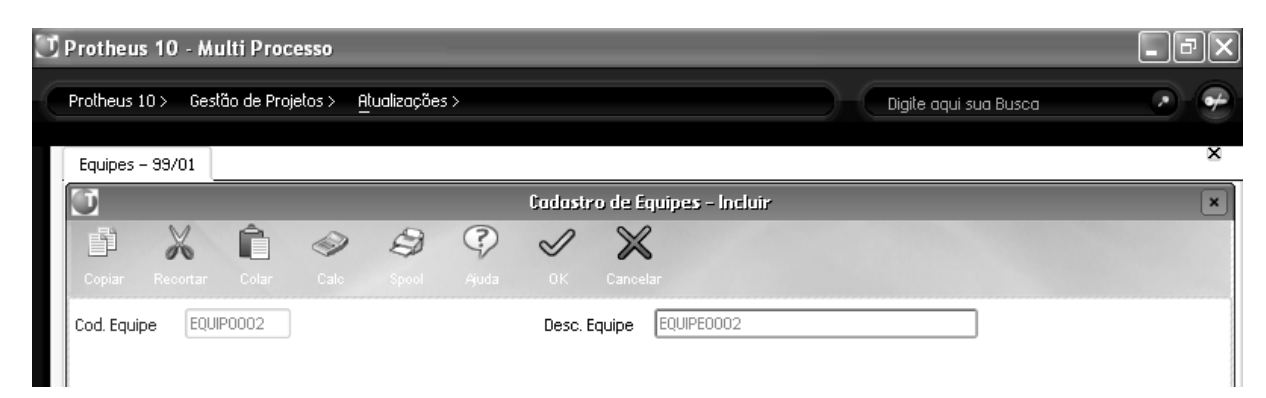

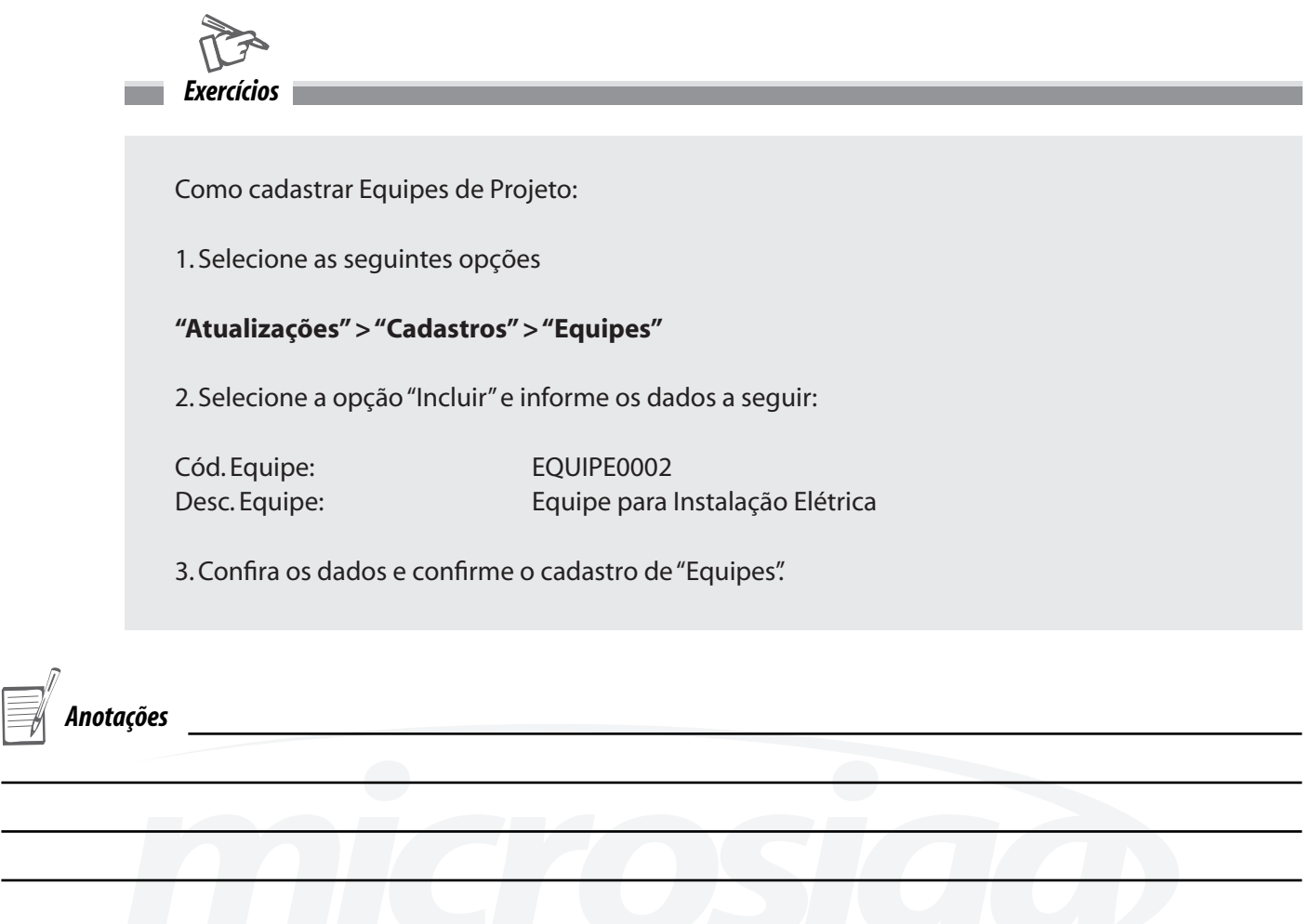

### *Recursos*

Um recurso é uma unidade produtiva que será utilizada para executar uma tarefa, com um custo e uma quantidade prevista na planificação desta.

Qualquer elemento utilizado em uma tarefa, que possa ser quantificado e que "trabalhe" na execução desta pode ser classificado como recurso.

É importante diferenciar uma despesa, o consumo de um determinado produto e o custo gerado pela utilização de um recurso, pois, de uma forma geral, enquanto a despesa não contribui diretamente para a finalização da tarefa, o "produto" é consumido por ela e o recurso "trabalha" para terminá-la.

Assim, um recurso pode ser um profissional, ferramentas, maquinárias, etc.

O preenchimento correto dos dados do recurso é indispensável para que o uso deste seja apontado de forma correta. Detalharemos os campos mais importantes deste cadastro, separando pelo tipo da informação:

#### **Pasta Dados Gerais**

Nesta pasta são informados dados genéricos sobre o recurso, entre os que podemos destacar:

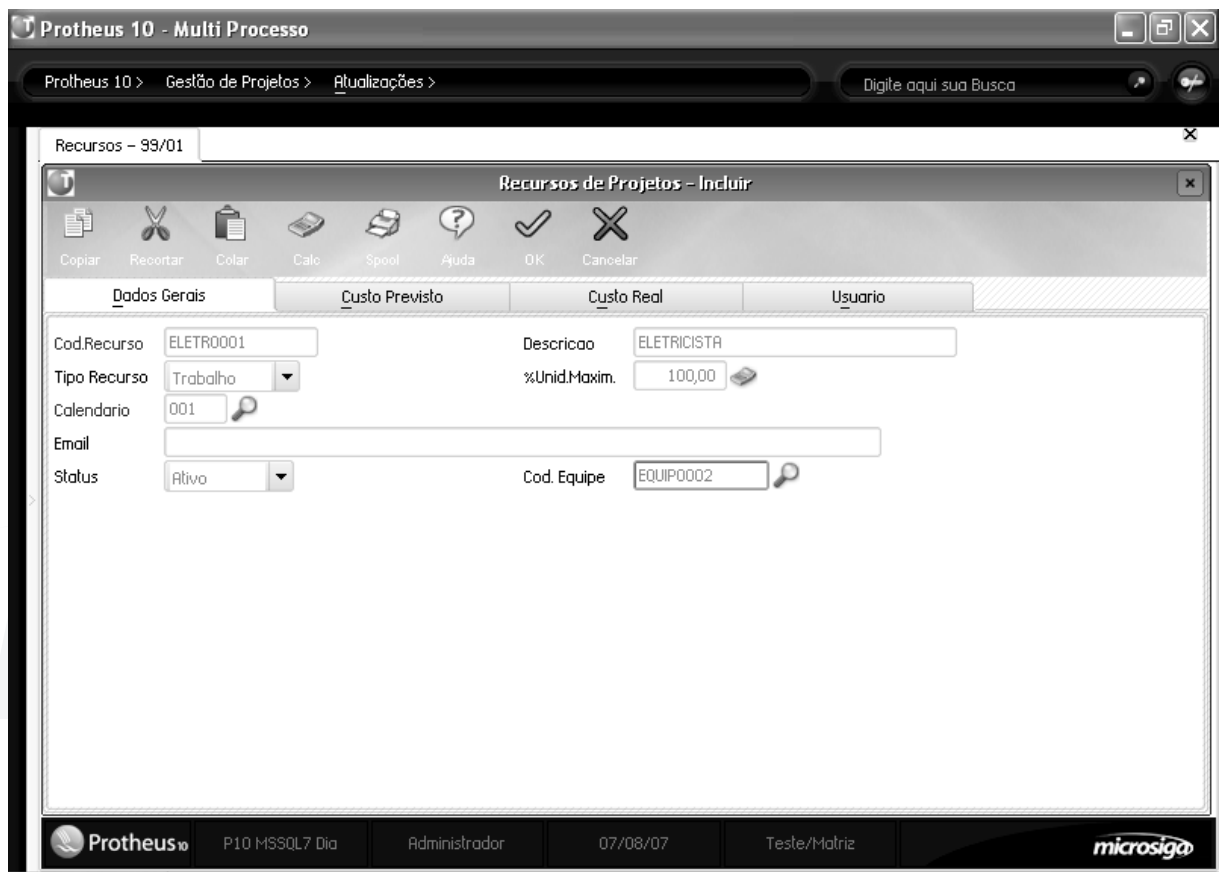

**• %Unid. Máximo** - Indica o percentual máximo que o recurso está disponível para ser utilizado em um período de tempo. Isto é, a capacidade máxima que o recurso tem disponível para trabalhar. Por exemplo, uma máquina que pode ser utilizada em três tarefas ao mesmo tempo, estará disponível 300% do tempo, enquanto um profissional que utiliza 20% do tempo para tarefas não controladas por projeto, terá uma alocação máxima de 80%. Se o recurso for alocado para um percentual maior que o especificado, será considerado como super alocado.

**• Calendário** - Indica os períodos normais de trabalho e de folga de um recurso. Quando um recurso for especificado para uma tarefa, ele só será alocado nas horas dentro do calendário indicado para ele. Por exemplo, se o calendário do recurso estiver definido para trabalhar diariamente entre 10 e 12hr e for alocado para uma tarefa entre 8 e 12hr, estará alocado 200%, pois a alocação de 4 horas duplica a capacidade de 2 horas que tem disponível segundo seu calendário.

**• Cód. Equipe** - Indica a equipe aa qual pertence o recurso (cada recurso pode pertencer unicamente a uma equipe). A agrupação por equipes é utilizada quando quer se controlar a alocação de um grupo de recursos em conjunto. Por exemplo: a "equipe" de máquinas X, ou a equipe de DBAs.

#### **Pasta Custo Previsto**

Nesta pasta são informados dados que serão utilizados para calcular o custo previsto na utilização do produto.

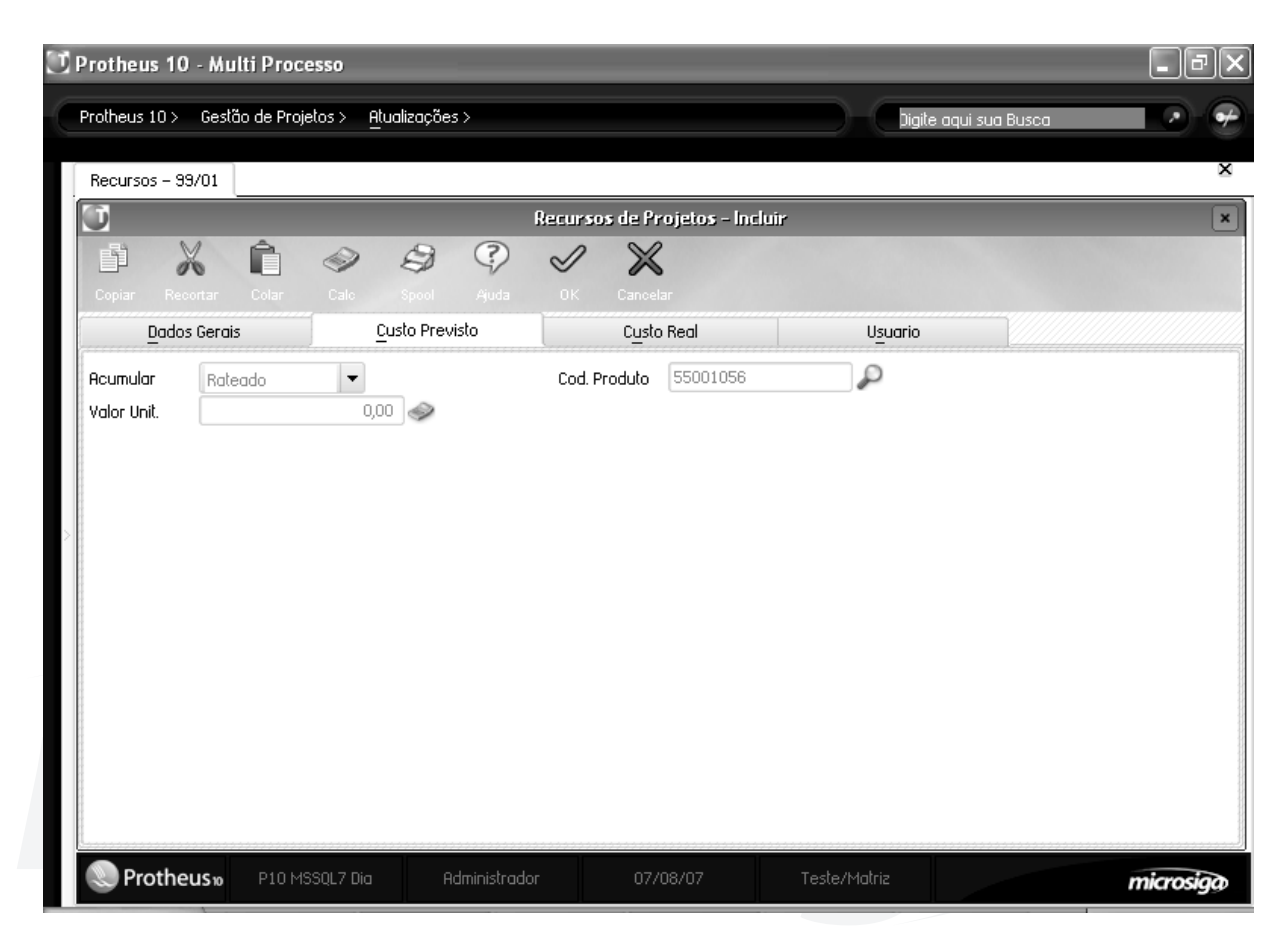

#### **• Acumular -** Campo Obsoleto

**• Código Produto** - É possível vincular o recurso a um produto cadastrado no sistema. O produto pode ser um material ou uma mão-de-obra e, se informado, o custo standart deste será considerado o custo previsto para uma unidade do recurso. Esse produto também será utilizado nas análises de previsto x real, e de quantitativos, quando se avalia a previsão de consumo deste recurso, serão totalizados pelo código do produto e não pelo código do recurso.

**• Valor unitário** - É possível informar um custo previsto fixo para o recurso por unidade, caso informado será considerado como o custo previsto, se não informado, o custo considerado como previsto será o custo de standart do produto informado.

#### **Pasta Custo Real**

Nesta pasta deverá ser informado tudo que está relacionado ao cálculo do custo real do recurso, isto é, com base nestes valores que será calculado o custo realizado das tarefas.

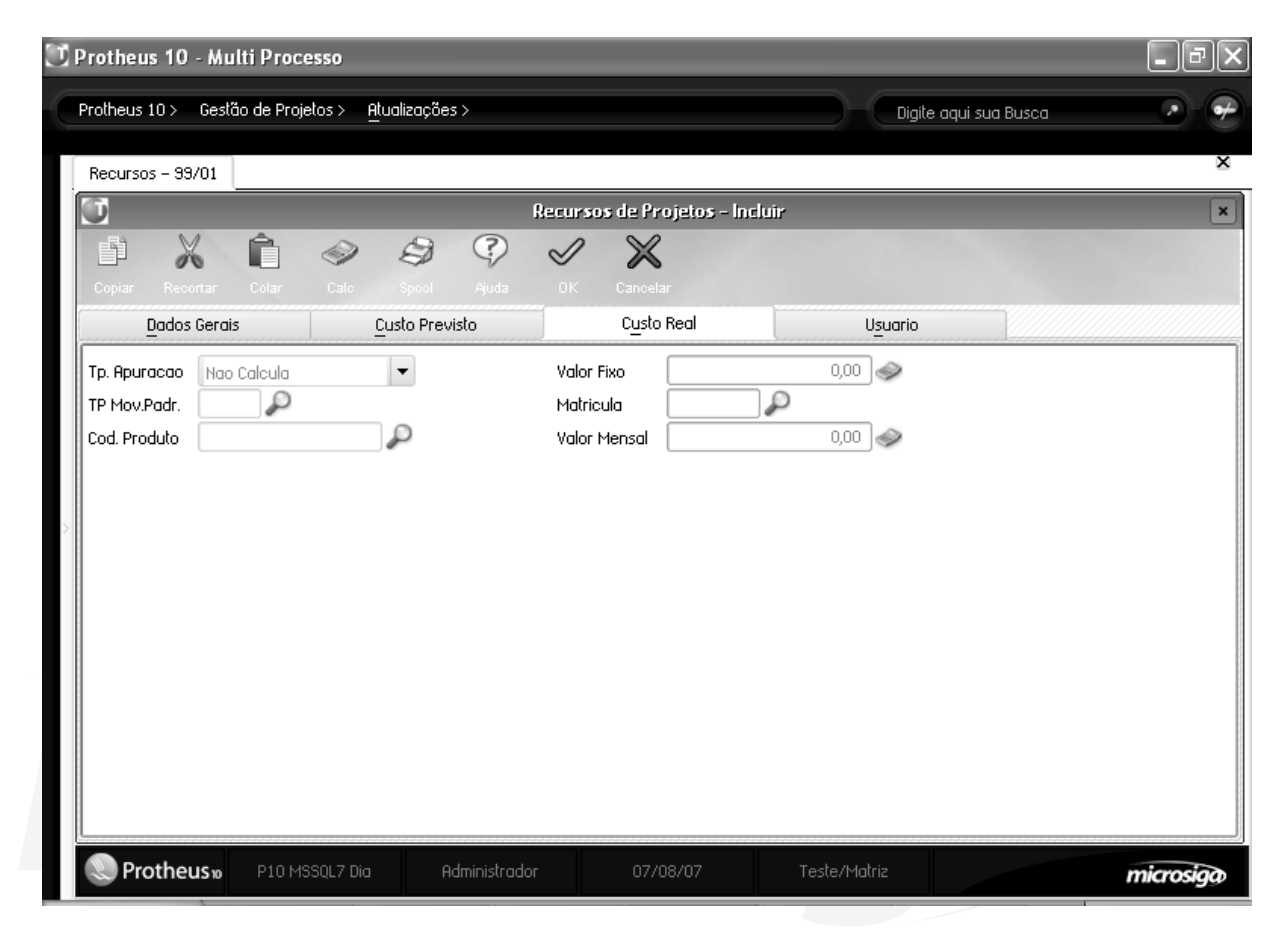

#### **• Tipo de apuração** - É possível informar uma das seguintes opções:

#### **1. Custo médio/FIFO :**

Será considerado o custo médio ou FIFO do consumo do produto

#### **2. Valor Fixo :**

Será considerado o valor fixo informado nesta mesma pasta por hora.

#### **3. Folha de pagamento:**

Será considerado o custo proveniente do cálculo da folha de pagamento para a matrícula do funcionário informado nesta mesma pasta. As verbas que serão consideradas para o cálculo de custo, serão as indicadas com a incidência "Ag.Custo PMS" (RV\_CUSTEMP) com "Sim". O valor total obtido será rateado nas horas em que o recurso foi efetivamente alocado.

**Exemplo:** Se o custo total da folha for de R\$300,00 e o recurso foi alocado 20 horas, o custo hora será de R\$30,00.

#### **4. Não calcula:**

O custo real não será calculado

#### **5. Mensal :**

O custo mensal, informado nesta mesma pasta, será dividido pelo apontamento do mês do recurso. O conceito é similar ao da opção 3, só que neste caso o valor é fixo.

**• Tipo de movimento padrão -** Deve ser informado o tipo de movimento padrão que será utilizado, quando o recurso estiver associado a um produto e seja utilizado o tipo de apuração "1" (Custo médio/ FIFO).

**• Código Produto** - É possível vincular o recurso a um produto cadastrado no sistema. Este produto também será utilizado nas análises de previsto x real, e de quantitativos, quando se avalia o consumo real deste recurso.

**Exemplo:** Os recursos "Pedro", "João" e "Marco" podem ser amarados ao produto "Analista SR", assim, quando for visualizado o consumo destes recursos serão totalizados como analistas SR e não como "Pedro", "João" e "Marco". Isto é necessário porque na etapa de planejamento, sabemos os tipos de recursos necessários (Analista SR), mas ainda não sabemos quais serão os recursos efetivamente utilizados ("Pedro", "João" e "Marco").

**• Matrícula** - Deve ser informada a matricula do funcionário vinculado a este recurso e será utilizada para obter o custo quando a apuração for "3" (Folha de pagamento).

Vamos analisar um exemplo de como serão visualizadas as previsões e o realizado de cada um dos recursos, no caso de utilizar produtos:

**Produtos:** Analista Sr., Analista Jr.

**Recursos:** Pedro (analista Sr), João (analista Sr) e "Marco" João (analista Jr)

**Situação 1:** Não serão informados produtos em nenhuma das pastas:

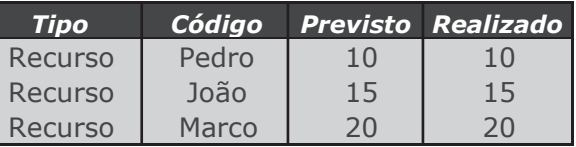

**Situação 2:** Serão informados produtos somente na pasta de custo real:

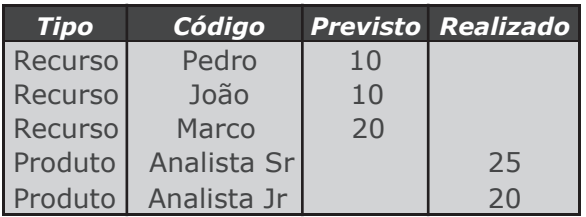

**Situação 3:** Serão informados produtos somente na pasta de custo previsto:

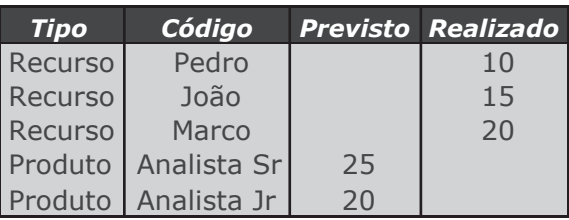

**Situação 4:** Serão informados produtos em ambas as pastas:

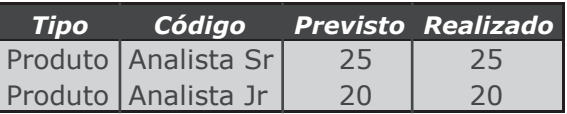

*Anotações*

## *Pasta Usuário*

Nesta pasta, é possível fazer uma amarração entre o recurso e um usuário do sistema e definir os acessos padrões que o usuário/recurso terá.

Esses acessos são os que o usuário terá nas tarefas em que for alocado.

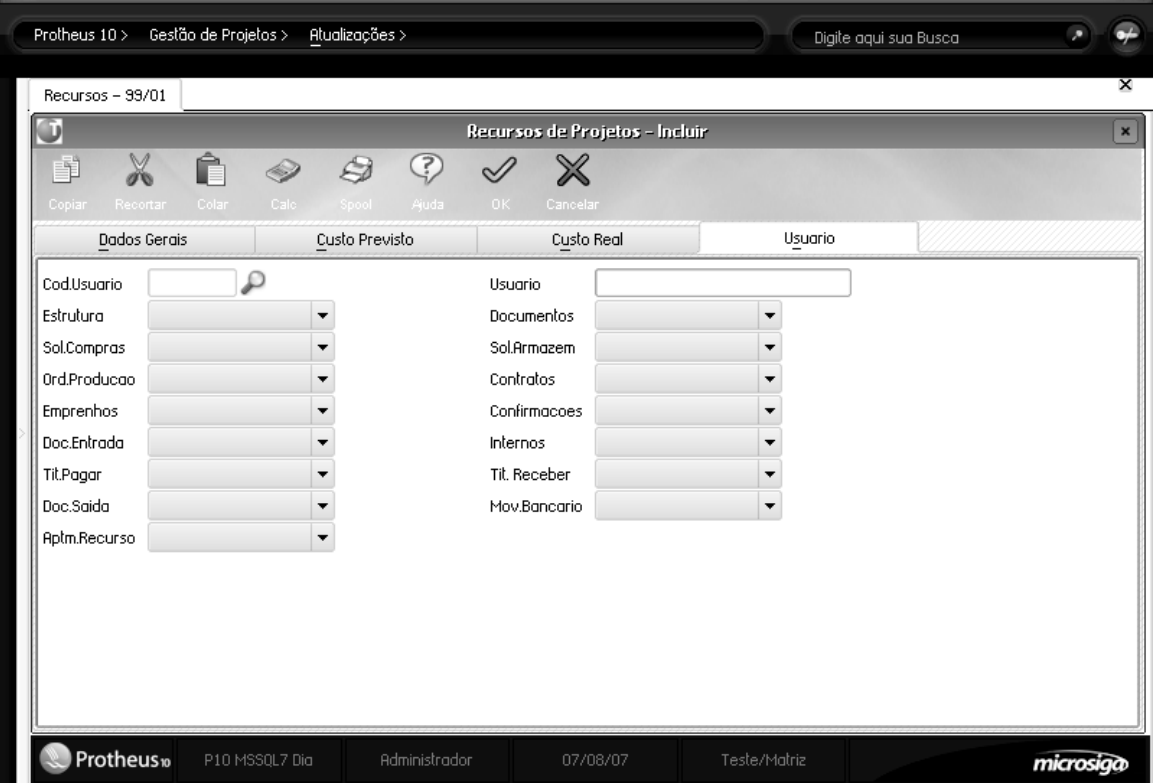

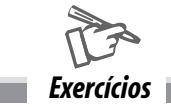

Como cadastrar Recursos:

1. Selecione as seguintes opções:

#### **"Atualizações" > "Cadastros" > "Recursos";**

2. Selecione a opção "Incluir" e informe os dados a seguir:

Pasta dados Cadastrais Cód. Recurso: ELETR0001 Descrição: Eletricista 1 Tipo Recurso: 2 - Trabalho % Unid. Máxima: 100 Calendário?: 818 (F3 Disponível) Email: eletr@microsiga.com.br Status: 1 - Ativo Cód. Equipe: EQUIPE0002 (F3 Disponível) Pasta Custo previsto Acumular: Rateado Cód. Produto: 55001026 (F3 Disponível) Valor Unit.: 13,10 Pasta Custo Real Tp. Apuração: Valor Fixo Valor Fixo: 13.12

3. Confira os dados e confirme o cadastro de "Recursos".

#### **Observação:**

Caso o "Recurso" cadastrado seja um funcionário, é possível vinculá-lo a sua matrícula, realizada no sistema, e apurar seu custo através da Folha de Pagamento. Para tanto, basta na pasta "Custo Real", selecionar o Tipo de Apuração "Folha de Pagamento" e no campo "Matrícula", digitar o "Código do Funcionário".

*Anotações*

## *Composições*

Uma composição é uma agrupação de materiais, recursos e despesas em quantidades conhecidas para realizar alguma tarefa.

O uso de composições baseia-se no princípio de uma tarefa determinada poder ser repetida no mesmo ou em outros projetos, já foi "desenhada" não precisaria ser desenhada novamente. Quando for necessário, planejar a mesma tarefa, ou uma tarefa similar. Além disso, com a utilização de composições, simplesmente pode ser criado um padrão das necessidades da tarefa e reutilizada cada vez que necessário.

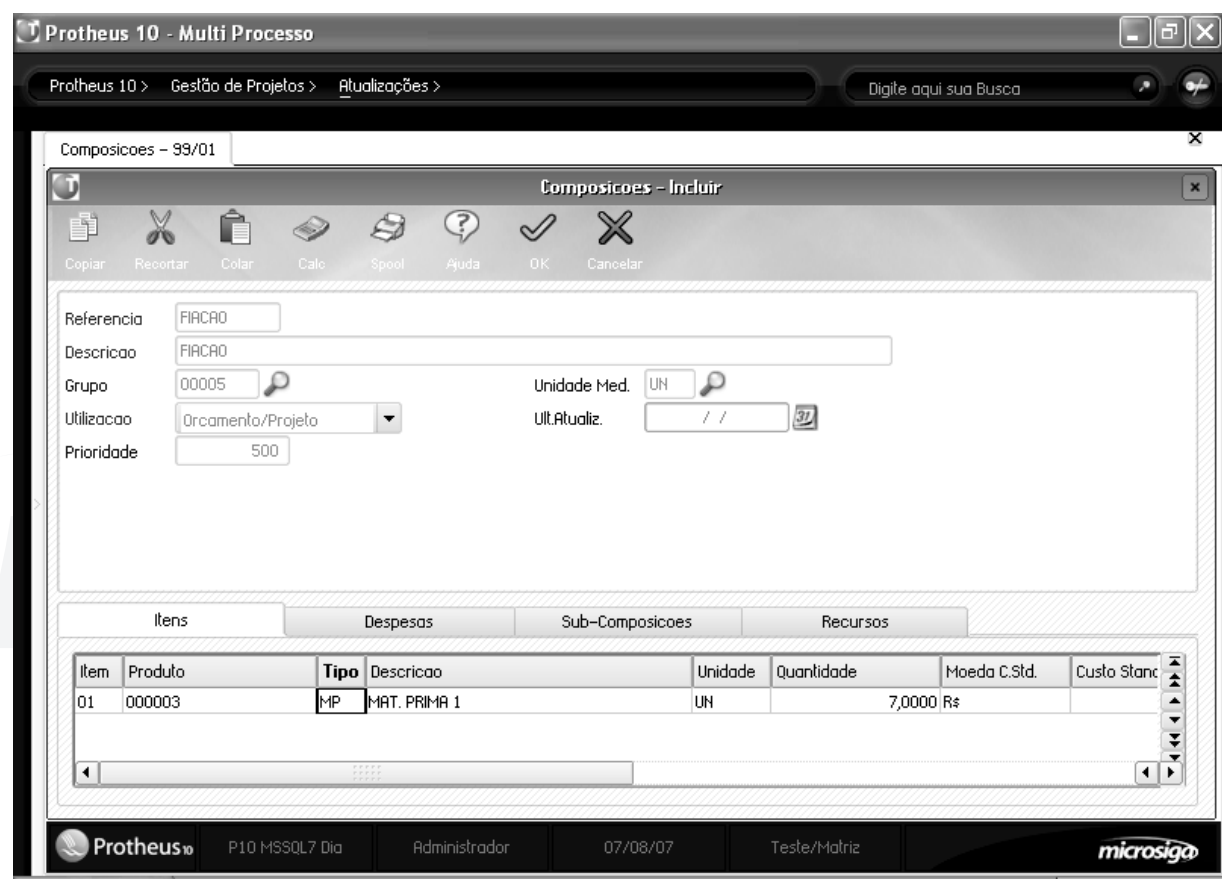

Por exemplo, para pintar um mt2 de parede, sabe-se que são necessários:

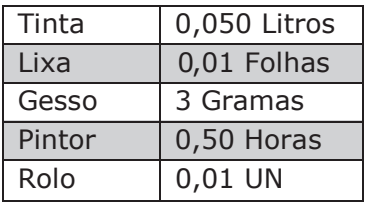

### *Anotações*

Então, teremos uma composição indicando esses valores e quando for necessário pintar uma parede de 20 mt2 poderemos associar a tarefa a esta composição, planificando para ela as quantidades multiplicadas por 20.

Tarefa associada a composição anterior para 20 mt2:

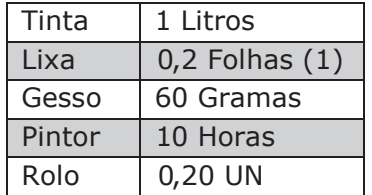

Além de podermos associar produtos, recursos e despesas as composições, podem ser associadas outras composições (que chamamos de sub-composições) como partes de uma composição.

#### **Observação:**

Empresas do ramo de Construção Civil podem adquirir um cadastro atualizado com produtos e composições com seus respectivos valores de mercado.

A importação desse arquivo pode ser feita por meio de um Programa AdvPl.

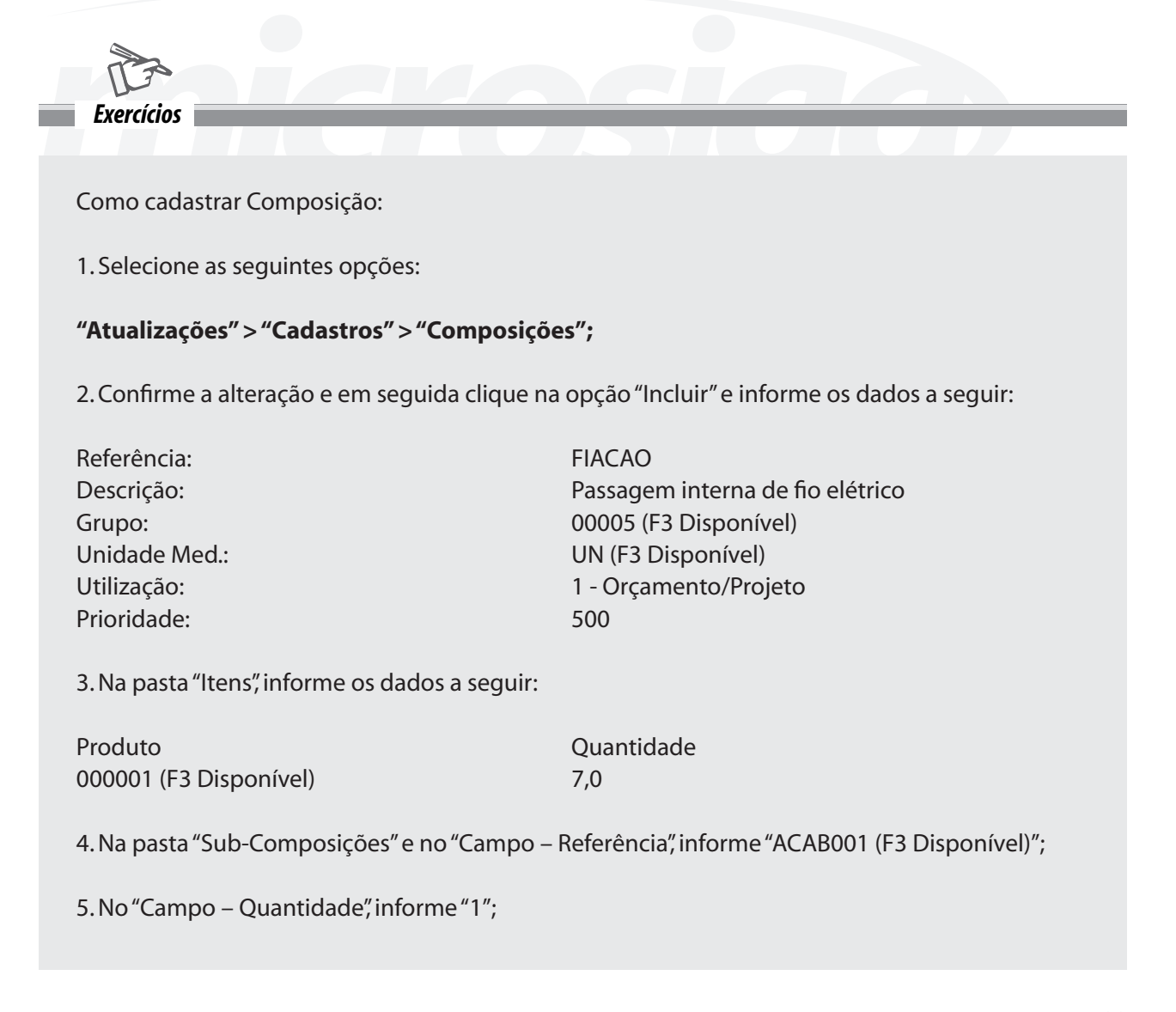

6. Na pasta Recursos informe os dados a seguir:

Recurso **Cuantidade** ELETR0001 1

7. Confira os dados e confirme o cadastro de "Composições" e informe os dados a seguir:

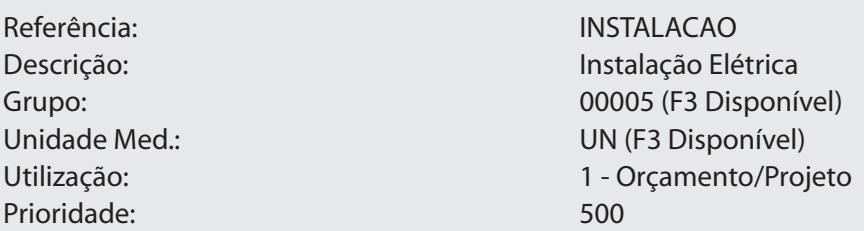

8. Na pasta "Itens", informe os dados a seguir:

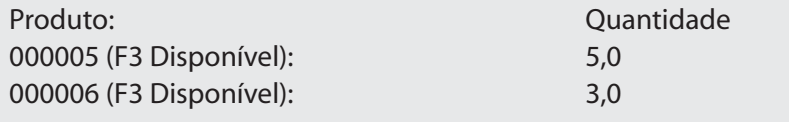

9. Selecione a pasta "Despesas" e informe: Tipo Despesa: 0004 (F3 Disponível) Descrição: Casa de Casa de Casa de Casa de Casa de Casa de Casa de Casa de Casa de Casa de Casa de Casa de Cas Valor: 100,00

10. Na pasta Recursos informe os dados a seguir:

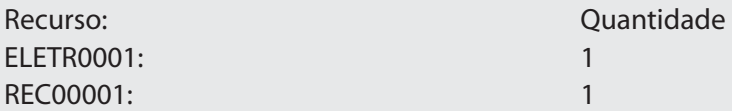

11. Selecione as seguintes opções:

#### **"Relatórios" > "Cadastros" > "Composições";**

12. Clique no botão "Parâmetros" e informe os dados a seguir:

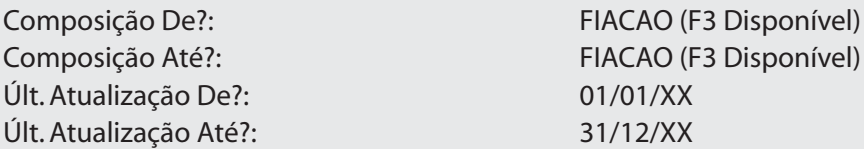

13. Confira os dados, confirme os "Parâmetros" e a emissão do relatório de "Composições".

#### **Observação:**

Através das seguintes opções "Composições" + "Cópia", é possível copiar uma "Composição" existente, com outra referência.

## *Grupos de Composições*

Os grupos de composições podem ser utilizados para criar uma subdivisão das tarefas que poderão ser utilizadas na emissão de relatórios como filtro.

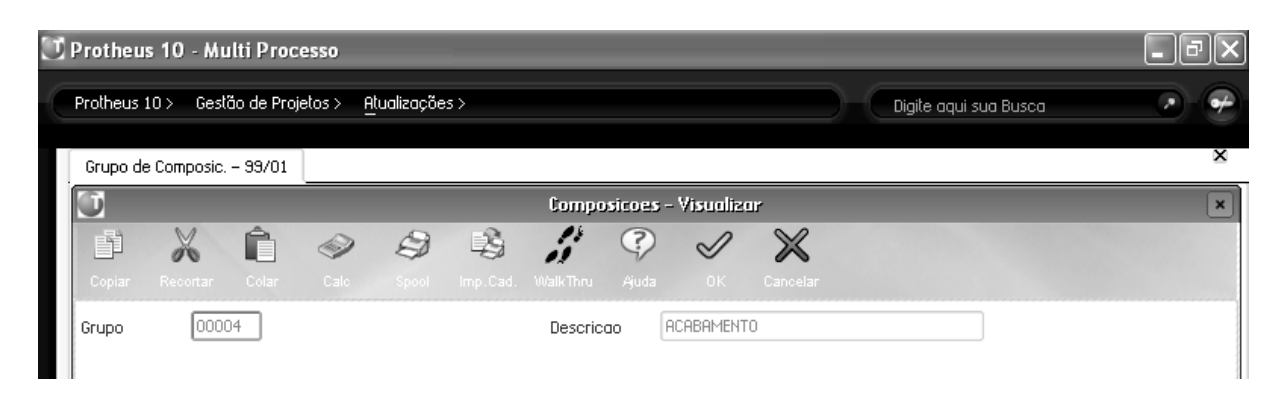

Utilize para separar os tipos de composições, por exemplo:

- instalações elétricas;
- pavimentação;
- excavações;
- etc.

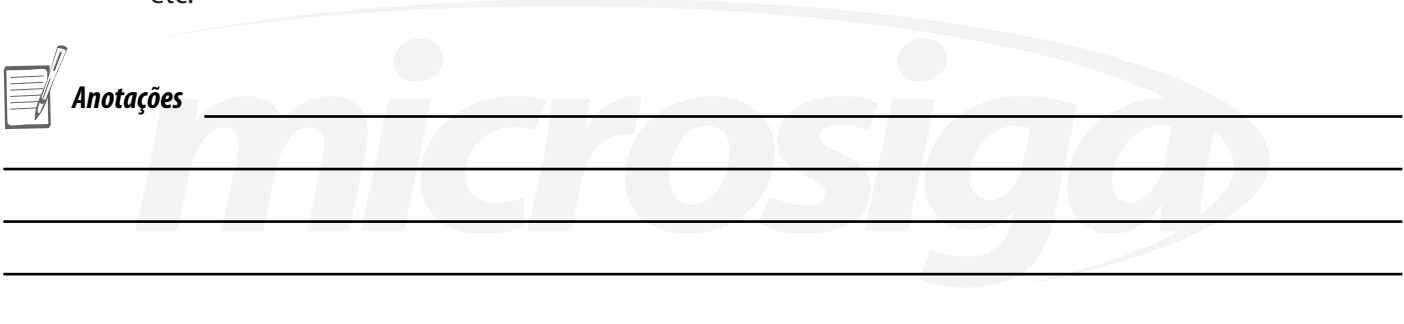

### *Ocorrências*

O módulo de gestão de projetos permite que diariamente seja confirmado (apontado) o progresso físico de cada tarefa, ou seja, a quantidade ou o percentual executado até a data.

Entre outros campos, é possível informar uma ocorrência para a confirmação, indicando o motivo do apontamento.

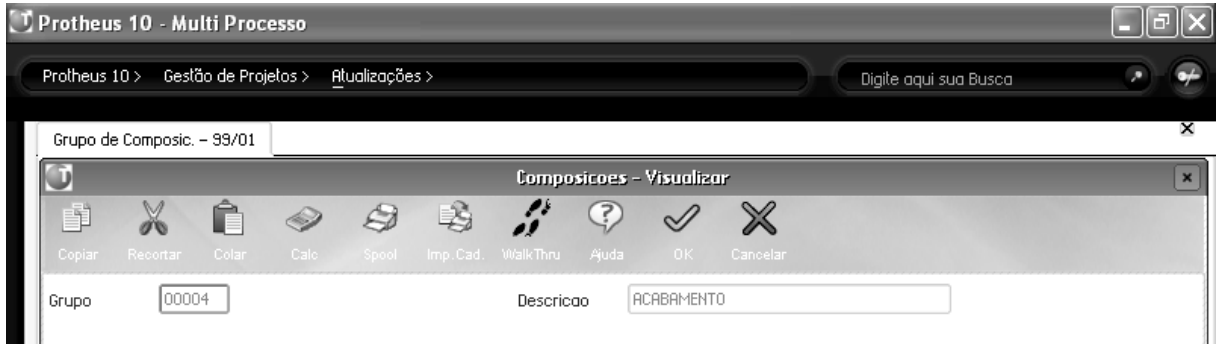

Exemplos de ocorrências:

- Apontamento diário (progresso normal);
- Problemas climáticos;
- Falta de recursos;
- Danificação de equipamento.

Se na comparação de realizado x previsto constatarem-se diferenças significativas, será possível imprimir um relatório para verificar as ocorrências e descobrir o motivo da diferença.

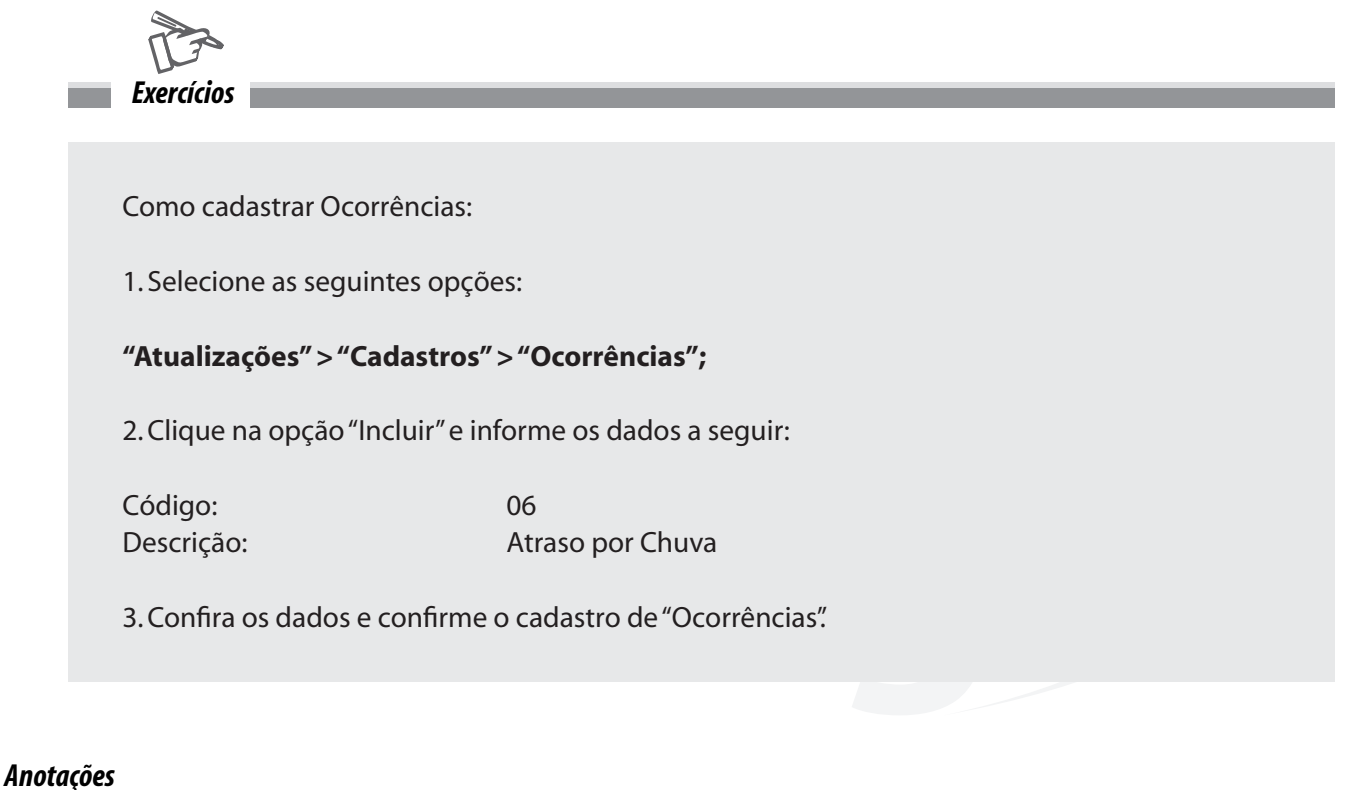

### *Fases do Projeto*

Para gerir projetos de uma forma mais eficiente e controlada, é necessário separar sua gestão em fases seqüenciais bem delimitadas e definir claramente as características próprias a cada uma:

- a entrada (o que é necessário para começar);
- o começo;
- a saída (o produto que a fase deve gerar);
- o fim.

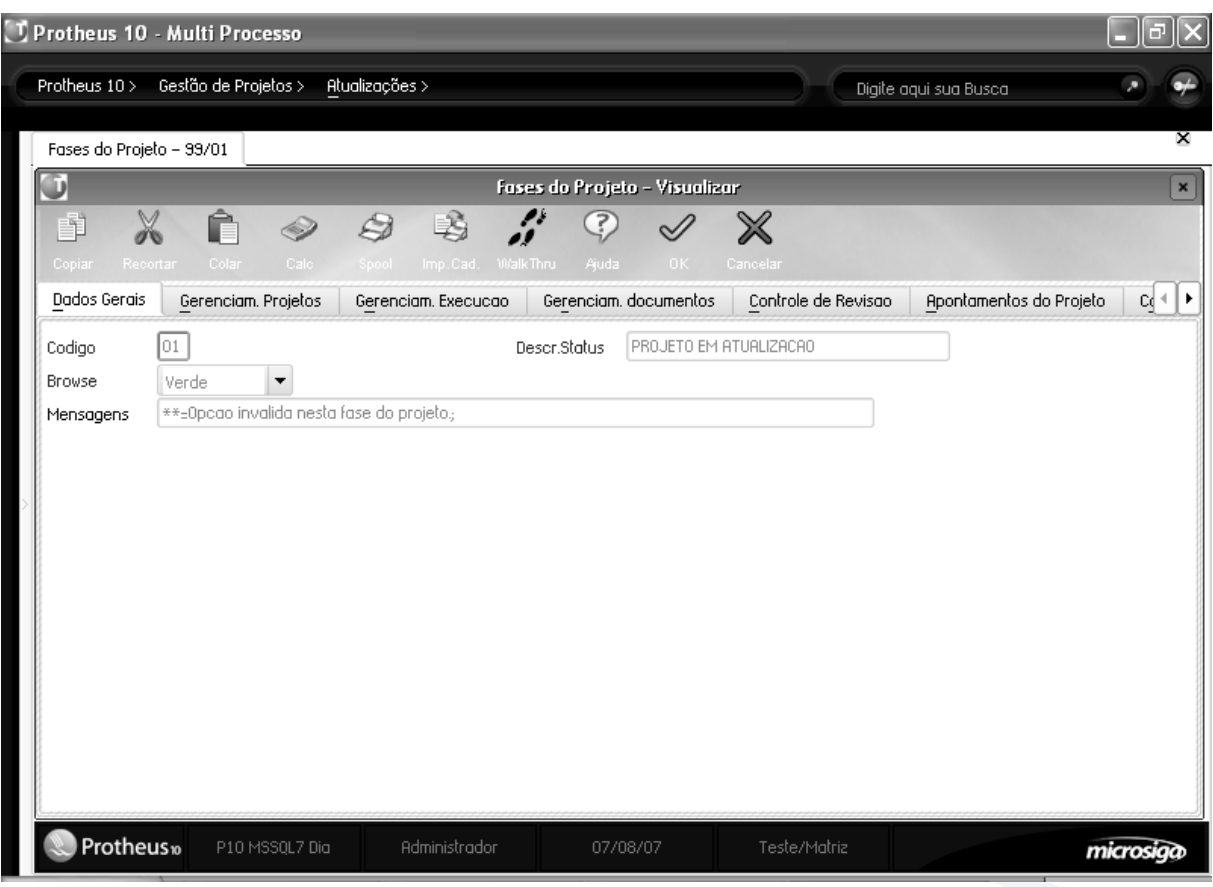

Essas fases vão desde a idéia inicial até a conclusão e entrega do produto final gerado pelo projeto.

O módulo de Gestão de projetos permite ao gestor criar as diversas fases em que poderão estar os projetos e definir como esta fase deverá ser administrada no sistema.

Assim, é possível definir as operações que poderão ser executas em cada área do gerenciamento.

#### **Exemplo:**

Fase de elaboração do projeto:

#### **Operações permitidas**

- Modificar a estrutura do projeto (criar e eliminar tarefas, EDTs, recursos de cada tarefa, etc.);
- Agrupar tarefas em diferentes EDTs, associar as tarefas umas com outras, etc.;
- Associar documentos;
- Iniciar e finalizar revisões;
- Etc.

#### **Operações não permitidas:**

- Fazer qualquer apontamento, tanto de planificação como de execução;
- Apontar datas reais de progresso das tarefas;
- Gerar planejamentos;
- Etc.

Fase de aprovação do projeto:

#### **Operações permitidas**

- Modificar datas e durações das tarefas;
- Modificar despesas das tarefas;
- Modificar alocação de recursos nas tarefas;
- Modificar relacionamentos entre tarefas;
- Etc.

#### **Operações não permitidas:**

- Modificar a estrutura do projeto (criar e eliminar tarefas, EDTs, recursos de cada tarefa, etc.);
- Fazer qualquer apontamento, tanto de planificação como de execução;
- Apontar datas reais de progresso das tarefas;

- Etc.

Seguem as permissões que podem ser configuradas para cada fase do projeto:

#### **• Gerenciamento do projeto (controle sobre as tarefas e estruturas de decomposição do trabalho):**

- Alteração e exclusão do projeto;
- Inclusão, alteração e exclusão de tarefas e EDTS;
- Inclusão, alteração e exclusão de eventos, relacionamentos em cada tarefa;
- Inclusão, alteração e exclusão de previsões de despesas e recursos;
- Alteração da duração de tarefas;
- Alteração da quantidade de uma tarefa;

#### **• Gerenciamento de execução (controle sobre a execução do planejamento):**

- Inclusão de solicitações de compra, contratos de parceria, ordens de produção e solicitações ao almoxarifado;

- Geração de planejamento;

#### **• Gerenciamento de documentos:**

- Inclusão e exclusão de associação de documentos as tarefas, EDTs e ao próprio projeto.

#### **• Controle de revisão:**

- Permissão para iniciar e para finalizar uma revisão.

#### **• Apontamentos do projeto:**

- Inclusão de requisições, notas fiscais e pedidos de vendas;
- Inclusão de despesas, receitas e movimentos bancários/de caixa.;
- Inclusão de apontamentos de recursos.

#### **• Confirmações:**

- Inclusão, alteração e exclusão de confirmações de progresso físico do projeto.

Além destas configurações, também é possível:

• Definir a cor, entre sete possíveis, que um projeto nesta fase será visualizado na tela de gerenciamento de projetos;

• As mensagens que o sistema deverá apresentar, nos casos de acessos não permitidos para cada evento da fase;

Uma mensagem geral para um acesso não permitido em qualquer evento (que será exibida em caos de não existir.

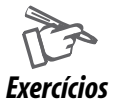

Como cadastrar Fases de Projetos:

1. Selecione as seguintes opções:

```
"Atualizações" > "Cadastros" > "Fases do Projeto";
```
2. Clique na opção "Visualizar" e verifique os dados a seguir:

Pasta Dados Gerais

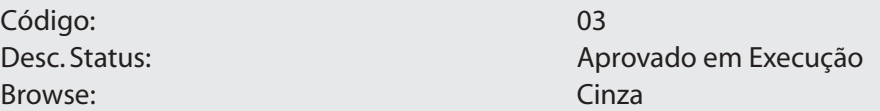

Mensagens:

\*\*=Operacao invalida. Este projeto ja se encontra em execucao. Verifique a fase atual do projeto.;

3. Na pasta "Gerenciam. Projetos", verifique os campos com a opção "Não" ou "Sim";

4. Na pasta "Gerenciam. Execução", verifique os campos com a opção "Não" ou "Sim";

5. Na pasta "Gerenciam. Documentos", verifique o campo com a opção "Sim";

6. Na pasta "Controle de Revisão", verifique o campo com a opção "Sim";

7. Na pasta "Apontamentos do Projeto", verifique o campo com a opção "Sim";

8. Na pasta "Confirmações", verifique o campo com a opção "Sim";

9. Confira os dados e confirme a visualização de "Fases de Projetos

## *Fases dos Orçamentos*

O Ambiente de Gestão de Projetos, permite que sejam definidos Status, para os Orçamentos.

Cada Status, chamado de fase, terá suas próprias propriedades sendo definidas no cadastro de Fase. Podemos dizer que a Fase é o modelo de negócio utilizado, para a elaboração de Orçamentos.

Por exemplo, para iniciar a Execução de um Projeto é necessária a Aprovação do mesmo.

Sendo assim, somente será possível dar continuidade ao Projeto, após mudar a Fase do mesmo.

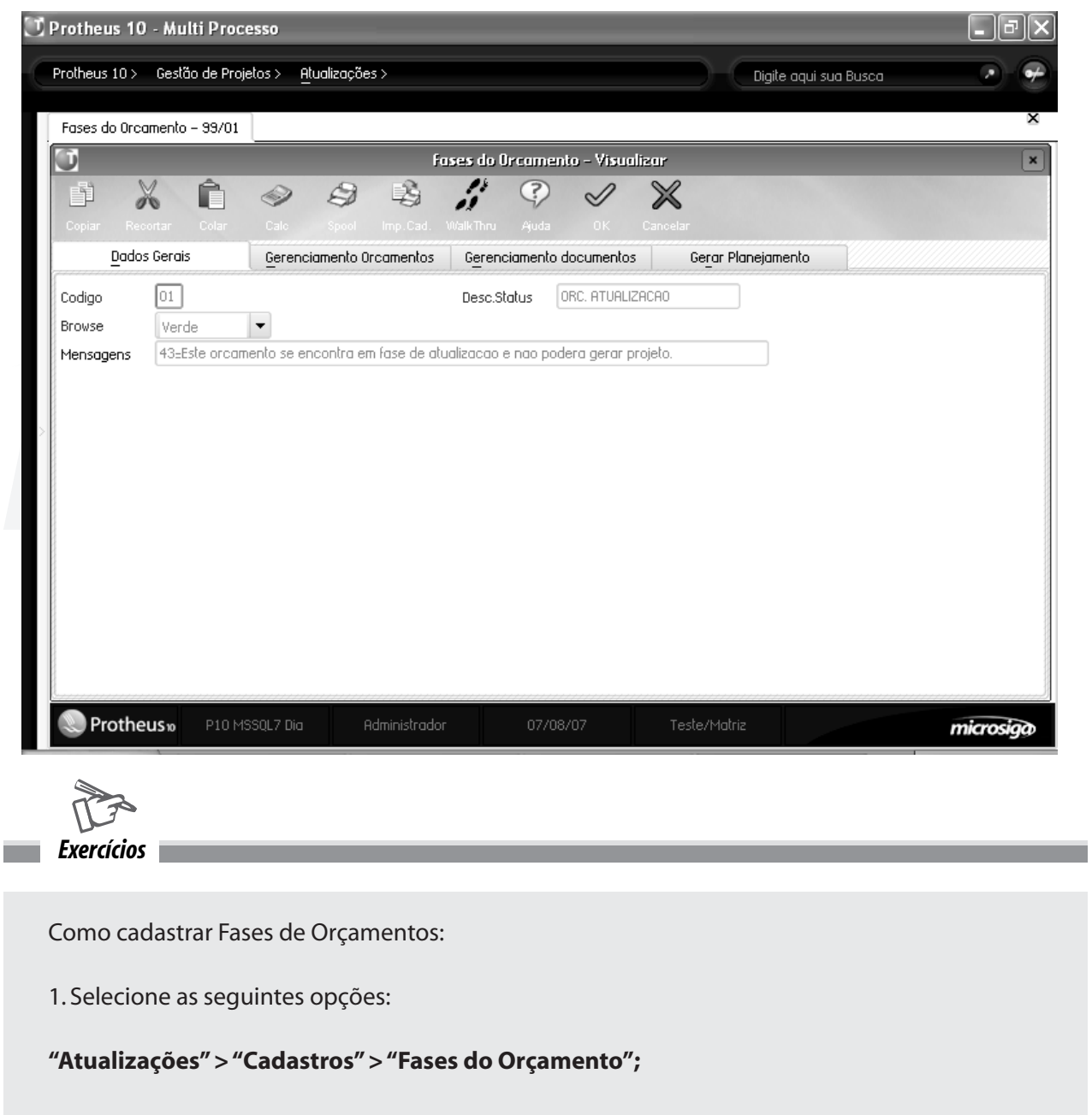
2. Clique na opção "Visualizar" e verifique os dados a seguir:

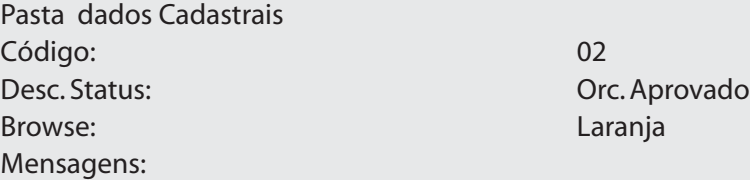

\*\*=Este orcamento ja foi aprovado, esta aguardando a geracao do projeto e não podera ser mais alterado. Verifique a fase atual do orcamento.

3. Na pasta "Gerenciamento Orçamentos", verifique os campos com a opção "Não";

4. Na pasta "Gerenciamento Documentos", verifique os campos com a opção "Sim";

5. Na pasta "Gerar Planejamento", verifique o campo com a opção "Sim";

6. Confira os dados e confirme a visualização de "Fases de Orçamentos".

### **Observação:**

• Para cada "Evento", pode-se definir uma mensagem, de forma que se o usuário tentar executá-lo e a "Fase" não permitir, por sua configuração, o sistema emitirá a mensagem criada;

• Para criar uma mensagem basta informar o "Código do Evento", que será criticado e o texto que deve ser impresso na tela.

• Para verificar os códigos, acesse o help dos campos. Mensagens diferentes, para "Diversos Eventos" devem ser separadas por ";".

• Para criar uma única mensagem para todos os eventos informe "\*\*".

#### **Exemplo:**

11 = Este orçamento não pode ser alterado, pois está em fase de aprovação; 12 = Na "Fase de Aprovação" o orçamento não pode ser excluído. Finalize o orçamento primeiro.

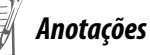

# **GERENCIAMENTO DE ORÇAMENTOS**

Em muitas ocasiões, antes de fazer um cronograma para começar a execução de um projeto, antes de se planejar as datas de início de cada tarefa, datas de necessidade de recursos, etc., é necessário saber quanto o projeto vai custar, e ter a aprovação do stakeholder\* mentor do projeto (um cliente, na maioria dos casos).

Para conhecer esse custo antecipadamente e para obter a aprovação do que será planejado, é utilizada a gestão de orçamentos.

# *Orçamento*

O orçamento contém a estrutura completa de um projeto, com exceção dos dados referentes as datas (alocação de recursos e datas de início e fim de cada tarefa), e uma das finalidades mais importantes é apurar detalhadamente todos os custos que o eventual projeto irá acarretar, assim como os recursos que deverão ser utilizados, tanto de trabalho como de material.

O orçamento pode ser considerado a etapa inicial do projeto, no qual é definido o detalhamento dos custos para poder analisar a viabilidade financeira, a partir do qual este será planejado.

Embora o orçamento seja indispensável em licitações públicas, e seja importante quando o principal stakeholder\* é um cliente e o planejamento da alocação de recursos (verificação de disponibilidade ou até contratação de pessoal) dependa de um compromisso prévio entre as partes, é possível prescindir dele e começar diretamente pelo Gerenciamento de projetos, no qual será possível contar com a mesma informação, mas a informação referente a datas (datas de início e fim das tarefas e datas de necessidade dos recursos).

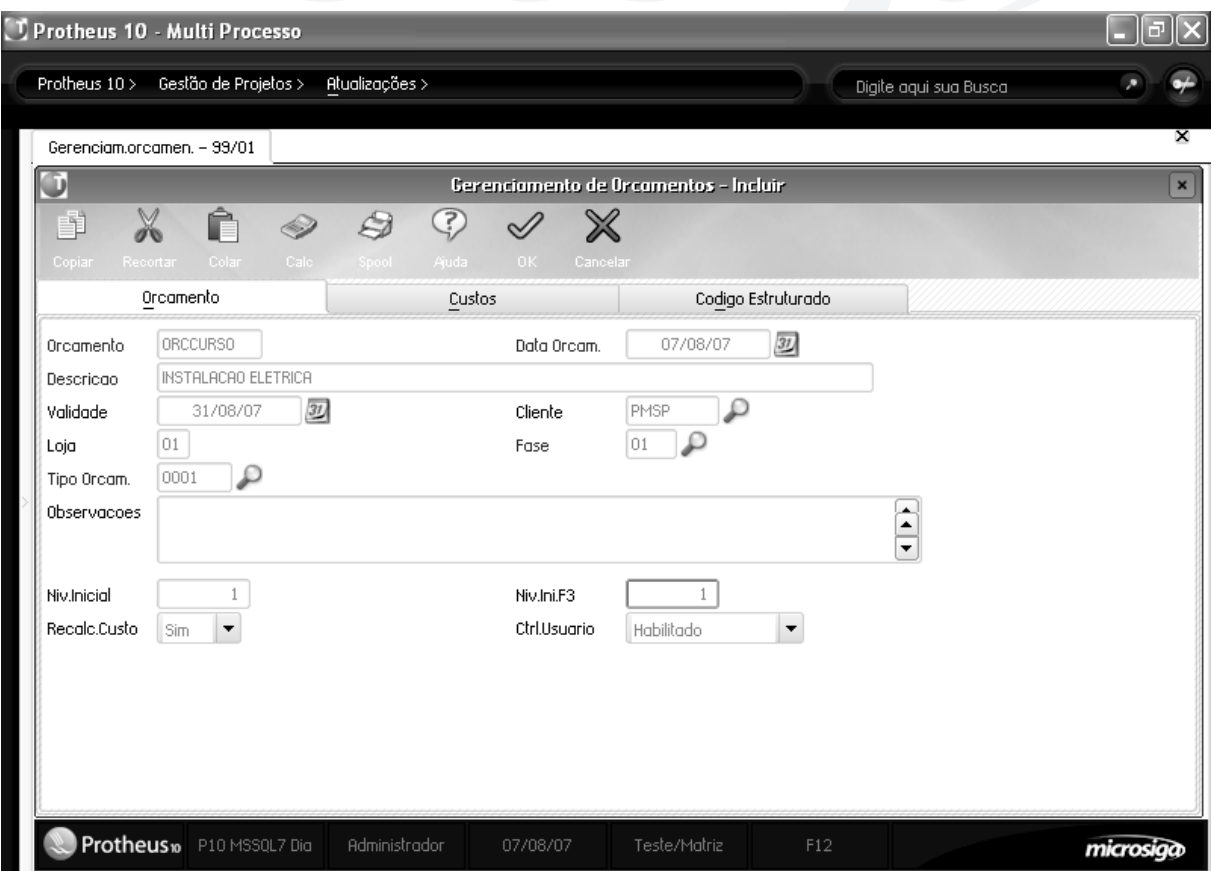

Na tela de gerenciamento de orçamentos podem ser feita a manutenção tanto do cadastro de um orçamento quanto da estrutura deste. Para incluir ou alterar o cadastro de um orçamento deve-se prestar uma atenção especial à informação contida nos seguintes campos:

#### **Campos**

#### **Cliente:**

É o cliente para o qual será montado o orçamento.

#### **Fase:**

A fase determina o estado do orçamento, as operações que poderão ser feitas com ele. Para mais informação veja o cadastro de fases.

#### **Markup:**

O Markup é o percentual sobre o custo que será cobrado do cliente. É muito importante compreender que este não é simplesmente o "lucro" do projeto e que engloba um conceito um pouco mais amplo.

Para entender um pouco melhor o conceito dessa informação, podemos citar o exemplo da construção civil, no qual é chamado de BDI (Bonificação de despesas indiretas). Este percentual deve incluir não só o lucro, como também todas as despesas indiretas do projeto que não podem ser mensuradas, rateadas e incluídas em tarefas do projeto, ou que não fazem sentido no planejamento. Exemplos de valores que deveriam ser cobertos pelo Markup são:

- Custos Administrativos
- Equipamentos de uso e seus custos
- Lucro
- Impostos e taxas
- Etc.

Para cada tarefa ou EDT poderá ser determinada uma alíquota de Markup diferenciada, no caso de ela estar zerada, será considerara a alíquota geral do orçamento. O markup, com base neste campo, só serve para calcular o valor do markup total do orçamento.

#### **Markup Padrão:**

No caso de ser necessário conhecer o markup de cada tarefa/EDT, deverá ser informado o markup em cada tarefa/EDT. Este campo serve para sugerir em cada tarefa o percentual padrão do orçamento. A diferença entre informar o markup só para o orçamento e de informá-lo para cada tarefa, encontra-se no fato do segundo caso ser possível obter os valores de markup para cada tarefa. A seguir veja os exemplos.

#### **Exemplo:**

Veja que embora o markup total do orçamento seja do mesmo valor, no primeiro caso é possível conhecer o markup de cada tarefa individualmente e no segundo caso isso não é possível para as tarefas C e D.

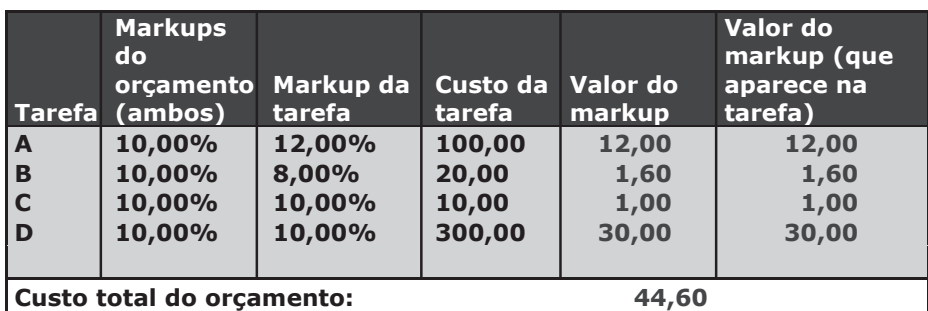

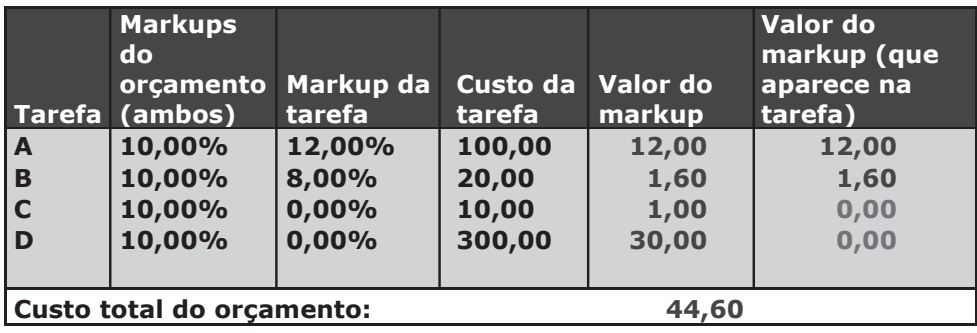

# **Recalcular custo:**

Este campo indica que quando confirmada a modificação EM CURSO do orçamento, os custos do projeto deverão ser recalculados (por esta única vez). A próxima vez que se modifique o orçamento, o campo voltará ao conteúdo "Não" e deverá ser ativado novamente case deseje-se recalcular novamente o custo.

# **Cálculo automático de custo:**

Este campo indica que cada vez que for confirmada a modificação do orçamento, os custos do projeto deverão ser recalculados. A diferença com o campo anterior, é que esse campo mantém o seu conteúdo e tem prioridade sobre o campo anterior quando está preenchido com "SIM". Portanto, se for informado "SIM", sempre serão recalculados os custos, em todas as modificações, até que seu conteúdo seja alterado para "NÃO", neste caso, o campo "Recalcular custo" será considerado.

# **Código estruturado:**

O código estruturado é utilizado para organizar a codificação do orçamento. Para ele pode ser definido um separador (ponto, traço, etc.) e deve ser definida a máscara (o número de dígitos para cada nível). Veja o seguinte exemplo para uma máscara "213" (dois dígitos para o primeiro nível, um para o segundo e três para o terceiro) com o ponto como separador:

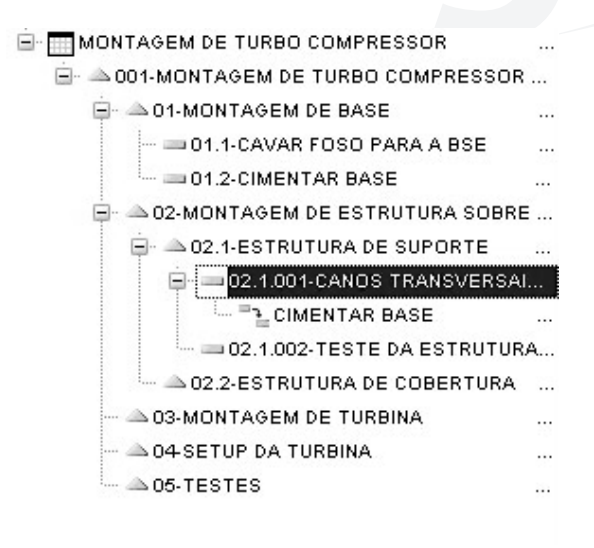

# *Anotações*

# *Estrutura do orçamento*

Como dissemos anteriormente, a estrutura do orçamento é similar a do projeto, e nesta devem ser definidas as EDT e as tarefas e sub EDTs de cada uma.

A estrutura possui duas formas de visualização: planilha e árvore, que são configuradas mediante a tecla F12 na tela dos orçamentos. Existem opções que só estão disponíveis em uma ou outra forma de visualização, portanto experimente ambas e decida qual será a melhor para o seu uso. Uma EDT é uma estrutura de decomposição de trabalho, em inglês WBS ou Work Breakdown Structure, e

tem dois objetivos principais:

• Decompor o projeto em pacotes de trabalho (tarefas) para melhorar o planejamento e o controle do projeto

• Organizar estas tarefas de uma forma que se possa identificar a geração de um sub-produto dentro de um projeto.

Mas, o que significa isto e para que serve? Pois bem, segundo a teoria de gestão de projetos, cada projeto deve sub-dividirse em "deliverables" (a tradução literal do inglês seria "entregáveis") que são produtos que surgem da finalização de um grupo de tarefas. Utilizaremos o gráfico abaixo para mostrar este conceito com mais claridade:

Neste gráfico podemos observar que as EDTs são compostas por outras EDTs ou por tarefas e que a finalização de cada EDT gera um deliverable.

- EDT 01: Gera o deliverable "BASE"
- EDT 02.1: Gera o deliverable "Estrutura de suporte"
- EDT 02.2: Gera o deliverable "Estrutura de cobertura"

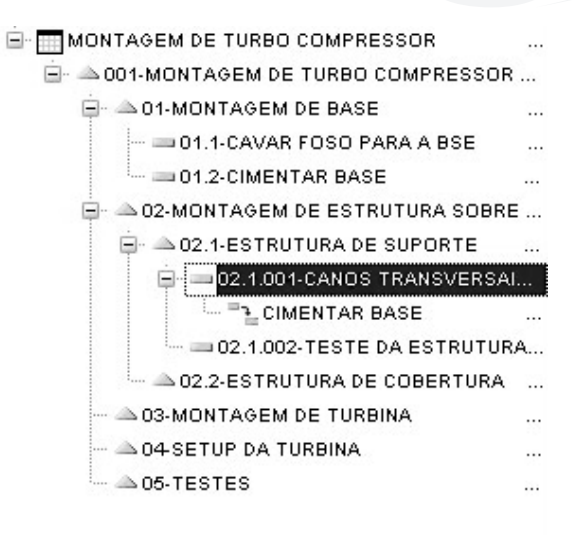

Para montar a estrutura do orçamento devemos montar estas EDTs e as suas tarefas. Para isso devemos acessar a opção do menu "Alt. Estrutura" e utilizarmos o menu de "Estrutura" na parte superior da tela.

Este menu é um menu contextual, isso significa que as ações se aplicam à EDT/tarefa selecionada. Vamos verificar cada uma das opções deste menu em detalhe:

Opções do menu:

## **Informação**

Existem dois tipos de informações que podem ser visualizadas a partir da referência do orçamento,

- De legenda: indica o que significa cada ícone na visualização da estrutura
- De fase: indica todas as operações e sua configuração (permitidas ou não) para a fase do orçamento

# **Colunas (só disponível no modo de exibição planilha)**

Nesta opção é possível configurar as colunas que desejadas para visualização no orçamento, para a visualização por planilha.

# **Ferramentas**

Neste menu existem as seguintes ferramentas:

- Reajuste de custo previsto:

Esta opção permite efetuar o reajuste dos custos para o orçamento. O reajuste deve ser realizado quando houver necessidade de alterar os valores calculados pelo sistema.

O reajuste pode ser feito de quatro formas:

# **Atualização do Cadastro**

O reajuste é feito a partir do arquivo SB1 - Produtos. Repassando o custo standard desse cadastro para o orçamento.

#### **Aplicar Percentual**

Ao selecionar esta opção o sistema apresenta uma tela para que seja informado o percentual de reajuste a ser aplicado. E se será um acréscimo ou um desconto nos valores do orçamento.

#### **Aplicar Custo por Projeto (Manual)**

Ao selecionar esta opção o sistema apresenta uma lista de ocorrências do produto para que o usuário possa alterar o valor manualmente. Após alterado o valor será aplicado a todos os projetos decorrentes deste orçamento.

# **Aplicar Custo por Tarefa (Manual)**

Esta opção permite que o reajuste seja feito manualmente para cada tarefa do orçamento.

Vejas as opções do reajuste:

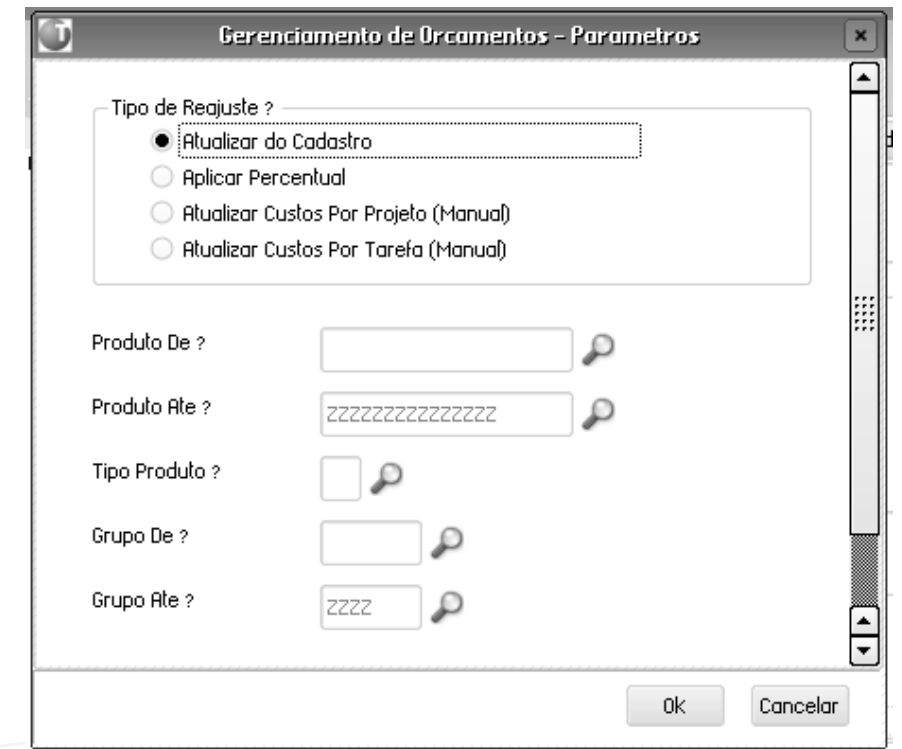

- Recálculo de custos:

Permite recalcular os custos totais de cada tarefa, EDT e o orçamento completo (em cascata ascendente).

#### **Estrutura**

Nesta opção de menu é possível efetuar as operações com a estrutura do orçamento e é por meio dessa opção que é montado o orçamento e que é feita a sua manutenção. Quase todas as opções desse menu são contextuais, ou seja, dependem da tarefa/EDT posicionada no momento de acionar o menu. Incluir EDT/Alterar

Nesta opção é possível incluir/alterar nova EDT, que no caso da inclusão será "filha" da EDT na que estamos posicionados. Só é possível incluir uma EDT se estivermos posicionados em outra EDT (menu contextual).

A maioria dos campos da EDT são atualizados automaticamente quando são incluídas as tarefas que a compõem, portanto só devemos nos preocupar em preencher os campos referentes àdescrição e à quantidade de unidade que essa EDT irá produzir e se a EDT é faturável (pasta Vendas/Remessas), isto é, se gerará um pedido de vendas.

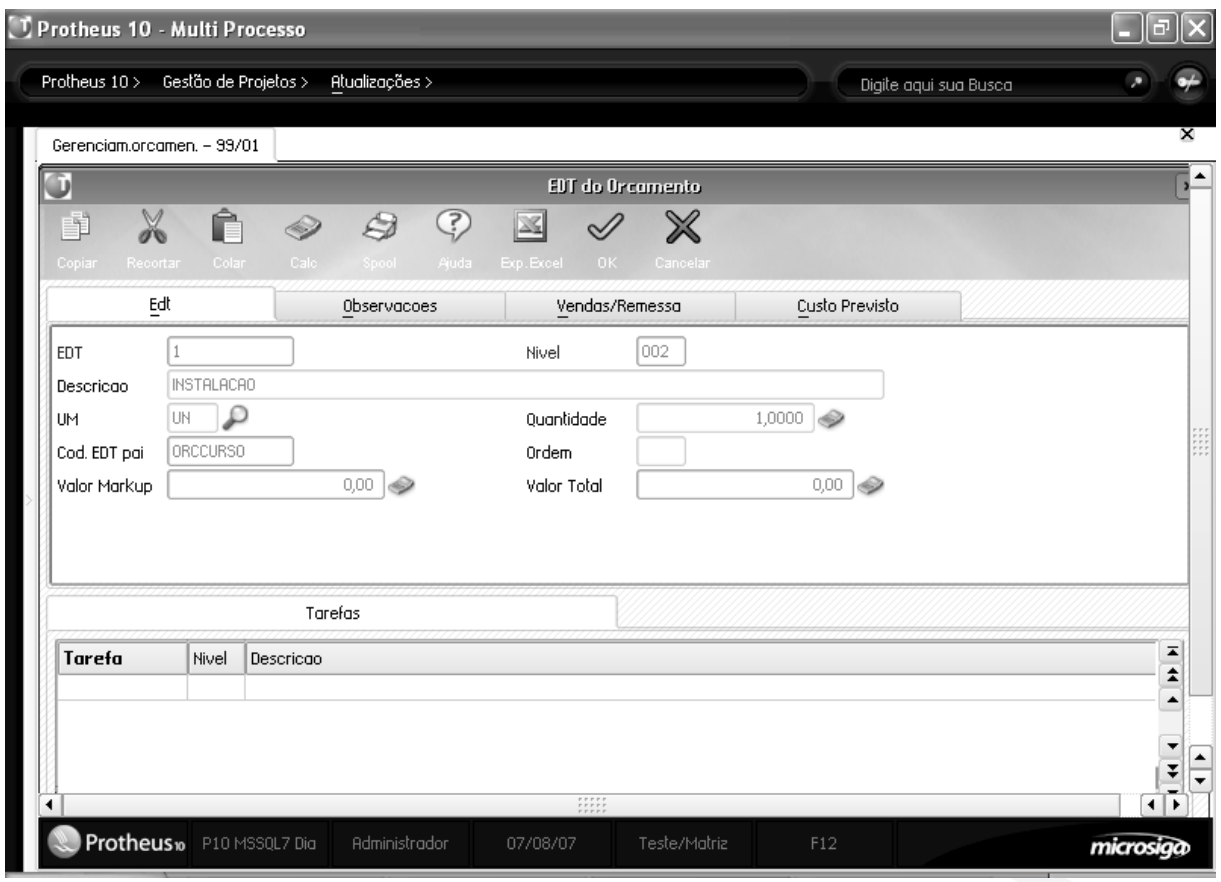

# **Incluir Tarefa/Alterar**

Nesta opção é possível incluir/alterar uma tarefa, que no caso da inclusão será "filha" da EDT na qual estamos posicionados. Só é possível incluir uma tarefa se estivermos posicionados em uma EDT (menu contextual).

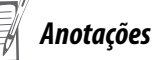

Os campos mais importantes do cabeçalho da tarefa são os que serão produzidos (quantas unidades de que?), o calendário, a duração, o método de medição e a prioridade.

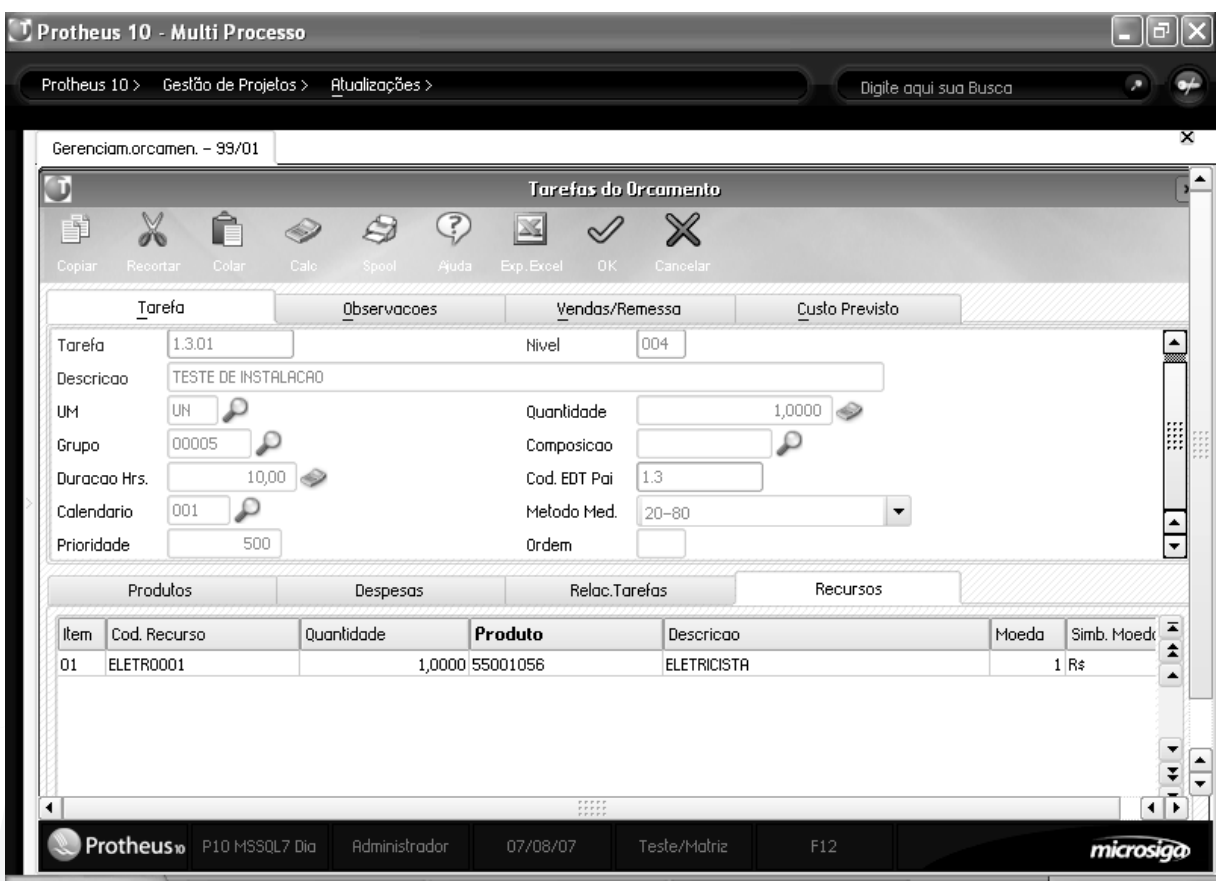

#### **Pasta tarefa**

**• O que será produzido** (quantidade e unidade de medida)

**• Calendário:** define o horário em que a tarefa será executada, quando o orçamento vire um projeto, em conjunto com a duração e a data de início da tarefa poderá ser calculada a data final da tarefa.

- **Duração :** otempo em horas úteis que a tarefa demorará para terminar (de acordo com o calendário).
- **Método de medição:** método utilizado pelo sistema para calcular o progresso físico previsto da tarefa

- 1-0/100 : técnica utilizada em tarefas de curta duração. O sistema prevê o 100% do progresso físico na data final prevista da tarefa.

- 2-20/80:Técnica utilizada em tarefas de curta duração. O sistema prevê 20% de progresso na data prevista para o início e o 80% restante do progresso físico na data final prevista para a tarefa.

- 3-Eventos : técnica dos eventos-marco (milestones) é recomendada em tarefas discretas e de longa duração. Na tarefa devem ser informados os eventos marco e suas datas com o percentual previsto de execução para a data do evento. No caso de não existirem os eventos cadastrados o sistema irá utilizar o método proporcional ao tempo.

- 4-Proporcional ao tempo : técnica utilizada em tarefas de longa duração. O sistema calcula o progresso físico previsto de acordo com o calendário e a duração da tarefa.

- 5-Proporcional ao Custo : Técnica utilizada em tarefas de longa duração. O sistema calcula o progresso físico previsto de acordo com o custo previsto ao longo da tarefa.

Exemplo de medição:

Para exemplificar vamos utilizar uma tarefa com as seguintes características:

# **1. Início dia 01/08 (sexta feira) fim 08/08 (sexta feira)**

# **2. Calendário de segunda a sexta feira**

# **3. Consumo de custo previsto:**

a. 40% no primeiro dia (materiais) b. 60% rateado 10% em cada dia (mão-de-obra)

#### **4. Eventos marco:**

a. Finalização de X, no dia 04/08, 30%

- b. Finalização de Y no dia 07/08, 70%
- c. Finalização da tarefa no dia 08/08, 100%

Tabela de progresso físico previsto segundo cada tipo de medição (os percentuais são sempre referentes ao total da tarefa)

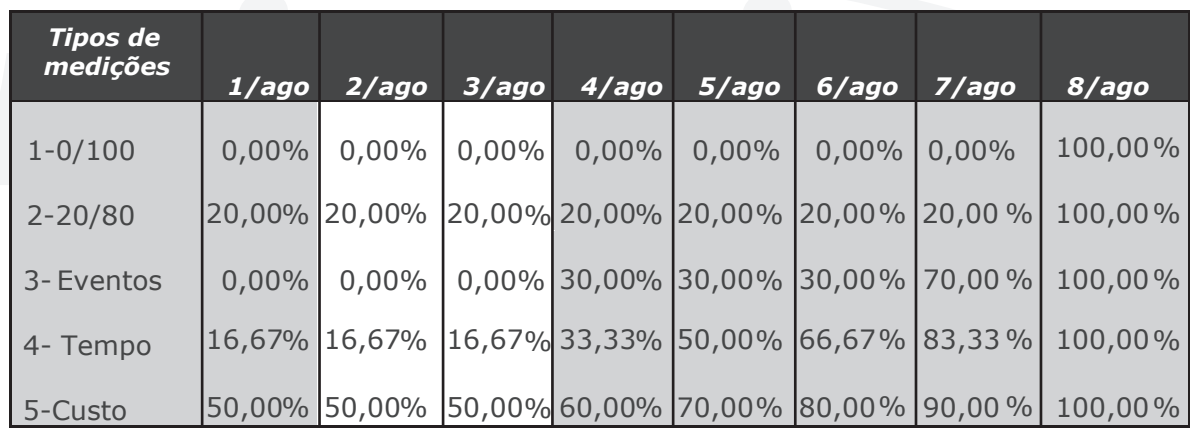

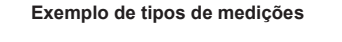

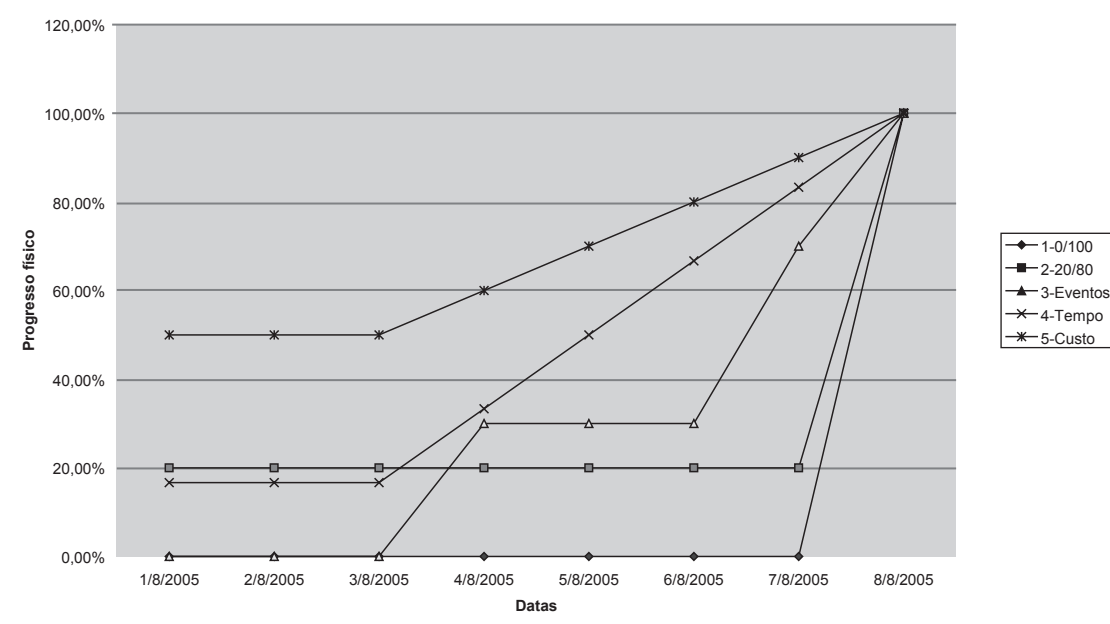

**• Prioridade:** A prioridade define a importância de uma tarefa, quanto maior a prioridade, maior a importância. Em uma eventual realocação de recursos das tarefas de um projeto, a prioridade determinará que tarefa deverá ser executada antes. Uma tarefa com prioridade igual a 1000 nunca será deslocada no tempo por uma rotina de recálculo, ela só poderá ser reprogramada manualmente.

## **Pasta Vendas/Remessa**

Nesta pasta devem ser informados os valores de markup, conforme o explicado anteriormente, e se a tarefa é faturável, isto é, se gerará um pedido de vendas.

## **Pasta Custo Previsto**

Nesta pasta serão acumulados todos os custos provenientes dos produtos, despesas e utilização de recursos das tarefas. Também pode ser informada uma taxa de conversão fixa para cada moeda.

#### **Itens da tarefa**

A tarefa é composta por 4 tipos de itens:

- 1. Produtos que serão consumidos
- 2. Despesas que a tarefa gerará
- 3. Relacionamentos com outras tarefas
- 4. Recursos que serão alocados

A seguir, detalharemos os campos mais importantes de cada um desses itens.

#### **Produtos:**

**Código:** deve ser informado o código do produto que será consumido

**Quantidade:** deve ser informada a quantidade do produto que será consumida pela tarefa.

**Moeda:** Moeda do custo do produto

**Custo:** Custo que será utilizado para a previsão, o sistema traz por default o custo padrão (B1\_CUSTD), mas pode ser modificado pelo usuário.

**Calc.Custo:** Define o método de apropriação do custo para o produto. As opções são as seguintes:

1-50/50 : o sistema prevê que a apropriação será feita 50% no início previsto da tarefa e 50% na data final prevista da tarefa.

2-0/100: o sistema prevê o 100% da apropriação do custo na data final prevista da tarefa 3-Rateado: método no qual os custos serão distribuídos durante a execução da tarefa. O sistema prevê a apropriação de custo rateando o custo segundo o progresso físico previsto da tarefa. 4-Necessidade: a apropriação era feita na data de necessidade do produto (isto será definido uma vez que seja estabelecida a data de início e fim da tarefa). Geralmente utilizado em tarefas de longa duração.

**Recalc.Custo:** Se informado SIM, o custo será atualizado quando for executada a rotina de reajuste de custos, se NÃO esse custo só poderá ser modificado manualmente.

#### **Despesas:**

**Tipo:** deve ser informado o código da despesa.

**Descrição:** deve ser dada uma descrição para a despesa.

**Moeda:** Moeda da despesa informada.

**Valor:** Valor da despesa informada.

#### **Relacionamentos**

Aqui deve ser informada a precedência entre tarefas.

**Tarefa:** deve ser informado o código da tarefa.

**Tipo:** deve ser informado o tipo de relacionamento com a tarefa

1-Fim-no-início, a tarefa só poderá ser iniciada quando a tarefa relacionada for finalizada. 2-Início-no-Início: a tarefa poderá começar somente depois da tarefa relacionada ter começado. 3-Fim-no-Fim: a tarefa poderá finalizar somente depois da tarefa relacionada ter finalizado. 4-Início-no-Fim: a tarefa só poderá ser finalizada quando a tarefa relacionada tiver começado.

**Retardo:** É o tempo em horas que a tarefa cadastrada demorará para seu início em relação a tarefa relacionada. Pode ser utilizado para tempo de SETUP de máquinas por exemplo, ou tempo de deslocamento de máquinas e/ou recursos.

#### **Recursos**

Código do recurso: Código do recurso que será alocado.

**Quantidade:** deve ser informada a quantidade em horas que o recurso será alocado.

**Código do produto:** Deverá ser informado o código do produto que servirá de base para o cálculo do custo,

**Moeda:** Moeda do custo do recurso

**Custo:** Custo que será utilizado para a previsão; o sistema traz por default o custo do recurso ou o custo do produto associado ao recurso, mas pode ser modificado pelo usuário.

**Calc.Custo:** Define o método de apropriação do custo para o recurso. As opções são as seguintes:

1-50/50 : O sistema prevê que a apropriação será feita 50% no início previsto da tarefa e 50% na data final prevista da tarefa.

2-0/100: O sistema prevê o 100% da apropriação do custo na data final prevista da tarefa 3-Rateado: Método no qual os custos serão distribuídos durante a execução da tarefa. O sistema prevê a apropriação de custo rateando o custo segundo o progresso físico previsto da tarefa. 4-Necessidade: A apropriação era feita na data de necessidade do recurso (isso será definido uma vez que seja estabelecida a data de início e fim da tarefa). Geralmente utilizado em tarefas de longa duração.

Recalc.Custo: Se informado SIM, o custo será atualizado quando for executada a rotina de reajuste de custos, se NÃO este custo só poderá ser modificado manualmente.

# **Visualizar (EDT/Tarefa)**

Nesta opção é possível visualizar uma tarefa ou EDT. No caso da EDT poderão também ser vistas as tarefas e sub-EDTs da EDT. A EDT/tarefa sendo visualizada estará posicionada (menu contextual)

# **Excluir (EDT/Tarefa)**

Nesta opção é possível excluir uma tarefa ou EDT. No caso da EDT serão também excluídas todas as tarefas e sub-EDTS que a compõem. A EDT/tarefa sendo excluída estará posicionada (menu contextual).

# **Copiar EDT/Tarefa de orçamento**

Quando houver necessidade de se cadastrar uma EDT ou nova Tarefa que tenha a maioria dos dados semelhantes a uma EDT/Tarefa já existente em outro orçamento, é possível copiar seus dados e gerar essa nova EDT/Tarefa. Só é possível copiar uma EDT/tarefa se estivermos posicionados em uma EDT (menu contextual).

# **Copiar EDT/Tarefa de projeto**

Quando houver necessidade de se cadastrar uma EDT ou Tarefa nova que tenha a maioria dos dados semelhantes a uma EDT/Tarefa já existente em outro projeto, é possível copiar seus dados e gerar esta nova EDT/Tarefa. Só é possível copiar uma EDT/tarefa se estivermos posicionados em uma EDT (menu contextual).

#### **Importar Composição**

Nesta opção é possível gerar uma EDT/Tarefa com base em uma composição cadastrada. A composição será inserida a partir da EDT na qual estamos posicionados. Só é possível importar uma composição se estivermos posicionados em uma EDT (menu contextual).

# **Trocar EDT pai**

Nesta opção é possível mudar a tarefa/EDT de lugar na estrutura do projeto, isto é, definindo uma nova EDT pai para a tarefa/EDT. A partir da confirmação a tarefa/EDT não estará mais posicionada dentro da estrutura no lugar onde começou a operação e sim compondo a EDT definida como pai pela operação que acaba de ser executada.

A tarefa/EDT sendo trocada de lugar será a posicionada (menu contextual).

# **Associar Composição**

Nesta opção é possível associar uma composição a uma Tarefa com base em uma composição cadastrada. A tarefa será composta por todos os itens da composição selecionada. No caso da composição selecionada ser formada por sub-composições, todos os elementos da composição e das sub-composições serão copiadas para a tarefa (os dados dos itens das tarefas serão substituídos com referência à composição e a suas sub-composições).

Só é possível associar uma composição se estivermos posicionados em uma tarefa (menu contextual).

# **Procurar e procurar próxima (só disponíveis no modo de exibição árvore)**

Estas são ferramentas de busca, cujo objetivo é procura dados específico dentro da árvore montada para o orçamento.

# **Excel (só disponível no modo de exibição planilha)**

Nesta opção será gerado um arquivo com os dados que serão exibidos na planilha. O arquivo será aberto com o aplicativo Excel da Microsoft.

# **Imprimir (só disponível no modo de exibição planilha)**

Nesta opção será gerado um relatório com os dados que serão exibidos na planilha. Por esse motivo não existem parâmetros para essa impressão.

# **Cancelar**

Sai da estrutura e volta para tela de orçamentos.

**Stakeholder:** Significa cada uma das partes envolvidas e interessadas em um projeto. Isso não se limita ao executor, ao cliente ou ao vendedor, pode-se incluir a comunidade toda (construção de uma nova fábrica em uma determinada cidade), o governo (que pode gerar incentivos fiscais dependendo dos benefícios que o projeto poderá trazer), etc.

*Exercícios*

Como cadastrar Orçamentos de Projetos:

1. Selecione as seguintes opções:

#### **"Atualizações" > "Orçamentos" > "Gerenciam. Orcamen.";**

2. Clique na opção "Incluir" e informe os dados a seguir:

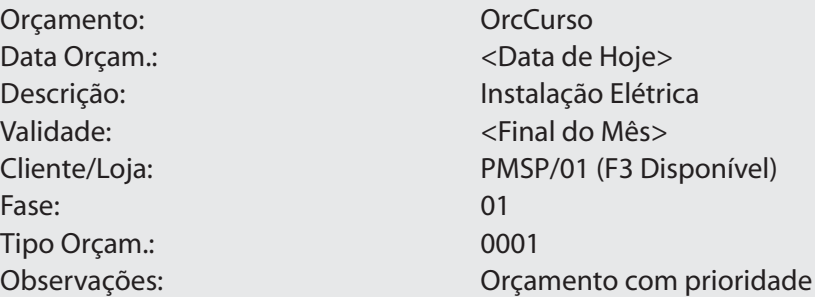

3. Na pasta "Custo Previsto", no campo "Data Conversão", informe "Data de Hoje";

4. Na pasta "Delimitador", no campo "Delimitador", informe "." e no campo "Máscara", informe "112";

5. Confira os dados e confirme o cadastro de "Orçamentos de Projetos";

#### **Observação:**

Antes de continuar, vamos conhecer as "Legendas/Fases" do Orçamento.

6. Clique no botão "Inform.";

7. Selecione a "EDT – Instalação Elétrica";

8. Clique no botão "Estrut." e selecione a opção "Incluir EDT";

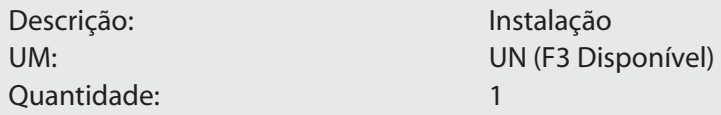

9. Selecione a "EDT – Instalação";

10. Clique no botão "Estrut." e selecione a opção "Importar Composição";

11. Informe os dados a seguir:

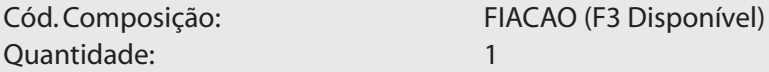

12. Confira os dados e confirme as "Informações do Orçamento";

13. Selecione novamente a "EDT – Instalação";

14. Clique no botão "Estrut." e selecione a opção "Importar Composição";

15. Informe os dados a seguir:

Cód. Composição: INSTALACAO (F3 Disponível) Quantidade: 1

16. Confira os dados e confirme as "Informações do Orçamento";

17. Selecione novamente a "EDT – Instalação";

18. Clique no botão "Estrut." e selecione a opção "Incluir EDT";

19. Informe os dados a seguir:

UM: UN (F3 Disponível) Quantidade: 1

Descrição: Teste de Instalação Elétrica

20. Selecione a pasta "Observações";

21. No "Campo – Observações", informe "Após a finalização da instalação, realizar teste";

22. Confira os dados e confirme o cadastro da EDT;

23. Selecione a "EDT – Teste de Instalação Elétrica";

24. Clique no botão "Estrut." e selecione a opção "Incluir Tarefa";

25. Informe os dados a seguir:

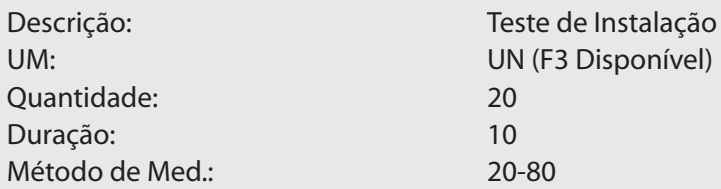

26. No "Campo – Recurso", informe os dados a seguir:

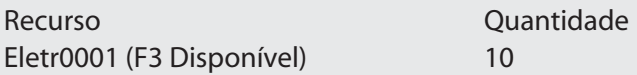

27. Confira os dados e confirme o cadastro de "Tarefas";

28. Selecione a "EDT – Instalação";

29. Clique no botão "Estrut." e selecione a opção "Incluir EDT"e informe os dados a seguir:

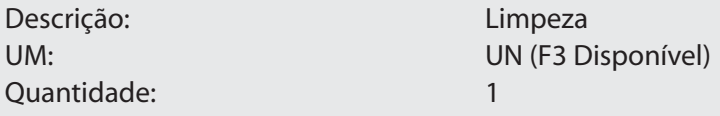

30. Confira os dados e confirme o cadastro de "EDT";

31. Selecione a "EDT - Limpeza";

32. Clique no botão "Estrut." e selecione a opção "Incluir Tarefa" e informe os dados a seguir:

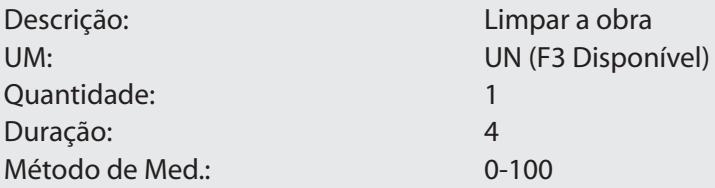

33. No "Campo - Recurso", informe os dados a seguir:

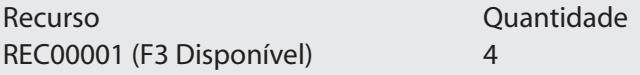

34. Confira os dados e confirme o cadastro de "Tarefas";

35. Selecione a "EDT - Instalação";

36. Clique no botão "Estrut." e selecione a opção "Incluir EDT"e informe os dados a seguir:

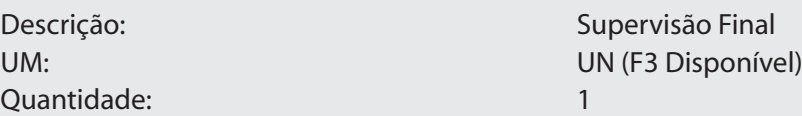

37. Confira os dados e confirme o cadastro de "EDT";

38. Selecione a "EDT-Supervisão Final";

39. Clique no botão "Estrut." e selecione a opção "Incluir Tarefa" e informe os dados a seguir:

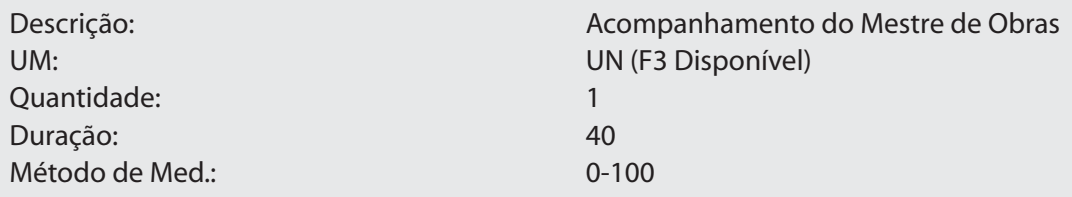

40. No "Campo – Recurso", informe os dados a seguir:

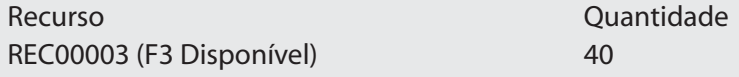

41. Confira os dados e confirme o cadastro de "Tarefas".

#### **Observação:**

O campo "Calendário das Tarefas", não será preenchido agora, pois é possível que sejam preenchidos todos de uma só vez ao gerar o "Projeto", onde deverá ser informado o "Calendário Padrão".

# **Exercício 2**

Como definir a Duração e o Relacionamento das Tarefas dos Orçamentos:

1. Selecione as opões:

#### **"Atualizações" > "Orçamentos" > "Gerenciam. Orçamen.";**

- 2. Selecione o Orçamento "OrcCurso";
- 3. Clique na opção "Alt. Estrutura";

4. Selecione a "Tarefa – Passagem Interna de Fio Elétrico";

5. Clique no botão "Estrut." e selecione a opção "Alterar";

6. No "Campo – Duração", informe "8", no "Campo – Método Med.", selecione "Proporcional ao Tempo" e no campo calendário informe "818";

7. Na pasta "Recursos" informe no campo quantidade "8" para todos os recursos e confirme "Alteração";

8. Altere a "Tarefa – Instalação Elétrica clicando no botão "Estrut." e selecionando a opção "Alterar";

9. No "Campo – Duração", informe "16", no "Campo – Método Med.", selecione "Proporcional ao Tempo" e no campo calendário informe "818";

10. Selecione a pasta "Despesas" e informe os dados a seguir:

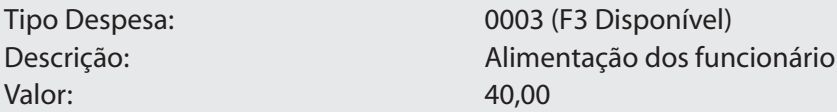

11. Selecione a pasta "Relac. Tarefas" e informando os dados a seguir:

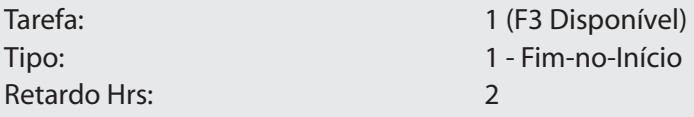

12. Na pasta "Recursos" informe no campo quantidade "16" para todos os recursos e confirme "Alteração";

13. Confira os dados e confirme a "Alteração";

14. Altere a "Tarefa – Teste de Instalação";

15. Selecione a pasta "Relac. Tarefas" e informe os dados a seguir:

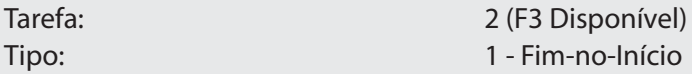

16. Confira os dados e confirme a "Alteração";

17. Altere a "Tarefa – Limpar a Obra";

18. Selecione a pasta "Relac. Tarefas" e informe os dados a seguir:

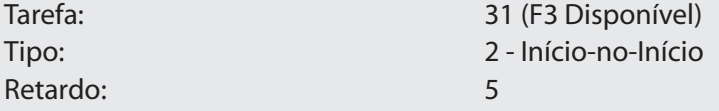

21. Confira os dados e confirme a "Alteração";

22. Altere a "Tarefa – Acompanhamento do Mestre de Obras";

23. No "Campo – Duração", informe "40";

24. Selecione a pasta "Relac. Tarefas" e informe os dados a seguir:

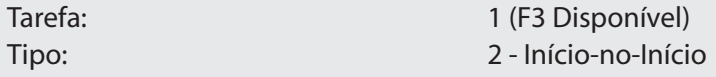

25. Confira os dados e confirme a "Alteração" da Tarefa.

# **Exercício 3**

Como consultar Planilhas de Orçamentos Gerados:

1. Selecione as seguintes opções:

# **"Consultas" > "Orçamentos" > "Planilha";**

2. Selecione o "Orçamento – OrcCurso" e clique na opção "Nova";

3. Informe os seguintes dados na tela apresentada:

Descrição? Planilha OrcCurso Arquivo? PlOrcCurso

4. Confira e confirme os dados;

5. Selecione o "Campo – Custo Prv. Tarefa-Moeda1" e clique no botão "Adicionar >>";

#### **Observação:**

Note que o "Campo", agora está na coluna a direita.

6. Repita a operação anterior com os campos: "Duração da Tarefa em Hrs.", "Quantidade Utilizada" e "Unidade de Medida";

- 7. Confira os dados e confirme a "Geração da Planilha";
- 8. Clique na opção "Abrir";

9. Procure o "Sub-diretório – SYSTEM (Destino padrão do arquivo gerado)";

10. Selecione o arquivo "PlOrcCurso.pln" e confirme;

11. Clique na opção "Consultar";

#### **Observação:**

• Além de desenvolver uma "Planilha", como apresentado no exercício, também é possível consultar o "Orçamento", sem nenhuma "Configuração";

• A partir desta "Consulta", é possível imprimi-la ou enviar ao "Excel".

# **Exercício 4**

Como emitir o Relatório de Orçamentos:

1. Selecione as seguintes opções:

# **"Relatórios" > "Orçamentos" > "Orçamentos";**

2. Clique no botão "Parâmetros" e informe os dados a seguir:

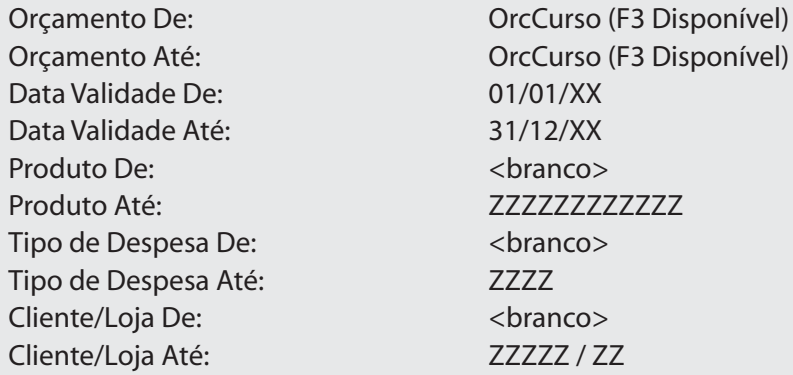

3. Confira os dados, confirme os "Parâmetros" e a emissão do relatório de "Orçamentos".

# **Exercício 5**

Como emitir o Relatório de Curva ABC:

1. Selecione as seguintes opções:

# **"Relatórios" > "Orçamentos" > "Curva ABC";**

2. Clique no botão "Parâmetros" e informe os dados a seguir:

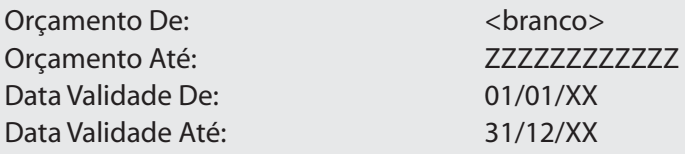

3. Confira os dados, confirme os "Parâmetros" e a emissão do relatório de "Curva ABC".

# **Exercício 6**

Como emitir o Relatório de Quantitativos do Orçamentos Gerados:

1. Selecione as seguintes opções:

# **"Relatórios" > "Orçamentos" > "Quantitativos Orc.";**

2. Clique no botão "Parâmetros" e informe os dados a seguir:

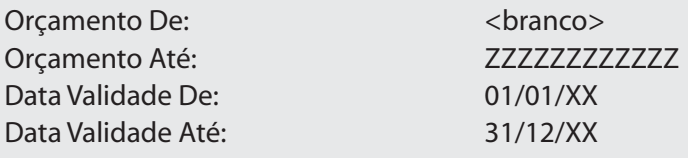

3. Confira os dados, confirme os "Parâmetros" e a emissão do relatório de "Quantitativos de Orçamentos Gerados".

# **Exercício 7**

Como emitir a Lista de Produtos:

1. Selecione as seguintes opções:

## **"Relatórios" > "Orçamentos" > "Lista de Produtos";**

2. Clique no botão "Parâmetros" e informe os dados a seguir:

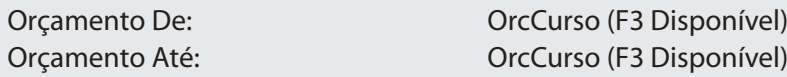

3. Confira os dados, confirme os "Parâmetros" e a emissão da "Lista de Produtos".

### **Exercício 8**

Como copiar Orçamentos:

1. Selecione as seguintes opções:

# **"Atualizações" > "Orçamentos" > "Gerenciam. Orcamen.";**

2. Clique na opção "Incluir" e informe os dados a seguir:

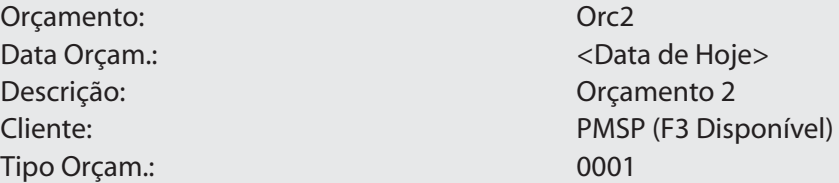

3. Confira os dados e confirme o cadastro de "Orçamentos";

4. Selecione a "EDT – Orçamento 2";

5. Clique no botão "Estrut." e selecione a opção "Copiar EDT/Tarefa de Orçamento";

6. Selecione o orçamento "ORCCURSO (F3 Disponível)" e pressione a tecla <Enter>;

#### **Observação:**

Neste momento faremos a "Cópia a partir de um Orçamento".

7. Selecione a "Tarefa – ORCCURSO" e confirme;

# **Observação:**

- Os "Itens Marcados", serão "Copiados";
- Caso não queira "Copiar Todos", basta desmarcar os não desejados.
- Caso queira trocar a EDT pai através da opção "Trocar EDT Pai";.

• Esta rotina está pode ser usada tanto para "EDT's" quanto para "Tarefas", assim como para "Orçamentos e Projetos";

• A partir deste momento, é possível realizar todos os "Tipos de Ajustes" necessários para a continuidade do "Orçamento".

# **Exercício 9**

Como alterar a Ordem de um EDT/Tarefa:

1. Selecione as opções:

# **"Atualizações" > "Cadastros" > "Gerenciam. Orçamen.";**

- 2. Selecione o orçamento "Orc2";
- 3. Clique na opção "Alt. Estrutura";
- 4. Selecione a tarefa "Tarefa 1";
- 5. Clique no botão "Estrut." e selecione a opção "Alterar";

6. No campo "Ordem", digite "001" e confirme a alteração.

#### **Observação:**

Note que agora, a "Tarefa 2" se encontra antes da "Tarefa 1". Ou seja a "Tarefa 1" está com a Ordem "001" e a "Tarefa 2" está com Ordem "000". O mesmo recurso está disponível para EDTs, além de existir também no Projeto.

#### **Exercício 10**

Como alterar Custos de Orçamentos:

1. Selecione as seguintes opções:

# **"Atualizações" > "Orçamentos" > "Gerenciam. Orcamen.";**

- 2. Selecione o "Orçamento OrcCurso";
- 3. Clique na opção "Alt. Estrutura";
- 4. Clique no botão "Ferram.";
- 5. Selecione a opção "Reajustar Custo";

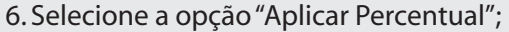

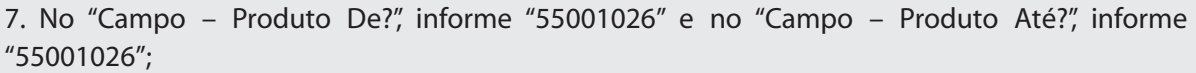

#### **Observação:**

Note que o "Percentual" será aplicado somente nos produtos que compreendem estes dois códigos e apenas no "Orçamento", não alterando o "Valor do Produto" no cadastro de "Produtos".

8. Confira os dados e confirme;

9. Selecione a opção "Acréscimo";

10. No "Campo – Percentual de Reajuste", informe "10%" e confirme o "Reajuste".

**Observação:**

Esta rotina está disponível tanto para "Orçamentos", como para "Projetos".

*Anotações*

# *Gerenciamento de Documentos*

Quando se elabora um orçamento, geralmente existem muitos documentos associados, e-mails, cotações, especificações para as tarefas, planos, planilhas, etc. Por meio do banco de conhecimento do sistema é possível associar documentos ao orçamento, EDTs ou tarefas do orçamento.

Para fazer isso, é necessário acessar a opção de atualizar, posicionar-se no orçamento (topo da árvore), EDT ou tarefa desejada e atualizar, visualizar documentos associados à entidade selecionada e até salvar esse documento para a estação local.

Os documentos associados a cada estrutura são facilmente identificáveis e se encontram logo abaixo da estrutura associada. São diferenciados de tarefas e EDTS pelo ícone  $\sqrt{\omega}$ .

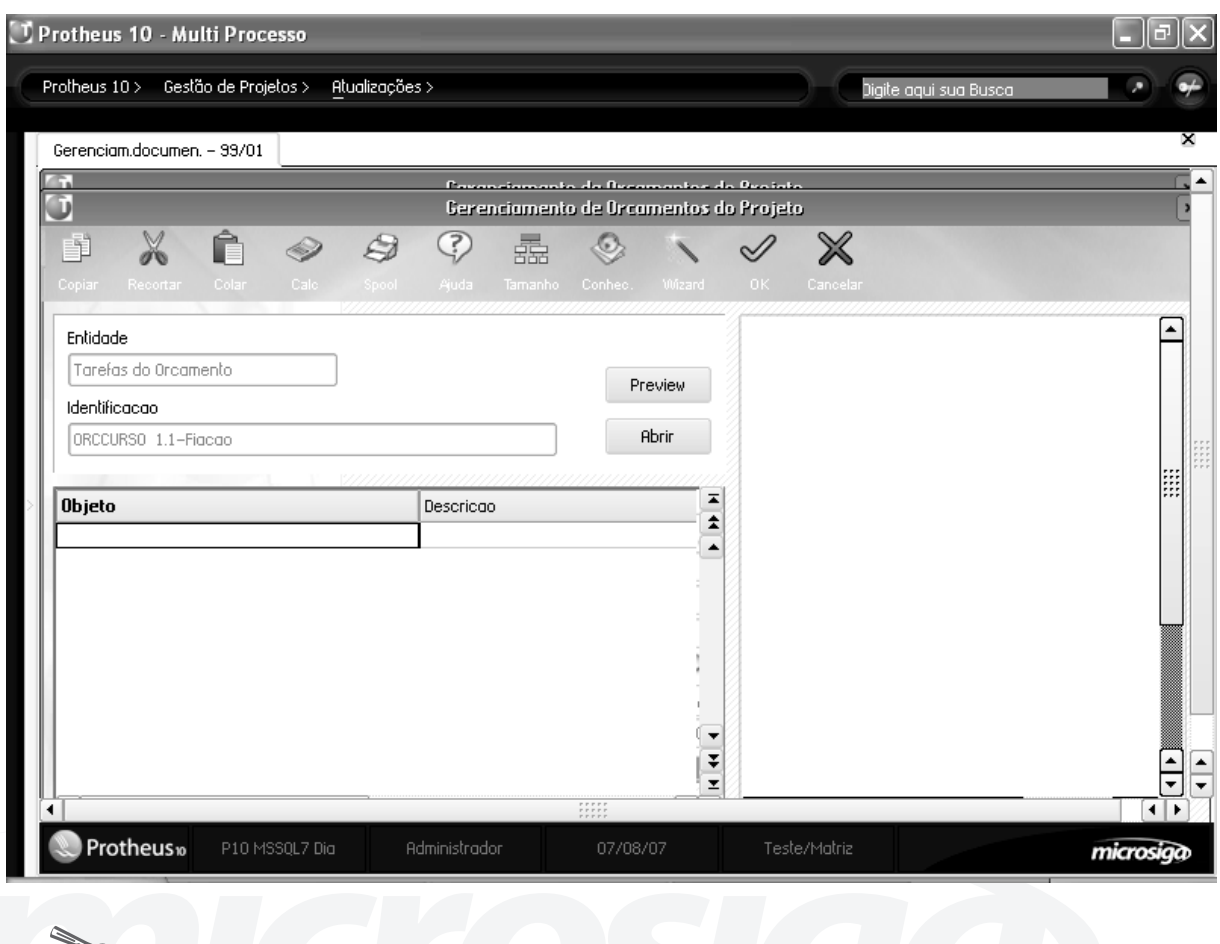

Como vincular Documentos a Orçamentos/Projetos:

1. Selecione as seguintes opções:

*Exercícios*

# **"Atualizações" > "Orçamentos" > "Gerenciam. Documen.";**

- 2. Selecione o "Orçamento OrcCurso";
- 3. Clique na opção "Atualizar";
- 4. Selecione a "Tarefa Instalação Elétrica";
- 5. Clique na opção "Docum." e selecione a opção "Atualizar Documentos";
- 6. Pressione a tecla <F3>, selecione o "Arquivo PPT.PPT" e confirme;
- 7. Confira os dados e confirme a "Vinculação de Documentos à Tarefa";
- 8. Clique no botão "Preview", aguarde o retorno e clique no botão "Abrir";

9. Retorne ao Ambiente de Gestão de Projetos (PMS - Project Management System) e confirme a "Vinculação de Documentos à Tarefa".

#### **Observação:**

• Note que há na "Barra de Opções" uma opção que abre o "Banco de Conhecimento" para cadastro de "Novos Documentos";

• Lembre-se que este procedimento funciona da mesma maneira tanto para "Orçamentos", como para "Projetos";

• Todos os "Documentos Vinculados" ao "Orçamento" após gerado o "Projeto" continuam com os mesmos.

*Anotações*

# *Preparar Projeto*

Depois de finalizada a etapa orçamentária, com os custos e recursos necessários para executar o projeto conhecido e com a aprovação do orçamento, é hora de converter o orçamento em um projeto.

Para poder fazer isto, é necessário que a fase atual do orçamento permita gerar projetos.

Para gerar o projeto, serão necessários alguns dados que não constam no orçamento ou que são inerentes ao projeto. Esses dados são:

**• Código do projeto:** é o código pelo qual será identificado o projeto e ele é único para cada projeto.

**• Armazém padrão:** é o armazém no qual serão reservados os materiais que serão depois apropriados pelo projeto.

**• Calendário:** calendário que será utilizado pelo projeto

**• Programação do projeto:** indica se o projeto será programado a partir de uma data necessária para começar (pelo início) ou a partir de uma data de entrega (pelo fim). No primeiro caso, a data final do projeto será calculada com base na data de referência, as dependências e o calendário. No segundo caso, a data de início do projeto será calculada de acordo com as dependências e o calendário definido, retroativamente a partir da data de entrega.

**• Data de referência:** é a data de referência para a programação do projeto, dependendo da resposta à pergunta anterior, será a data de início ou a data final.

Depois de gerado o projeto, o orçamento fica configurado na fase definida no parâmetro MV\_FASEGER (default 04). A fase em que o projeto é criado é definida no mesmo parâmetro (default 01).

Se o projeto for apagado, a fase do orçamento será modificada automaticamente para a fase informada no parâmetro MV\_FASEEXC.

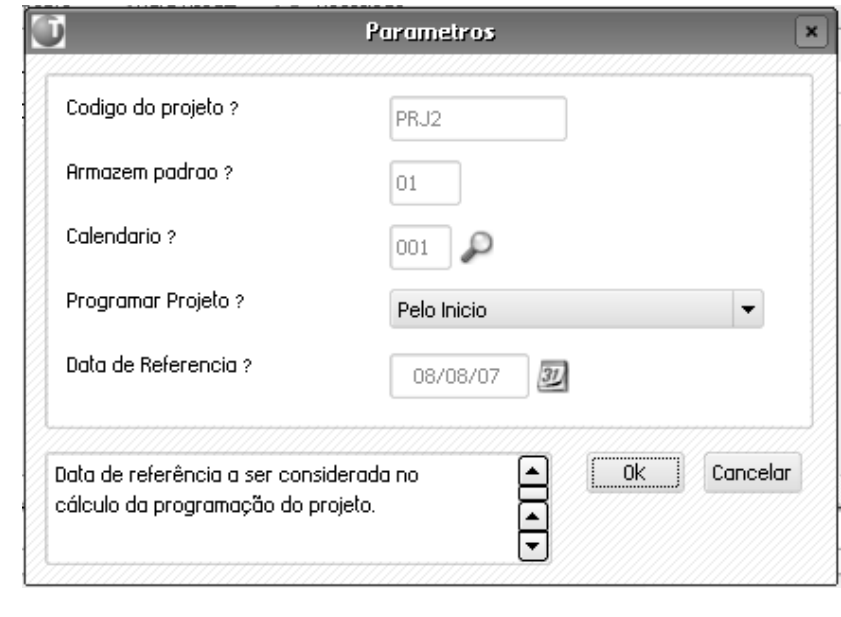

*Exercícios*

Como Preparar Orçamentos para geração de Projetos:

1. Selecione as seguintes opções:

# **"Atualizações" > "Orçamentos" > "Gerenciam. Orçamen.";**

- 2. Selecione o "Orçamento OrcCurso";
- 3. Clique na opção "Alt. Cadastro";
- 4. Altere o "Campo Fase", de "01 para 02" e confirme a alteração;
- 5. Selecione as seguintes opções:

# **"Atualizações" > "Orçamentos" > "Preparar Projeto";**

- 6. Selecione o "Orçamento OrcCurso";
- 7. Clique na opção "Gerar";

8. Preencha a "Tela", informando os dados a seguir:

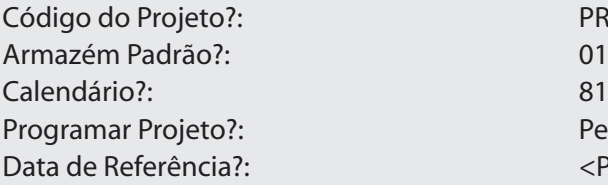

PRJCURSO 818 (F3 Disponível) Pelo Início <Próxima Segunda-Feira>

9. Confira os dados e confirme a "Geração de Projetos".

# **GERENCIAMENTO DE PROJETOS**

Por definição, um projeto é um esforço temporário empreendido para criar um produto, serviço ou resultado único e exclusivo.

Entre as principais características de um projeto podemos destacar:

- escopo pré-definido.
- antes de começar a execução, é conhecida a duração, o custo e os recursos necessários para o sucesso.
- são únicos e de complexidade variada.
- envolvem algum grau de risco.
- Previamente, estão sujeitos a certos padrões de qualidade.

• o projeto é subdividido em partes, e cada uma destas partes gera um "sub-produto" do projeto (deliverable\*).

O fluxo operacional para cadastrar um projeto pode ser iniciado pela rotina de gerenciamento de projetos ou pela rotina de orçamentos, caso seja iniciado o seu projeto por aqui. A seguir definiremos alguns conceitos necessários para começar a montar o projeto.

## **Divisão do trabalho**

Uma EDT é uma estrutura de decomposição de trabalho, em inglês WBS ou Work Breakdown Structure, e tem dois objetivos principais:

• Decompor o projeto em pacotes de trabalho (tarefas) para melhorar o planejamento e o controle do projeto

• Organizar estas tarefas de uma forma que possam se identificar a geração de um sub-produto dentro de um projeto.

Mas o que significa isto e para que serve?. Pois bem, segundo a teoria de gestão de projetos, cada projeto deve sub-dividir-se em "deliverables" (a tradução literal do inglês seria "entregáveis") que são produtos que surgem da finalização de um grupo de tarefas.

Neste gráfico podemos observar que as EDTs estão compostas por outras EDTs ou por tarefas e que a finalização de cada EDT gera um deliverable.

#### **Opções do menu**

A seguir serão detalhadas as opções do menu de gerenciamento de projetos:

# **Visualizar**

Nesta opção pode ser visualizada a estrutura completa do projeto. É uma interface com várias ferramentas que detalharemos na opção "Alterar estrutura".

# **Incluir e Altera Cadastro**

Para incluir ou alterar o cadastro de um projeto deve-se prestar atenção, em especial à informação contida nos seguintes campos:

Pasta dados do projeto:

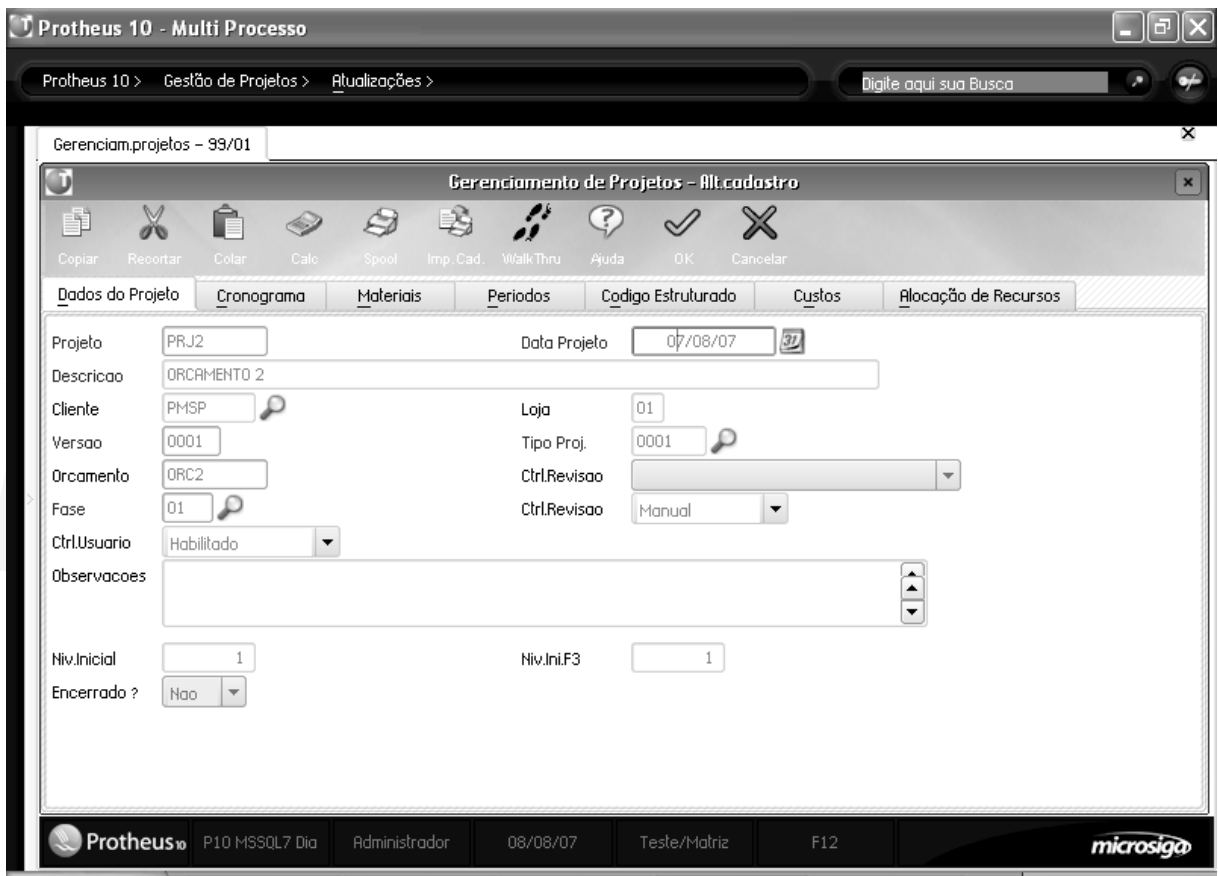

# **Código:**

Código único que identificará o projeto no sistema.

# **Cliente:**

É o cliente para o qual está sendo montado o projeto.

## **Fase:**

A fase determina o estado do projeto e as operações que poderão ser feitas com ele. Para mais informação veja o cadastro de fases.

## **Controle de revisão:**

Manual ou automático, no caso de automático será gerada uma revisão para o projeto cada vez que seja mudado algum dado. Veremos isto em detalhe no gerenciamento de revisões.

## **Controle de usuários:**

Indica se será utilizado o controle de usuários na manutenção do projeto. Veremos isso em detalhe no tópico "Usuários".

## **Recalcular custo:**

Este campo indica, quando confirmada a modificação EM CURSO do projeto os custos, estes deverão ser recalculados (por esta única vez). A próxima vez que se modifique o projeto, o campo voltará ao conteúdo "Não" e deverá ser ativado novamente caso queira-se recalcular o custo.

# **Cálculo automático de custo:**

Este campo indica que cada vez que é confirmada a modificação do projeto, os custos deverão ser recalculados. A diferença com o campo anterior, é que este campo mantém o seu conteúdo e tem prioridade sobre o campo anterior, quando está preenchido com "SIM". Portanto, se for informado "SIM", sempre serão recalculados os custos, em todas as modificações, até que seu conteúdo seja alterado para "NÃO", neste caso, o campo "Recalcular custo" será considerado.

# **Markup:**

O Markup é o percentual sobre o custo que será cobrado do cliente. É muito importante compreender que este não é simplesmente o "lucro" do projeto e que o mesmo engloba um conceito um pouco mais amplo.

Para entender um pouco melhor o conceito dessa informação, podemos citar o exemplo da construção civil, na qual é chamado de BDI (Bonificação de despesas indiretas). Esse percentual deve incluir não só o lucro, como todas as despesas indiretas do projeto que não podem ser mensuradas, rateadas e incluídas em tarefas do projeto, ou que não fazem sentido no planejamento. Exemplos de valores que deveriam ser cobertos pelo Markup são:

- custos administrativos
- equipamentos de uso e seus custos
- lucro
- impostos e taxas
- $•$  etc.

Para cada tarefa ou EDT poderá ser determinada uma alíquota de Markup diferenciada, no caso dela estar zerada, será considerara a alíquota geral do orçamento. O markup em base a este campo só serve para calcular o valor do markup total do projeto.

# **Markup Padrão:**

No caso de ser necessário conhecer o markup de cada tarefa/EDT, deverá ser informado o markup em cada uma delas. Este campo serve para sugerir em cada tarefa o percentual padrão do projeto. A diferença entre informa-lo só para o projeto e de informa-lo para cada tarefa, é que no segundo caso é possível obter os valores dele para cada tarefa, veja os exemplos a seguir.

# **Exemplo :**

Veja que embora o markup total do projeto seja do mesmo valor, no primeiro caso é possível conhecer o markup de cada tarefa individualmente e no segundo caso isto não é possível para as tarefas C e D.

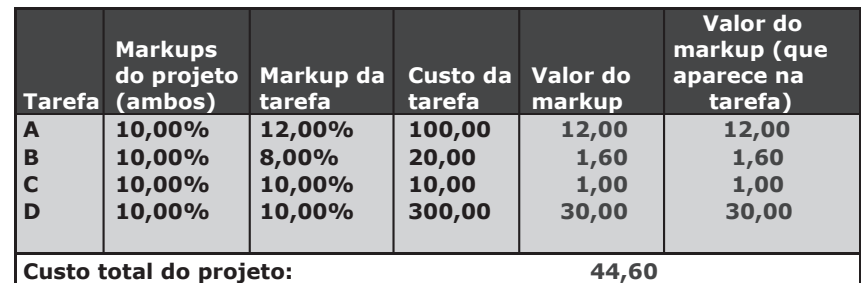

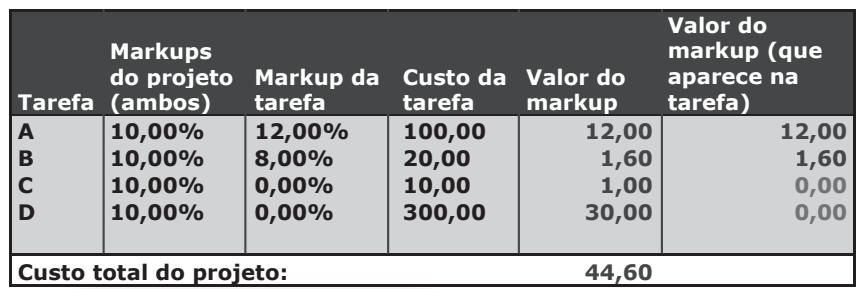

#### **Pasta cronograma**

Os dados desta pasta são atualizados automaticamente com os valores digitados e apontados nas tarefas do projeto.

# **Pasta valores default**

Nesta pasta deverão ser informados os valores que serão sugeridos em campos similares das tarefas na criação destas.

#### **Pasta períodos**

Nesta pasta é possível definir períodos para os projetos que depois poderão ser utilizados em relatórios do sistema, separando a informação por estes períodos.

#### **Pasta código estruturado**

O código estruturado é utilizado para organizar a codificação do projeto. Para ele pode ser definido um separador (ponto, traço, etc.) e deve ser definida a máscara (o número de dígitos para cada nível).

Veja o seguinte exemplo para uma máscara "213" (dois dígitos para o primeiro nível, um para o segundo e três para o terceiro) com o ponto como separador:

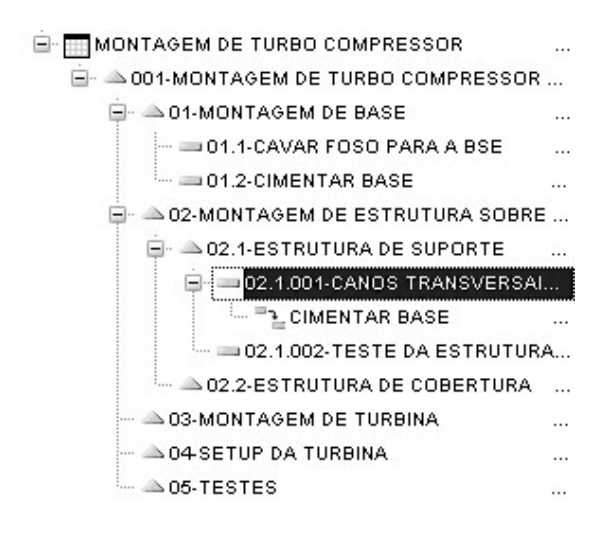

#### **Alterar estrutura**

Como dissemos anteriormente, na estrutura do projeto devem ser definidas as EDT e as tarefas e sub-EDTs de cada uma.

A estrutura possui duas formas de visualização: planilha e árvore, que são configuradas mediante a tecla F12 na tela dos projetos. Existem opções que só estão disponíveis em uma ou outra forma de visualização, portanto experimente ambas e decida qual será a melhor para o seu uso.

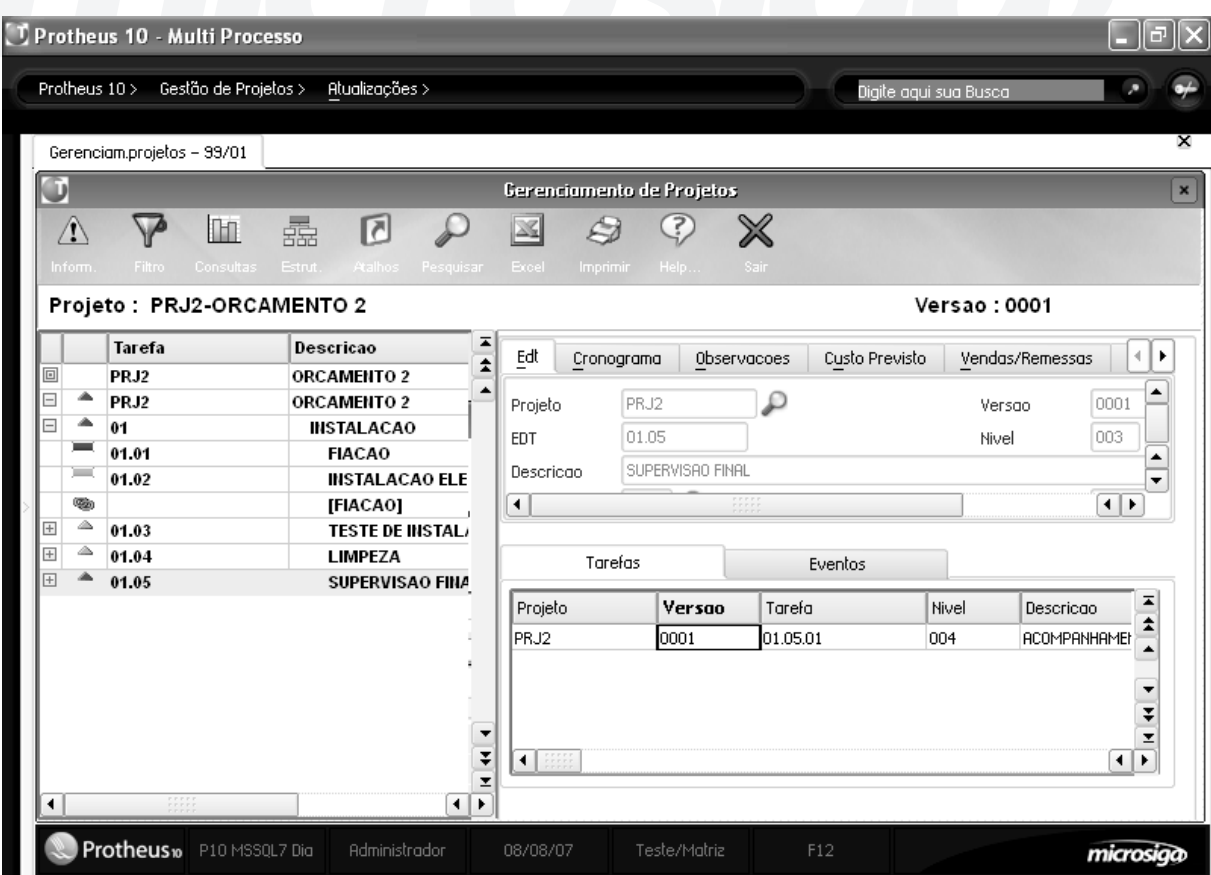

Para montar a estrutura do orçamento devemos montar estas EDTs e as suas tarefas. Para isso devemos acessar a opção do menu "Alt. Estrutura" e utilizarmos o menu de "Estrutura" na parte superior da tela.

Esse menu é um menu contextual, isso significa que as ações se aplicam à EDT/tarefa selecionada.

Vamos verificar cada uma das opções deste menu em detalhe:

Opções do menu:

#### **Informação**

Pode ser visualizada a informação referente ao projeto, existem dois tipos de informações:

- De legenda: indica que significa cada ícone na visualização da estrutura

- De fase: indica todas as operações e sua configuração (permitidas ou não) para a fase do projeto

#### **Colunas (só disponível no modo de exibição planilha)**

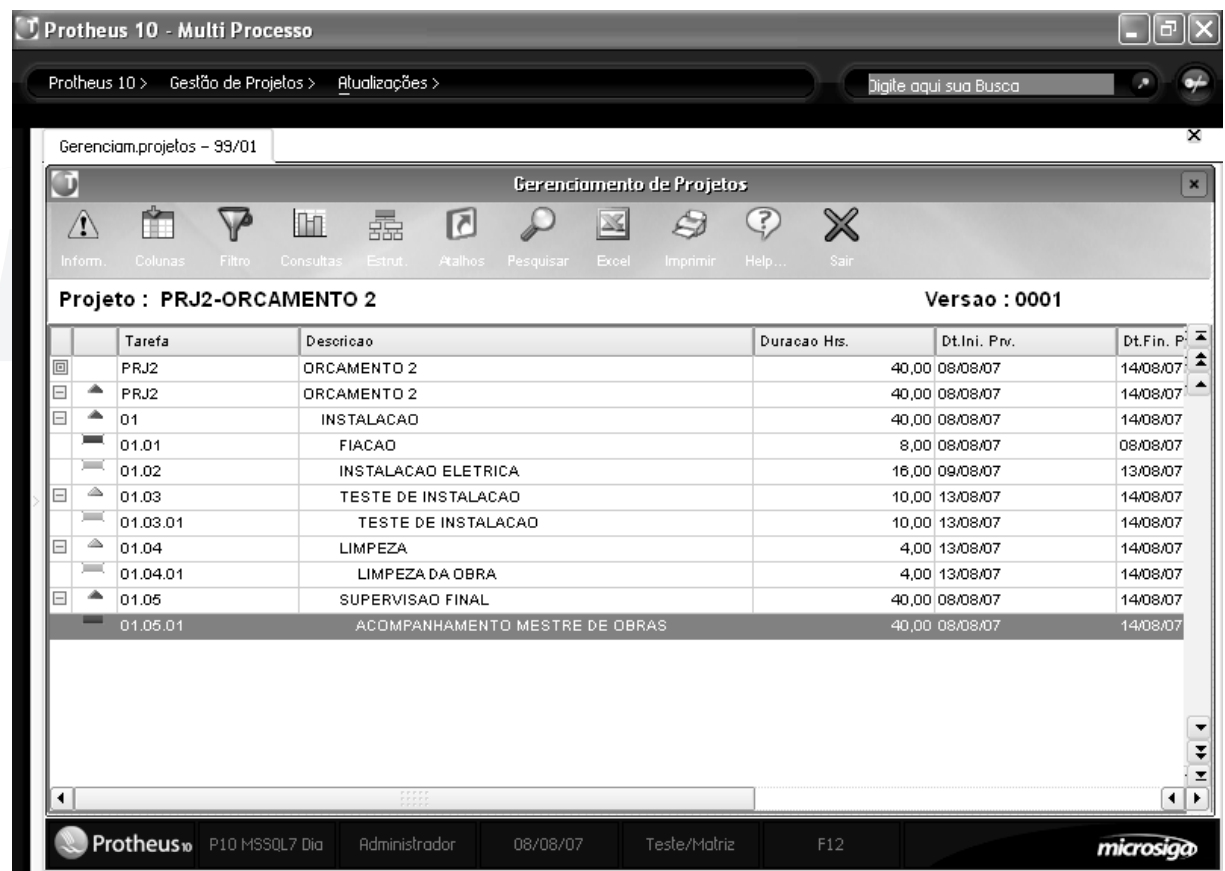

Nesta opção é possível configurar as colunas que se deseja que sejam visualizadas no projeto, para a visualização por planilha.

# **Filtro**

Esta opção permite filtrar as tarefas que serão visualizadas, de acordo como estado da sua execução (todas, finalizadas ou pendentes), a data prevista (filtro de-até) e/ou de um determinado recurso.

## **Ferramentas**

Neste menu existem as seguintes ferramentas:

- Reprogramar datas previstas:

Esta opção permite reprogramar as datas das tarefas do projeto, a partir de uma data de início, ou até uma data de entrega. Todas as datas de início das tarefas do projeto serão redefinidas automaticamente em base as dependências entre elas. Veja as opções :

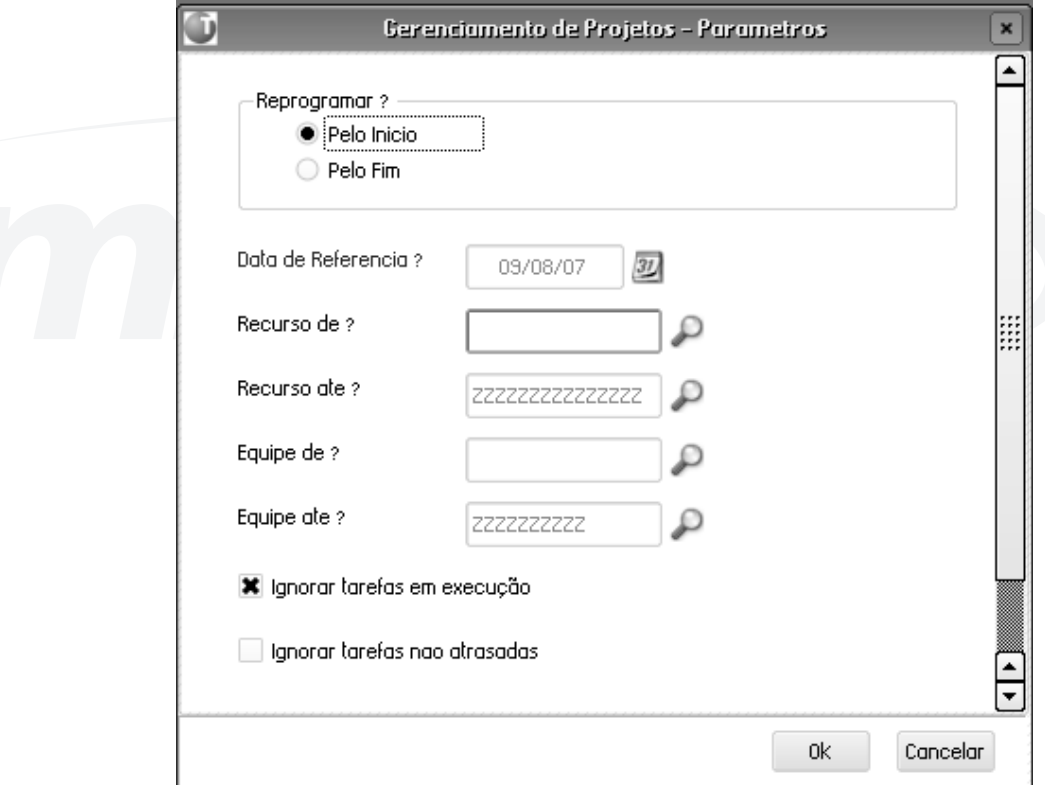

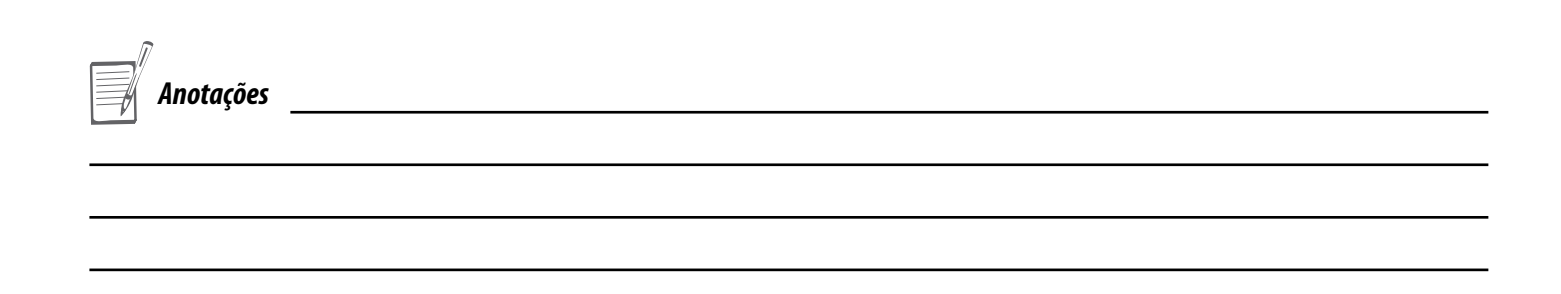

# **- Reajuste de custo previsto:**

Esta opção permite efetuar o reajuste dos custos para o projeto. O reajuste deve ser realizado quando houver necessidade de alterar os valores calculados pelo sistema.

O reajuste pode ser feito de quatro formas:

# **- Atualizar do Cadastro**

O reajuste é feito a partir do arquivo SB1 - Produtos. Repassando o custo standard deste cadastro para o projeto.

#### **- Aplicar Percentual**

Ao selecionar esta opção o sistema apresenta uma tela para seja informado o percentual de reajuste a ser aplicado. E se será um acréscimo ou um desconto nos valores do projeto.

# **- Aplicar Custo por Projeto (Manual)**

Ao selecionar esta opção o sistema apresenta um lista de ocorrências do produto para que o usuário possa alterar o valor manualmente.

# **- Aplicar Custo por Tarefa (Manual)**

Esta opção permite que o reajuste seja feito manualmente para cada tarefa do projeto.

Vejas as opções do reajuste:

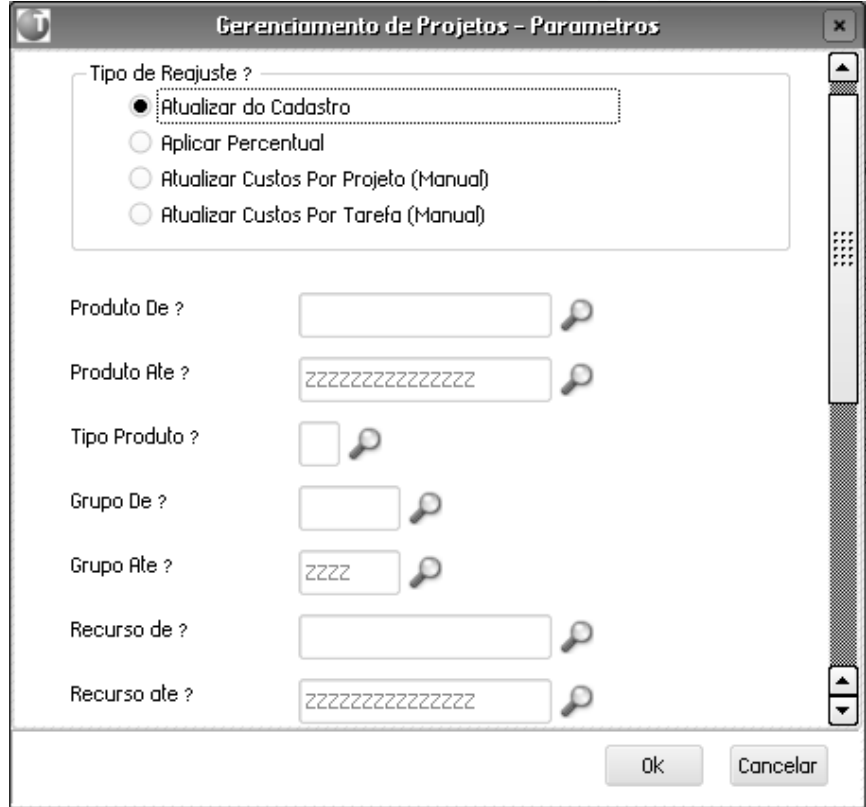

#### **- Recálculo de custos:**

Permite recalcular os custos totais de cada tarefa, EDT e o projeto completo (em cascata ascendente).

#### **- Redistribuição de recursos:**

No gerenciamento de projetos, geralmente ocorre uma super alocação de recursos, ou seja, há muito trabalho atribuído aos recursos, sendo necessário fazer uma redistribuição desses recursos.

Um recurso super alocado ocorre quando há mais trabalho do que pode realizar em seu tempo disponível. Quando ocorre o agendamento de tarefas, o sistema calcula a alocação baseada nos requisitos da tarefa, tais como: data inicial, data final, calendário e duração. Enfim, não se baseia na disponibilidade dos recursos atribuídos.

As super alocações podem ser ocasionadas pelos seguintes motivos:

- Quando um recurso esta atribuído a um trabalho de período integral, em mais de uma tarefa;
- Quando a duração da tarefa é maior do que o tempo disponível do recurso;
- Quando o percentual alocado para os recursos é maior que o disponível;
- Quando a quantidade de horas para recursos é aumentada.

Pode-se encontrar recursos super alocados rapidamente, por meio do gráfico de Alocação de Recursos, no qual as barras que representam os recursos super alocados são destacadas em vermelho. Ao selecionar um trecho dessa barra super alocada, em particular, é possível visualizar a quantidade de tempo em que o recurso está super alocado em determinado período de tempo.

Pode-se também, selecionar as barras respectivas as tarefas para examinar as informações mais detalhadamente.

Pode-se redistribuir os recursos manualmente ou automaticamente, por meio dessa opção. Esse recurso examina alguns fatores para determinar quais tarefas devem ser atrasadas, sendo eles:

- datas de agendamento;
- prioridade da tarefa
- dependência entre tarefas

• caso a tarefa possua prioridade igual ou superior a 1000 e/ou já esteja em andamento, não poderá ser adiada.

Quando o sistema redistribui os recursos, verifica todos os projetos em que estão alocados, porém as atribuições dos recursos e as informações sobre as tarefas não são alteradas. As tarefas no período super alocado serão sempre adiadas.

Ao redistribuir os recursos manualmente, observe os fatores relevantes e ajuste a tarefa ou recurso para solucionar as super alocações.

#### **Exemplo:**

Adiar uma tarefa ou atribuir recursos adicionais.

Os métodos escolhidos para reduzir super alocações dependem das limitações do projeto, tais como: custo, disponibilidade de recursos, data de término e flexibilidade no agendamento de tarefas. Algumas funcionalidades não são avaliadas para a redistribuição automática, sendo elas:

• A tarefa não pode ser dividida

Não permite que parte da tarefa esteja concluída no prazo final planejado e, o restante seja concluído posteriormente, quando o recurso atribuído possuir mais tempo.

• Restrições da tarefa

Redistribui as tarefas levando em conta as restrições para o início da tarefa, tais como: não iniciar antes de, não iniciar depois de, não terminar antes de, não terminar depois de, etc.

• Margem de atraso disponível

Redistribui as tarefas considerando o tempo de atraso disponível entre as dependências das tarefas.

Vejas as opções da redistribuição:

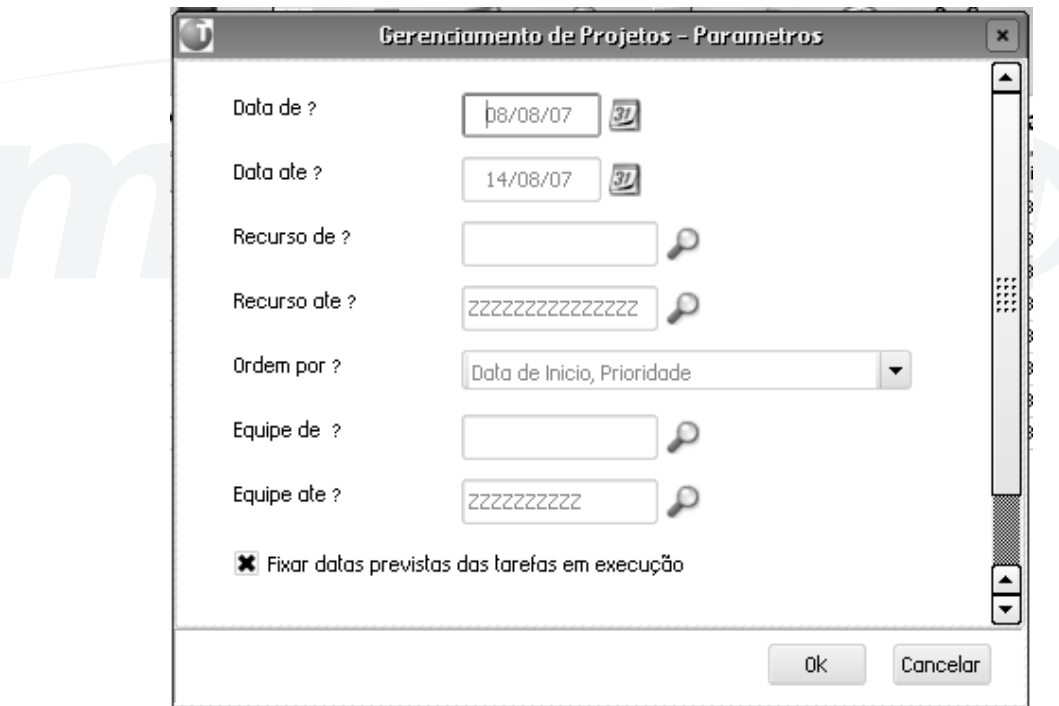

# **Consultas**

Neste menu existem as seguintes consultas:

#### **- Gráfico de Gantt\*\***

O gráfico de Gantt\*\* é contextual e depende da tarefa/EDT posicionada, assim se estamos posicionados no topo do projeto, será visualizado o gráfico de Gantt\*\* referente a todo o projeto, se posicionado em uma EDT, o gráfico será só a partir desta EDT, se posicionado em uma tarefa, o gráfico será a partir da EDT à que pertence a tarefa. Quando dizemos "a partir" estamos dizendo que iremos visualizar da entidade referenciada para "dentro" da árvore e não para "abaixo" da árvore.
### **- Alocação dos recursos do projeto**

O gráfico de Alocação de recursos é apresentado no formato de Gantt\*\* e também é contextual e depende da tarefa/EDT posicionada. Dessa forma, se estamos posicionados no topo do projeto, será visualizada a alocação de todos os recursos do projeto, se posicionado em uma EDT, o gráfico será dos recursos alocados para esta EDT e se posicionado em uma tarefa, o gráfico será do recurso alocado para a tarefa.

O gráfico mostra a alocação completa dos recursos do projeto, no intervalo definido pela datas de início e fim previstas (no projeto, EDT ou tarefa selecionada) em TODOS os projetos em que o recurso está alocado e não somente no projeto atual. A barra ao lado do nome do recurso indica o grau de alocação, quanto mais escuro, maior o percentual de alocação, e clicando nela pode se ver a janela de detalhe do período clicado.

Verifique no gráfico abaixo como é exibida não só a alocação do projeto atual (001) como também a alocação do recurso em outro projeto (SC1), no mesmo período.

## **- Alocação dos recursos por período**

Esta consulta se diferencia da anterior somente nos parâmetros, enquanto a anterior lista todos os recursos envolvidos segundo o posicionamento, entre as datas de alocação dentro do projeto, este relatório permite selecionar que recursos (entre os envolvidos segundo o posicionamento) desejam ser visualizados, e também os parâmetros mostrados no seguinte gráfico.

## **- Alocação das equipes do projeto**

O gráfico de Alocação das equipes do projeto é apresentado no formato de Gantt\*\* e também é contextual e depende da tarefa/EDT posicionada. Desta forma, se estamos posicionados no topo do projeto, será visualizada a alocação de todos os equipes aos que pertencem os recursos do projeto, se posicionado em uma EDT, o gráfico será das equipes dos recursos alocados para esta EDT e se posicionado em uma tarefa, o gráfico será das equipes dos recursos alocados para a tarefa.

O gráfico mostra a alocação completa das equipes dos recursos do projeto, no intervalo definido pela datas de início e fim previstas (no projeto, EDT ou tarefa selecionada) em TODOS os projetos em que as equipes dos recursos estão alocadas e não somente no projeto atual.

A diferença entre esta consulta e a consulta de alocação de recursos, é que nela pode-se ver a alocação da equipe como um todo, enquanto na anterior a totalização da alocação dá-se por recurso. A barra ao lado do nome da equipe indica o grau de alocação, quanto mais escuro, maior o percentual de alocação, e clicando nela pode-se ver a janela de detalhe do período clicado, conforme o próximo gráfico.

Verifique no gráfico abaixo como é exibida não só a alocação do projeto atual (001) como também a alocação das equipes em outro projeto (SC1), no mesmo período.

#### **- Alocação das equipes por período**

Esta consulta se diferencia da consulta anterior somente nos parâmetros, enquanto a anterior lista todos as equipes dos recursos envolvidos segundo o posicionamento, entre as datas de alocação dentro do projeto, este relatório permite selecionar que equipes (entre as envolvidas segundo o posicionamento) desejam ser visualizados, e também os parâmetros mostrados no seguinte gráfico.

## **Estrutura**

Nesta opção de menu é possível efetuar as operações com a estrutura do projeto, e é a por meio desta opção que é montado o projeto e, também é feita a sua manutenção. Quase todas as opções deste menu são contextuais, ou seja, dependem da tarefa/EDT posicionada no momento de acionar o menu. Incluir EDT/Alterar

Nesta opção é possível incluir/alterar nova EDT, que no caso da inclusão será "filha" da EDT na que estamos posicionados. Só é possível incluir uma EDT se estivermos posicionados em outra EDT (menu contextual).

A maioria dos campos da EDT são atualizados automaticamente quando são incluídas as tarefas que a compõem, portanto só devemos nos preocupar em preencher os seguintes campos:

- descrição;
- quantidade de unidades que esta EDT irá produzir;
- se é faturável, ou seja, se poderá ser associada a um pedido de vendas (pasta vendas/remessas);
- Eventos que deverão ser disparados de acordo com o progresso físico.

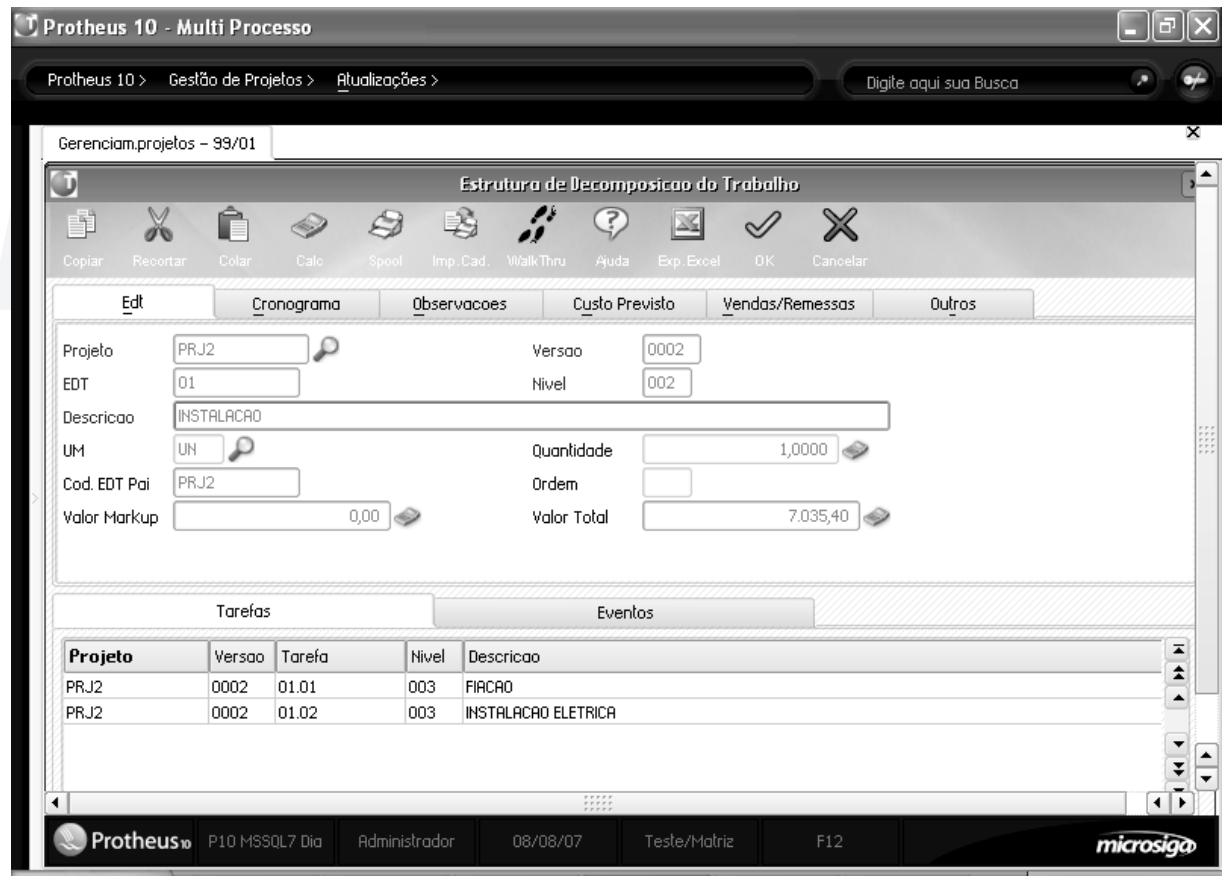

#### **Incluir Tarefa/Alterar**

Nesta opção é possível incluir/alterar uma tarefa, que no caso da inclusão será "filha" da EDT na que estamos posicionados. Só é possível incluir uma tarefa se estamos posicionados em uma EDT (menu contextual)..

Os campos mais importantes do cabeçalho da tarefa são o que serão produzidos (quantas unidades de que?), os dados do cronograma, o método de medição e a prioridade.

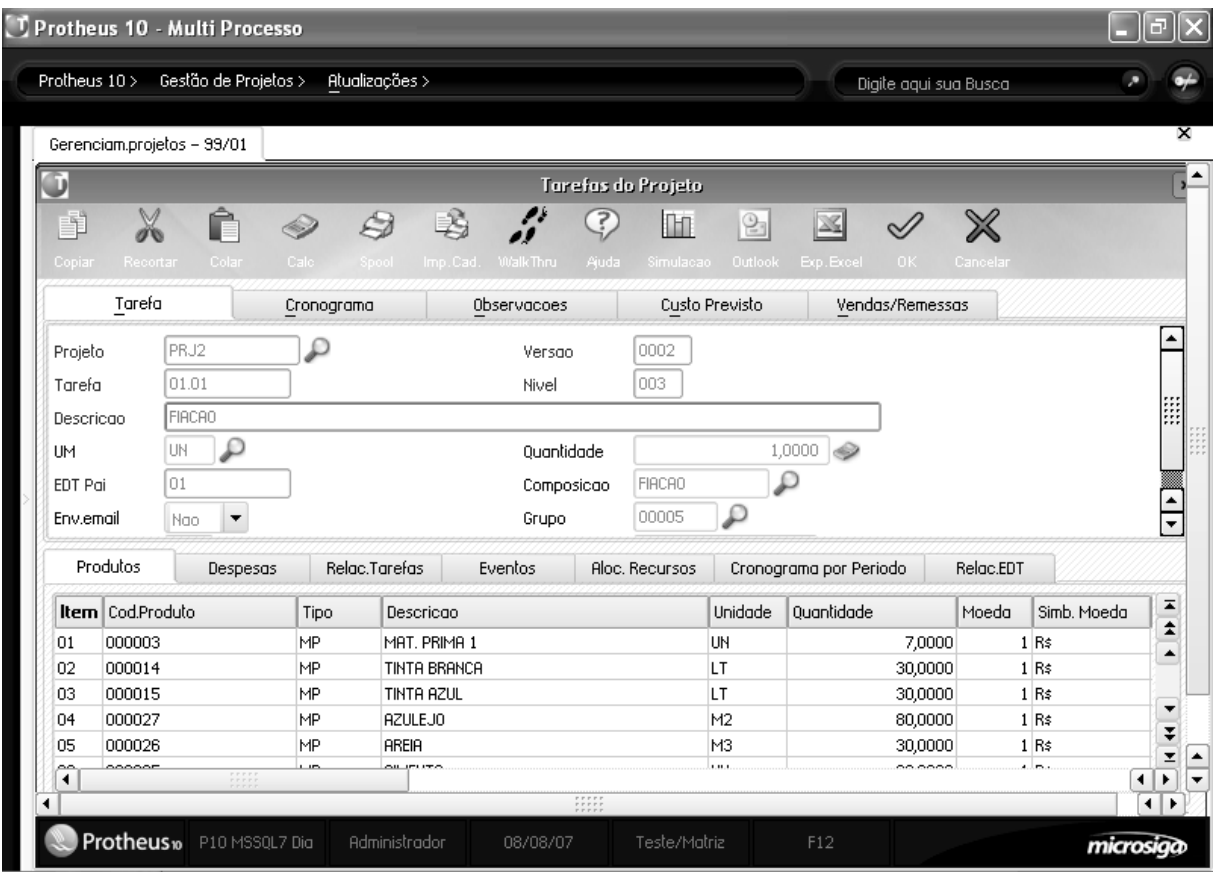

### **Pasta tarefa**

• O que será produzido (quantidade e unidade de medida).

• Se deverá ser enviado uma e-mail para os recursos da tarefa com os dados da tarefa.

#### **Pasta cronograma**

**• Duração :** o tempo em horas úteis que a tarefa demorará para terminar (de acordo com o calendário).

**• Calendário:** define o horário em que a tarefa será executada, em conjunto com a duração e a data de início da tarefa poderá ser calculada a data final da tarefa.

**• Data de início prevista:** a data em que está previsto o início da tarefa

**• Hora de início prevista:** A hora em que está previsto o início da tarefa

**• Data e hora de término previstas:** Serão calculadas automaticamente em base à duração, o calendário e a datas e hora de início.

**• Método de medição:** Método utilizado pelo sistema para calcular o progresso físico previsto da tarefa

1-0/100 : técnica utilizada em tarefas de curta duração. O sistema prevê o 100% do progresso físico na data final prevista da tarefa.

2-20/80 Técnica utilizada em tarefas de curta duração. O sistema prevê 20% de progresso na data prevista para o início e o 80% restante do progresso físico na data final prevista para a tarefa.

3-Eventos : Técnica dos eventos-marco (milestones) é recomendada em tarefas discretas e de longa duração. Na tarefa devem ser informados os eventos marco e suas datas com o percentual previsto de execução para a data do evento. No caso de não existirem os eventos cadastrados, o sistema irá utilizar o método proporcional ao tempo.

4-Proporcional ao tempo : técnica utilizada em tarefas de longa duração. O sistema calcula o progresso físico previsto de acordo com o calendário e a duração da tarefa.

5-Proporcional ao Custo : Técnica utilizada em tarefas de longa duração. O sistema calcula o progresso físico previsto de acordo com o custo previsto ao longo da tarefa.

Exemplo de medição:

Para exemplificar, utilizaremos uma tarefa com as seguintes características:

5. Início dia 01/08 (sexta feira) fim 08/08 (sexta feira)

- 6. Calendário de segunda a sexta feira
- 7. Consumo de custo previsto:
	- a. 40% no primeiro dia (materiais)
	- b. 60% rateado 10% em cada dia (mão-de-obra)
- 8. Eventos marco:
	- a. Finalização de X, no dia 04/08, 30%
	- b. Finalização de Y no dia 07/08, 70%
	- c. Finalização da tarefa no dia 08/08, 100%

Tabela de progresso físico previsto segundo cada tipo de medição (os percentuais são sempre referentes ao total da tarefa)

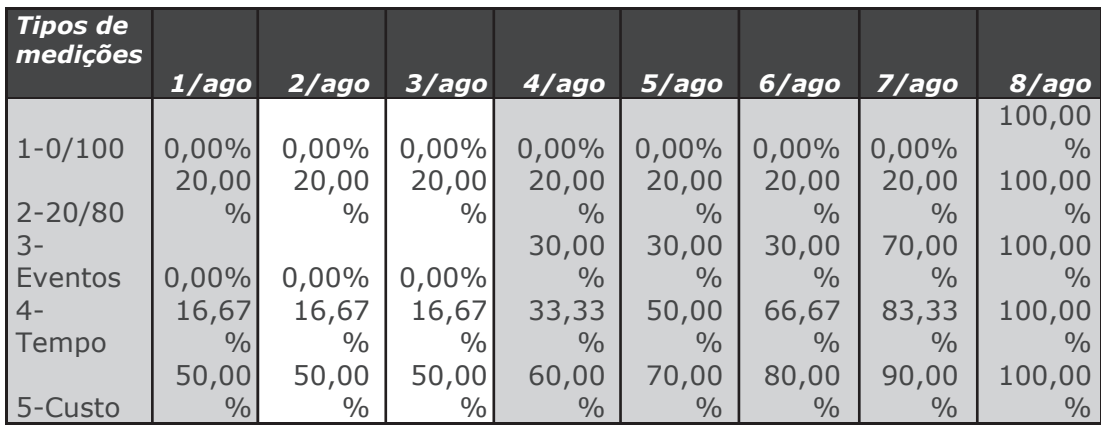

*Anotações*

#### **Exemplo de tipos de medições**

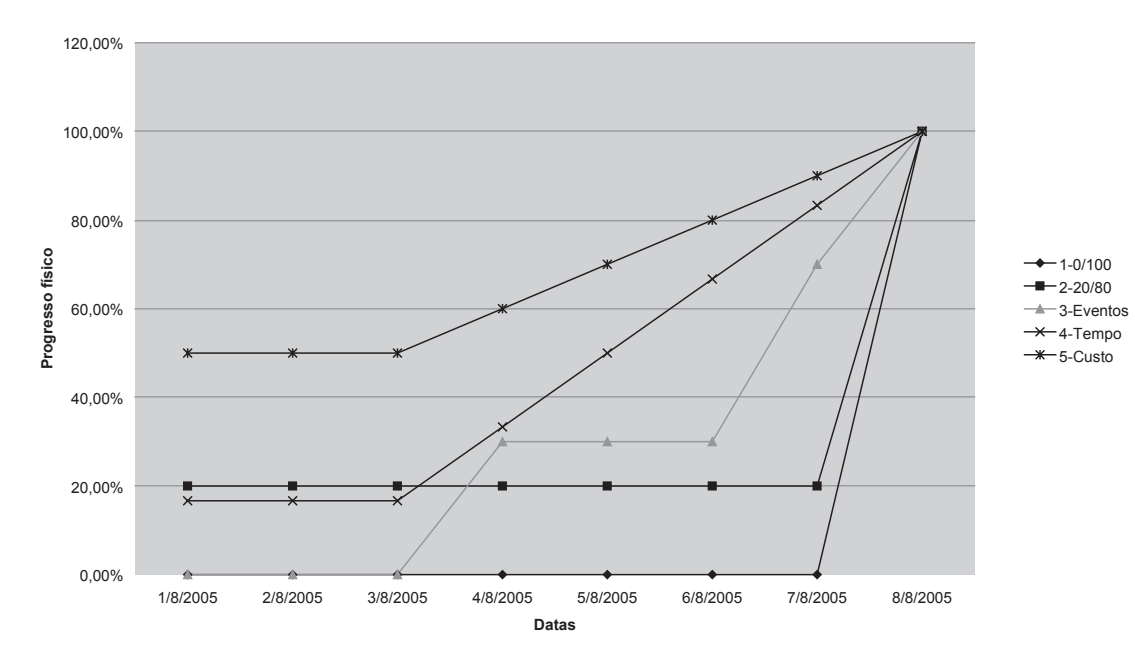

**• Prioridade:** A prioridade define a importância de uma tarefa, quanto maior a prioridade, maior a importância. Em uma eventual realocação de recursos das tarefas de um projeto, a prioridade determinará que tarefa deverá ser executada antes. Uma tarefa com prioridade igual a 1000 nunca será deslocada no tempo por uma rotina de recálculo, ela só poderá ser reprogramada manualmente.

## **Pasta Custo Previsto**

Nesta pasta serão acumulados todos os custos provenientes dos produtos, despesas e utilização de recursos das tarefas. Também pode ser informada uma taxa de conversão fixa para cada moeda e o percentual de Markup da tarefa.

## **Pasta Vendas/Remessa**

Nesta pasta devem ser informados os valores de markup, conforme explicado anteriormente, e se a tarefa é faturável, isto é, se gerará um pedido de vendas.

### **Itens da tarefa**

A tarefa está composta por 6 tipos de itens:

- 1. Produtos que serão consumidos
- 2. Despesas que a tarefa gerará
- 3. Relacionamentos com outras tarefas
- 4. Eventos
- 5. Recursos que serão alocados
- 6. Cronograma por período (no caso deste terem sido definidos para o projeto)

A seguir detalharemos os campos mais importantes dos primeiros 5 itens.

#### **Produtos:**

**Código:** deve ser informado o código do produto que será consumido

**Quantidade**: deve ser informada a quantidade do produto que será consumida pela tarefa.

#### **Moeda:** Moeda do custo do produto

**Custo:** Custo que será utilizado para a previsão, o sistema traz por defeult o custo padrão (B1\_CUSTD), mas pode ser modificado pelo usuário.

**Calc.Custo:** Define o método de apropriação do custo para o produto, sendo as opções:

1-50/50 : o sistema prevê que a apropriação será feita 50% no incio previsto da tarefa e 50% na data final prevista da tarefa.

2-0/100: o sistema prevê 100% da apropriação do custo na data final prevista da tarefa 3-Rateado: método no qual os custos serão distribuídos durante a execução da tarefa. O sistema prevê a apropriação de custo rateando o custo segundo o progresso físico previsto da tarefa. 4-Necessidade: a apropriação era feita na data de necessidade do produto. Geralmente utilizado em tarefas de longa duração.

**Recalc.Custo:** Se informado SIM, o custo será atualizado quando for executada a rotina de reajuste de custos, se NÃO este custo só poderá ser modificado manualmente.

#### **Despesas**

**Tipo:** deve ser informado o código da despesa.

**Descrição:** deve ser dada uma descrição para a despesa.

**Moeda:** moeda da despesa informada.

**Valor**: valor da despesa informada.

#### **Relacionamentos**

Aqui deve ser informada a precedência entre tarefas.

**Tarefa:** deve ser informado o código da tarefa.

**Tipo:** deve ser informado o tipo de relacionamento com a tarefa

1-Fim no início, a tarefa só poderá ser iniciada quando a tarefa relacionada for finalizada. 2-Início no Início: a tarefa poderá começar somente depois da tarefa relacionada ter começado. 3-Fim no Fim: a tarefa poderá finalizar somente depois da tarefa relacionada ter finalizado. 4-Inicio no Fim: a tarefa só poderá finalizada quando a tarefa relacionada tiver comecado.

**Retardo:** É o tempo em horas que a tarefa cadastrada demorará seu início em relação à tarefa relacionada. Pode ser utilizado para tempo de SETUP de máquinas por exemplo, ou tempo de deslocamento de máquinas e/ou recursos.

#### **Eventos**

Informe nesta pasta os dados do evento envolvido na realização da tarefa

**Tipo e descrição:** Identificadores do evento

**Percentual de execução:** Progresso físico que quando atingido disparará o evento.

**E-mail:** Endereços de e-mail das pessoas que deverão receber um aviso que o evento for atingido. Função de usuário: Função que será executada quando o evento for atingido.

**Geração de título**: Dados que serão utilizados para geração de títulos no contas a receber quando o evento for atingido.

Dados do pedido de vendas: Dados que serão utilizados para liberar parte ou a totalidade de item de um pedido de vendas quando o evento for atingido.

#### **Recursos**

**Código do recurso:** Código do recurso que será alocado.

**Quantidade:** deve ser informada a quantidade em horas que o recurso será alocado.

**Código do produto:** Deverá ser informado o código do produto que servirá de base para o cálculo do custo,

**Moeda:** Moeda do custo do recurso

**Custo:** Custo que será utilizado para a previsão, o sistema traz por default o custo do recurso ou o custo do produto associado ao recurso, mais pode ser modificado pelo usuário.

**Calc.Custo:** Define o método de apropriação do custo para o recurso, as opções são:

1-50/50 : O sistema prevê que a apropriação será feita 50% no início previsto da tarefa e 50% na data final prevista da tarefa.

2-0/100: O sistema prevê o 100% da apropriação do custo na data final prevista da tarefa 3-Rateado: Método onde os custos serão distribuídos durante a execução da tarefa. O sistema prevê a apropriação de custo rateando o custo segundo o progresso físico previsto da tarefa. 4-Necessidade: A apropriação era feita na data de necessidade do recurso. Geralmente utilizado em tarefas de longa duração.

**Recalc.Custo:** Se informado SIM, o custo será atualizado quando for executada a rotina de reajuste de custos, se NÃO este custo só poderá ser modificado manualmente.

#### **Visualizar (EDT/Tarefa)**

Nesta opção é possível visualizar uma tarefa ou EDT. No caso da EDT poderão também ser vistas as tarefas e sub-EDTs da EDT. A EDT/tarefa, sendo visualizada, é a que está posicionada (menu contextual) Excluir (EDT/Tarefa)

Nesta opção é possível excluir uma tarefa ou EDT. No caso da EDT serão também excluídas todas as tarefas e sub-EDTS que a compõe. A EDT/tarefa, sendo excluída, é a que está posicionada (menu contextual). Copiar EDT/Tarefa (de projeto)

Quando houver necessidade de se cadastrar uma EDT ou Tarefa nova que tenha a maioria dos dados semelhantes a uma EDT/Tarefa já existente em outro projeto (ou no mesmo), é possível copiar seus dados e gerar esta nova EDT/Tarefa. Só é possível copiar uma EDT/tarefa se estivermos posicionados em uma EDT (menu contextual).

## **Importar Composição**

Nesta opção é possível gerar uma EDT/Tarefa em base a uma composição cadastrada. A composição será inserida a partir da EDT na qual estamos posicionados. Só é possível importar uma composição se estivermos posicionados em uma EDT (menu contextual).

### **Trocar EDT pai**

Nesta opção é possível mudar a tarefa/EDT de lugar na estrutura do projeto, isto é, definindo uma nova EDT pai para a tarefa/EDT. A partir da confirmação a tarefa/EDT não estará mais posicionada dentro da estrutura no lugar onde começou a operação e sim compondo a EDT definida como pai pela operação que acaba de ser executada.

A tarefa/EDT, sendo trocada de lugar, será a posicionada (menu contextual).

## **Associar Composição**

Nesta opção é possível associar uma composição a uma Tarefa em base a uma composição cadastrada. A tarefa será composta por todos os itens da composição selecionada. No caso da composição selecionada estar formada por sub-composições, todos os elementos da composição e das sub composições serão copiadas para a tarefa (o dados dos itens das tarefas serão substituídos com os referentes a composição e as suas sub composições).

Só é possível associar uma composição se estamos posicionados em uma tarefa (menu contextual).

#### **Excel**

Nesta opção será gerado um arquivo com os dados exibidos na planilha. O arquivo será aberto com o aplicativo Excel da Microsoft.

#### **Imprimir**

Nesta opção será gerado um relatório com os dados exibidos na planilha. Por esse motivo não existem parâmetros para essa impressão.

#### **Cancelar**

Sai da estrutura e volta para tela de gerenciamento de projetos.

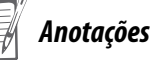

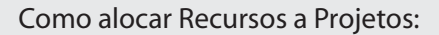

1. Selecione as seguintes opções:

### **"Atualizações" > "Projetos" > "Gerenciam. Revisões";**

2. Selecione o "Projeto – PRJCURSO";

3. Clique na opção "Iniciar Revisão" e confirme;

#### **Observação:**

*Exercícios*

O "Parâmetro – MV\_PMSRBLQ", indica se é obrigatório iniciar uma "Revisão", para realizar a "Alteração no Projeto". Neste caso ele está "Ativado", ou seja, para realizar "Alterações", necessariamente, deve-se iniciar uma "Revisão". Mais tarde trataremos, a fundo as "Revisões".

4. Selecione as seguintes opções:

#### **"Atualizações" > "Projetos" > "Gerenciam. Projetos";**

5. Selecione o "Projeto – PRJCURSO" e clique na opção "Alt. Estrutura";

6. Altere a "Tarefa – Passagem Interna de Fio Elétrico";

7. Na pasta "Eventos" preencha os campos, informando os dados a seguir:

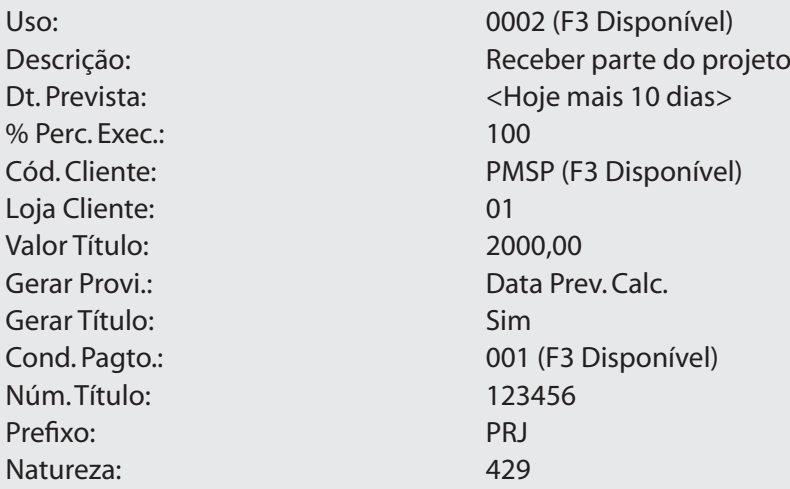

8. Confira os dados e confirme a "Alteração da Tarefa";

## **Exercício 2**

Como consultar os Gráficos de Projetos:

1. Clique no botão "Consultas" e selecione a opção "Gráfico de Gantt";

#### **Observação:**

Observe como o sistema apresenta o "Projeto", no modo "Gráfico".

2. Clique no botão "Opções", mude a escala de tempo para "Diário" e confirme;

3. No alto a direita, existe a data "<Hoje>", clique na "Seta ao Lado Direito", para alterar a data;

4. Clique no botão "Opções", mude a "Escala de Tempo", para "Melhor Escala" e confirme;

#### **Observação:**

• No Gráfico de Gantt as "Barras Pretas" representam as "EDT´s" e as "Azuis" representam as "Tarefas", ao dar um clique sobre a barra, o sistema apresentará os detalhes de cada uma delas;

• Perceba que no fim de cada uma das barras o sistema apresentará a informação "POC: 0,00%", que indica o "Percentual de Conclusão". Este valor é alterado a medida que o projeto seja concluído.

5. Clique no botão "Sair";

6. Clique no botão "Consultas" e selecione a opção "Gráfico de Alocação dos Recursos";

7. Clique no botão "Opções", mude a "Escala de Tempo" para "Melhor Escala" e confirme;

#### **Observação:**

• Observe como o sistema apresenta a "Alocação dos Recursos" no modo "Gráfico";

• No Gráfico de Recursos, as "Barras Azuis" representam as "Tarefas" e as "Linhas Verdes ou Vermelhas" representam os "Recursos";

• Ao dar um clique sobre a barra, o sistema apresentará os detalhes de cada uma delas;

• O recurso, quando está "Vermelho", representa "Super-Alocação", ou seja, está alocado em mais de uma tarefa no mesmo dia e horário; quando está "Verde" significa que está "Sub-Alocado ou Alocado 100%".

8. Clique na "Barra Verde" do "Recurso – Eletricista " e observe as informações;

9. Clique na "Barra Vermelha" do "Recurso – Aj. de Pedreiro " e observe as informações;

10. Clique no botão "Consultas" e selecione a opção "Gráfico de Alocação de Equipes"; 11. Clique no botão "Opções", mude a "Escala de Tempo" para "Melhor Escala" e confirme.

## **Exercício 3**

Como consultar os Gráficos do Projeto:

1. Selecione as seguintes opções:

## **"Atualizações" > "Projetos" > "Gerenciamento de Projeto";**

2. Posicione no projeto PRJCURSO e clique no botão "Alt. Estrutura"

3. Clique na tarefa "Passagem interna de Fio", clique em estrutura e escolha a opção "alterar";

4. Selecione a pasta "Alocação de Recurso", clique na opção "Disponibilidade da Equipe/Recurso" e informe os dados a seguir:

Mostrar Alocação de? Recurso da tarefa

5. Confira os dados e confirme os "Parâmetros";

6. Verifique os dados da consulta e clique no botão "Cancela"

7. Na pasta "Alocação de Recurso", clique na opção "Consultar alocação de recurso" e informe os dados a seguir:

Escala de Tempo: Melhor escala Considerar: Tarefas a Executar

8. Confira os dados e confirme os "Parâmetros";

10. Verifique os dados da consulta e clique no botão "Sair"

11. Na pasta "Alocação de Recurso", clique na opção "Consultar alocação de Equipe"e posicione na "Equipe0001"

12. Clique no botão "Consultar" e informe os dados a seguir:

Escala de Tempo: Melhor escala Considerar: Tarefas a Executar

13. Confira os dados e confirme os "Parâmetros";

14. Verifique os dados da consulta e clique no botão "Sair"

## **Observação:**

• No "Gráfico de Recursos", as "Barras Azuis" representam as "Tarefas" e as "Barras Verdes ou Vermelhas" representam os "Recursos", ao dar um clique sobre as mesmas, o sistema apresentará o "Detalhe" de cada uma;

• O "Recurso" quando está "Vermelho", representa "Super-Alocação", ou seja, está alocado em mais de um projeto no mesmo dia e horário; quando está "Verde" representa que está "Sub-Alocado ou Alocado 100%", ou seja, pode ter "Tempo Disponível".

## **Exercício 4**

Como analisar Alocações de Equipe:

1. Selecione as opções:

## **"Relatórios" > "Projetos (previsto)" > "Alocação Recursos";**

2. Clique no botão "Parâmetros" e informe os dados a seguir:

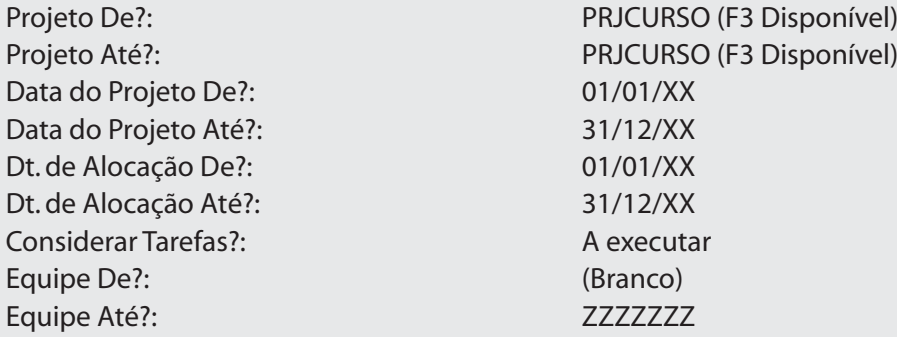

3. Confira os dados e confirme a impressão do relatório de Alocação de Recursos.

#### **Observação:**

As demais opções são iguais as da consulta a Alocação de Recursos.

### **Exercício 5**

Como Redistribuir Recursos:

1. Selecione as seguintes opções:

## **"Atualizações" > "Projetos" > "Gerenciam. Projetos";**

2. Selecione o projeto "PRJCURSO" e clique na opção "Alt. Estrutura";

3. Clique no botão "Ferram." e selecione a opção "Redistribuição de Recursos";

4. No campo "Data De?", informe próximo dia útil;

5. No campo "Data Até?" acrescente mais 10 dias e confirme;

6. Confirme a redistribuição;

7. Clique no botão "Consultas" e selecione a opção "Alocação dos Recursos do Projeto". Note que agora o recurso Servente 1 não está super-alocado.

## **Exercício 6**

Reprogramando Projetos:

1. Selecione as seguintes opções:

## **"Atualizações" > "Projetos" > "Gerenciam. Projetos";**

2. Selecione o "Projeto – PRJCURSO" e clique na opção "Alt. Estrutura";

3. No botão "Ferram.", selecione a opção "Reprogramar Datas Previstas";

4. Clique na opção "Pelo Início" e no "Campo – Data de Referência", inform "Próximo dia útil";

5. Confira os dados e confirme a "Reprogramação";

6. Clique no botão "Inform.";

## **Observação:**

Note que conforme as "Cores das EDTs e Tarefas", tem-se uma idéia do andamento do projeto.

7. Feche a tela de "Informações do Projeto";

- 8. Clique no botão "Filtro";
- 9. No "Campo Intervalo de?", informe data de início do projeto;
- 10. No "Campo Intervalo até?", informe data de início do projeto e confirme;

11. No botão "Ferram.", selecione a opção "Reajustar Custo Previsto" e informe os dados a seguir;

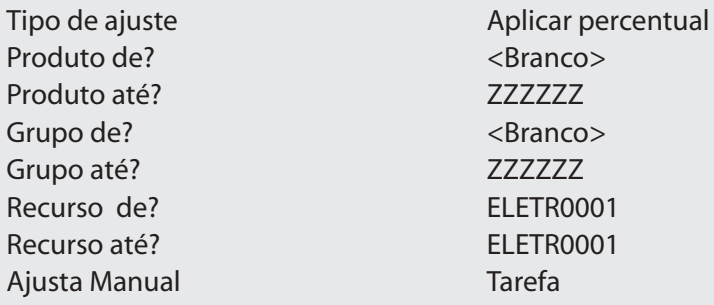

12. Confirme e informe os dados a seguir:

Recurso – Tipo de Cálculo? Acréscimo Percentual de ajuste 10

13. Confirme;

14. Posicione na EDT – "Instalação Eletrica" e verifique o custo previsto;

15. Pressione a tecla <F12>;

16. No "Campo – Modo de Exibição do Projeto?" selecione "Planilha" e confirme;

17. Saia do "Projeto";

18. Clique na opção "Alt. Estrutura";

19. Clique no botão "Colunas";

20. Nos campos a esquerda, selecione o "Campo – Custo Prv. Tarefa-Moeda1" e clique no botão

"Adicionar";

#### **Observação:**

• Depois de adicionado, este campo passará a ser exibido também na "Planilha";

• Pode-se adicionar tantos "Campos" quantos necessários.

21. Confira os dados e confirme a "Seleção";

## **Exercício 7**

Como emitir Estruturas de Projetos:

1. Selecione as seguintes opções:

## **"Relatórios" > "Projetos (Previsto)" > "Projeto";**

2. Clique no botão "Parâmetros" e informe os dados a seguir:

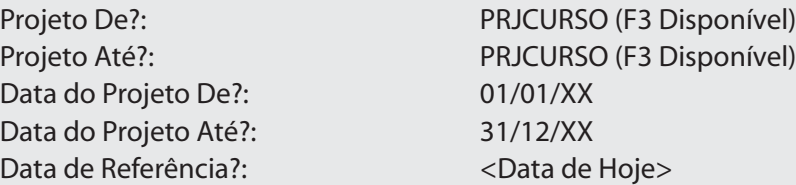

3. Confira os dados, confirme os "Parâmetros" e confirme a emissão de "Estruturas de Projetos".

## **Exercício 8**

Como emitir Curvas ABC:

1. Selecione as seguintes opções:

## **"Relatórios" > "Projetos (Previsto)" > "Curva ABC";**

2. Clique no botão "Parâmetros" e informe os dados a seguir:

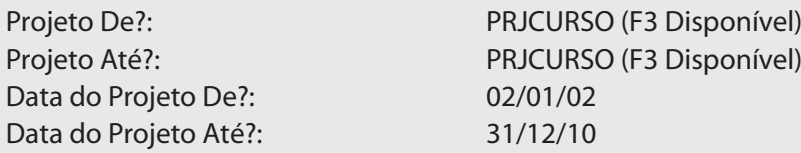

3. Confira os dados, confirme os "Parâmetros" e confirme a emissão do relatório de "Curvas ABC".

## **Exercício 9**

Como emitir Cronogramas Físicos:

1. Selecione as seguintes opções:

## **"Relatórios" > "Projetos (Previsto)" > "Cron. Físico";**

2. Clique no botão "Parâmetros" e informe os dados a seguir:

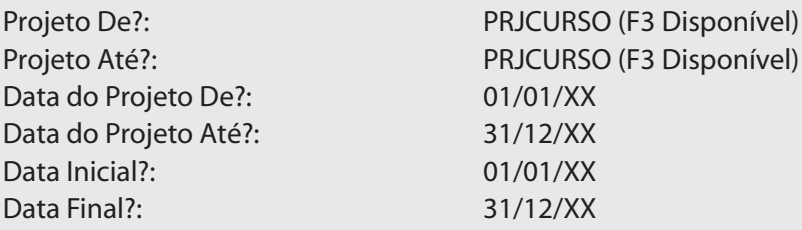

3. Confira os dados, confirme os "Parâmetros" e confirme a emissão do relatório de "Cronogramas Físicos".

#### **Exercício 10**

Como emitir Cronogramas Financeiros:

1. Selecione as seguintes opções:

## **"Relatórios" > "Projetos (Previsto)" > "Cron. Financ.";**

2. Clique no botão "Parâmetros" e informe os dados a seguir:

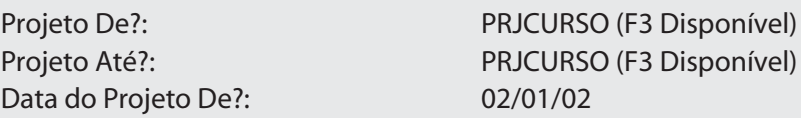

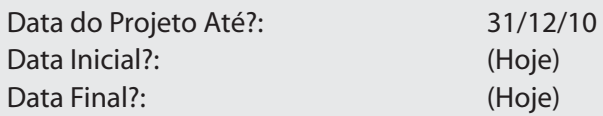

3. Confira os dados, confirme os "Parâmetros" e confirme a emissão do relatório de "Cronogramas Financeiros".

## **Exercício 11**

Como emitir Alocações de Recursos:

1. Selecione as seguintes opções:

## **"Relatórios" > "Projetos (Previsto)" > "Alocação Recursos";**

2. Clique no botão "Parâmetros" e informe os dados a seguir:

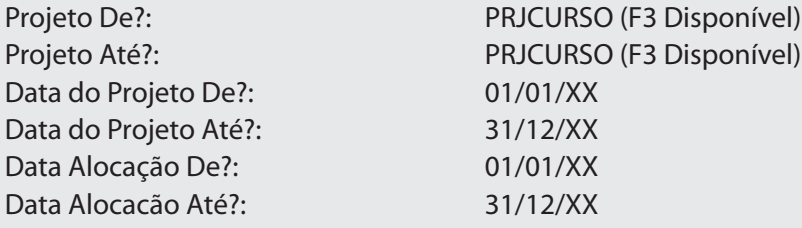

3. Confira os dados, confirme os "Parâmetros" e confirme a emissão do relatório de "Alocações de Recursos".

## **Exercício 12**

Como emitir Quantitativos de Projetos Gerados:

1. Selecione as seguintes opções:

## **"Relatórios" > "Projetos (Previsto)" > "Quantitativos";**

2. Clique no botão "Parâmetros" e informe os dados a seguir:

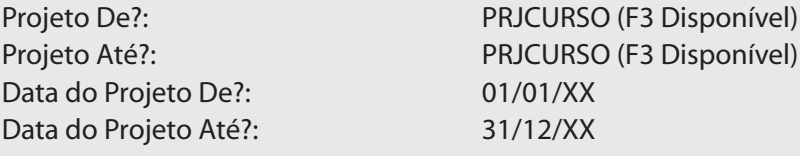

3. Confira os dados, confirme os "Parâmetros" e confirme a emissão do relatório de "Quantitativos de Projetos".

## **Exercício 13**

Como emitir Listas de Produtos:

1. Selecione as seguintes opções:

## **"Relatórios" > "Projetos (Previsto)" > "Lista de Produtos";**

2. Clique no botão "Parâmetros" e informe os dados a seguir:

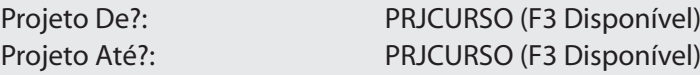

3. Confira os dados, confirme os "Parâmetros" e confirme a emissão da "Lista de Produtos".

*Anotações*

# *Usuários*

É possível controlar as alterações e manipulações dos projetos, atribuindo direitos de acesso para cada usuário.

Dessa forma, podemos definir que, por exemplo, o usuário "X" tenha direitos totais sobre "Solicitações de Compras", porém acesso somente à visualização dos documentos do projeto.

O usuário que cria o projeto possui automaticamente direito de acesso total a todas as operações desse projeto.

Na rotina de Gerenciamento de Revisões, é possível atribuir direitos de acesso temporário para cada usuário em determinado projeto.

Este, por sua vez, valerá somente enquanto o projeto estiver em revisão e, após ela, o direito de acesso será o definido no cadastro do projeto.

Opções do menu:

#### **Informação**

Existem dois tipos de informações que podem ser visualizada a partir da referência do projeto,:

- De legenda: indica o que significa cada ícone na visualização da estrutura.
- De fase: indica todas as operações e sua configuração (permitidas ou não) para a fase do projeto.

## **Filtro**

Esta opção permite filtrar as tarefas que serão visualizadas, de acordo como estado da sua execução (todas, finalizadas ou pendentes), a data prevista (filtro de-até) e/ou de um determinado recurso.

#### **Usuários**

É nesta opção que é possível incluir, excluir e modificar as propriedades dos usuários das tarefas/EDTs. Os acessos são definidos como:

- Bloqueado (sem nenhum acesso)
- Visualizar
- Alterar
- Controle total

No seguinte gráfico pode-se observar todos os acesso possíveis de configuração:

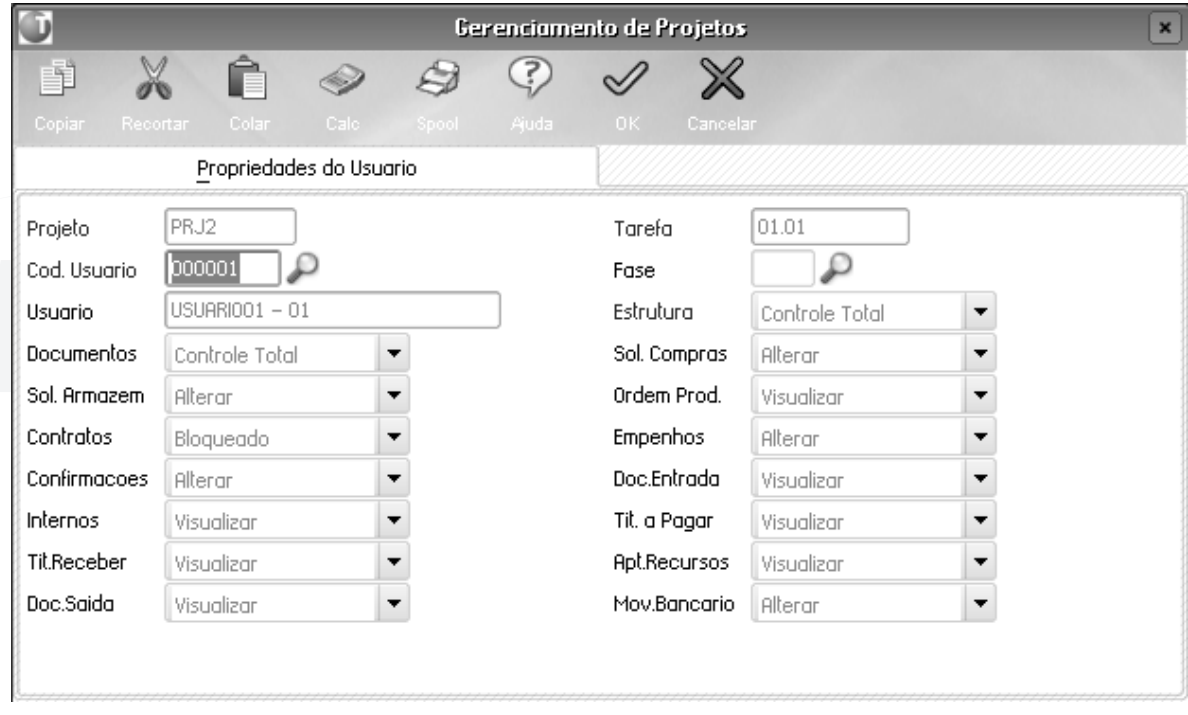

Quando os usuários são configurados para alguma tarefa ou EDT, estes ficam na árvore embaixo da EDT/ Tarefa a que foram atribuídos.

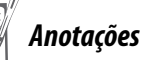

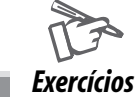

Como cadastrar Usuários para Alteração de Projetos:

1. Selecione as seguintes opções:

## **"Atualizações" > "Projetos" > "Gerenciam. Projetos";**

2. Selecione o "Projeto – PRJCURSO" e clique na opção "Alt. Cadastro";

3. No "Campo – Ctrl. Usuário" selecione a opção "Habilitado" e confirme;

4. Selecione o "Projeto – PRJCURSO" e clique na opção "Usuários";

5. Selecione a "EDT – Instalação Eletrica";

6. Clique no botão "Usuários" e selecione a opção "Incluir Usuário";

7. No "Campo – Cód. Usuário" informe o Código disponível do usuário";

8. Nos demais campos selecione as opções "Visualizar";

9. Confira os dados confirme o cadastro de "Usuário";

10. Saia do sistema e acesse novamente com a "Data Base" igual a "Data de Hoje" e a "Senha do Usuário";

11. Selecione as seguintes opções:

## **"Atualizações" > "Projetos" > "Gerenciam. Projetos";**

12. Selecione o "Projeto – PRJCURSO" e clique na opção "Alt. Estrutura";

13. Altere a "Tarefa – Passagem Interna de Fio Elétrico";

#### **Observação:**

Note que não está disponível a "Alteração", pois o "Usuário" somente tem direito a "Visualização da Estrutura" e não a "Alteração" da mesma.

14. Saia do sistema e acesse novamente com a "Data Base" igual a "Data de hoje" e a "Senha referente ao usuário selecionado no item anterior";

15. Selecione as seguintes opções:

## **"Atualizações" > "Projetos" > "Gerenciam. Revisões";**

16. Selecione o "Projeto – PRJCURSO";

17. Clique na opção "Finalizar Revisão" e confirme.

#### **Observação:**

Caso necessite "Excluir o Usuário" ou "Alterar as Propriedades", bastar selecionar o "Usuário", clicar no botão "Usuários" e selecionar a opção desejada, ou seja, "Excluir" ou "Alterar Propriedades".

*Anotações*

## *Gerenciamento de Revisões*

É muito comum que aconteçam mudanças no decorrer de um projeto, e uma das responsabilidades do gestor é gerenciar essas mudanças, que vão desde uma simples modificação de data até uma reformulação de tarefas ou EDTs de uma forma mais complexa.

Dependendo do tipo de mudança, pode ser necessário manter um controle dessas mudanças, controlando:

- quando a mudança começou;
- quando terminou;
- quem a iniciou;
- quem a finalizou;
- o motivo da mudança;
- as diferenças entre a versão final da modificação e a versão original.

Para o Gerenciamento de Mudanças foi implementado, no ambiente de gestão de projetos, o Gerenciamento de revisões.

Com o gerenciamento de revisões é possível documentar as modificações no projeto que o gestor considerar necessárias, guardando sempre uma cópia da versão anterior, para poder comparar as diferentes versões umas com outras.

Existem dois tipos de controles, o automático e o manual, e cada projeto pode ser controlado de uma ou outra forma, bastando informar no cadastro desse o tipo de controle escolhido para ele. Automático

No controle automático será automaticamente gerada uma revisão cada vez que qualquer mudança for feita no projeto e será finalizada automaticamente quando o usuário terminar a modificação.

Embora o controle automático permita ter um controle sobre absolutamente todas as mudanças no projeto, por menores que estas sejam, ele não é recomendado quando o projeto está em uma etapa em que acontecem muitas mudanças. O uso de recursos do sistema será muito grande, dado que para cada mudança será replicada uma versão atual do projeto para a nova versão de revisão.

#### **Manual**

No controle manual, o gestor deve indicar quando está começando uma revisão e quando a termina. Não pode se iniciar uma nova revisão antes de terminar a revisão em curso.

É recomendado utilizar o controle manual quando as modificações no projeto ainda são muitas.

Se o controle de usuários estiver habilitado, podem ser modificadas as permissões dos usuários do projeto, enquanto a revisão não for finalizada. Estas permissões só serão válidas enquanto a revisão estiver em andamento, quando esta for finalizada serão restaurados os acessos do projeto.

## **Opções do menu**

A seguir serão detalhadas as opções do menu de revisões:

## **Histórico**

Acessando esta opção será aberta a tecla de histórico, ono qual poderão ser executadas as seguintes operações com todas as revisões do projeto posicionado:

**• Detalhes:** poderá ver toda a informação referente à revisão, como data de início e fim, usuário que iniciou e usuário que finalizou, fase em que foi iniciada a revisão e as observações.

**• Visualizar:** poderá ser vista a estrutura final da revisão. Nesta interface estão disponíveis as ferramentas padrões para visualização de projetos (filtros, configuração de colunas, Excel, etc.).

**• Usuários:** poderá ser vista a estrutura final do controle de usuários da revisão.

## **Iniciar Revisão**

Acessando esta opção será aberta uma nova revisão, na qual somente deve ser informada a fase em que será iniciada a revisão (muito importante para determinar as operações que poderão ser executas com o projeto, enquanto estiver em revisão) e uma descrição do motivo da revisão. Só será possível acessar esta opção se não existir nenhuma revisão em aberto.

#### **Finalizar Revisão**

Acessando esta opção será finalizada a revisão em aberto. Em caso de ser necessário poderá ser acrescentada alguma informação à descrição da revisão.

A partir deste momento será gravada na revisão da data e hora de término e o usuário que finalizou a revisão.

Em caso de trabalhar com controle de usuários, serão restaurados os acessos de usuários originais do projeto.

## **Comparar**

O sistema sempre guarda a versão anterior à revisão completa, quando é iniciada uma nova revisão. Nesta opção é possível comparar diferentes versões de revisões (e de simulações) em uma interface gráfica muito amigável. Para comparar, deve-se escolher as versões que se deseja comparar, assim será exibida uma tela como a que segue.

Comparação de versões de um projeto.

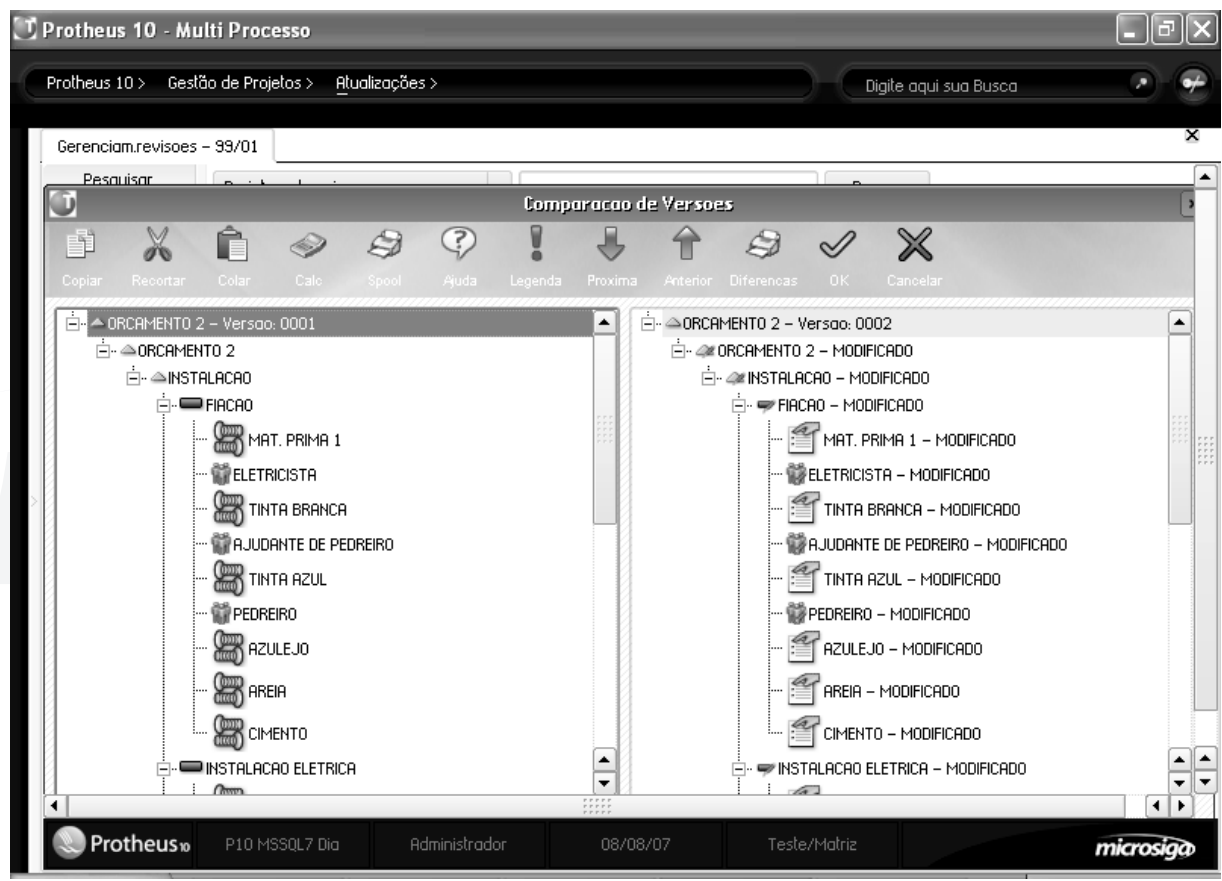

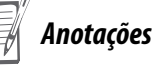

Para visualizar os detalhes da diferença, deve-se clicar com o botão direito na entidade modificada (incluído ou excluída) e selecionar a opção de comparar, será exibido o detalhe como segue:

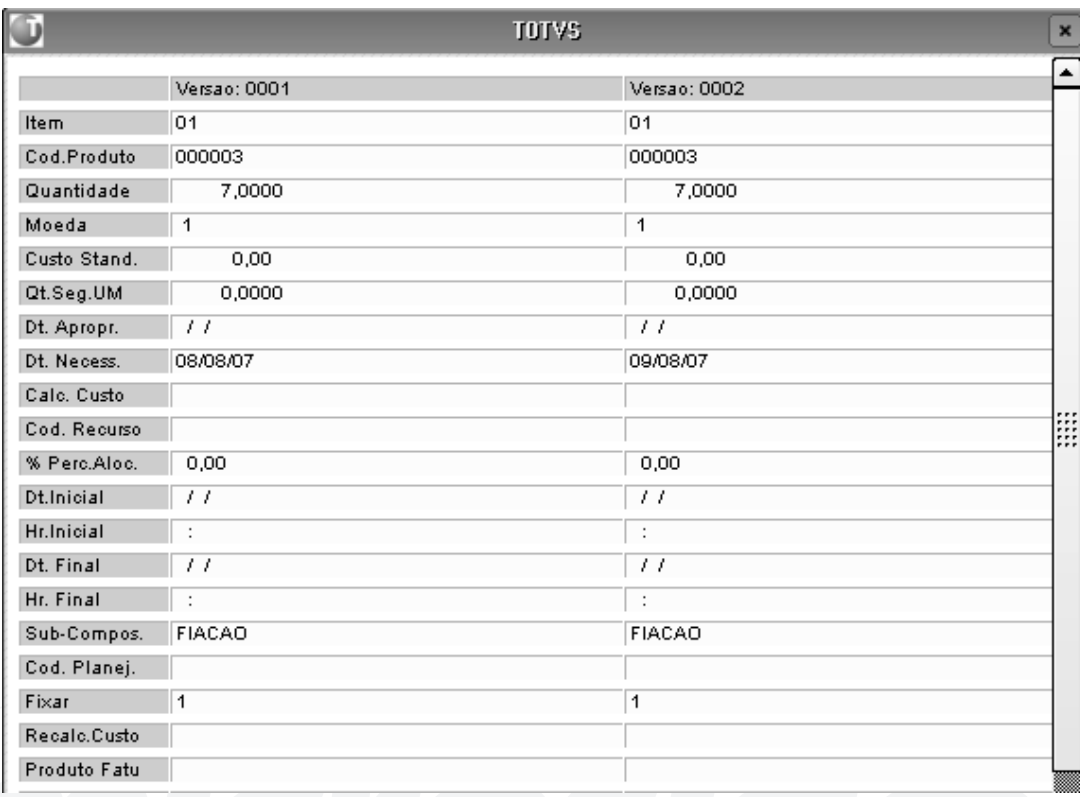

#### **Usuários revisão**

Nesta opção, caso o projeto tenha habilitado o controle de usuários, será possível definir as permissões para cada usuário, que só serão válidas enquanto a revisão estiver ativa. A interface é a mesma que a de configuração de acessos de usuários para projetos, permitindo incluir novos, modificar os já incluídos e excluir usuários.

#### **Exemplo:**

As construções de bases cimentadas devem ser reavaliadas para poder continuar o projeto com segurança, para isso será cadastrado o usuário "Engenheiro" com acesso total as EDTs nas que são construídas as bases (somente) para poder fazer as mudanças necessárias.

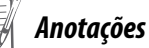

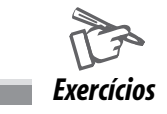

### Como Revisar Projetos Manualmente:

1. Selecione as seguintes opções:

## **"Atualizações" > "Projetos" > "Gerenciam. Revisões";**

- 2. Selecione o "Projeto PRJCURSO";
- 3. Clique na opção "Iniciar Revisão";

4. No "Campo – Comentário", informe "Alterar a quantidade do produto da tarefa Instalação Elétrica";

#### **Observação:**

Note que o sistema possue a opção "Usuário Revisão", que permite dar direito a determinado usuário a realizar determinado "Tipo de Alteração", enquanto durar a "Revisão".

- 5. Confira os dados e confirme o "Início da Revisão";
- 6. Selecione as seguintes opções:

"Atualizações" > "Projetos" > "Gerenciam. Projetos";

- 7. Selecione o "Projeto PRJCURSO" e clique na opção "Alt. Estrutura";
- 8. Altere a "Tarefa Instalação Elétrica";
- 9. No "Produto 000005", altere o "Campo Quantidade" para "10" e confirme a alteração;
- 10. Saia do "Projeto";
- 11. Selecione as seguintes opções:

"Atualizações" > "Projetos" > "Gerenciam. Revisões";

12. Selecione o "Projeto – PRJCURSO", clique na opção "Finalizar Revisão" e confirme;

13. Selecione a opção "Histórico", selecione a "Versão – 0003" e clique na opção "Visualizar";

14. Visualize a "Tarefa – Instalação Elétrica" e note que a "Quantidade" não está alterada, pois, estamos com a "Versão – 0003" selecionada;

15. Saia do "Projeto";

16. Selecione o "Projeto – PRJCURSO", clique na opção "Comparar";

17. Selecione "Comparar Versão – 0002", "Com Versão – 0003", e confirme;

18. Selecione o "Produto – 000005";

19. Clique com o "Botão Direito do Mouse" e selecione a opção "Comparar".

**Observação:**

Observe que os campos em "Vermelho", sofreram "Alterações".

## *Gerenciamento de Execução*

Até aqui orçamos, aprovamos o orçamento, geramos o projeto e o revisamos. Pois bem, chegou a hora de começarmos a executar o projeto, começar a comprar material, verificar quem deverá ser alocado e planejar as necessidades para que não falte nada na hora de executar as tarefas.

O controle de execução tem esse objetivo, o planejamento das necessidades. Neste momento é vamos decidir se o material necessário será comprado, produzido ou solicitado ao almoxarifado, ao ainda se deverá ser reservado material já disponível no estoque para executar as tarefas.

Existem duas formas de fazer isso, são elas: a automática e a manual.

## **Automática**

Para gerar o planejamento do material de forma automática é necessário acessar a opção de planejamento. Nessa interface é possível definir planejamentos por intervalos de tempo, filtrados por tarefas, produtos, grupos de tarefas, grupos de produtos, etc.

O que isso significa? Significa que posso pedir para o sistema gerar o planejamento de acordo com o tipo de material, os produtos, tarefas etc.. Vamos ilustrar isso com um exemplo.

#### **Exemplo:**

Vamos supor que vamos executar um projeto de 6 meses de duração, no qual temos as seguintes necessidades:

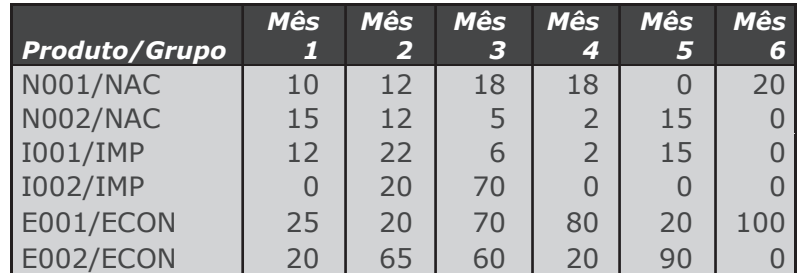

Com as seguintes características:

- todos os produtos serão comprados
- o grupo NAC tem um tempo de entrega de uma semana
- o grupo IMP tem um tempo de entrega de 45 dias

• os produtos do grupo E001 e E002 ocupam pouco espaço e obtemos bons descontos quando comprados em quantidade, sendo que seu tempo de entrega é de um dia.

Com esses dados e com a rotina de planejamentos, poderemos decidir como planejar a necessidade de cada produto. Um possível planejamento seria o seguinte:

- Planejar a compra de todos os produtos do grupo NAC para o mês inteiro.
- Planejar a compra de todos os produtos do grupo IMP cada 2 meses.
- Planejar a compra dos produtos E001 e E002 para todo o projeto no começo dele.

Acessando a opção "Gerar" poderemos gerar os seguintes planejamentos:

#### **1º Planejamento do grupo NAC**

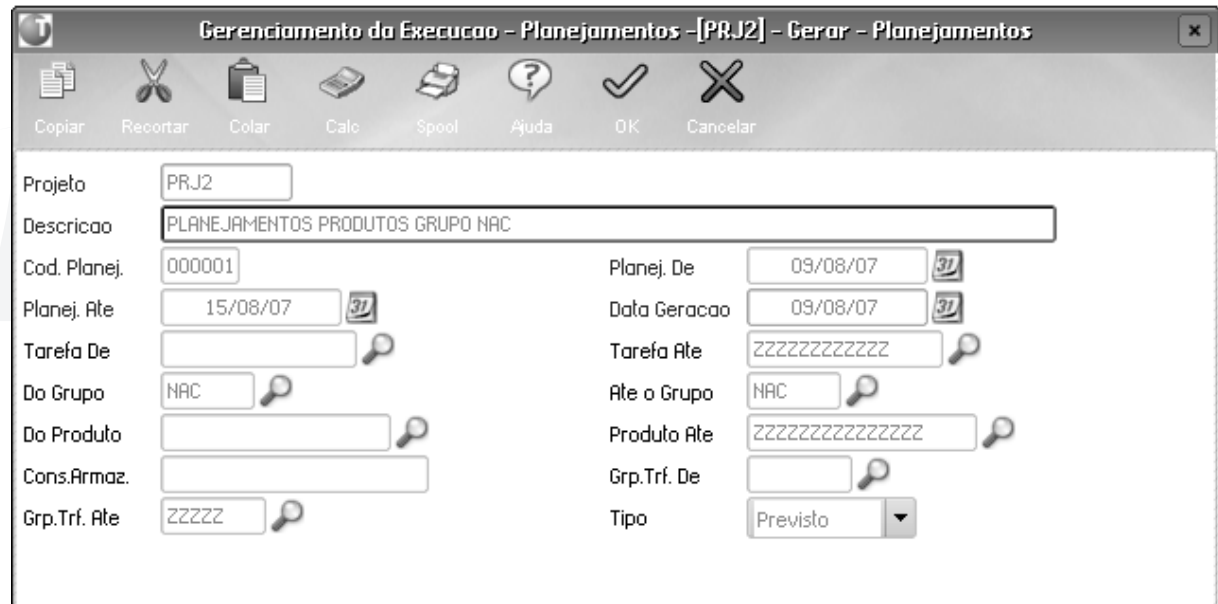

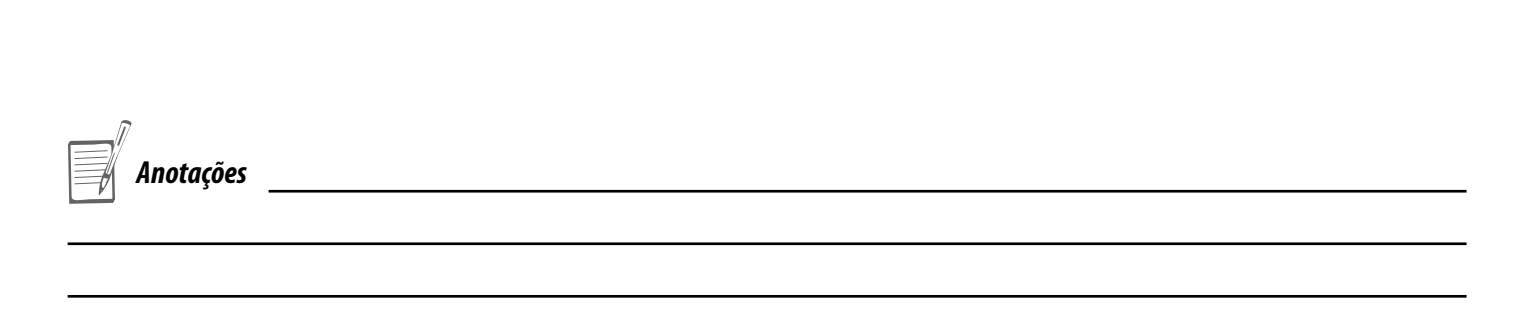

## **2º Planejamento do grupo NAC**

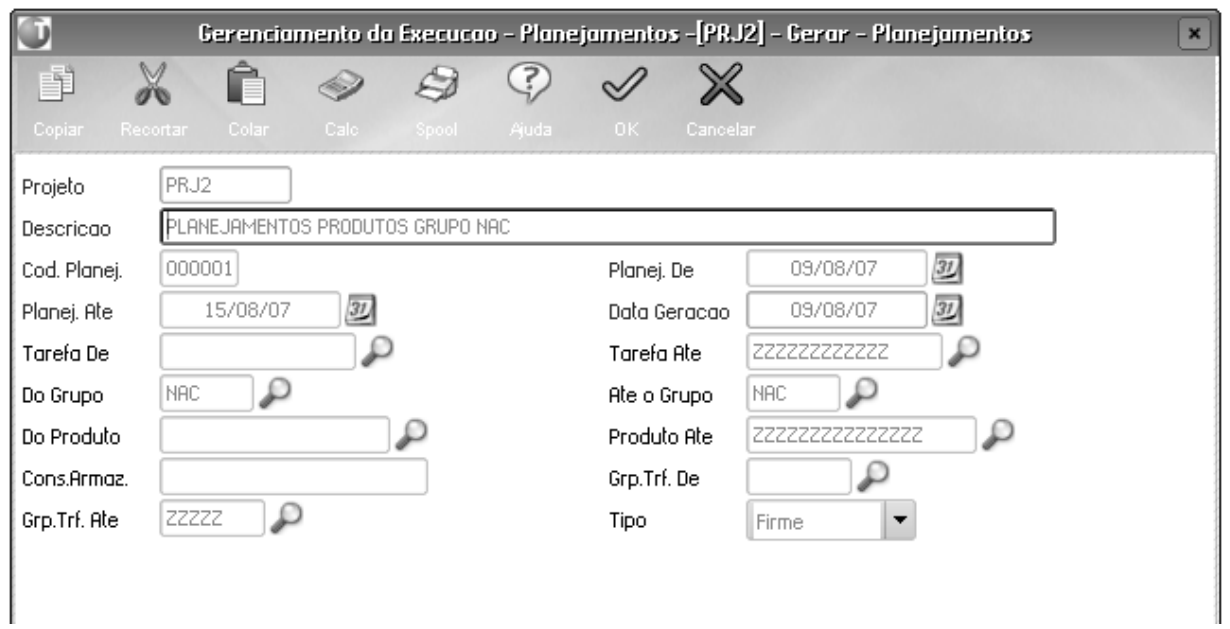

## **1º Planejamento do grupo IMP**

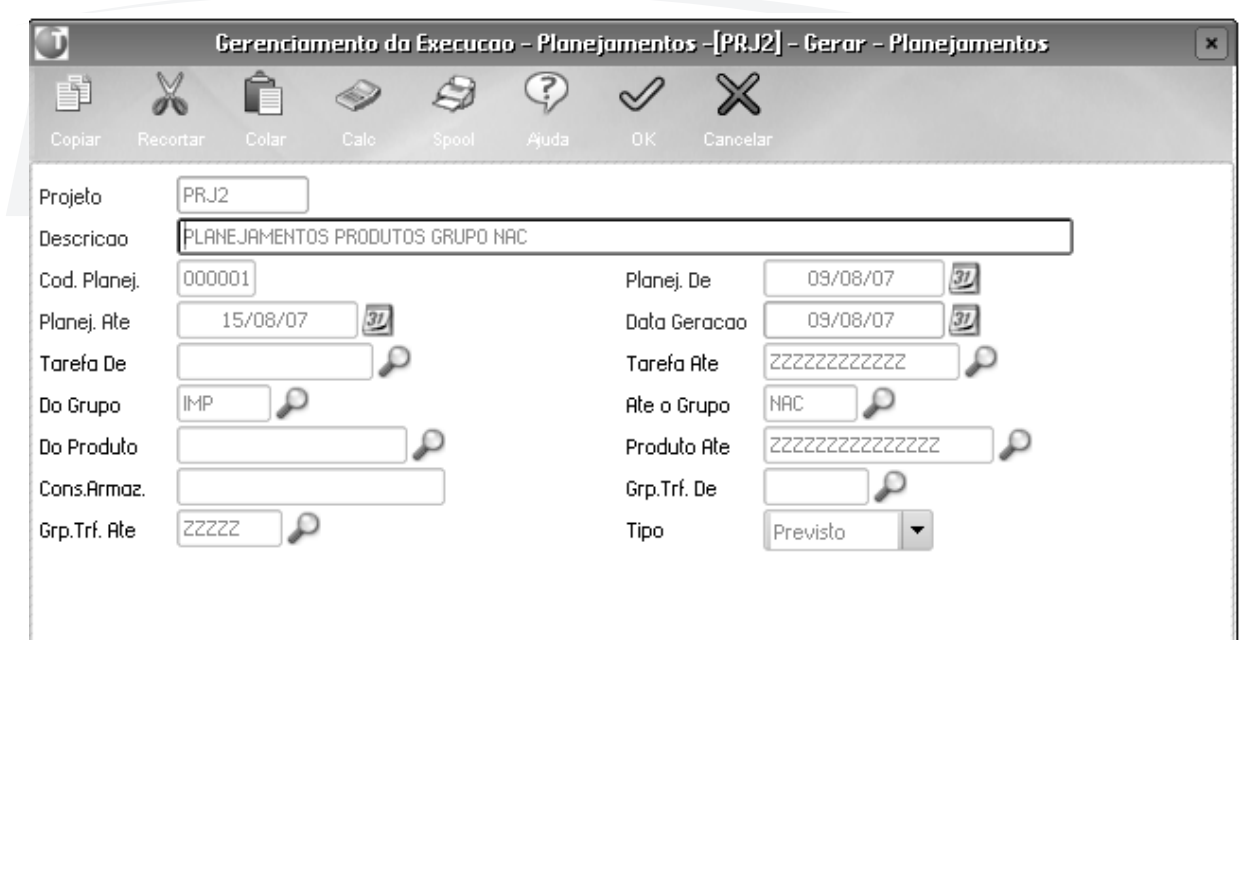

*Anotações*

## **2º Planejamento do grupo IMP**

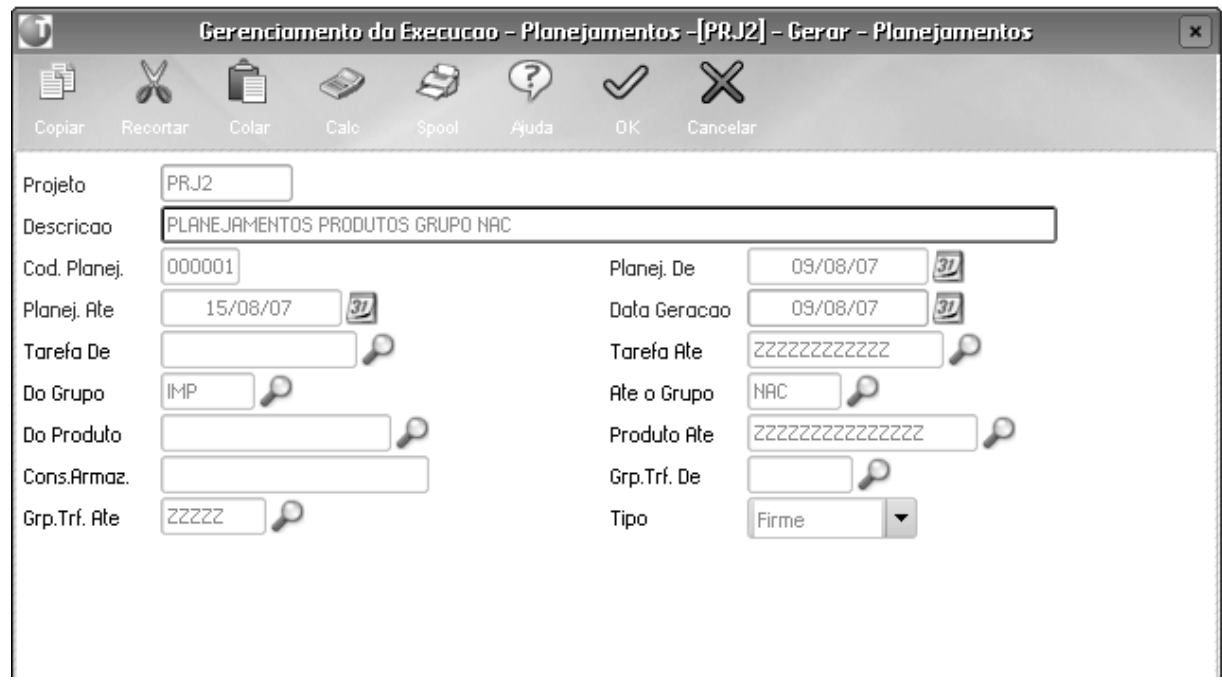

## **Planejamento único para produtos E001 e E002**

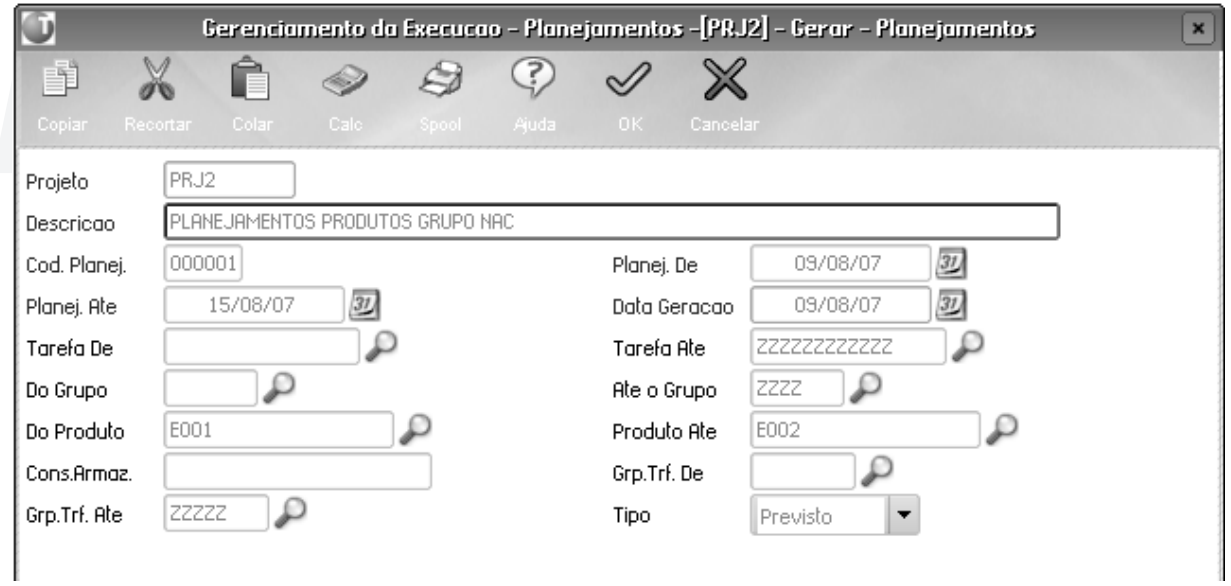

*Anotações*

Como podemos observar nas telas capturadas, ainda podemos optar por fazer um planejamento como PREVISTO, ou como FIRME. Em ambos os casos, serão disparadas as gerações de solicitações, empenhos, etc., a diferença é que no primeiro caso, cada uma destas gerações será marcada como prevista\* e não como firme\*. Para firmar o planejamento, será necessário acessar o menu de planejamentos, posicionar o planejamento e selecionar a opção de "FIRMAR PLANEJAMENTO".

Nesse exemplo utilizamos filtros por grupos de produtos, produtos e datas. Como dito anteriormente, e segundo o que se pode visualizar nas telas capturadas, poderão ser feitos filtros por tarefas e grupos de tarefas também.

Também poderá ser informado de quais armazéns será solicitado ou reservado o material (campo Cons. Armazém).

Depois de gerados os planejamentos, é possível visualizar os documentos gerados por este, acessando a opção de visualizar e clicando no botão .

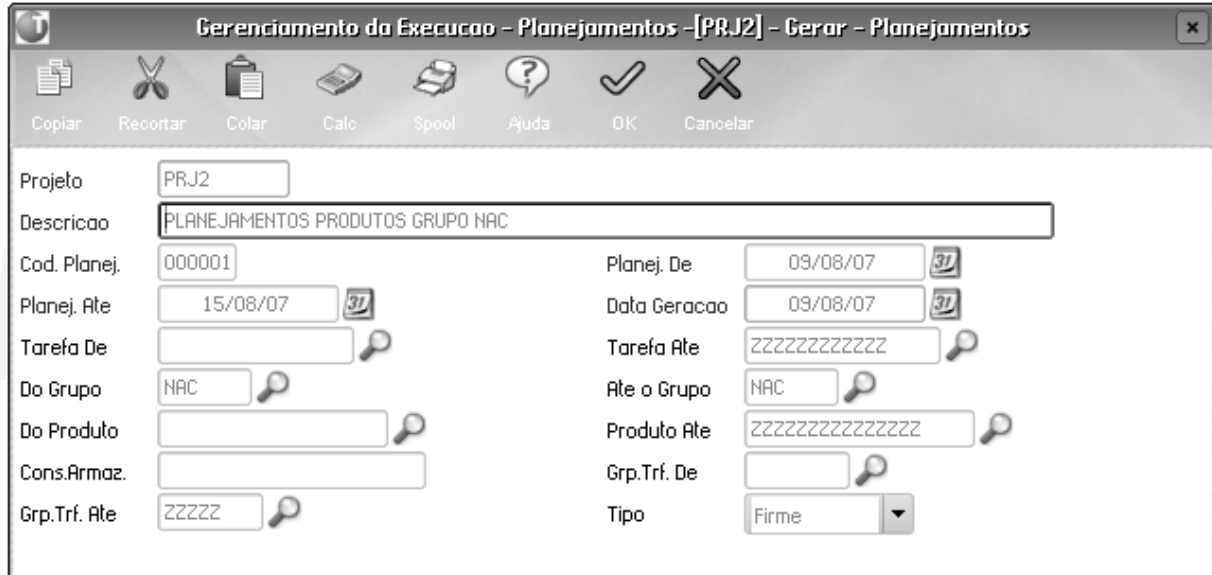

Verifique no próximo gráfico:

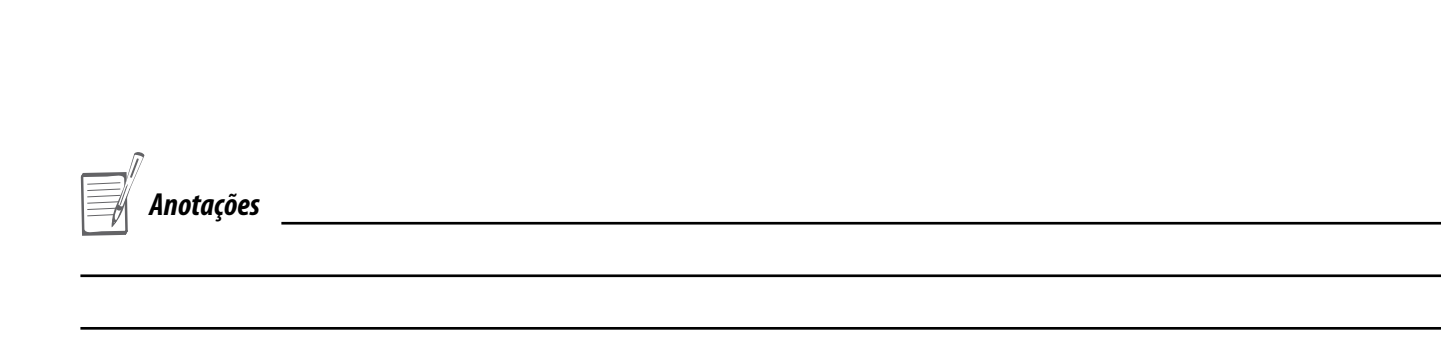

## *Manual*

Caso não se deseje utilizar a opção de planejamento automático e queira-se controlar cada necessidade manualmente, é possível acessar a rotina manual pela opção de "Atualizar".

Essa rotina permite centralizar a visualização dos planejamentos para cada tarefa e ainda a geração de planejamentos nos módulos de suprimentos.

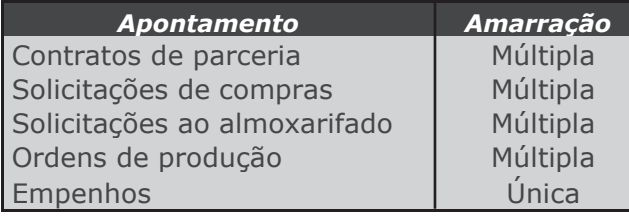

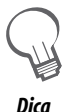

*O sistema sugere que a tarefa seja posicionada amarrada ao documento sendo gerado, mas é necessário confirmar a quantidade, portanto em cada documento deverá ser acessado a opção de "Gerenciamento de projetos" ( ), ou digitado o código de projeto e tarefa para confirmar apontamento efetivamente amarrado à tarefa do projeto.* 

*O apontamento pode também ser amarrado a outra tarefa e não exclusivamente à tarefa posicionada.*

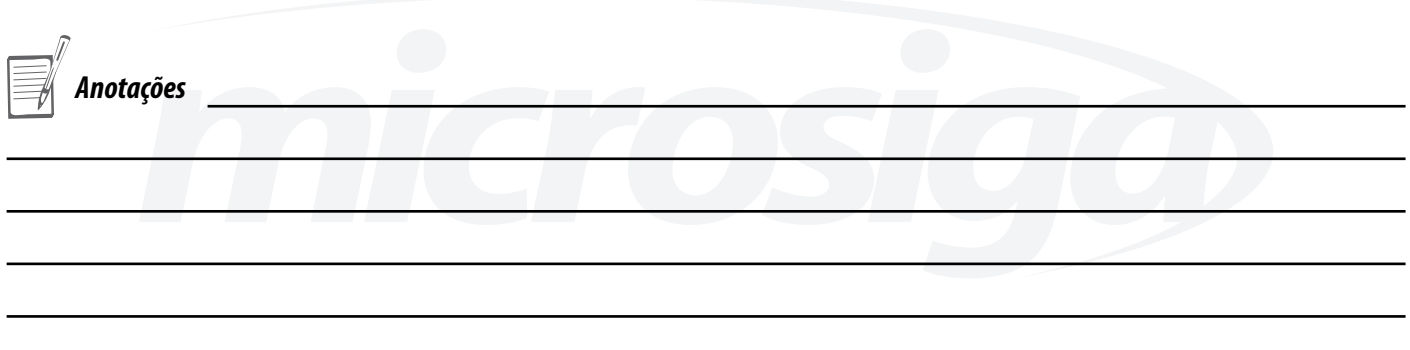

## *Amarração*

## **Única:**

Os planejamentos de amarração única só poderão ser amarrados a uma tarefa. Isso é feito informando o projeto, versão e tarefa em campos do planejamento. Por exemplo, nos empenhos.

Planejamento por empenhos:

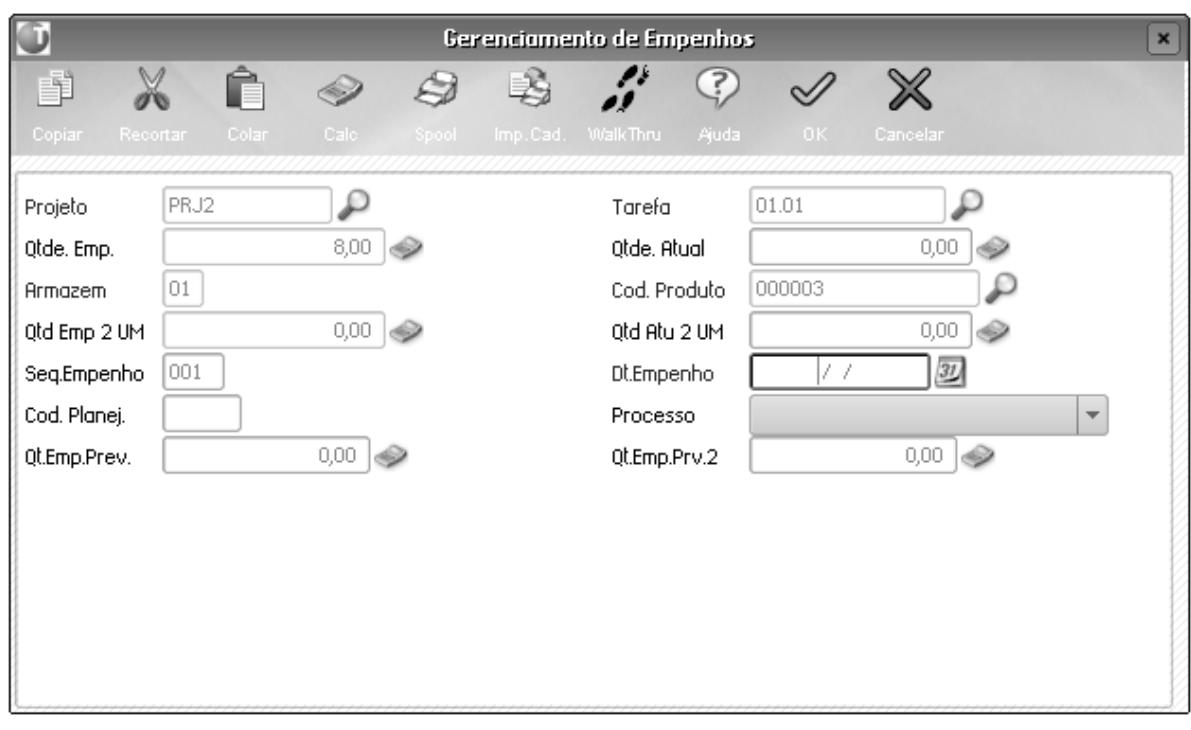

## **Múltipla:**

Os de amarração múltipla poderão ser amarrados a várias tarefas, de diferentes projetos. A amarração é feita por meio do atalho F10 ou do ícone na barra de tarefas.

No caso de ordens de produção, a amarração vale para todo o documento, já nos outros casos, a amarração é feita item a item no documento

Planejamento por Ordem de produção:

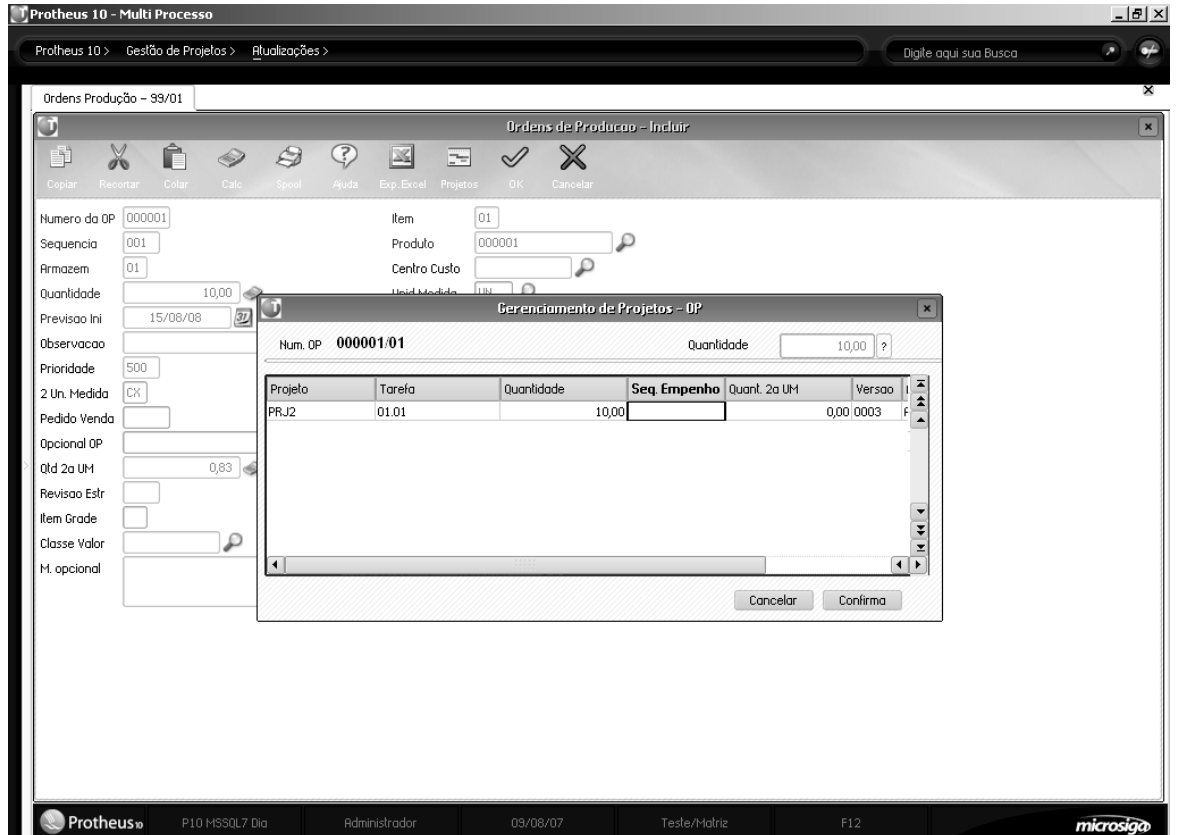

Planejamento por Solicitação de compras:

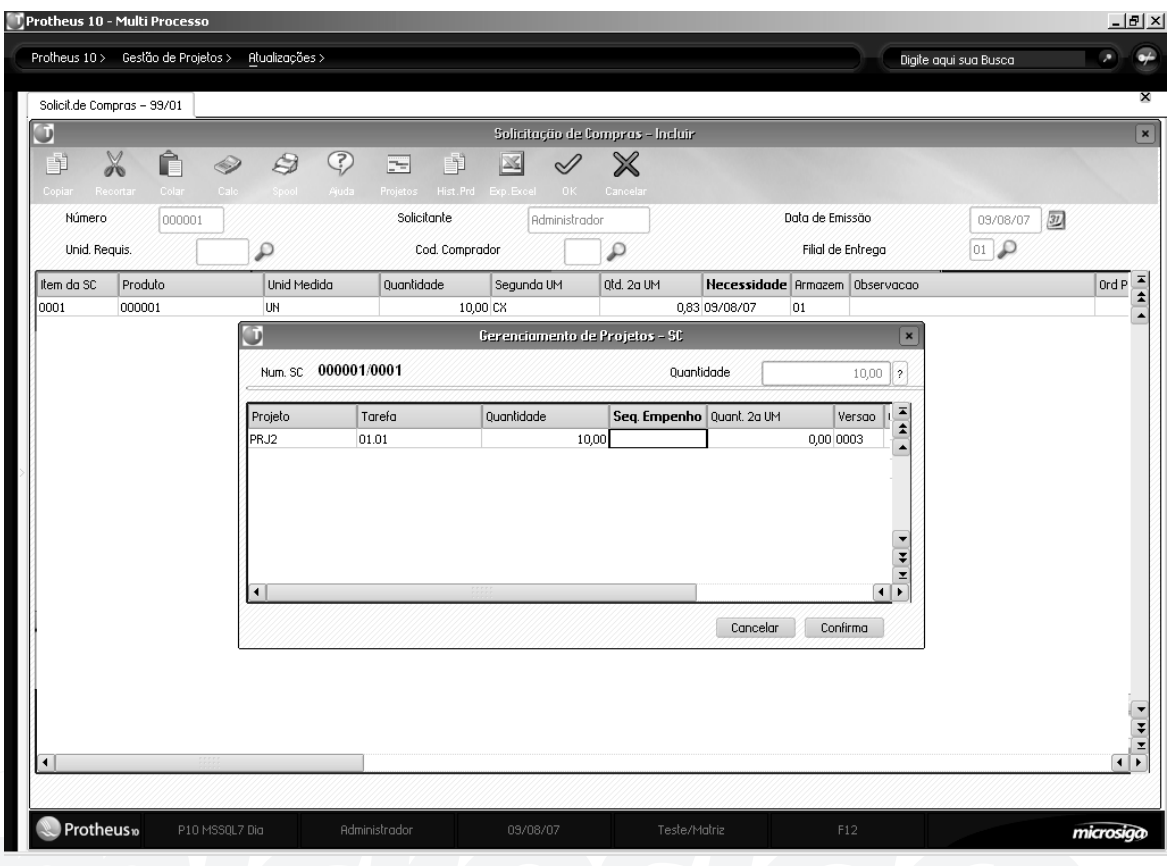

## *Planejamento de materiais e reservas*

Cada vez que é feito um planejamento, é possível gerar uma reserva de material e essa reserva fica identificada para a tarefa com uma seqüência única por tarefa (veja a seqüência de empenho da figura acima)

Cada vez que seja feito um apontamento de materiais, se há alguma reserva para a tarefa apontada, é possível informar a seqüência de reserva e fazer a baixa dessa reserva.

## **Mais informação sobre a interface**

Nesta interface também é possível acessar as seguintes opções:

#### **Informação**

Existem dois tipos de informações, sendo que estas podem ser visualizadas por projeto, são elas:

- De legenda: indica o que significa cada ícone na visualização da estrutura
- De fase: indica todas as operações e sua configuração (permitidas ou não) para a fase do projeto

## **Colunas**

Nesta opção é possível configura as colunas que devem ser visualizadas no projeto.

## **Filtrar**

Esta opção permite filtrar as tarefas que serão visualizadas, de acordo com o estado da sua execução (todas, finalizadas ou pendentes), a data prevista (filtro de-até) e/ou de um determinado recurso. Consultas

Neste sub-menu é possível visualizar o gráfico de Gantt\*\* do projeto e a alocação dos recursos do projeto.

O gráfico de Gantt\*\* é contextual e depende da tarefa/EDT posicionada, assim se estamos posicionados no topo do projeto, será visualizado o gráfico de Gantt\*\* referente a todo o projeto, se posicionado em uma EDT, o gráfico será só a partir desta EDT, se posicionado em uma tarefa, o gráfico será a partir da EDT à que pertence a tarefa. Quando dizemos "a partir", estamos dizendo que iremos visualizar da entidade referenciada para "dentro" da árvore e não para "abaixo" da árvore.

O gráfico de Alocação de recursos é apresentado no formato de Gantt\*\* , que também é contextual e depende da tarefa/EDT posicionada. Dessa forma, se estamos posicionados no topo do projeto, será visualizada a alocação de todos os recursos do projeto, se posicionado em uma EDT, o gráfico será dos recursos alocados para esta EDT e se posicionado em uma tarefa, o gráfico será do recurso alocado para a tarefa.

A alocação mostra a alocação completa dos recursos do projeto, no intervalo definido pela datas de início e fim previstas (no projeto, EDT ou tarefa selecionada) em TODOS os projetos em que o recurso está alocado e não somente no projeto atual.

Verifique no gráfico abaixo como é exibida não só a alocação do projeto atual (001) como também a alocação do recurso em outro projeto (SC1), no mesmo período.

*Exercícios*

Como Gerenciar Execuções Manualmente:

1. Selecione as seguintes opções:

**"Atualizações" > "Projetos" > "Gerenciam. Projetos";**

2. Selecione o "Projeto – PRJCURSO";

3. Selecione a opção "Alt. fase";

4. No "Campo – Fase" informe "02 (Aprovado em Planejamento)";

5. Confira os dados e confirme a "Alteração do Projeto";

6. Selecione as seguintes opções:

**"Atualizações" > "Projetos" > "Gerenciam. Execução";**

7. Selecione o "Projeto – PRJCURSO" e selecione a opção "Atualizar";

8. Selecione a "Tarefa – Passagem Interna de Fio Elétrico";

9. Clique no botão "Execução" e selecione a opção "Geren. Solicitação de Compras";

10. Clique no botão "Incluir";

11. No "Campo – Produto" informe "000003 (F3 Disponível)" e no "Campo – Quantidade" informe "10";

- 12. Clique no botão "Projetos";
- 13. No "Campo Quantidade" informe "10";

14. Clique no botão "Sim" para "Gerar o Empenho para o Projeto";

15. Confira os dados e confirme o cadastro de "Solicitação de Compras";

16. Saia da tela de "Gerenciamento de Execução".

### **Exercício 2**

Como Gerenciar Execuções Automaticamente:

1. Selecione as seguintes opções:

#### **"Atualizações" > "Projetos" > "Gerenciam. Execução";**

- 2. Selecione o "Projeto PRJCURSO";
- 3. Selecione a opção "Planejamentos";

4. Clique no botão "Gerar" e informe os dados a seguir:

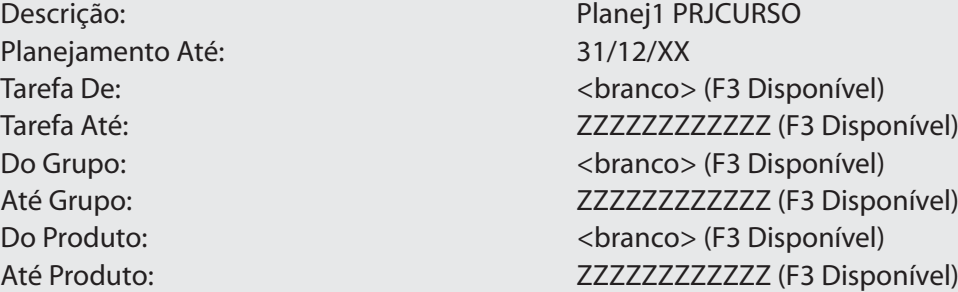

5. Confira os dados e confirme a "Geração do Planejamento";

6. Clique no botão "Visualizar"

7. Clique no botão "Detalhes";

8. Selecione a opção "Solicitações de Compras";

#### **Observação:**

Note que o sistema apresentará todas as "Solicitações de Compras", geradas a partir do "Planejamento da Execução".

8. Clique novamente no botão "Detalhes";

9. Selecione a opção "Empenhos";

#### **Observação:**

Note que o sistema apresentará os "Empenhos", gerados a partir do "Planejamento da Execução".

#### **Exercício 3**

Como Gerar Movimentações para Atualização do Fluxo de Caixa:

1. Acesse o "Ambiente de Compras";

2. Selecione as seguintes opções:

#### **"Atualizações" > "Pedidos" > "Pedidos de Compras ;**

3. Selecione a opção "Incluir";

4. No "Campo – Fornecedor", informe "000001 (F3 Disponível)" e no "Campo – Cond. Pagto.", informe "001 (F3 Disponível)";

5. Pressione a tecla "F2" e clique na botão "Solicitação de Compras";

6. Dê um clique duplo nas "Solicitações de Compras – geradas a partir do Planejamento gerado no exercício anterior;"

7. Confira os dados e confirme as "Solicitações de Compras";

8. Nos "Campos – Preço Unitário" de cada um "Produtos", informe os dados a seguir:

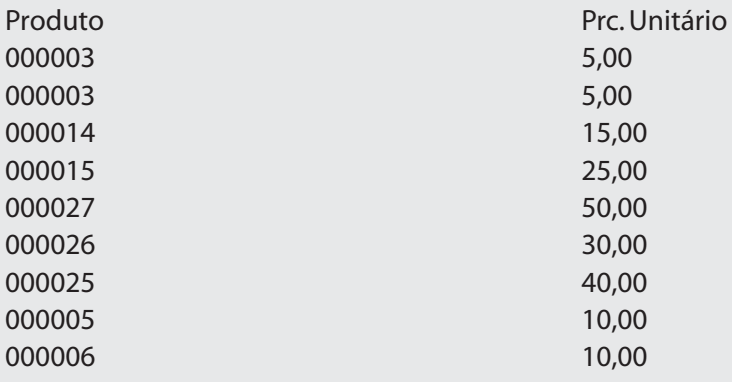

9. Confira o dados e confirme o cadastro de "Pedido de Compras";

10. Selecione as seguintes opções:

### **"Atualizações" > "Movimentos" > "Doc.Entrada";**

11. Selecione a opção "Incluir" e Informe os dados a seguir:

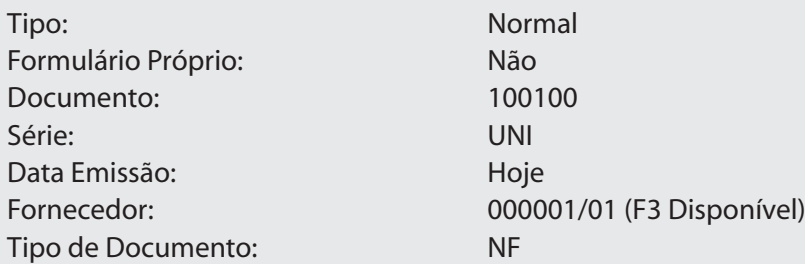

12. Posicione o cursor na linha do 1º item da Nota Fiscal de Entrada e pressione a tecla <F5> para selecionar o "Pedido de Compras" gerado anteriormente, selecione-o com um "duplo" clique;

13. Confirme a inclusão da Nota Fiscal de Entrada;

14. Acesse o "Ambiente de Gestão de Projetos - PMS".

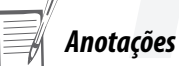

## *Gerenciamento de Apontamentos*

Quando o projeto começa a ser executado, ele começa a gerar custos (compra de material, despesas, recursos, etc.) e receitas (faturamento e outras receitas). Esses custos e receitas precisam ser associados ao projeto para conhecermos o progresso dele, e, ao final do projeto, medir o grau de sucesso ou o fracasso do mesmo, mediante a comparação do previsto com o realmente executado.

Os apontamentos são as associações das despesas e receitas registradas no sistema com uma tarefa (ou EDT) de um projeto.

Esta rotina permite centralizar a visualização dos apontamentos para cada tarefa e ainda possibilita a geração de apontamentos dos módulos, nos quais estes acontecem.
Assim, dependendo do tipo de operação, é possível gerar e visualizar apontamentos de acordo com as regras da tabela.

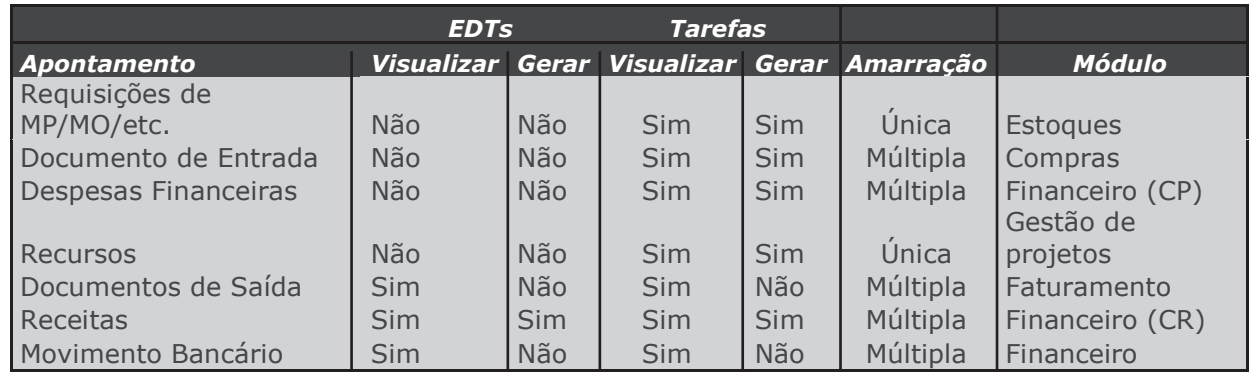

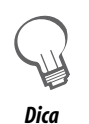

*O sistema sugere a tarefa posicionada, amarrada ao documento, sendo gerado, mas é necessário confirmar a quantidade, portanto em cada documento deverá ser acessado a opção de "Gerenciamento de projetos" ( ), ou digitado o código de projeto e tarefa para confirmar apontamento efetivamente amarrado à tarefa do projeto.* 

*O apontamento pode também ser amarrado a outra tarefa e não exclusivamente à tarefa posicionada.*

#### **Amarração**

#### **Única:**

Os apontamentos de amarração única só poderão ser amarrados a uma tarefa. Isso é feito informando o projeto, versão e tarefa em campos do apontamento. Por exemplo, requisições.

#### Apontamento de requisição:

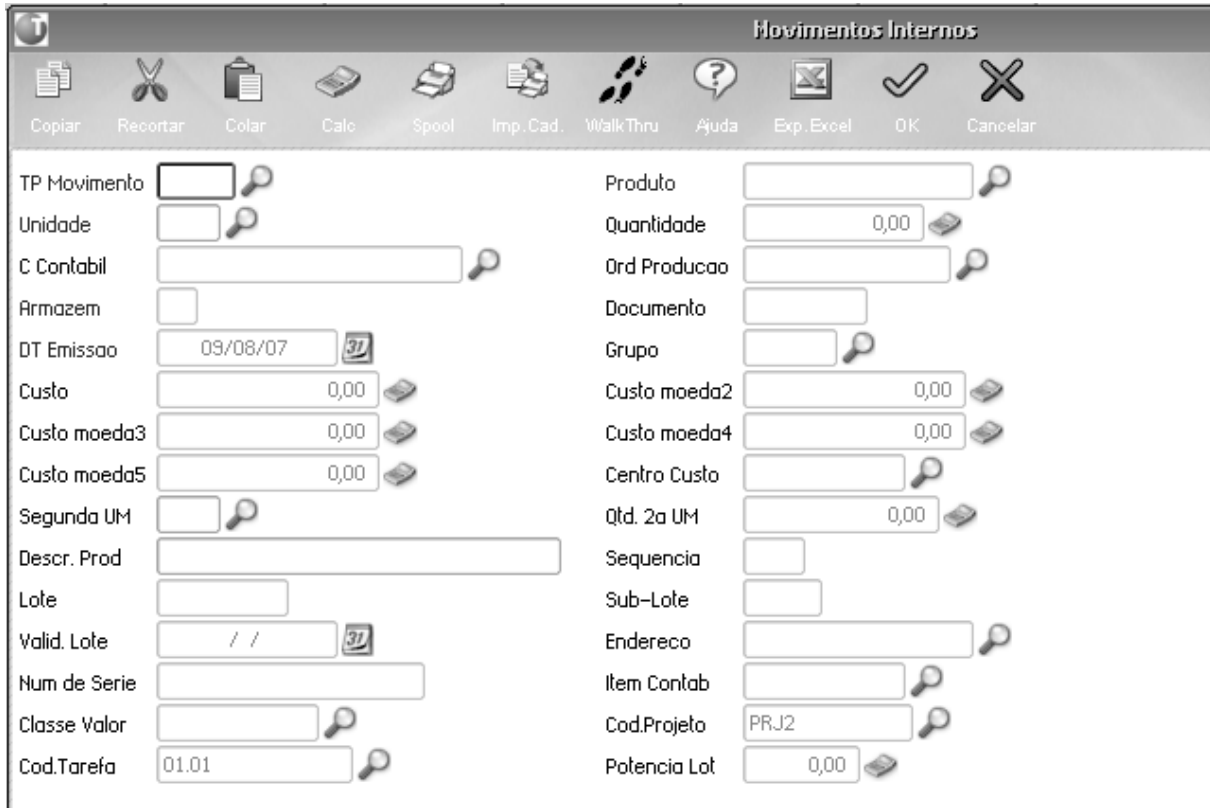

#### **Múltipla**

Os de amarração múltipla poderão ser amarrados a várias tarefas, de diferentes projetos. A amarração é feita por meio do atalho F10 ou do ícone na barra de tarefas.

No caso de notas fiscais, a amarração é feita item a item no documento, nos outros casos, a amarração vale para todo o documento.

#### **Apontamento de despesas:**

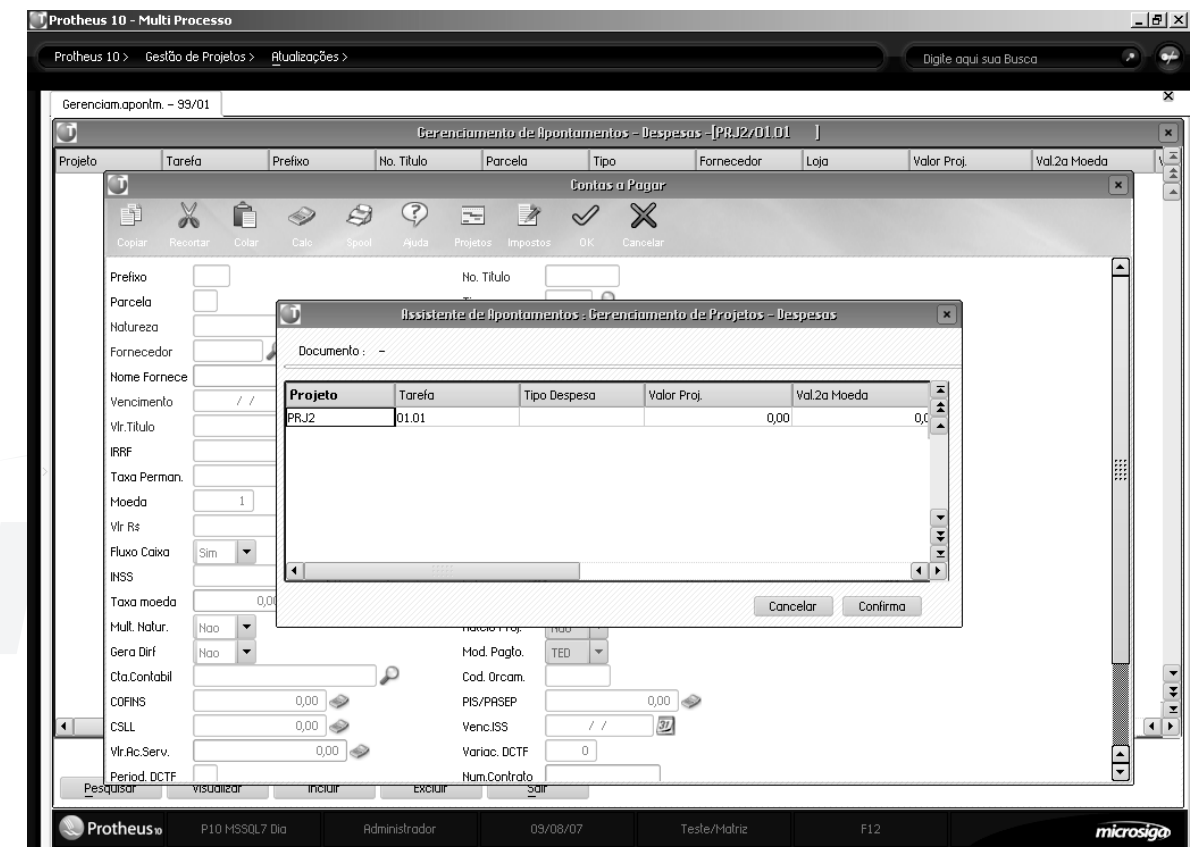

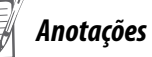

#### **Apontamento de Nota fiscal de entrada (para o primeiro item):**

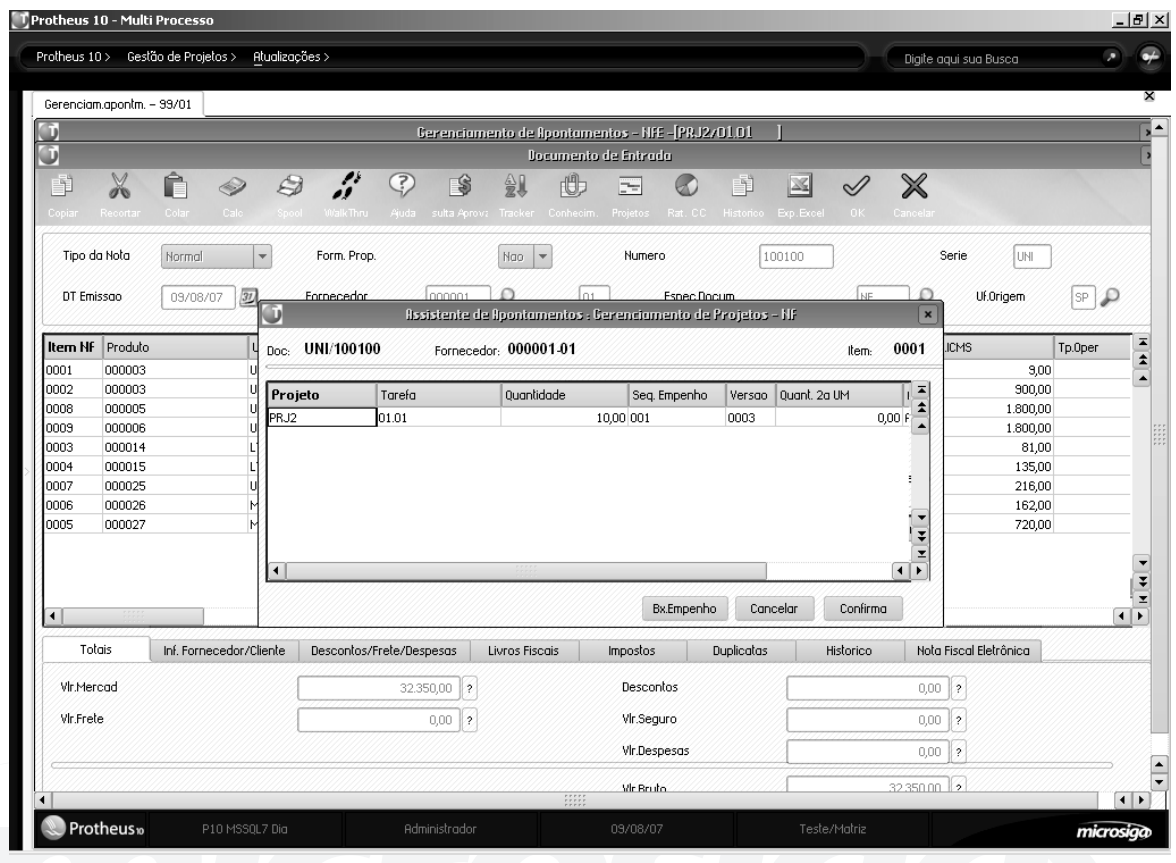

### *Apontamento de materiais e reservas*

Cada vez que é feito um planejamento, é possível gerar uma reserva de material (seja diretamente, ou na confirmação de uma solicitação) e essa reserva fica identificada para a tarefa com uma seqüência única por tarefa.

Cada vez que é feito um apontamento de materiais, caso haja alguma reserva para a tarefa apontada, é possível informar a seqüência de reserva e fazer a baixa desta reserva.

#### **Apontamento de Recursos**

Na medida em que os recursos são utilizados pelas tarefas de um projeto, é preciso informar em quais tarefas e em quanto tempo estes recursos são utilizados.

Isso é necessário, para saber o custo real da utilização dos recursos, apurá-lo e compará-lo com o custo previsto para a tarefa.

Note que o tempo apontado nessa rotina, não tem nada a ver com o andamento da tarefa, e sim com o uso de recursos por parte desta, isto é, se tivermos uma tarefa com 4 horas de duração, e apontarmos 2 horas do único recurso alocado, não quer dizer que foi cumprido 50% da tarefa, e sim que foram consumidos 50% do recurso apontado.

É possível que a tarefa seja cumprida com 50% da previsão de uso do recurso (recurso mais eficiente) ou ainda que seja necessário 200% da previsão de uso do recurso (recurso menos eficiente).

Existem 3 formas de fazer o apontamento:

- Incluindo um apontamento para um dia (dia, horário de início, hora de término)
- Medindo o uso do recurso como um relógio de ponto (iniciar utilização, parar utilização).
- Incluindo o apontamento de um recurso para um período.

#### **Incluindo um apontamento para um dia**

Esta opção deve ser utilizada quando deseja-se apontar a utilização de um recurso em um dia ou em vários dias, mas sem um padrão de utilização, ou seja,, sem coincidir os horários de utilização nesses dias.

Os principais dados são:

- Projeto e tarefa
- Código do recurso
- Hora de início de utilização
- Hora de fim de utilização

• Quantidade de horas consumidas (pode ser aumentada a quantidade sugerida em base as horas de início e fim)

• Custo (caso queira-se utilizar um custo diferente do sugerido)

• Tipo de apuração (caso queira-se mudar o tipo de apuração de custo para este apontamento em particular)

#### **Medindo o uso do recurso como um relógio de ponto**

Esta opção, deve ser utilizada quando deseja-se apontar a utilização de um recurso, controlando, de forma apurada, a hora exata de início de utilização e de fim.

Neste caso, quando se executa a opção de "Iniciar uso" o sistema marca o registro, indicando que começou a ser utilizado, com a hora em que foi chamada a rotina (pode ser mudada). Quando se executa a opção "Parar uso" o sistema marca o registro com a hora da parada (pode ser mudada).

Isto é útil para utilização com integrações de relógio de ponto, por exemplo.

Os principais dados são:

- Projeto e tarefa
- Código do recurso
- Hora de início de utilização (quando se executa iniciar uso)
- Hora de fim de utilização (quando se executa finalizar uso)
- Quantidade de horas consumidas (pode ser aumentada a quantidade sugerida em base as horas de início e fim)
- Custo (caso queira-se utilizar um custo diferente do sugerido)
- Tipo de apuração (caso quereira-se mudar o tipo de apuração de custo para este apontamento em particular)

#### **Incluindo apontamento para um período.**

Esta opção, deve ser utilizada quando se quer apontar a utilização de um recurso em um período em que este trabalhou nos mesmos horários.

Informando o período e os dias da semana em que deve ser gerado, o apontamento e o sistema criarão apontamentos por cada dia automaticamente.

Por exemplo, para incluir um apontamento para o recurso TEC001 no projeto 001 na tarefa 01.2, para o período de 01/08 até 15/08 das 08:00 a 17:00 hr todos os dias, com exceção de sábados e domingos, devese incluí-lo, informando os seguintes dados:

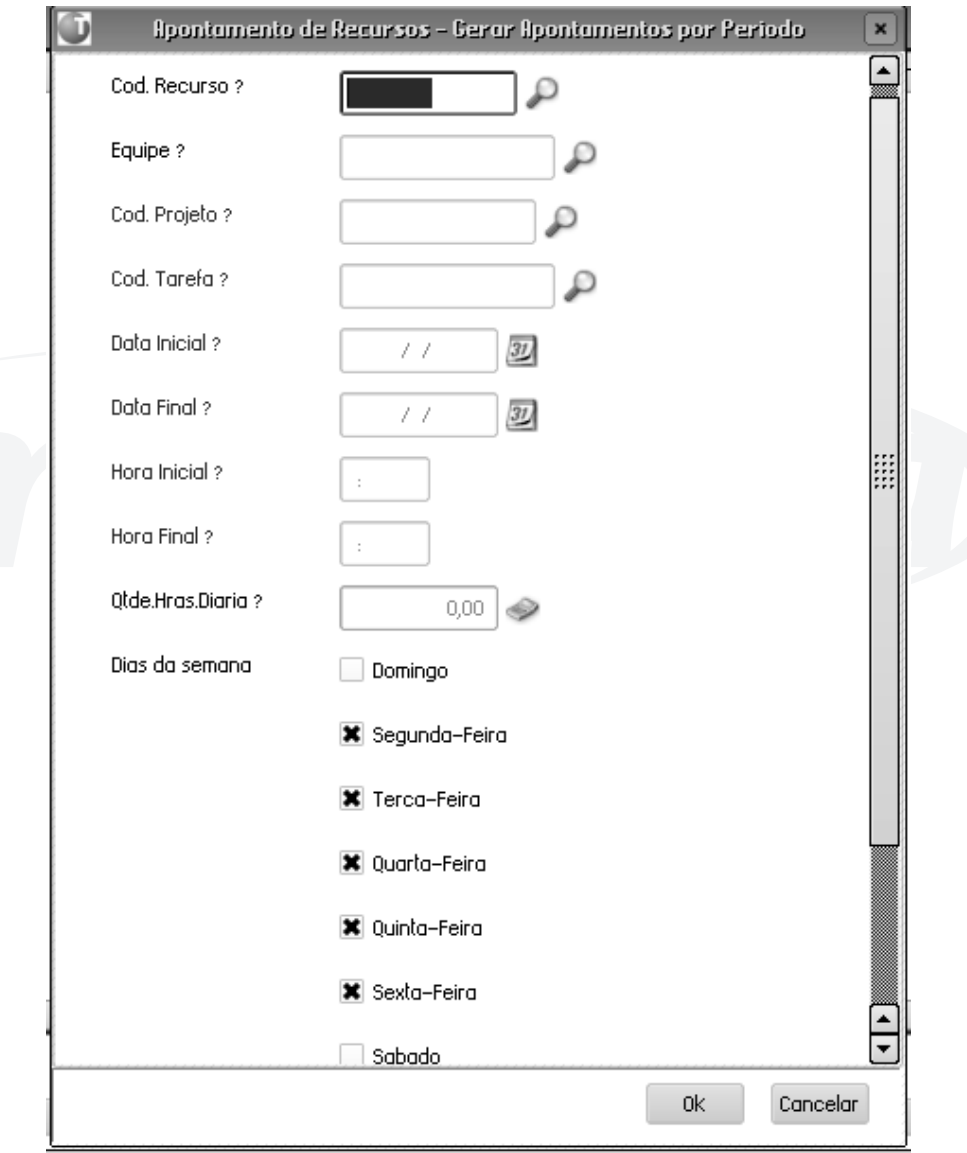

#### O resultado será o seguinte:

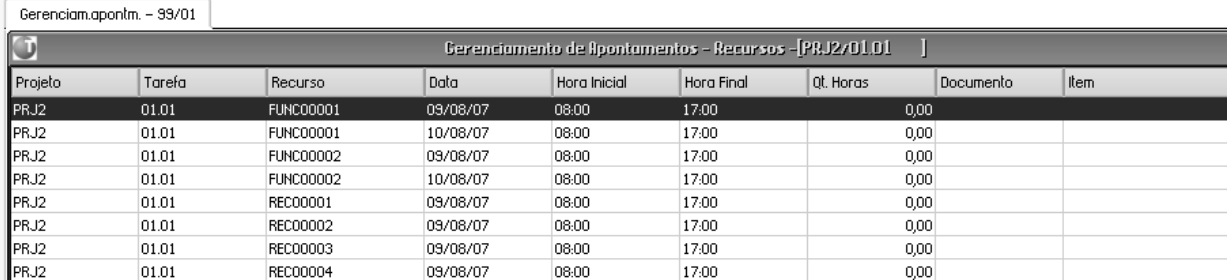

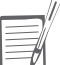

# *Anotações*

# *Apontamentos Diretos*

É possível que sejam geradas despesas ou custos no projeto, que não sejam controlados pelo ERP, seja porque ele não foi implementado, ou porque o gestor não deseja controlar alguns tipos de custos nele.

Estes tipos de custo e despesas deverão ser apropriados pelo projeto e pela rotina de apontamentos diretos.

Aqui, devem ser digitadas as seguintes informações:

- tarefa correspondente
- se é despesa ou consumo de produto
- tipo de despesa (se for despesa)
- descrição da despesa (se for despesa)
- produto (se for produto)
- as observações pertinentes
- o valor do custo

#### **Exemplo:**

Caso não seja utilizado o módulo de compras, será necessário fazer as apropriações de material e/ou serviços por meio desta opção.

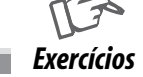

Como Gerenciar Execuções Manualmente:

1. Selecione as seguintes opções:

#### **"Atualizações" > "Projetos" > "Gerenciam. Projetos";**

- 2. Selecione o "Projeto PRJCURSO";
- 3. Selecione a opção "Alt. fase";
- 4. No "Campo Fase" informe "03 (Aprovado em Execução)";
- 5. Confira os dados e confirme a "Alteração do Projeto";
- 6. Selecione as seguintes opções:

#### "**Atualizações" > "Projetos" > "Gerenciam. Apontm.;**

7. Selecione o "Projeto - PRJCURSO" e clique no botão "Atualizar";

8. Selecione a Tarefa "Passagem Interna de Fio Elétrico";

9. Selecione a opção "Apnt" e em seguida "Requisições";

10. Clique no botão "incluir" e informe os dados a seguir;

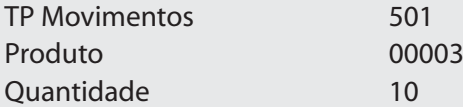

11. Clique na botão "Confirma";

12. Confira os dados e confirme o cadastro de "Solicitação ao Armazém".

#### **Exercício 2**

Apontando os Recursos utilizados no projeto:

1. Selecione as seguintes opções:

#### **"Atualizações" > "Projetos" > "Geren. Apontm";**

2. Selecione o projeto "PRJCURSO" e clique na opção "Atualizar";

3. Selecione a tarefa "Passagem Interna de Fio Elétrico";

4. Clique no botão "Apont." e selecione a opção "Recursos";

5. Clique no botão "Incl. Período";

6. Preencha os campos informando os dados a seguir:

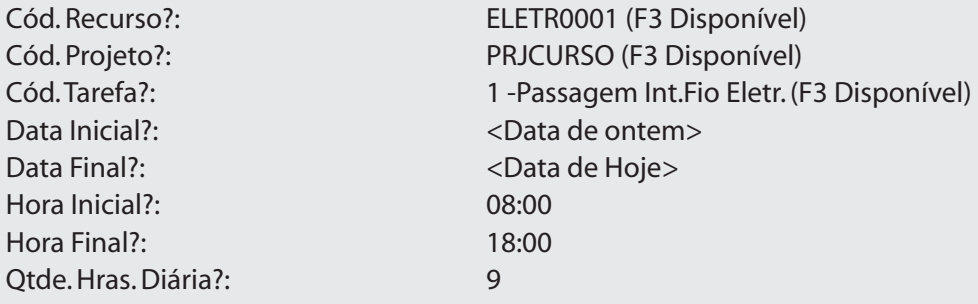

#### **Observação:**

Note os "Dias da Semana" que serão considerados.

7. Confira os dados e confirme a "Inclusão de Período" e clique novamente na opção "Incl. Período";

8. Preencha os campos informando os dados a seguir:

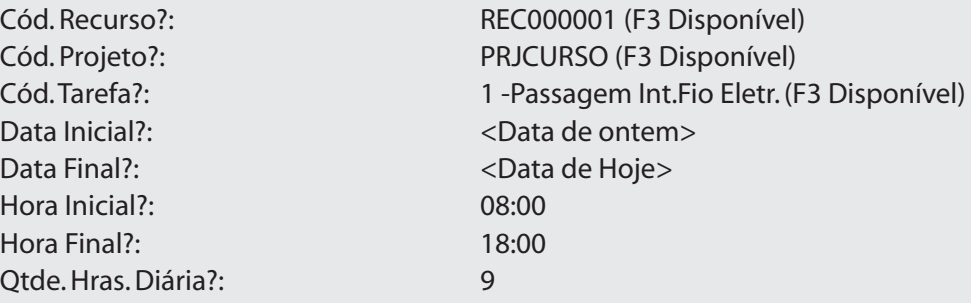

9. Confira os dados e confirme a "Inclusão de Período".

#### **Exercício 3**

Apontando Despesas Direto no projeto:

1. Selecione as seguintes opções:

#### **"Atualizações" > "Projetos" > "Apontamentos Diretos";**

2. Clique na opção "Incluir";

3. Informe os dados a seguir:

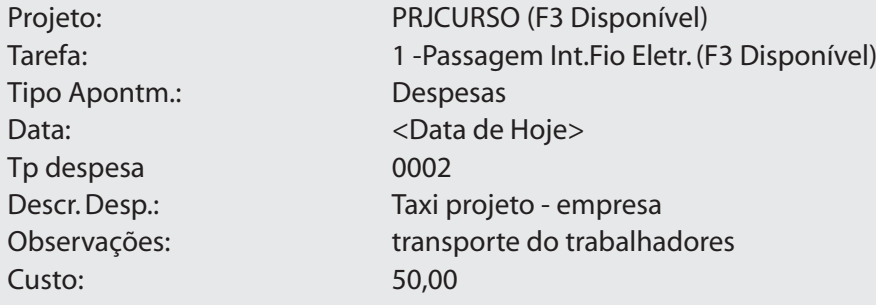

4. Confira os dados e confirme a inclusão da Despesa Direta;

#### **Exercício 4**

Como emitir o relatório de Fluxo de Caixa:

1. Acesse o "Ambiente de Gestão de Projetos (PMS - Project Management System)";

2. Selecione as seguintes opções:

#### **"Relatórios" > "Projetos(realiz.)" > "Fluxo de Caixa";**

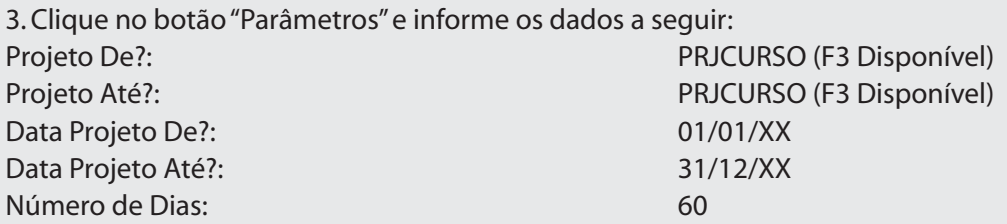

4. Confira os dados, confirme os "Parâmetros" e a emissão do relatório de "Fluxo de Caixa";

#### **Exercício 5**

Como emitir o relatório de Despesas por Projetos:

1. Selecione as seguintes opções:

#### **"Relatórios" > "Projetos(realiz.)" > "Despesas Projeto";**

2. Clique no botão "Parâmetros" e informe os dados a seguir:

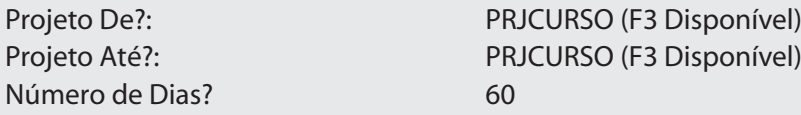

3. Confira os dados, confirme os "Parâmetros" e a emissão do relatório de "Despesas por Projetos";

#### **Exercício 6**

Como emitir o relatório de Receitas por Projetos:

1. Selecione as seguintes opções:

#### **"Relatórios" > "Projetos(realiz.)" > "Receitas Projeto";**

2. Clique no botão "Parâmetros" e informe os dados a seguir:

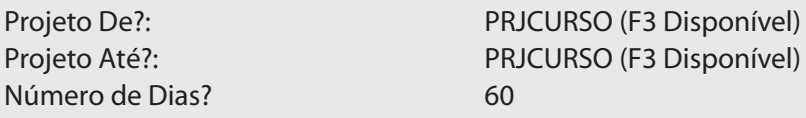

3. Confira os dados, confirme os "Parâmetros" e a emissão do relatório de "Receitas por Projetos";

#### **Exercício 7**

Como emitir o relatório de Cronogramas Financeiros:

1. Selecione as seguintes opções:

#### **"Relatórios" > "Projetos(realiz.)" > "Cronograma Financ.";**

2. Clique no botão "Parâmetros" e informe os dados a seguir:

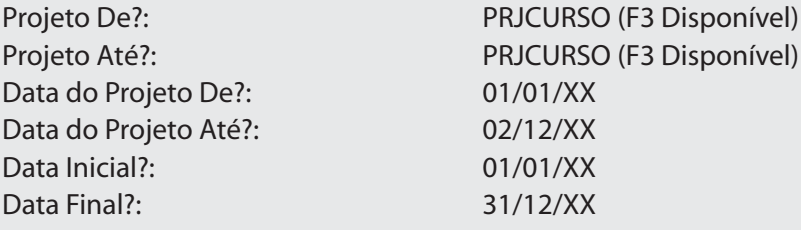

3. Confira os dados, confirme os "Parâmetros" e a emissão do relatório de "Cronogramas Financeiros".

# *Gerenciamento de Confirmação*

Quando começamos efetivamente a executar tarefas de um projeto, é necessário documentar o progresso destas tarefas, informando o percentual (ou a quantidade) executada periodicamente. A mínima unidade de tempo da confirmação é o dia, isto é, pode-se informar uma só confirmação por dia, não sendo possível por exemplo, confirmar um percentual de manhã, e outro no final do dia.

Com esses dados é possível conhecer o estado da tarefa (e por conseqüência EDTs e o projeto) e o valor ganho, que é uma ferramenta de análise muito importante no gerenciamento de projetos.

Também serão atualizados os dados referentes as datas reais de início e final da tarefa/EDT.

Uma confirmação refere-se ao que foi efetivamente terminado, e não ao tempo transcorrido desde o início da tarefa, aos recursos consumidos ou a alocação de um determinado recurso.

As confirmações são sempre referentes ao total da tarefa, assim cada dia que é feito o apontamento, deve ser informado o total realizado desde o início até o dia e não o realizado desde o último apontamento até o dia. Isso permite que possam ser apontados retrocessos no progresso físico, por causa de acidentes, problemas, quebras, etc.

O sistema permite também fazer esses apontamentos com PalmTops e depois importá-los ao módulo de guestões de projetos, o que permite uma interface ágil e confortável para fazer os apontamentos no local, onde são executadas as tarefas, sem necessidade de um computador.

#### **Exemplo:**

Temos uma tarefa planejada para começar no dia 01/08 e acabar no dia 05/08, para produzir 50 peças de um produto X. Segundo o calendário e a previsão, deveriam ser produzidas 10 unidades por dia.

Na confirmação, devemos informar o total produzido até a data, assim se no primeiro dia produzimos 15 peças, no segundo 8, no terceiro quebram 10 e produzimos 7 , no quarto 8 e no último 15, as confirmações deveriam ser as seguintes (informando sempre a quantidade total ou o % total):

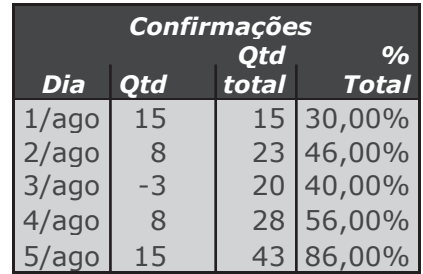

A comparação com a previsão seria a seguinte:

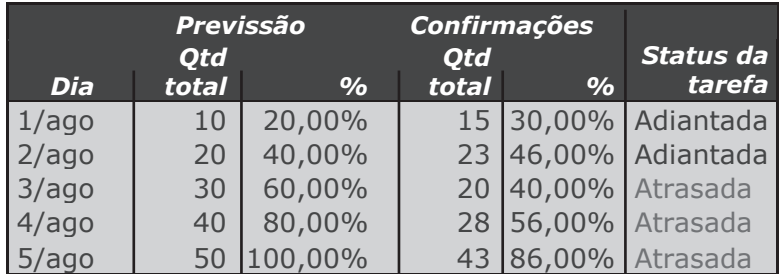

Para incluir uma confirmação, é necessário acessar a opção Atualizar->Estrutura->Confirmações.

Os campos mais importantes da confirmação são:

**Data de referencia:** data que se refere à confirmação.

**Quantidade executada:** quantidade executada da tarefa até a data de referência, se informada a quantidade, o percentual será calculado automaticamente.

**Percentual executado:** percentual executado da tarefa até a data de referência, se informado percentual, a quantidade será calculada automaticamente.

Quando for confirmado 100% de execução, será finalizada a tarefa e a data de referência será gravada na tarefa como a data final realizada.

**Gerar AE:** deve-se indicar se dever ser gerada uma Autorização de entrega automaticamente, no caso da tarefa ter associada um contrato de parceria.

### *Eventos*

As confirmações também são utilizadas para disparar os eventos configurados na tarefa, dependendo dos percentuais de execução.

#### **Mais informação sobre a interface**

A estrutura possui duas formas de visualização: planilha e árvore, que são configuradas mediante a tecla F12 na tela dos projetos. Existem opções que só estão disponíveis em uma ou outra forma de visualização, portanto experimente ambas e decida qual será a melhor para o seu uso.

Nessa interface também é possível acessar as seguintes opções:

## *Informação*

Pode ser visualizada a informação referente ao projeto, sendo que existem dois tipos de informações:

- De legenda: indica o que significa cada ícone na visualização da estrutura
- De fase: Indica todas as operações e suas configurações (permitidas ou não) para a fase do projeto

Colunas (só disponível no modo de exibição planilha)

Nesta opção é possível configurar as colunas que se deseja visualizar no projeto.

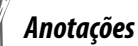

## *Consultas*

Neste sub-menu é possível visualizar o gráfico de Gantt\*\* do projeto e a alocação dos recursos do projeto.

O gráfico de Gantt\*\* é contextual e depende da tarefa/EDT posicionada, assim se estamos posicionados no topo do projeto, será visualizado o gráfico de Gantt\*\* referente a todo o projeto, posicionado-se em uma EDT, o gráfico será só a partir desta EDT, se posicionado em uma tarefa, o gráfico será a partir da EDT a que pertence a tarefa. Quando dizemos "a partir" estamos dizendo que iremos visualizar da entidade referenciada para "dentro" da árvore e não para "abaixo" da árvore.

O gráfico de Alocação de recursos é apresentado no formato de Gantt\*\* , também é contextual e depende da tarefa/EDT posicionada. Desta forma, se estamos posicionados no topo do projeto, será visualizada a alocação de todos os recursos do projeto, se posicionado em uma EDT, o gráfico será dos recursos alocados para esta EDT e se posicionado em uma tarefa, o gráfico será do recurso alocado para a tarefa. O gráfico mostra a alocação completa dos recursos do projeto, no intervalo definido pela datas de início e fim previstas (no projeto, EDT ou tarefa selecionada) em TODOS os projetos em que o recurso está alocado e não somente no projeto atual.

Verifique no gráfico abaixo como é exibida, não só a alocação do projeto atual, (001) como também a alocação do recurso em outro projeto (SC1), no mesmo período.

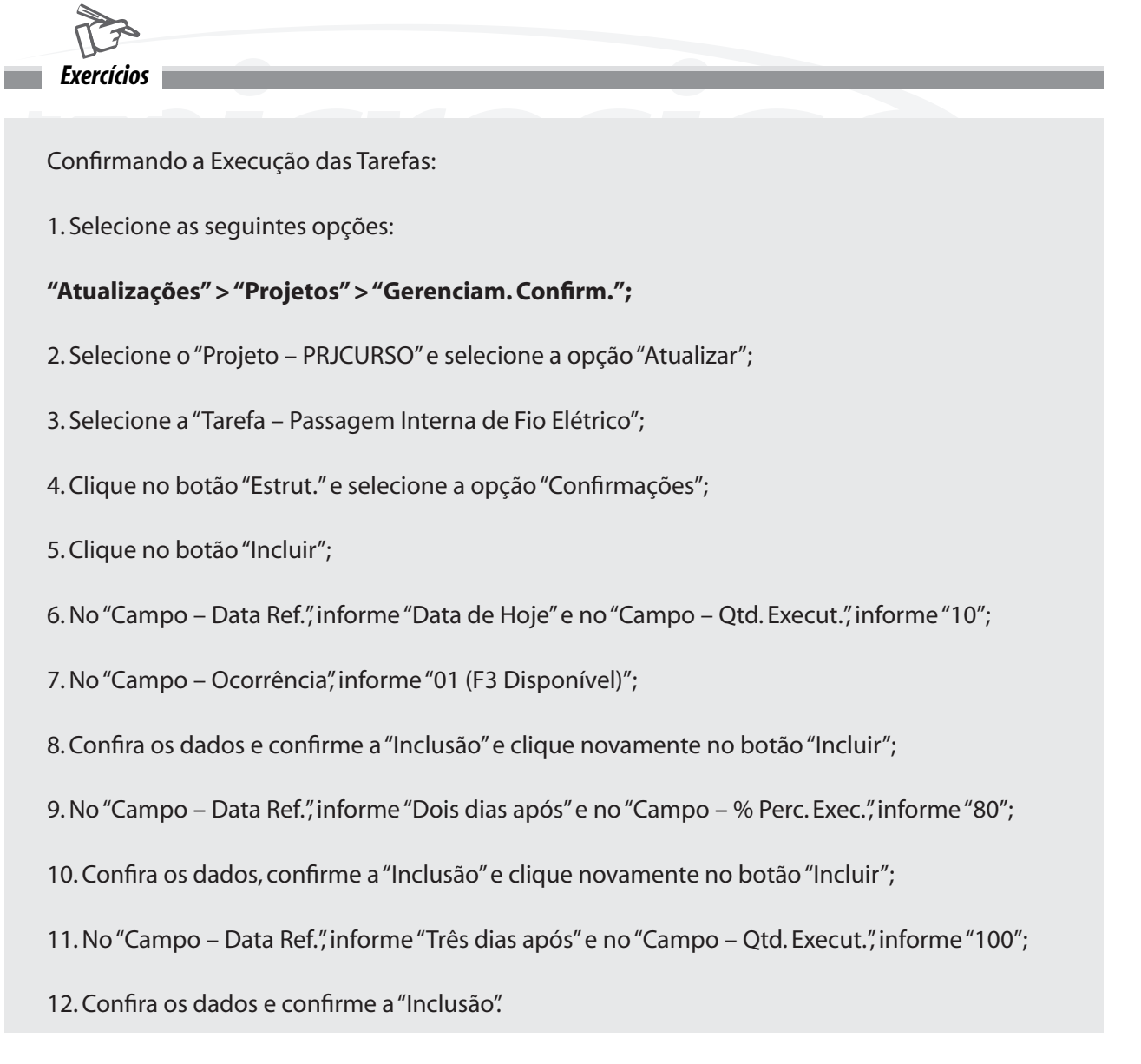

# *Simulações*

Em projetos muito complexos cria-se a necessidade de se fazer mudanças e medir impactos que estas teriam no projeto se confirmadas, sem que isso afete o andamento do projeto.

Antes de começar a execução, ou mesmo com o projeto em andamento e ante uma situação não esperada que afete o projeto, também pode ser necessária a criação de diferentes cenários para a execução, com opções diferentes de recursos (qualidade e quantidade), de materiais, etc.

A partir de uma análise detalhada de cada um desses cenários pode surgir o projeto definitivo.

Para poder atender esta necessidade, o ambiente de Gerenciamento de projetos conta com as Simulações.

Com esta funcionalidade, é possível criar quantas versões seja necessário de um mesmo projeto, e modificar cada uma delas individualmente sem que isso afete o projeto original.

Para incluir uma simulação, deve-se acessar a opção de "Incluir" e selecionar o projeto e a versão base para criação da simulação. Essa versão pode ser outra versão simulada, a versão atual do projeto, ou ainda alguma das revisões que constam no histórico do projeto.

Além da versão base, deve-se informar a versão com que será identificada a simulação (sugerimos utilizar a nomenclatura S999, em que 999 é a versão da simulação), a descrição da simulação e alguma observação se for necessário. Quando confirmada, será criada uma cópia da versão base, como todos os valores previstos e todos os valores realizados até o momento.

#### **Opções do menu mais importante**

A seguir serão detalhadas as opções do menu de simulações:

#### **Visualizar**

Nesta opção pode ser visualizada a estrutura da simulação. A interface é a mesma que a de visualização de projetos, com acesso a todas as ferramentas que esta interface oferece.

#### **Alterar estrutura**

Nesta opção é feita a manutenção da simulação. A interface é a mesma que a de Alterar estrutura de projetos, com acesso a todas as ferramentas que essa interface oferece.

#### **Comparar**

Quando é feita uma revisão, o sistema sempre guarda a versão anterior esta. Quando é iniciada uma simulação, o sistema faz uma cópia da versão base da simulação. Nesta opção é possível comparar simulações (e diferentes versões de revisões) em uma interface gráfica muito amigável. Para comparar, deve escolher as versões (de revisões ou simulações) que se deseja comparar e será exibida uma tela como a que segue.

Comparação de simulação com versão de um projeto.

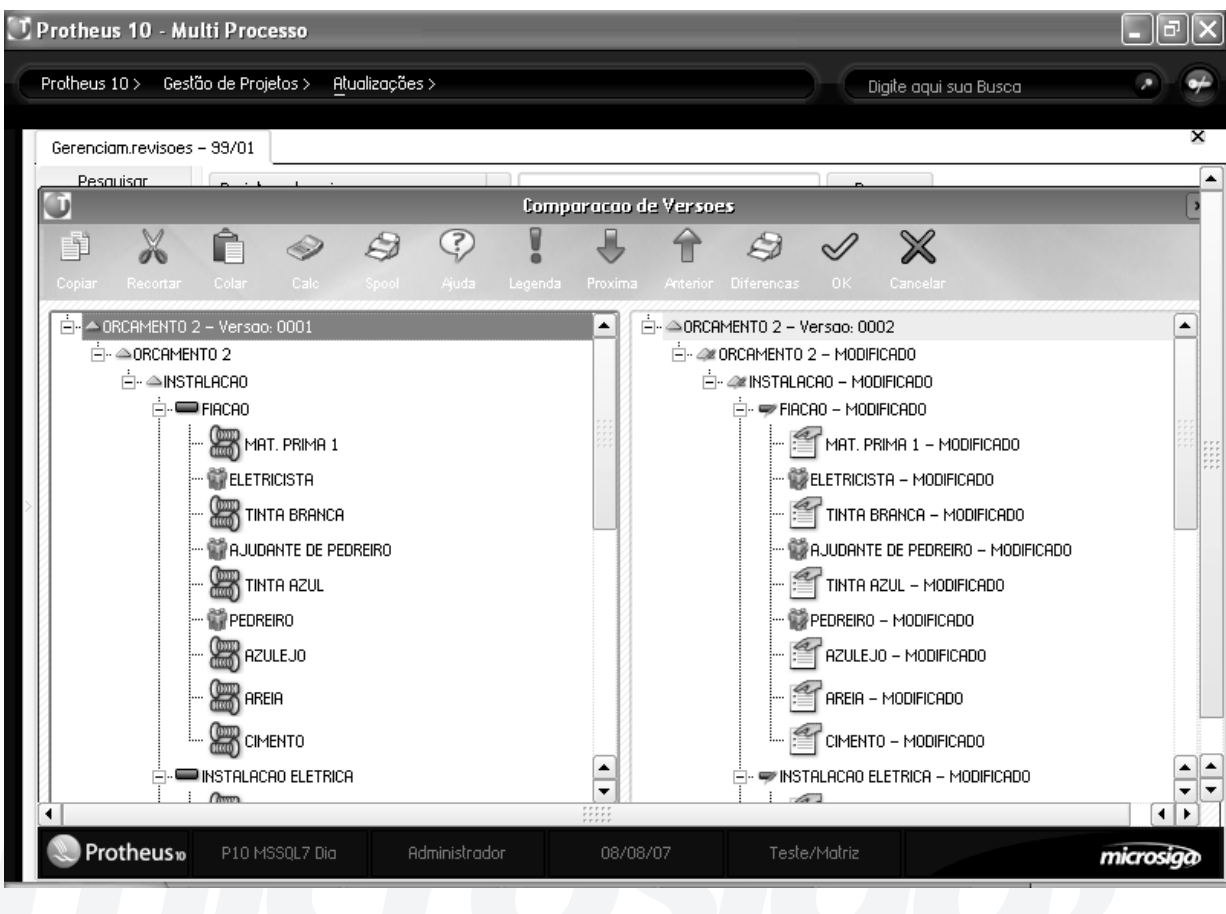

Para visualizar os detalhes da diferença, deve-se clicar com o botão direito na entidade modificada (incluído ou excluída) e selecionar a opção de comparar, será exibido o detalhe como segue:

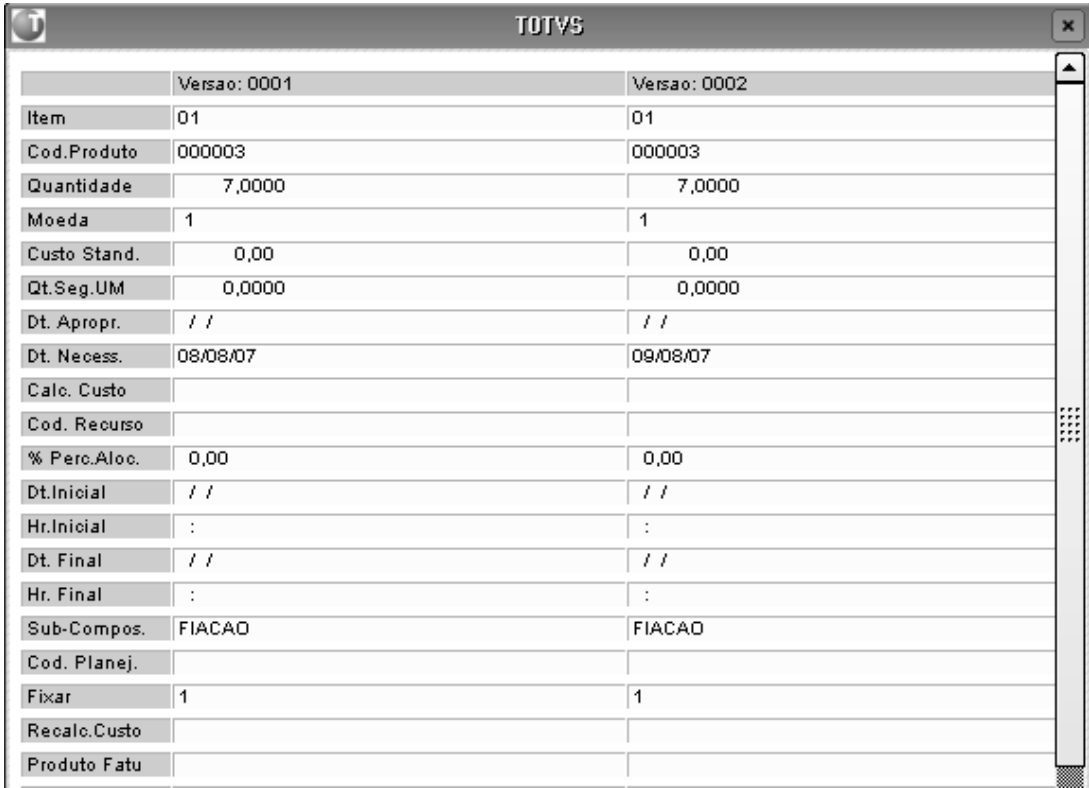

# *Efetivar*

Caso alguma simulação do projeto deva virar a versão em uso do projeto, deve ser utilizada a opção de efetivar a simulação. Isso fará com que seja criada automaticamente uma versão de revisão e que esta seja finalizada, virando a versão atual do projeto.

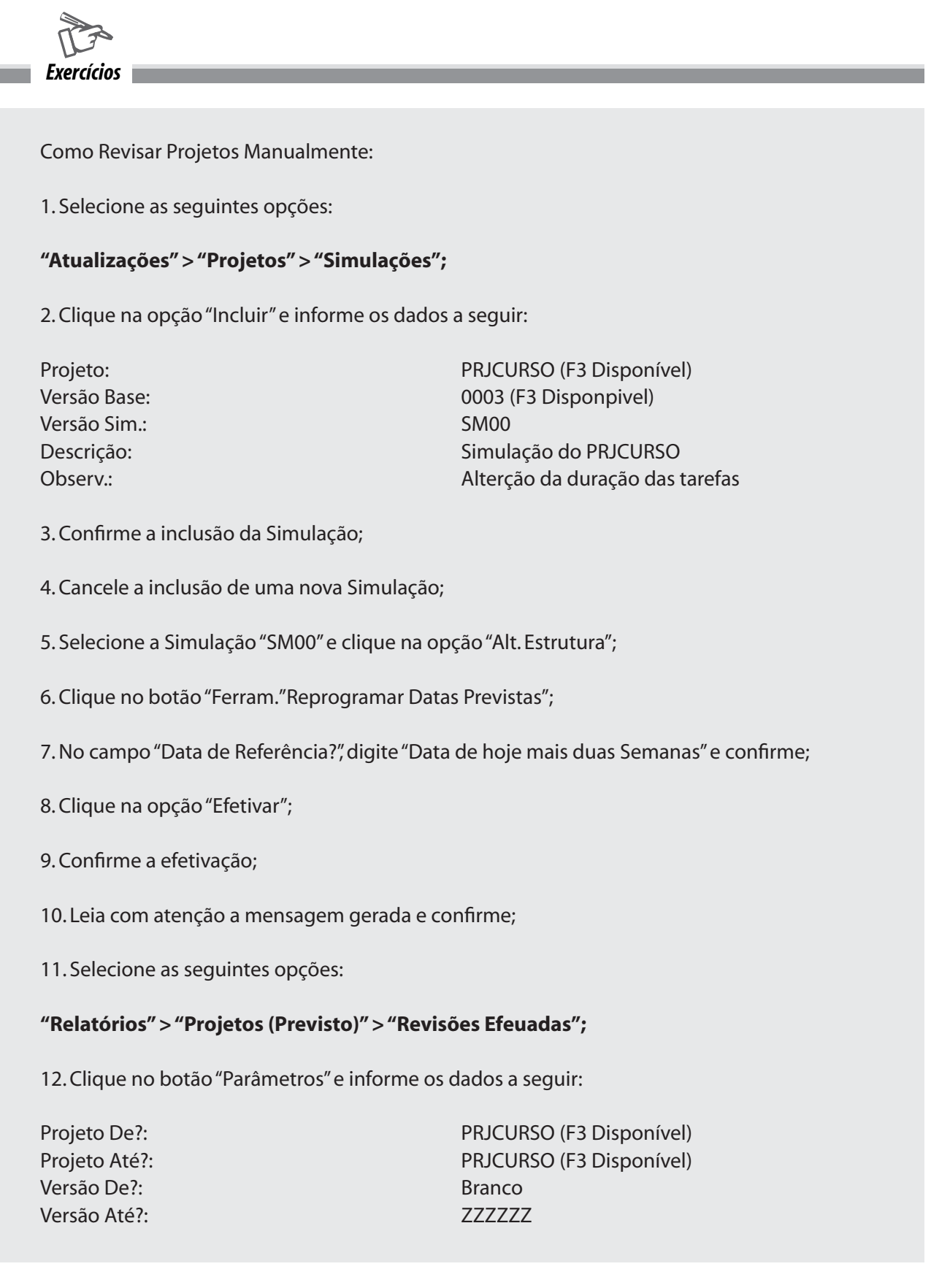

13. Confira os dados, confirme os "Parâmetros" e a emissão do relatório de "Revisões Efetuadas";

14. Selecione as seguintes opções:

#### **"Relatórios" > "Projetos (Previsto)" > "Comparação Versões";**

15. Clique no botão "Parâmetros" e informe os dados a seguir:

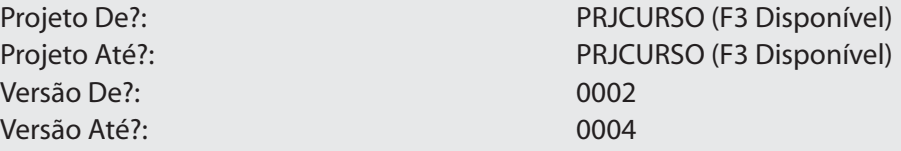

16. Confira os dados, confirme os "Parâmetros" e a emissão do relatório "Comparação de Versões".

*Anotações*

# *Gerenciamento de Projetos - Modelo 2*

O gerenciamento de projetos modelo 2 é uma interface centralizadora em todas (ou quase todas) as operações que podem ser executadas com um projeto.

Utilizando ela, não é necessário utilizar praticamente nenhuma das rotinas apresentadas até aqui referentes ao gerenciamento do projeto.

Essa interface centraliza as seguintes operações com projetos:

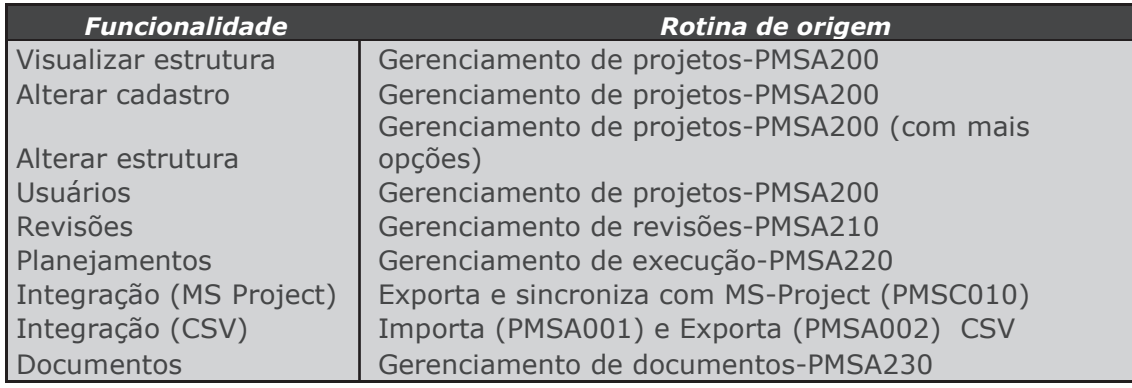

A opção de "Alterar estrutura" possui, além das funcionalidades já presentes na rotina de gerenciamento de projetos (PMSA200), as seguintes opções:

#### **Gerenciamento de execução:**

Em que é possível administrar (por tarefa)

- Contratos de parceria
- Solicitações de compras
- Solicitações ao almoxarifado
- Ordens de produção
- Empenhos.

Veja o gráfico a seguir:

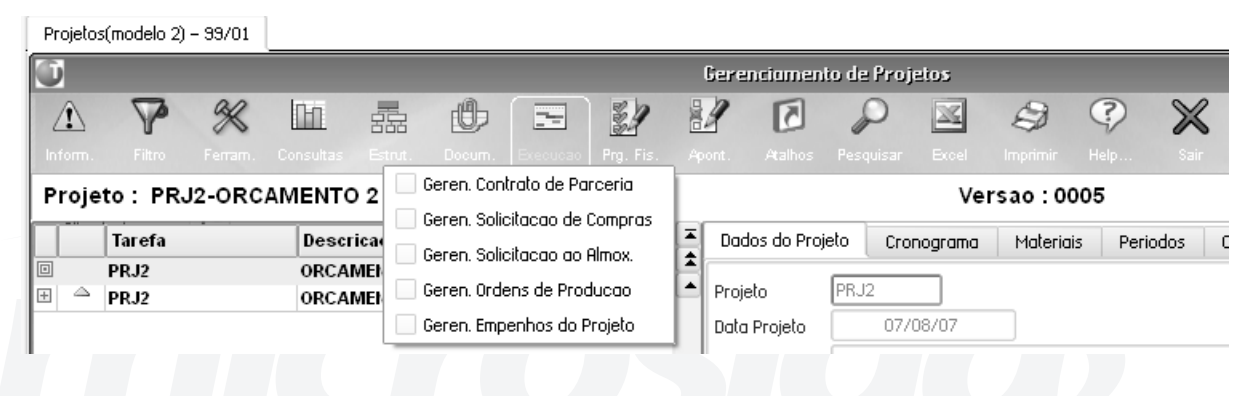

#### **Gerenciamento de confirmações:**

Em que é possível administrar as confirmações de cada tarefa.

Veja o gráfico a seguir:

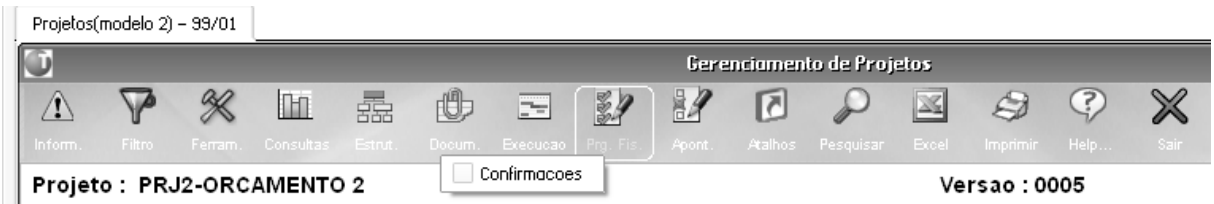

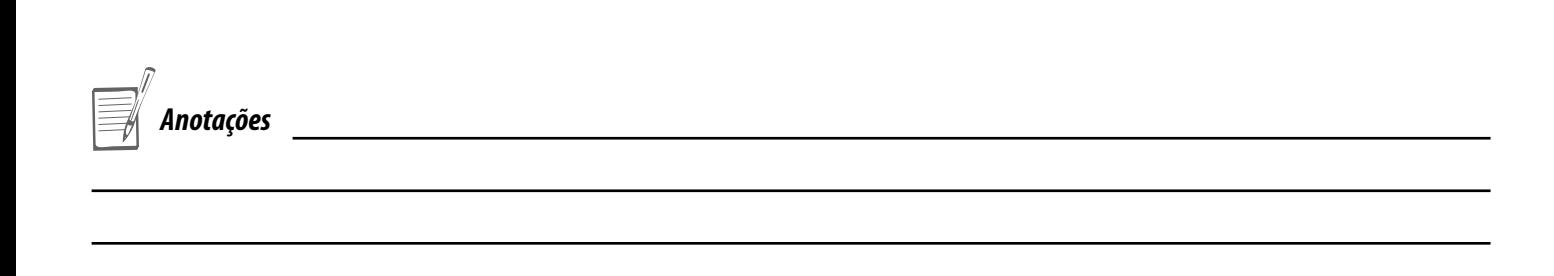

#### **Gerenciamento de apontamentos:**

Em que é possível administrar (por tarefa os consumos/despesas, por tarefa e/ou EDT para as receitas):

- Requisições
- Notas fiscais de entrada
- Despesas
- Recursos
- Notas fiscais de saída
- Receitas
- Movimentos bancários

Veja o gráfico a seguir:

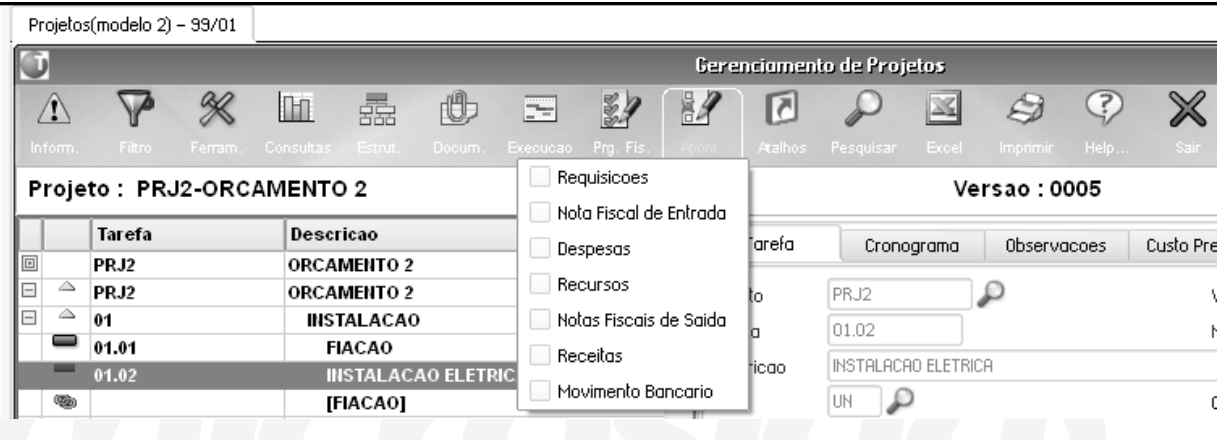

#### **Atalhos:**

Nesta opção é possível configurar atalhos para cada opção dos menus e para os mesmos menus. Estes atalhos são configurações exclusivas por usuário, e são diferentes para a rotina de "Modificação de estrutura" e de visualização. Veja o gráfico a seguir:

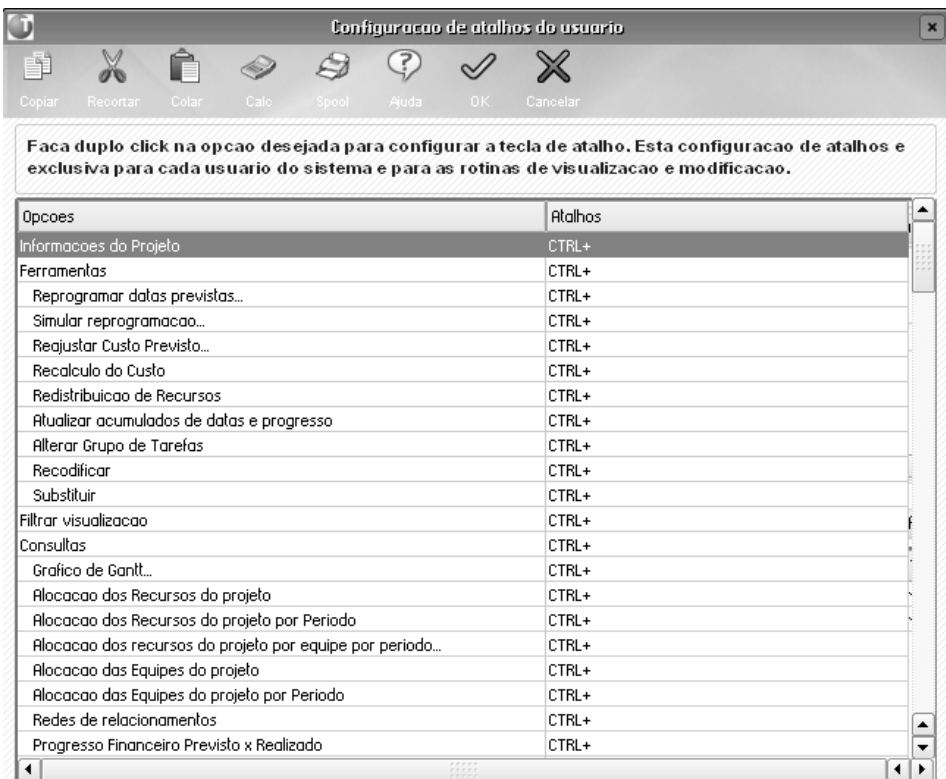

# **INTEGRAÇÃO - MICROSOFT PROJECT**

O MS Project é uma conhecida ferramenta de administração de projetos da Microsoft. Ela possui uma interface gráfica muito amigável para a visualização e montagem de projetos.

Esta mesma interface pode ser utilizada para manter os projetos do ambiente de gestão de projetos, integrando assim todos os recursos do ERP para o gerenciamento da execução com a interface do MS Project.

A integração acontece em dois níveis:

#### **• Exportação**

É possível abrir um projeto do ambiente de gestão de projetos no MS Project para ele ser visualizado e gravado neste aplicativo.

#### **• Sincronização**

É possível abrir um projeto do ambiente de gestão de projetos no MS Project e manipulá-lo, atualizando a informação no ambiente de gestão de projetos, depois de manipulado, podendo, desse jeito, utilizar a interface do MS Project para montar e manipular partes da estrutura do projeto, sem perder a integração com o módulos do ERP, como seria se fosse utilizado só o MS Project.

#### **Exportar**

A opção "Exportar" realiza a leitura dos dados para exportação, exportando os dados de determinado projeto para o MS Project, trazendo as seguintes informações:

- Calendários (Opcional)
- Recursos (Opcional)
- Estrutura completa do projeto, considerando os direitos de usuários (tarefas, EDTs, códigos, etc.)
- Relacionamentos (Opcional)
- Datas previstas para execução
- Recursos alocados nas tarefas (Opcional)
- Percentual de execução física das tarefas na database (Opcional)

Para exportar o projeto será necessário informar o idioma da versão do Project com que será feita a integração (isso é necessário para interpretar algumas siglas no idioma correto).

O sistema abrirá o MS Project com o projeto, posicionado em um novo arquivo com o formato padrão de novos arquivos que estiverem configurados para o MS Project.

Caso deseje-se utilizar um arquivo padrão diferenciado (com outras configurações que as padrões, como por exemplo, diferente posicionamento de colunas) o nome de um arquivo com essas configurações deve ser informado no segundo parâmetro.

Vejas as opções da exportação:

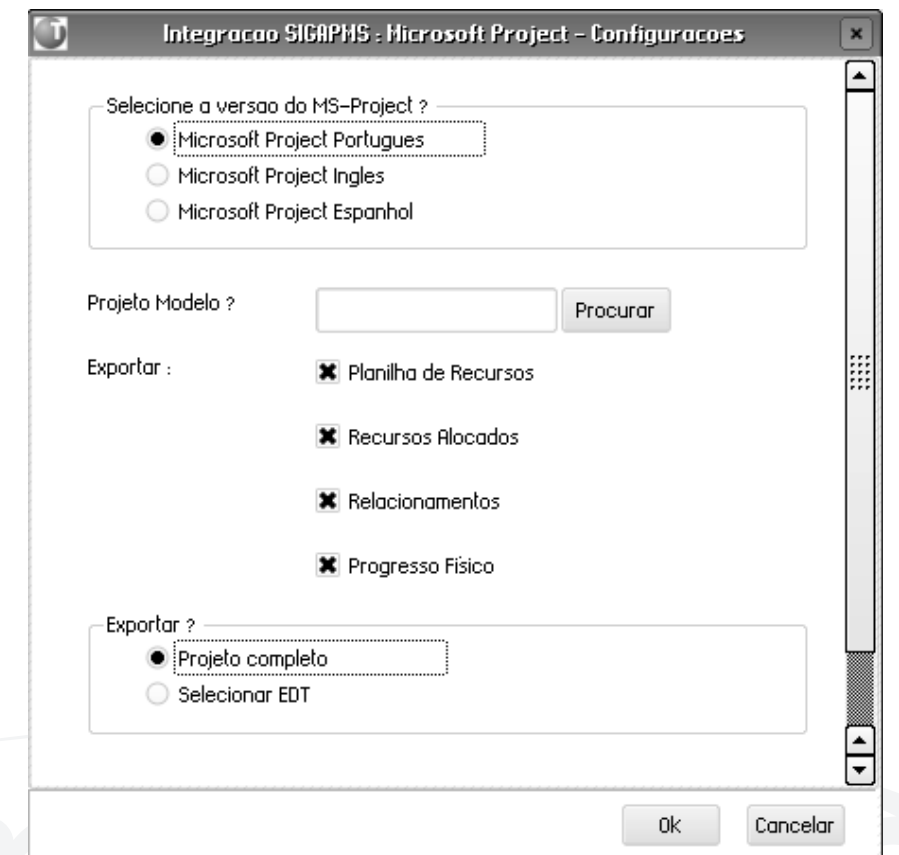

A diferença entre a primeira opção do parâmetro "Exportar" e a segunda é que a primeira deseja exportar o cadastro de recursos dos sistema, e a segunda se deseja que os recursos alocados em cada tarefa sejam exportados com esta.

Depois de confirmadas as opções, será aberto um arquivo no MS Project com os dados do projeto posicionado e será apresentada uma tela informando essa situação.

Para finalizar a integração com o MS Project, clique em sair. Ele será fechado, se desejar gravar o arquivo aberto no MS Project deve fazê-lo antes de acessar a opção "Sair".

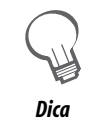

*Nenhuma alteração feita nesse arquivo será lida pelo ambiente de gestão de projetos, pois essa rotina é exclusiva de EXPORTAÇÃO.*

#### **Sincronizar**

A opção "Sincronizar" permite além de exporta um projeto para o MS Project, modificar os dados nessa aplicação e importá-los novamente para o ambiente de gestão de projetos, fazendo assim a sincronização dos dados do MS Project com os dados do sistema

Os dados exportados serão:.

- Calendários (Opcional)
- Recursos (Opcional)
- Estrutura completa do projeto, considerando os direitos de usuários (tarefas, EDTs, códigos, etc.)
- Relacionamentos (Opcional)
- Datas previstas para execução
- Recursos alocados nas tarefas (Opcional)
- Percentual de execução física das tarefas na database (Opcional)

Os dados que serão importados do MS Project serão:

- Estrutura completa do projeto (tarefas, EDTs, códigos, etc.)
- Relacionamentos (Opcional)
- Datas previstas para execução
- Recursos alocados nas tarefas
- Percentual de execução física das tarefas na database

Antes de fazer a sincronização, deve ser verificado o formato de data utilizado no MS Project (Ferramentas- >Opções). O formato deve ser : "dd/mm/aa hh:mm".

Para fazer a sincronização devem ser seguidosr os mesmos passos do processo de exportação, a diferença radical em que a tela é exibida depois da abertura do projeto no MS Project será a seguinte:

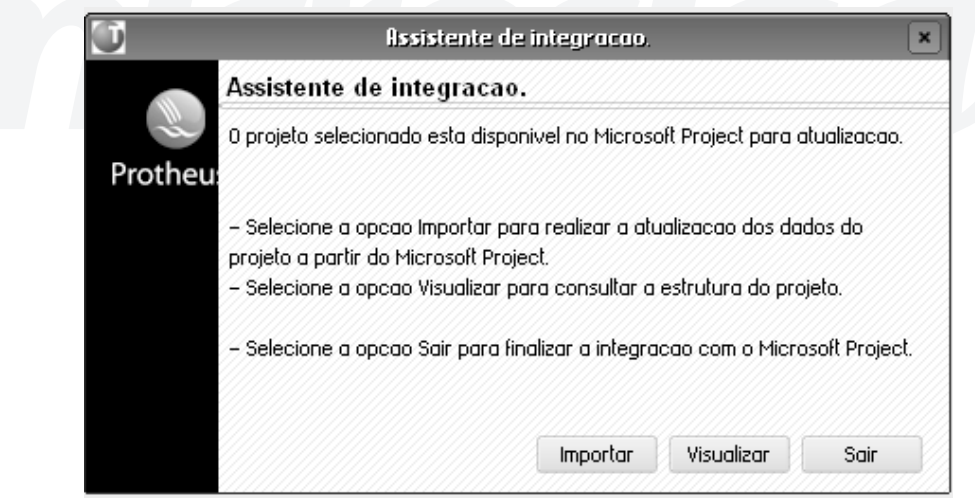

Com o projeto aberto no MS Project, devem ser feitas as modificações desejadas e quando finalizada a atualização deve-se selecionar a opção "Importar". Todos os dados do projeto, se editados no MS Project, serão importados para o projeto no ambiente de gestão de projetos.

Acessando a opção de visualizar haverá a possibilidade de se ver a estrutura atual do projeto; utilize essa opção depois da opção importar para verificar que os dados tenham sido importados, de acordo com as modificações feitas.

Por último, para finalizar a integração deve-se selecionar a opção "Sair", que fechará o Ms Project e voltará para a tela de projetos.

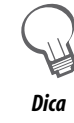

*Para importar um projeto no sistema, crie um projeto vazio, chame a integração e quando o projeto for aberto, copie o conteúdo do seu projeto (copiar-colar) para o arquivo aberto via integração com o sistema.*

#### **Importação CSV**

O CSV (Comma separated values) é um formato utilizado para arquivos de texto que permite o intercâmbio de informações entre diferentes sistemas.

O princípio é muito simples, trata-se de um arquivo de texto normal, com quebras de linha (ENTER) separando cada linha da informação e com vírgulas ou pontos e vírgulas separando cada coluna dentro de cada linha.

No Microsoft Project deve ser configurado um mapa de campos que deve ser montado em conjunto com a configuração de campos para importar do ambiente de gestão de projetos e que deve ter definido o símbolo "#" como separador para as colunas.

Consulte a documentação do Microsoft Project para mais informação sobre mapa de campos.

Para importar o arquivo será necessário informar que ele será importado e o idioma da versão do Project em que o arquivo será utilizado (isto é, necessário para interpretar algumas siglas no idioma correto).

A importação pode gerar um novo projeto (nesse caso será aberta a tela de inclusão de projetos antes de fazer a importação, para cadastra o novo projeto) ou pode-se atualizar um projeto já existente, apagando tarefas que não estão no arquivo importado, criando novas quando estas não existem no projeto destino, atualizando dados no caso de existirem.

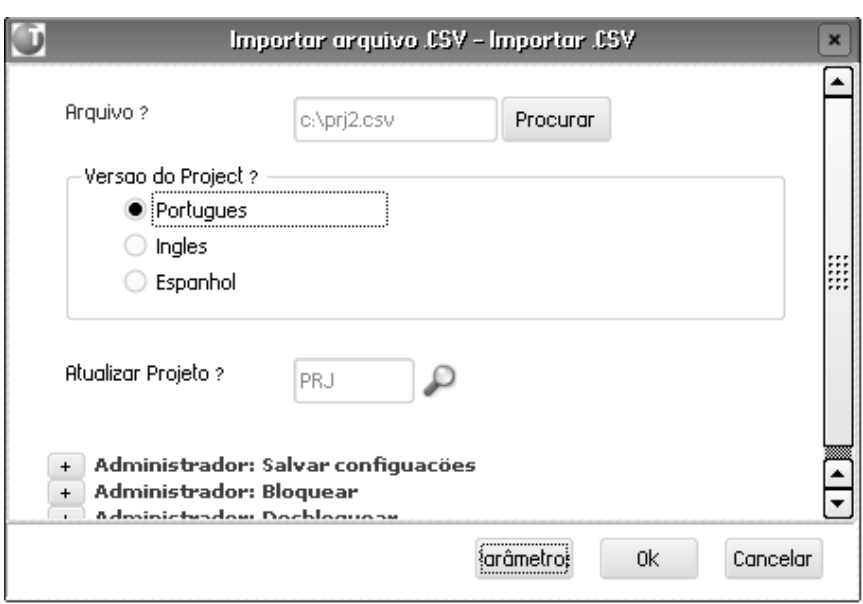

Vejas as opções:

Acessando o botão de parâmetros (o primeiro botão) na tela de perguntas, é possível selecionar os campos que serão importados. Esta configuração deve coincidir com o mapa de campos do Microsoft Project que foi utilizado para a geração do arquivo.

Os campos à direita no próximo gráfico são obrigatórios e não poderão ser desmarcados.

Só podem ser importados campos das tarefas, não sendo importados adicionais, como por exemplo recursos. As configurações de relacionamentos são importadas automaticamente.

Tela de seleção de campos:

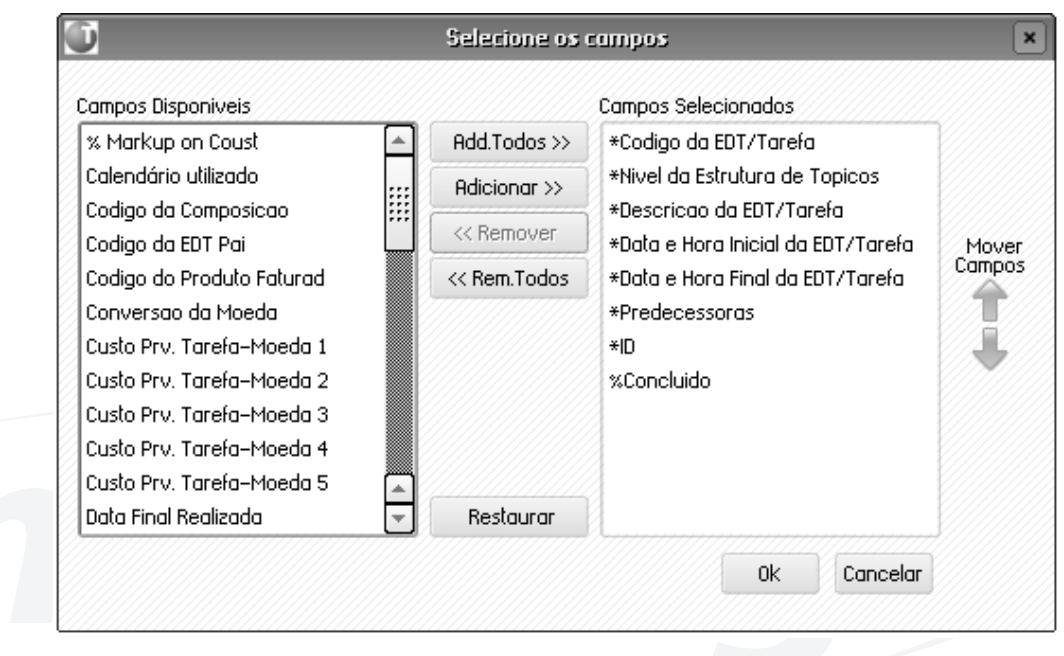

#### **Exportação CSV**

CSV (Comma Separated Values) é um formato utilizado para arquivos de texto que permite o intercâmbio de informações entre diferentes sistemas.

O princípio é muito simples, trata-se de um arquivo de texto normal, com quebras de linha (ENTER), separando cada linha da informação com vírgulas ou pontos e vírgulas, separando cada coluna dentro de cada linha.

Entre outras aplicações, esse arquivo pode ser utilizado para ser importado no Microsoft Project. Para isso, será necessário utilizar um mapa de campos. Consulte a documentação do Microsoft Project para mais informação.

No nosso caso, o separador definido para as colunas é o símbolo "#".

Para gerar o arquivo, será necessário informar que projeto será exportado, o nome e o destino para onde será exportado e, por fim o idioma da versão do Project em que o arquivo será utilizado (isto é necessário para exportar algumas siglas no idioma correto).Vejas as opções:

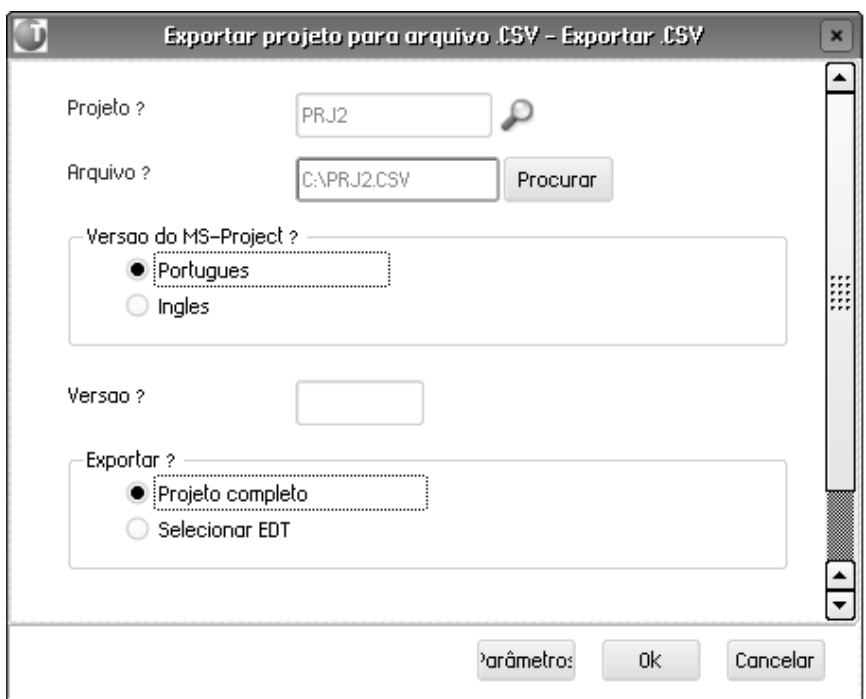

Acessando o botão de parâmetros (o primeiro botão) na tela de perguntas, é possível selecionar os campos que se deseja exportar.

Os campos à direita no próximo gráfico, são obrigatórios e não poderão ser desmarcados.

Só podem ser exportados campos das tarefas, não exportando despesas, produtos ou recursos. As configurações de relacionamentos são exportadas automaticamente.

Tela de seleção de campos:

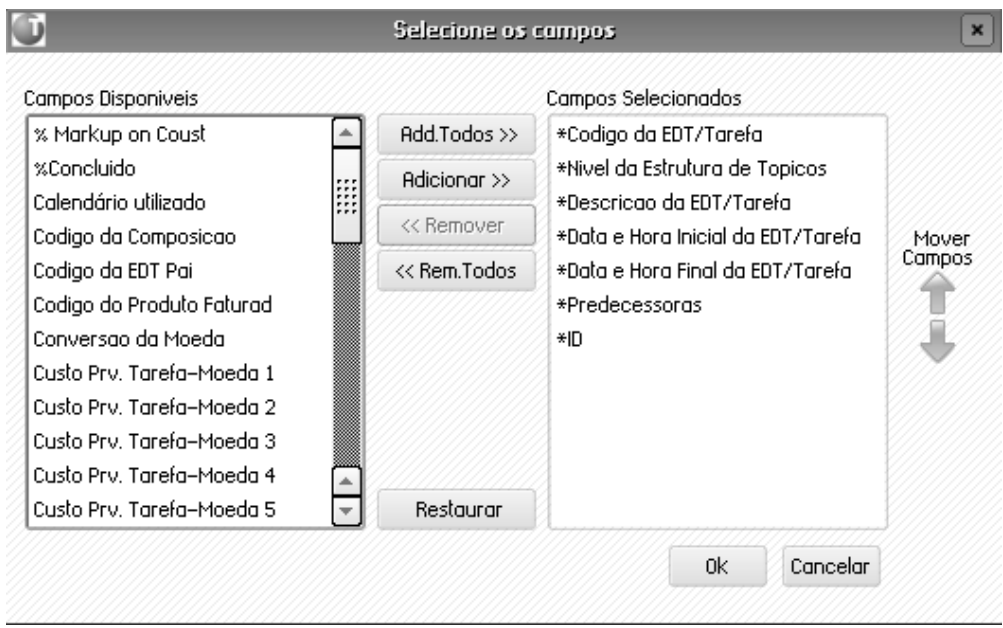

Depois de confirmada a tela de parâmetros, será mostrada a tela de cadastro do projeto para conferir o projeto que será exportado. Confirme a tela e comece a exportação.

*Exercícios* Como Revisar Projetos Manualmente: 1. Selecione as seguintes opções: **"Atualizações" > "Integração" > "Exportação CSV";** 2. Informe os dados a seguir: Projeto: PRJCURSO (F3 Disponível) Arquivo PRJCURSO.CSV Versão: 0004 3. Confirme exportação; 4. Selecione as seguintes opções: **"Atualizações" > "Projetos" > "Gerenciam. Projetos";** 5. Clique na opção "Incluir" e informe os dados a seguir: Projeto PRJ Data do Projeto  $\leq$ data atual $>$ Cliente PMSP (F3 Disponível) 6. Selecione a pasta "Cronograma" e informe os dados a seguir: Calendário: 818 7. Confirme a inclusão do projeto; 8. Selecione as seguintes opções: **"Atualizações" > "Integração" > "Importação CSV";** 9. Clique na opção "Incluir" e informe os dados a seguir: Arquivo PRJCURSO.CSV Projeto: Projeto: PRJ (F3 Disponível) 10. Confirme importação;

# *Painel de Controle*

Para poder Gerenciar projetos de uma forma eficiente, é necessário identificar desvios de custos e de progresso, conhecer o caixa necessário para afrontar as próximas fases, etc. Além disso, é necessário conhecer o desempenho de uma projeto, ou até de uma tarefa ou EDT de uma forma simples e rápida.

Para essa finalidade existe o Painel de controle do projeto. Nessa consulta é possível visualizar a seguinte informação, de uma forma simples e ágil:

#### **• Progresso financeiro (em um período)**

- Previsto
- Realizado

#### **• Progresso físico (em um período)**

- Previsto
- Realizado

#### **• Analise de execução (posição em uma determinada data)**

- Custo orçado do trabalho previsto (COTP)
- Custo orçado do trabalho executado (COTE)
- Custo realizado do trabalho executado (CRTE)
- Variação de custo (VC)
- Índice de desempenho de custo (IDC)
- Estimativa de custo no término (ECT)
- Variação de prazos (VP)
- Índice de desempenho de prazos (IDP)
- Data estimada de término (DET)

#### **• Valor ganho (em um período)**

- Custo orçado do trabalho previsto (COTP)
- Custo orçado do trabalho executado (COTE)
- Custo realizado do trabalho executado (CRTE)

#### **• Fluxo de caixa (em um período)**

- Receitas
- Despesas

Cada um destes indicadores pode ser visualizado para uma tarefa, projeto ou EDT, dependendo de onde estivermos posicionados. Nesta explicação nos referiremos a projetos para simplificar o entendimento.

Vamos a ver em detalhe cada uma das informações apresentadas.

#### **Progresso financeiro**

Nesta opção é possível verificar a evolução de custo de um projeto (EDT ou tarefa), permitindo comparar o custo previsto com o realizado entre duas datas, separando na quantidade de períodos desejados.

Por exemplo, se solicitamos para ver em três períodos a evolução de um mês, veremos a informação separada em três períodos de dez dias cada um.

Com essa informação, é possível conhecer os desvios de custo, sabendo se o valor previsto para ser gasto em um determinado período, realmente foi gasto, ou se foi gasto mais do que o planejado ou menos. A informação é mostrada em forma de tabela e de forma gráfica. Veja os gráficos a seguir:

#### **Parâmetros da consulta:**

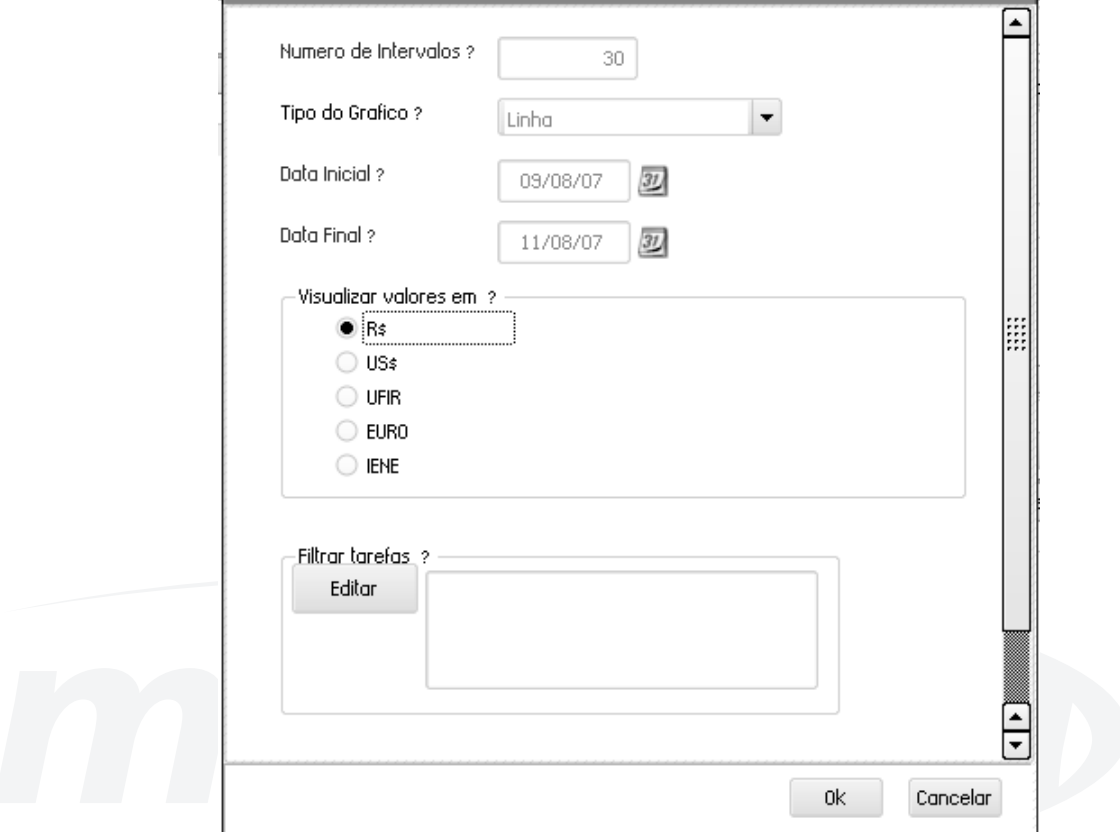

#### **Planilha de valores:**

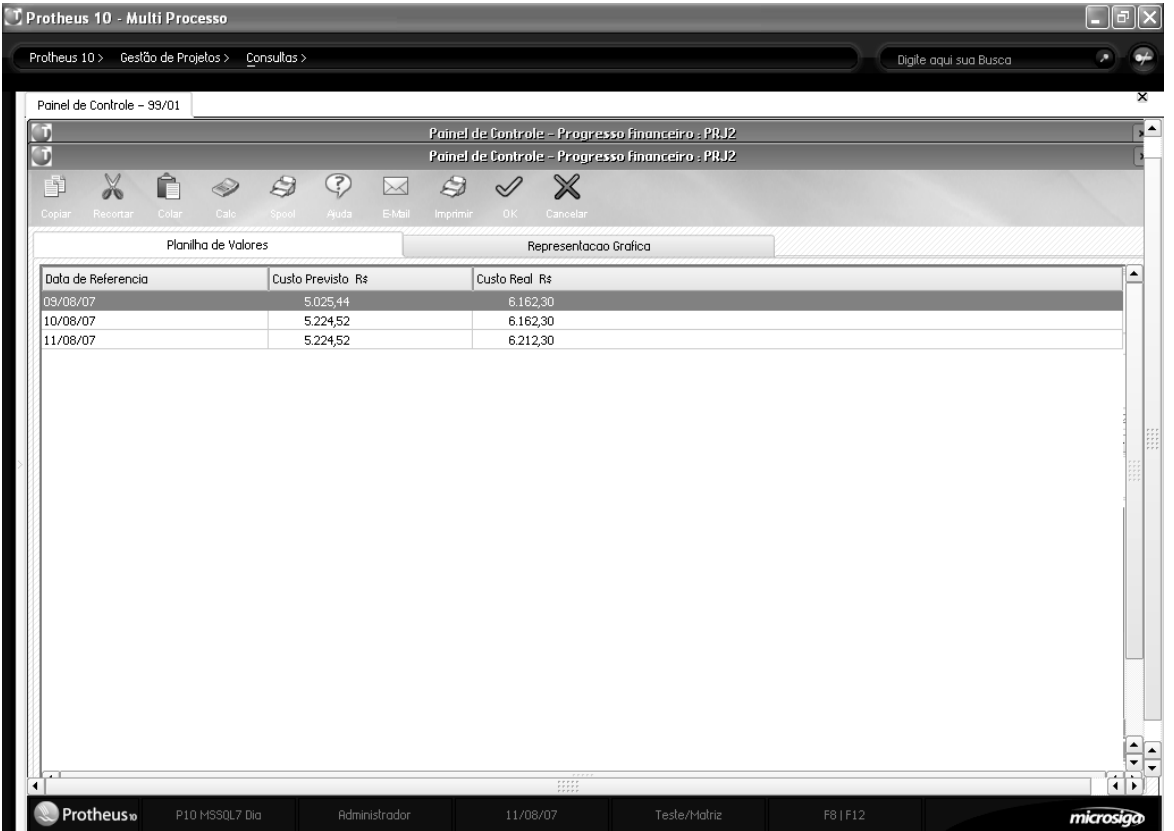

#### **Representação gráfica:**

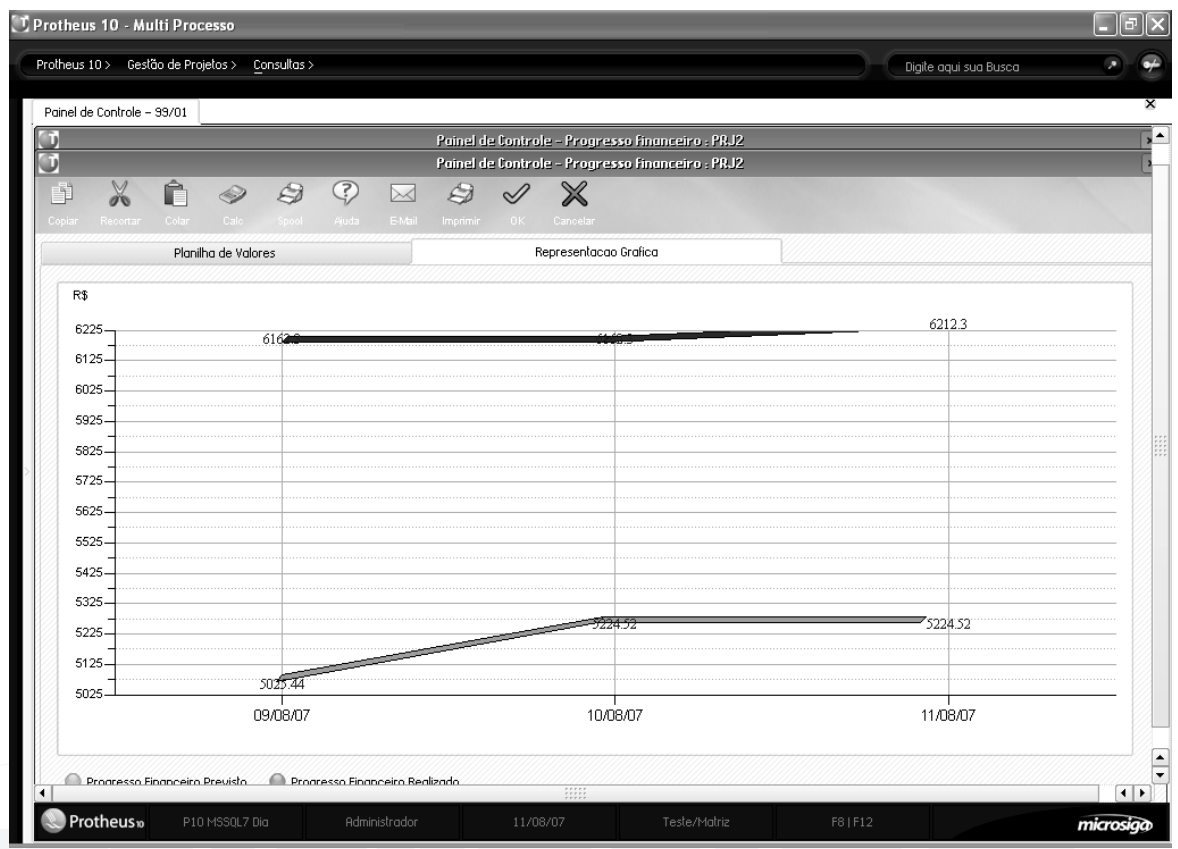

Neste gráfico é possível verificar, de uma forma rápida, que o custo estava abaixo do esperado até o dia 28/06/05, a partir daí o custo foi maior do que o previsto até o final do projeto. Finalmente, ele foi mais caro do que a previsão.

#### **Progresso físico**

Nesta opção é possível verificar a evolução da execução de um projeto (EDT ou tarefa), permitindo comparar o progresso previsto com o realizado entre duas datas, separando na quantidade de períodos desejados.

Por exemplo, se solicitarmos para ver em três períodos a evolução de um mês, veremos a informação separada em três períodos de dez dias cada um.

Com esta informação, é possível conhecer os desvios de prazo, sabendo se a quantidade planejada para ser executada em um determinado período, realmente foi executada, ou se foi executada com atraso, ou ainda se está pendente.

*Anotações*

A informação é mostrada em forma de tabela e em forma gráfica, veja os gráficos a seguir:

#### **Parâmetros da consulta:**

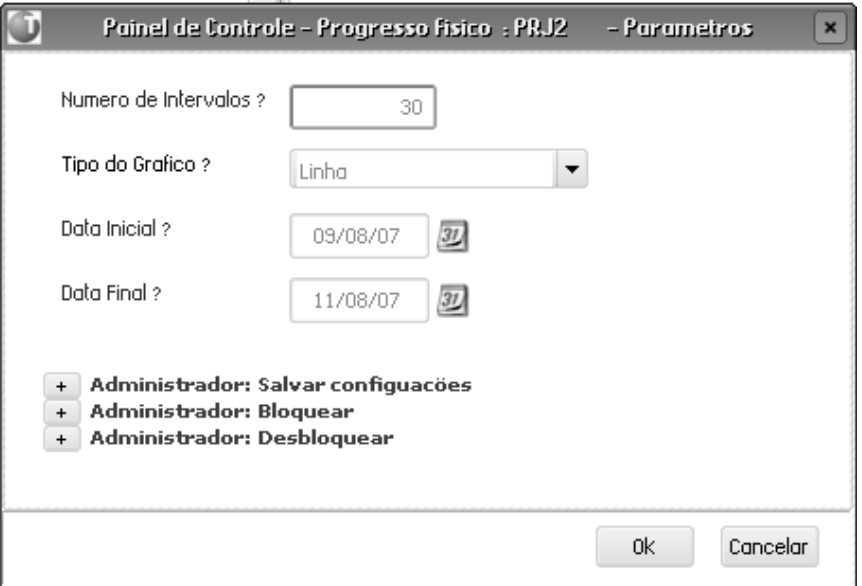

#### **Planilha de valores:**

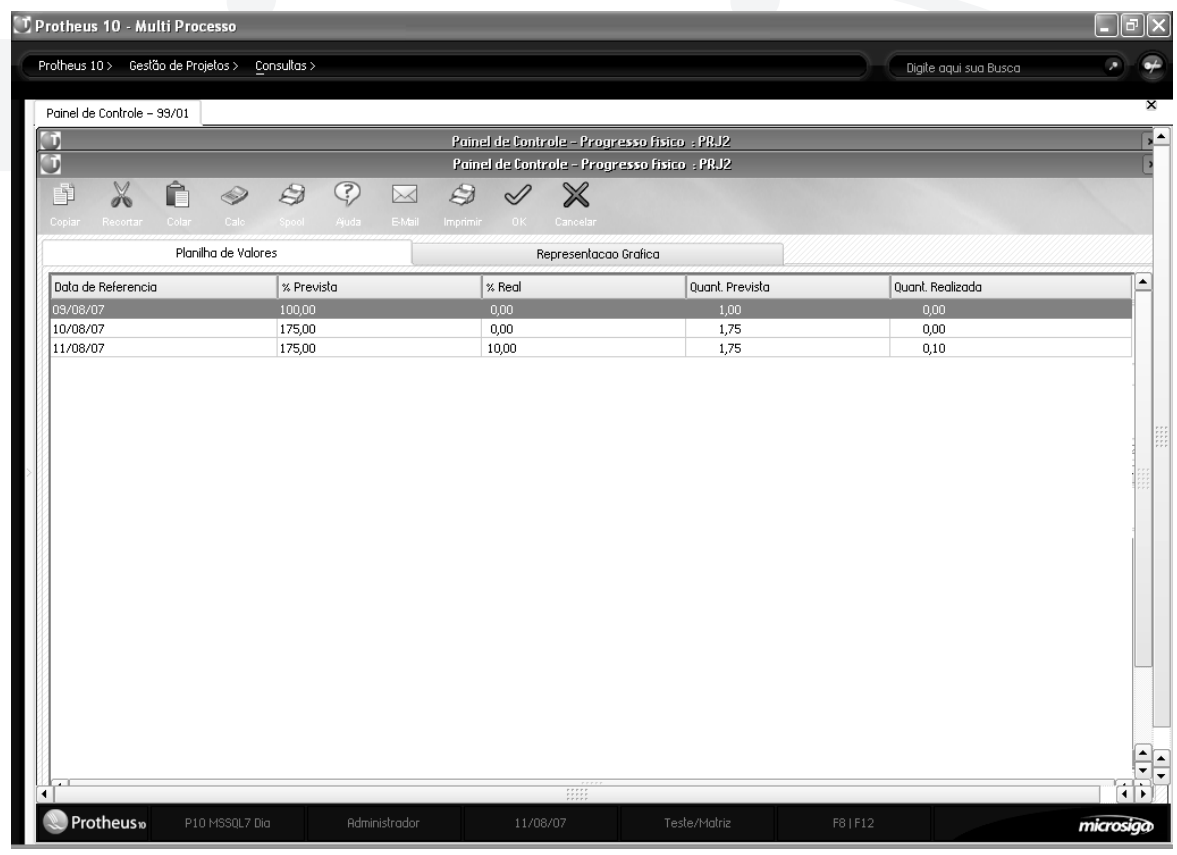

#### **Representação gráfica:**

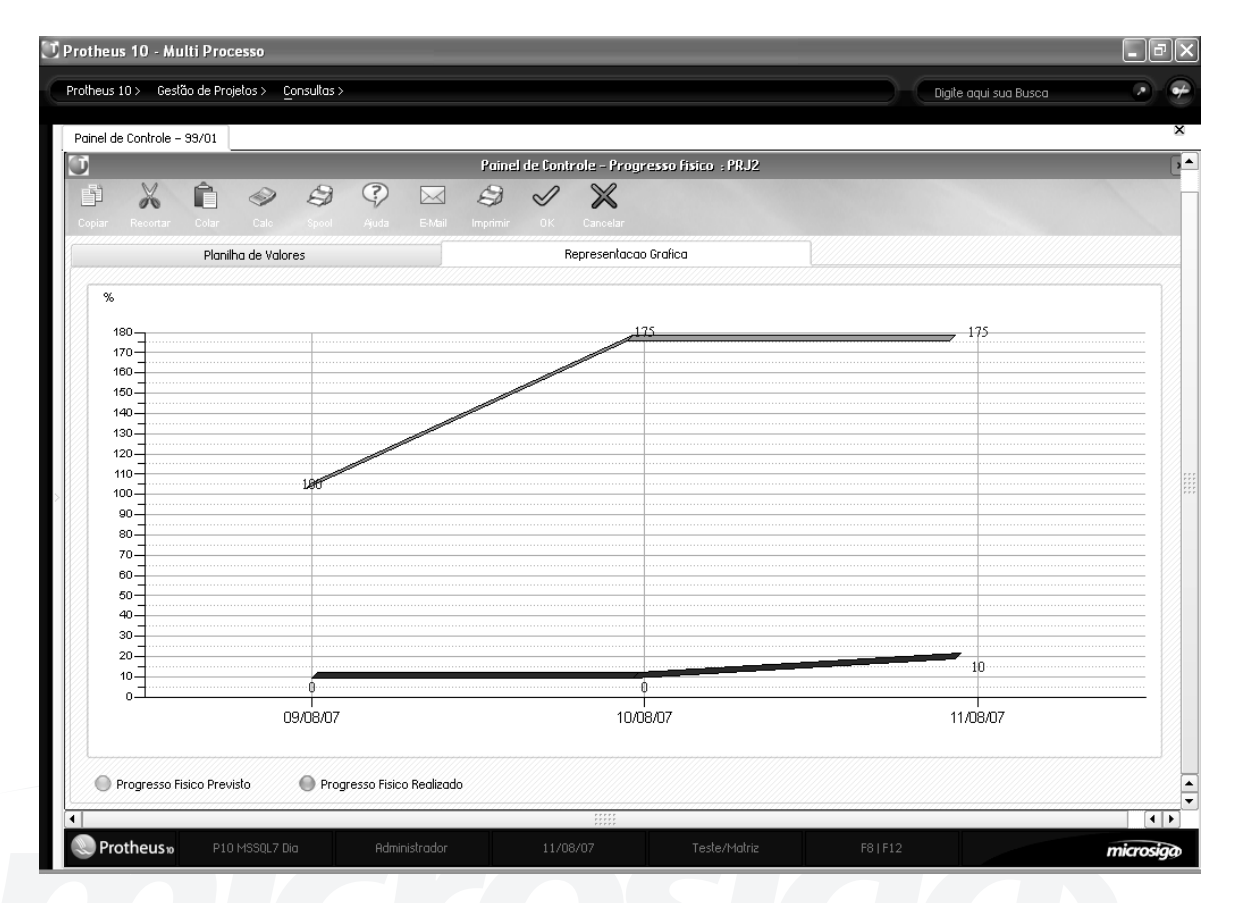

Neste gráfico é possível verificar que o projeto esteve ligeiramente atrasado até o dia 29/06/2005, o qual adiantou até o dia 03/07/2005 e depois se manteve com um pequeno desvio até o final do projeto.

## *Análise de execução*

Nesta opção é possível verificar os indicadores de desempenho de um projeto (EDT ou tarefa), em uma determinada data.

Desta forma, é possível saber como estava a situação do projeto em vários pontos deste.

Os indicadores utilizados, são os indicadores para análise do valor agregado de um projeto. Para entender melhor esses indicadores, veremos brevemente o que significa cada um deles:

#### **• Custo orçado do trabalho previsto (COTP)**

Este indicador mostra o custo que estava orçado para o trabalho previsto para o dia. O indicador forte é a data, sendo o custo o previsto para a data.

#### **Exemplo:**

No 3º dia estava previsto terminar 50% do trabalho, e o custo para terminar os 50% era de R\$100,00 (não interessa quanto foi executado desses 50%). Assim, o COTP é R\$100.

#### **• Custo orçado do trabalho executado (COTE)**

Este indicador mostra o custo que estava orçado para o trabalho que foi efetivamente executado até o dia. Um indicador forte é a quantidade executada, sendo que o custo é previsto para essa quantidade.

#### **Exemplo:**

O custo para terminar 50% do trabalho era de R\$100,00. O executado foram 25% (não interessa quando foi executado). Assim, o COTE é de R\$ 50,00.

#### **• Custo realizado do trabalho executado (CRTE)**

Este indicador mostra o custo real de uma tarefa para a quantidade executada até o dia. O indicador forte é a quantidade executada, sendo que o custo é o real.

#### **Exemplo:**

Foram executados 50% do trabalho o que custou R\$100,00 (não interessa quando foi executado nem quanto estava previsto). Assim o CRTE é de R\$ 100,00.

#### **• Variação no custo (VC)**

Este indicador mostra a variação entre o custo orçado e o realizado para o trabalho executado. É o (CRTE/ COTE-1) \*100.

#### **Exemplo:**

Para executar 50%, orçou-se R\$100,00 e gastou-se efetivamente R\$ 120,00. O VC é (120/100 – 1)\* 100=> 20 %. O executado custou 20% mais caro.

#### **• Índice de desempenho de custo (IDC)**

Este indicador mede o desempenho do custo até o momento, de acordo com o executado. É o (COTE/ CRTE) \*100.

#### **Exemplo:**

Para executar 50% orçou-se R\$100,00 e gastou-se efetivamente R\$ 120,00. O IDC é (100/120 – 1)\*100=> 83 %. Se o IDC é menor do que 100%, o desempenho é menor que o esperado (está ficando mais caro) e se o IDC é maior que 100% o desempenho é melhor que o esperado (está ficando mais barato).

#### **• Estimativa de custo no término (ECT)**

Este indicador nos informa qual será o custo do projeto, se mantiver-se a variação atual, fazendo uma projeção simples

#### **Exemplo:**

Para executar 100% orçou-se R\$100,00, até o momento foram executados 30% e o IDC é de 20%. Dessa forma, o ECT é R\$120,00 (R\$20,00 maior do orçado).

#### **• Variação de prazos (VP)**

Este indicador mostra a variação entre a previsão de execução e o executado até a data. É o (COTP/COTE-1) \*100.

#### **Exemplo:**

Até o dia 3, tinha que ser executado 50% a um valor de R\$100,00. Executou-se efetivamente 40%. A VP é (100/80 – 1) \* 100=> 25 %. O executado está 25% atrasado

#### **• Índice de desempenho de prazos (IDP)**

Este indicador mede o desempenho do prazo até o momento, de acordo com o executado. É o (COTE/ COTP) \*100.

#### **Exemplo:**

Até o dia 3 tinha que ser executado 50% a um valor de R\$100,00. Executou-se efetivamente 40%. O IDP é (80/100) \* 100=> 80 %. Se o IDP é menor a 100% o desempenho é menor que o esperado (está atrasando) e se o IDP é maior que 100% o desempenho é melhor que o esperado (está adiantando).

#### **• Data estimada de término (DET)**

Este indicador nos informa qual é a data estimada para o final do projeto. no caso de manter a variação atual, fazendo uma projeção simples.

#### **Exemplo:**

Se o projeto tinha 10 dias de duração e IDP é de 20%, a DET é de 4 dias a mais do que a prevista.

Gráfico em uma data anterior ao término do projeto:

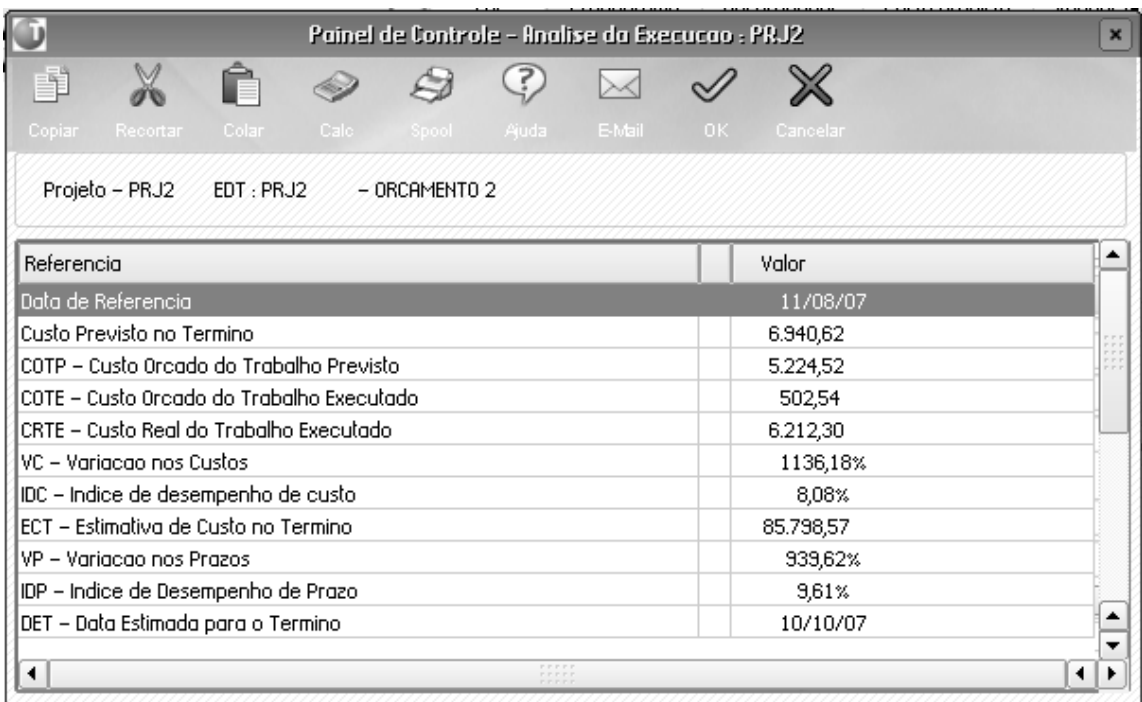

#### **Gráfico em uma data posterior ao término do projeto:**

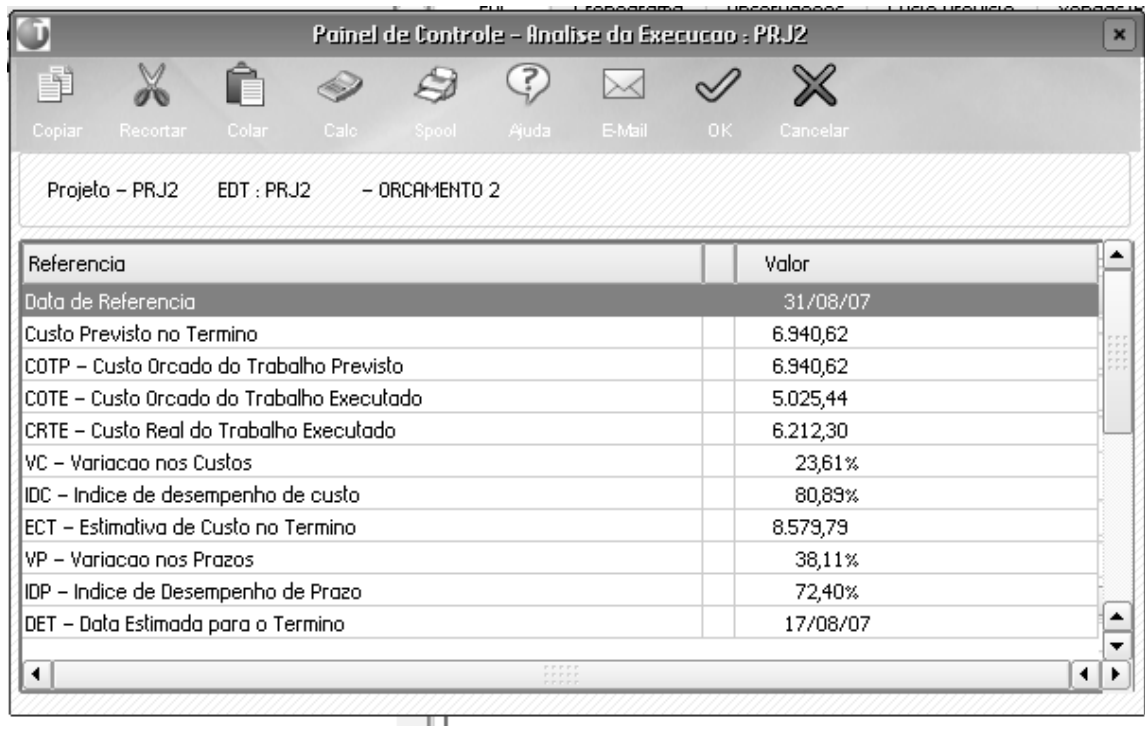

# *Valor ganho*

Nesta opção é possível verificar os indicadores de custo em um período de uma forma comparativa, exibindo a evolução dos desvios entre COTE, o COTP e o CRTE..

#### **Parâmetros da consulta:**

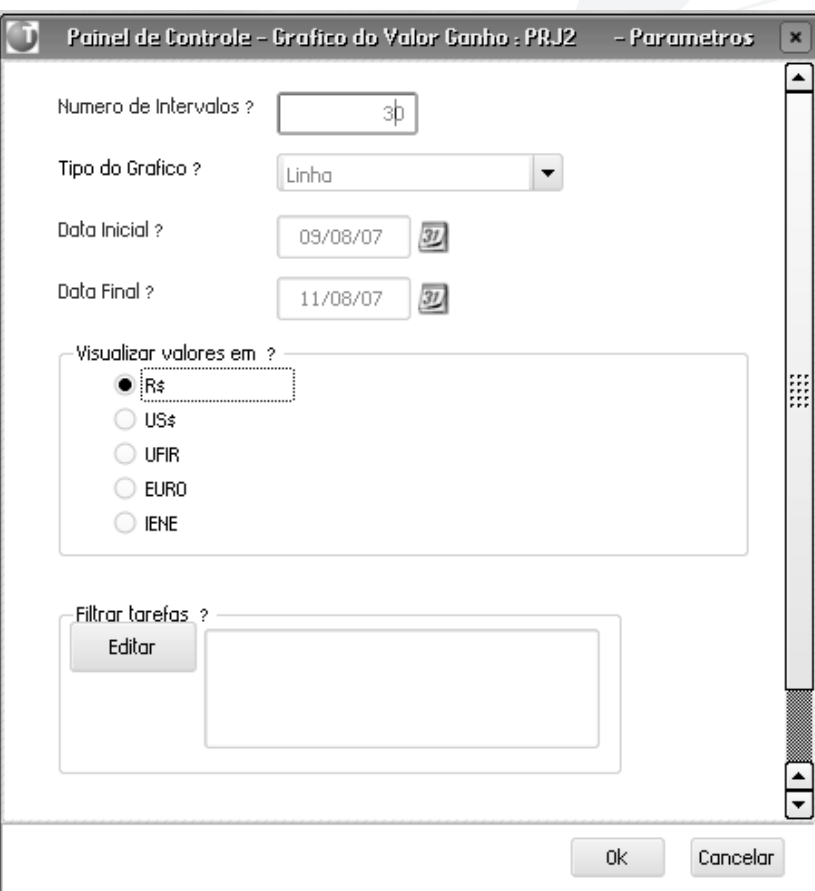

#### **Planilha de valores:**

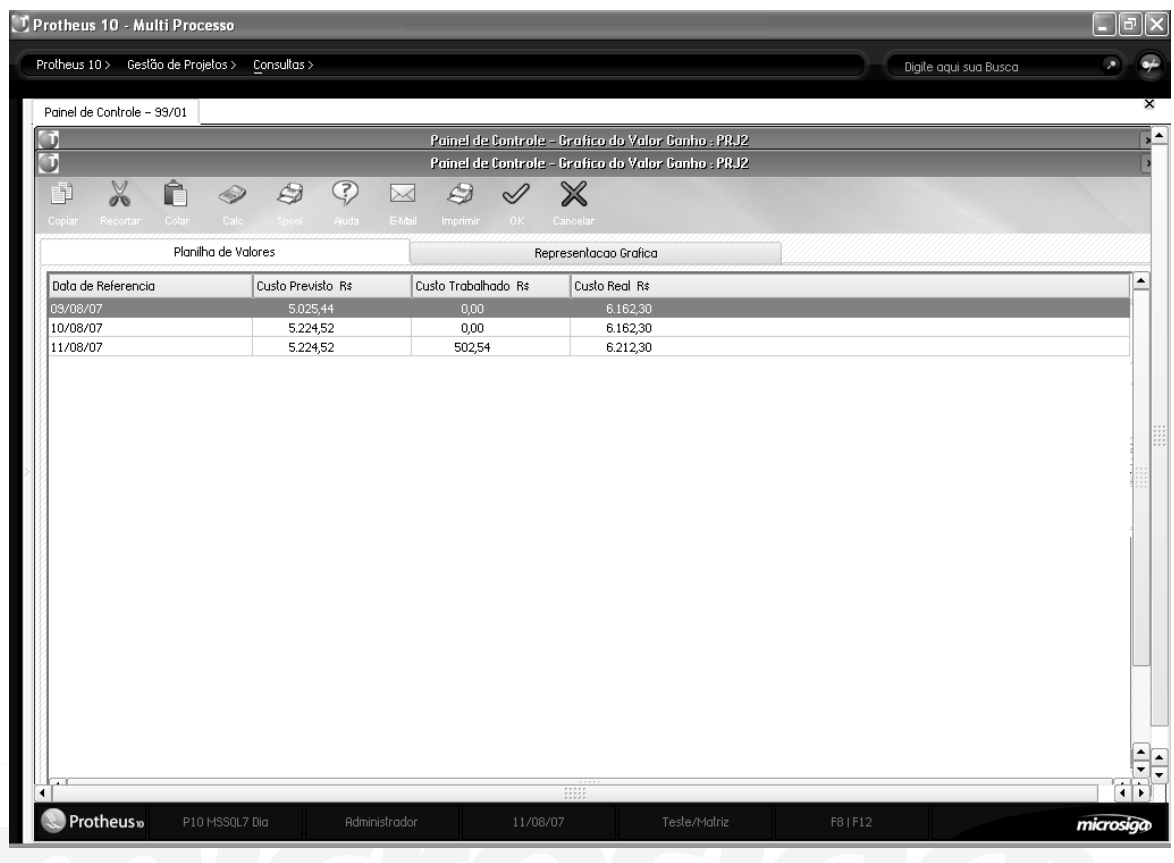

# **Representação gráfica:**

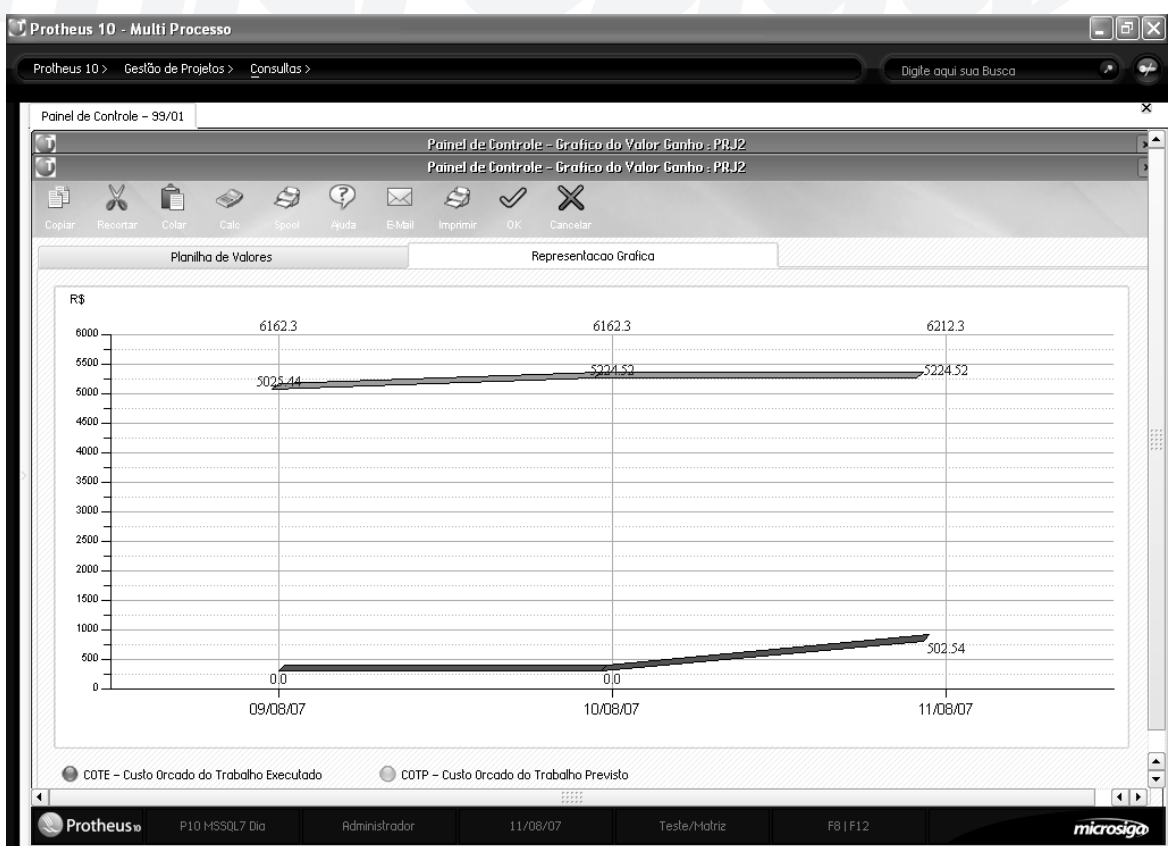

# *Fluxo de caixa*

O fluxo de caixa permite ver as obrigações e as receitas que serão geradas pelo projeto no futuro. É importante ter ciência que o fluxo não tem a ver com o desempenho ou o valor ganho pelo projeto. Isso se deve a vários fatores, dentre os quais estão:

• Os dados realizados não aparecem no fluxo.

• As entradas e saídas são previstas.

• Existem custos não refletidos no fluxo de caixa (utilização de material que não gerou compra pois já estava disponível, por exemplo)

Ele representa simplesmente o valor de caixa que será necessário para afrontar os próximos períodos do projeto.

Os valores considerados pelo fluxo são:

- Pedidos de vendas (é considerada a condição de pagamento para saber a data da receita)
- Pedidos de compras (é considerada a condição de pagamento para saber a data da despesa)
- Receitas (contas a receber)
- Despesas (contas a pagar)

São possíveis três visualizações, por planilha, gráfico de evolução do saldo, gráficos receitas x despesas.

#### **Parâmetros da consulta:**

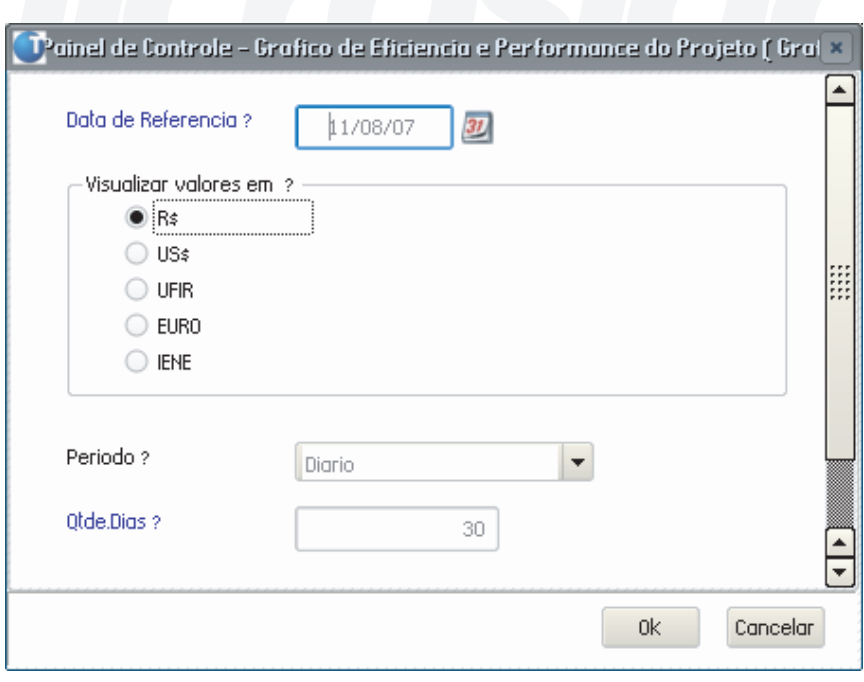

*Anotações*
## **Planilha do fluxo:**

| T Protheus 10 - Multi Processo                    |              |                                         |                     |                                                                                             |              |                |                       | $\Box$               |
|---------------------------------------------------|--------------|-----------------------------------------|---------------------|---------------------------------------------------------------------------------------------|--------------|----------------|-----------------------|----------------------|
| Protheus 10 > Gestão de Projetos ><br>Consultas > |              |                                         |                     |                                                                                             |              |                | Digite agui sua Busca |                      |
| Painel de Controle - 99/01                        |              |                                         |                     |                                                                                             |              |                |                       |                      |
| G)                                                |              |                                         |                     | Painel de Controle - Grafico de Eficiencia e Performance do Projeto ( Grafico Rbba ) : PRJ2 |              |                |                       |                      |
| $\overline{\bullet}$                              |              |                                         |                     | Fluxo de Caixa do Projeto                                                                   |              |                |                       |                      |
| Totais                                            |              | Saldos                                  |                     |                                                                                             | Grafico      |                |                       |                      |
| Despesas                                          |              | Saldo Inicial<br>0,00<br>$\overline{z}$ |                     | $\mathbf{r}$<br>0,00                                                                        |              |                |                       |                      |
| Receitas                                          |              | 0,00<br>$\overline{?}$                  | Saldo Final         | $\overline{2}$                                                                              |              | Imprimir       |                       |                      |
|                                                   |              |                                         |                     | 0,00                                                                                        | Fechar       |                |                       |                      |
|                                                   |              |                                         |                     |                                                                                             |              |                |                       |                      |
|                                                   |              |                                         |                     |                                                                                             |              |                |                       |                      |
| Periodo - Diario                                  | Vir.Prev.PC  | Despesas                                | Vir.Prev.PV         | Receitas                                                                                    | Saldo do Dia | Var.Dia        | Saidas Roum.          |                      |
| 01/08/07                                          | 0,00         | 0,00                                    | 0,00                | 0,00                                                                                        | 0,00         | 0,00%          | 0,00                  |                      |
| 02/08/07                                          | 0,00         | 0,00                                    | 0,00                | 0,00                                                                                        | 0,00         | 0,00%          | 0,00                  |                      |
| 03/08/07<br>04/08/07                              | 0,00         | 0,00                                    | 0,00                | 0,00                                                                                        | 0,00         | 0,00%          | 0,00<br>0,00          |                      |
| 05/08/07                                          | 0,00<br>0,00 | 0,00<br>0,00                            | 0,00<br>0,00        | 0,00<br>0,00                                                                                | 0,00<br>0,00 | 0,00%<br>0,00% | 0,00                  |                      |
| 06/08/07                                          | 0,00         | 0,00                                    | 0,00                | 0,00                                                                                        | 0,00         | 0,00%          | 0,00                  |                      |
| 07/08/07                                          | 0,00         | 0,00                                    | 0,00                | 0,00                                                                                        | 0,00         | 0,00%          | 0,00                  |                      |
| 08/08/07                                          | 0,00         | 0,00                                    | 0,00                | 0,00                                                                                        | 0.00         | 0,00%          | 0,00                  |                      |
| 09/08/07                                          | 0,00         | 0,00                                    | 0.00                | 0,00                                                                                        | 0,00         | 0,00%          | 0,00                  |                      |
| 10/08/07                                          | 0,00         | 0,00                                    | 0,00                | 0,00                                                                                        | 0,00         | 0,00%          | 0,00                  |                      |
| 11/08/07                                          | 0,00         | 0,00                                    | 0,00                | 0,00                                                                                        | 0,00         | 0,00%          | 0,00                  |                      |
| 12/08/07                                          | 0,00         | 0,00                                    | 0.00                | 0.00                                                                                        | 0,00         | 0,00%          | 0,00                  |                      |
| 13/08/07                                          | 0,00         | 0,00                                    | 0.00                | 0,00                                                                                        | 0,00         | 0,00%          | 0,00                  |                      |
| 14/08/07                                          | 0,00         | 0,00                                    | 0,00                | 0,00                                                                                        | 0,00         | 0,00%          | 0,00                  |                      |
| 15/08/07                                          | 0,00         | 0,00                                    | 0.00                | 0,00                                                                                        | 0,00         | 0,00%          | 0,00                  |                      |
| 16/08/07                                          | 0,00         | 0,00                                    | 0,00                | 0,00                                                                                        | 0,00         | 0,00%          | 0,00                  |                      |
| 17/08/07                                          | 0,00         | 0,00                                    | 0,00                | 0,00                                                                                        | 0,00         | 0,00%          | 0,00                  |                      |
| 18/08/07                                          | 0.00         | 0,00                                    | 0,00                | 0,00                                                                                        | 0.00         | 0.00%          | 0,00                  |                      |
| 19/08/07                                          | 0,00         | 0,00                                    | 0,00                | 0,00                                                                                        | 0,00         | 0,00%          | 0,00                  |                      |
| $\blacktriangleleft$                              |              |                                         |                     |                                                                                             |              |                |                       | $\overline{\bullet}$ |
|                                                   |              |                                         | $\vert \cdot \vert$ |                                                                                             |              |                |                       |                      |
|                                                   |              |                                         |                     |                                                                                             |              |                |                       |                      |

**Gráfico de projeção de saldo:**

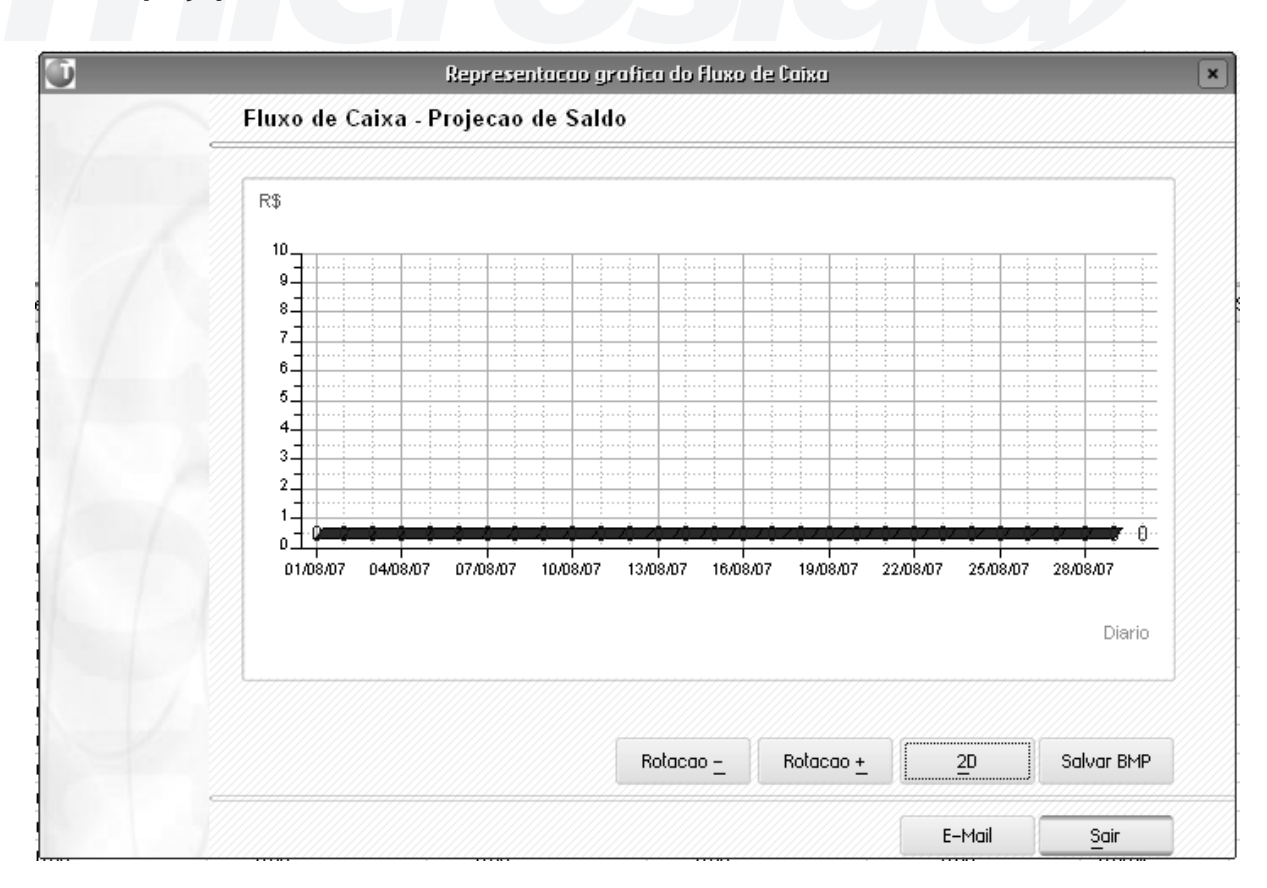

#### **Gráfico de receitas x despesas**

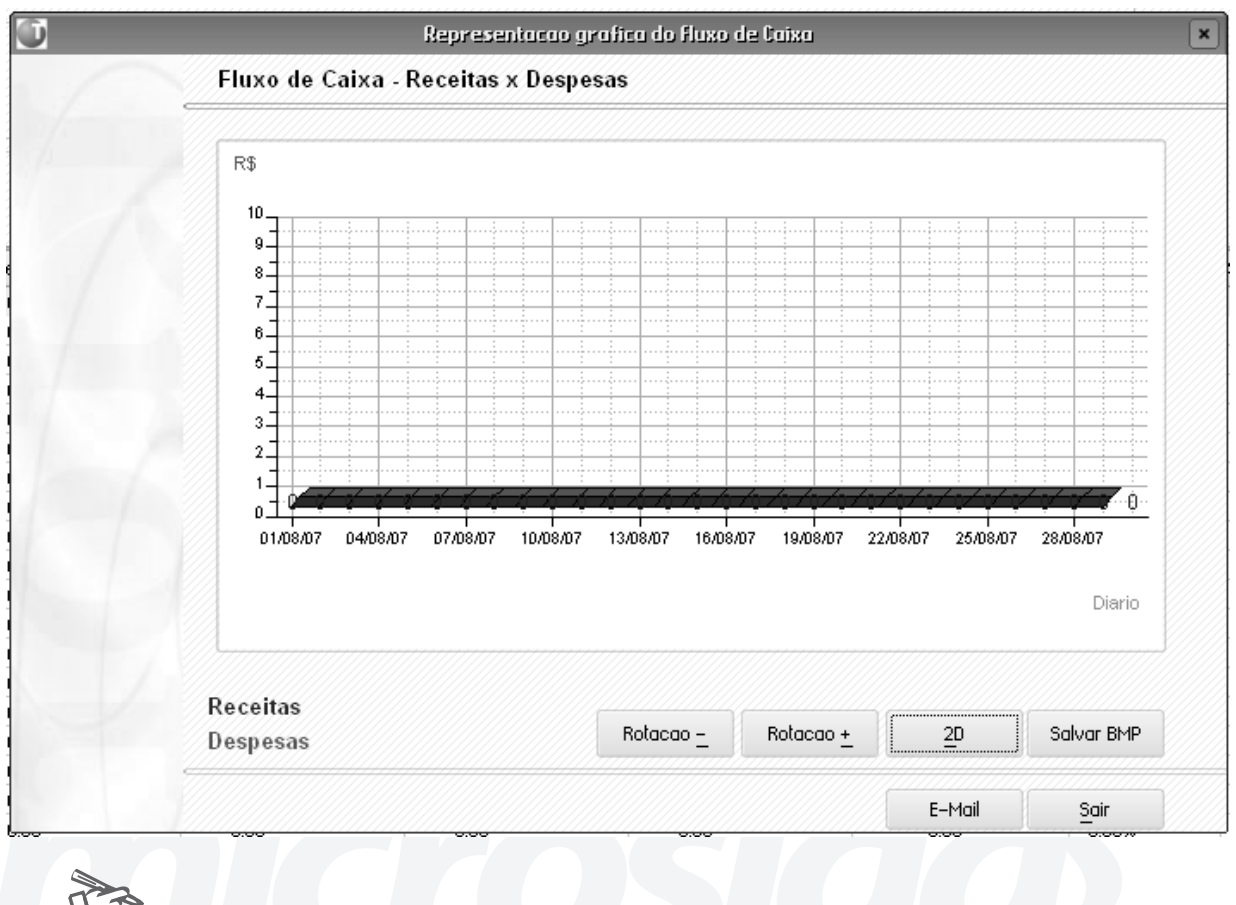

W 37 *Exercícios*

Como Acompanhar Projetos através do Painel de Controle:

1. Selecione as seguintes opções:

## **"Consultas" > "Projetos" > "Painel de Controle";**

- 2. Informe a "Data de Hoje" e a moeda "R\$";
- 3. Selecione o "Projeto PRJCURSO";
- 4. Selecione a opção "Pgr. Financeiro";
- 5. Selecione a "EDT Passagem Interna de Fio Elétrico";
- 6. Clique no botão "Consultar";
- 7. Na pasta "Representação Gráfica", observe a "Evolução dos Valores";
- 8. Na "Barra de opções", clique no botão "Enviar e-mail" e informe o seu "Endereço de E-mail";
- 9. Confira os dados e confirme o "Envio" e saia do "Gráfico financeiro;
- 10. Selecione a opção "Pgr. Físico";

11. Selecione a "EDT – Passagem Interna de Fio Elétrico", repita os "Itens – 6 e 7" e saia do "Gráfico Físico"; 12. Selecione a opção "An. Execução "e repita os "Itens de 5 a 7"; 13. Selecione a opção "Graf. Vlr. Ganho" e repita os "Itens de 5 a 7"; 14. Selecione a opção "Graf. Eficiência" e repita os "Itens de 5 a 7"; 15. Selecione a opção "Fluxo de Caixa"; **Observação:** O sistema apresentará uma tela de "Parâmetros". 16. Confira os dados, confirme os "Parâmetros" e repita os "Itens de 5 a 7". *Anotações*

# *Acompanhamentos de Evoluções de Projetos*

A Evolução do Andamento do Projeto é composto por uma série de relatórios e consultas que mostram o progresso físico e financeiro do projeto, auxiliando o gerente do projeto na tomada de decisões para a melhor continuidade do projeto.

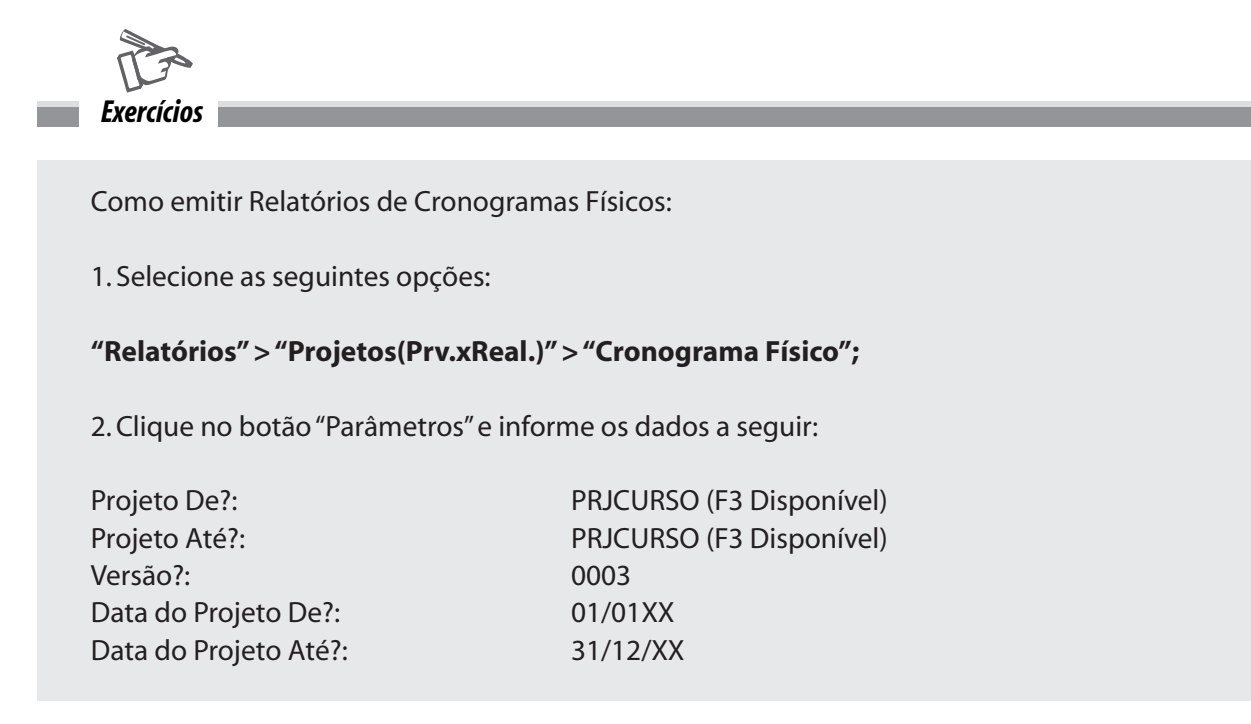

Cliente/Loja De?: <br/>
<br/>
</branco>

Cliente/Loja Até?: ZZZZZZZZZZZZZZ/ZZ

3. Confira os dados, confirme os "Parâmetros" e a emissão do relatório de "Cronogramas Físicos".

#### **Exercício 2**

Como emitir Relatórios de Cronogramas Financeiros:

1. Selecione as seguintes opções:

#### **"Relatórios" > "Projetos(Prv.xReal.)" > "Cronograma Financ.";**

2. Clique no botão "Parâmetros" e informe os dados a seguir:

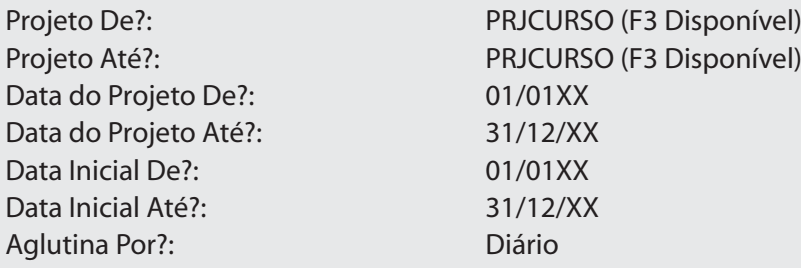

3. Confira os dados, confirme os "Parâmetros" e a emissão do relatório de "Cronogramas Financeiros".

#### **Exercício 3**

Como emitir Relatórios de Quantitativos:

1. Selecione as seguintes opções:

### **"Relatórios" > "Projetos(Prv.xReal.)" > "Quantitativos";**

2. Clique no botão "Parâmetros" e informe os dados a seguir:

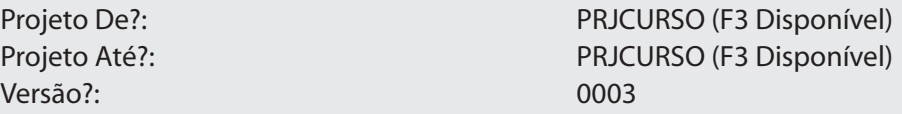

3. Confira os dados, confirme os "Parâmetros" e a emissão do relatório de "Quantitativos".

#### **Exercício 4**

Como emitir Relatórios de Análises de Execuções:

1. Selecione as seguintes opções:

#### **"Relatórios" > "Projetos(Prv.xReal.)" > "Análise Execução";**

2. Clique no botão "Parâmetros" e informe os dados a seguir:

Projeto De?: Projeto De?: PRJCURSO (F3 Disponível) Projeto Até?: Projeto Até?: PRJCURSO (F3 Disponível) Data do Projeto De?: 01/01/XX Data do Projeto Até?: 31/12/XX Data de Referência?: <Data de Hoje> Cliente/Loja De?: <br/>
<br/>
</branco>>> Cliente/Loja Até?: ZZZZZZZZZZZZZZ/ZZ

3. Confira os dados, confirme os "Parâmetros" e a emissão do relatório de "Análise de Execuções".

#### **Número de Registro:**

PMSP10270807

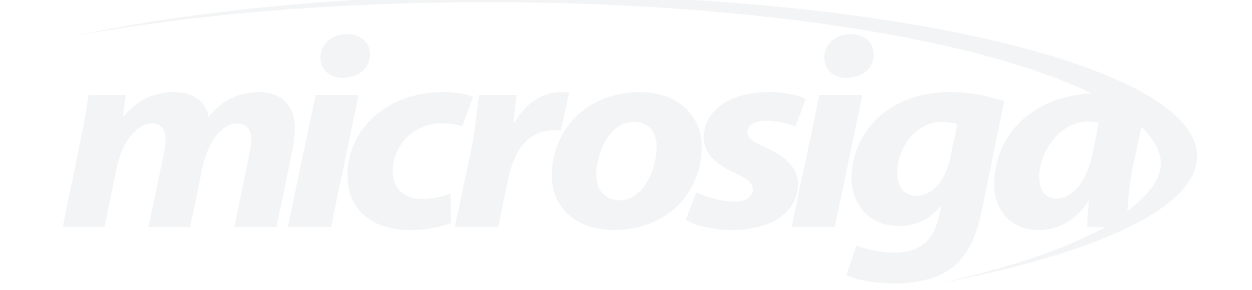